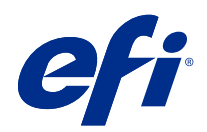

# Fiery Command WorkStation

© 2020 Electronics For Imaging, Inc. La información de esta publicación está cubierta por los Avisos legales para este producto.

## Contenido

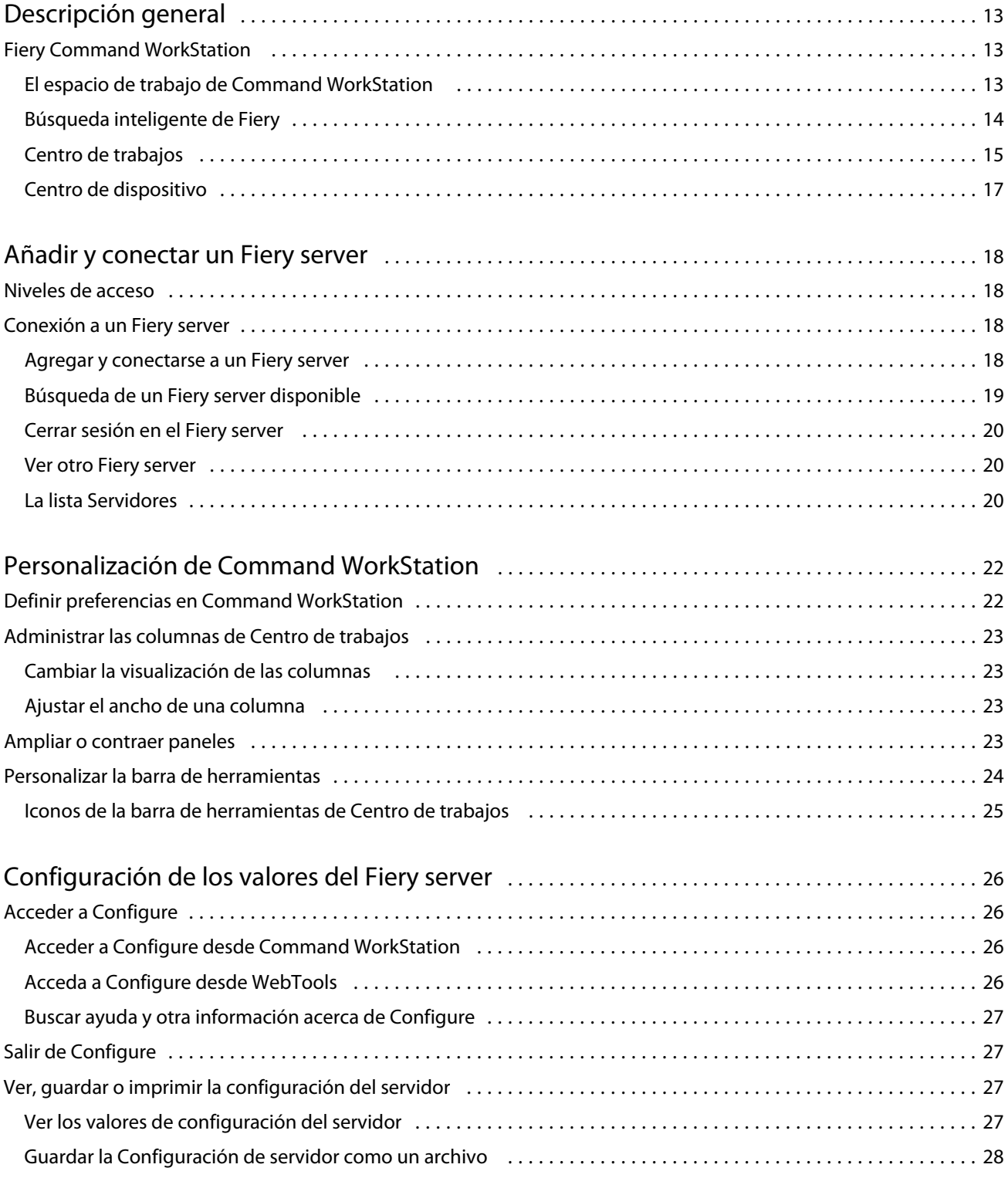

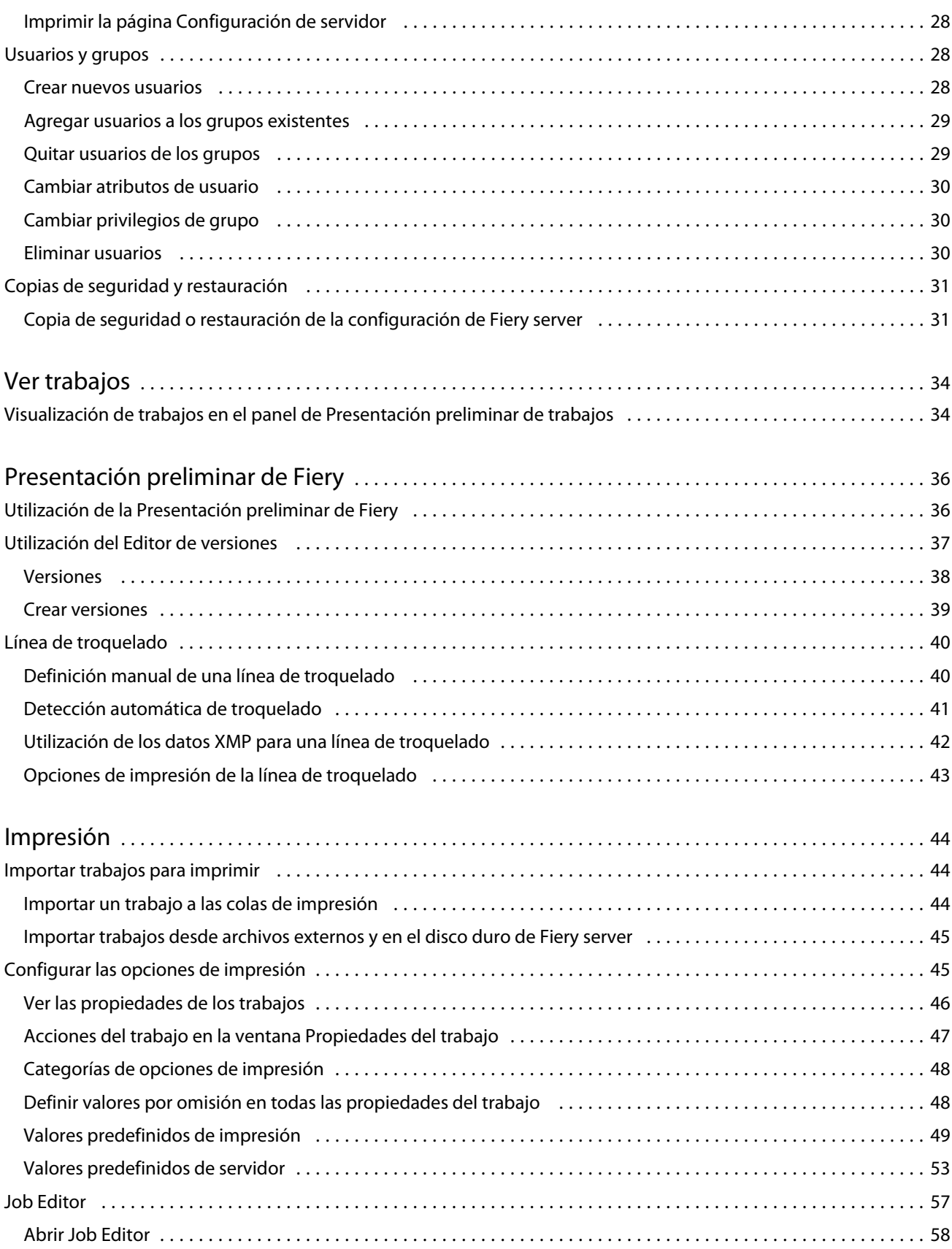

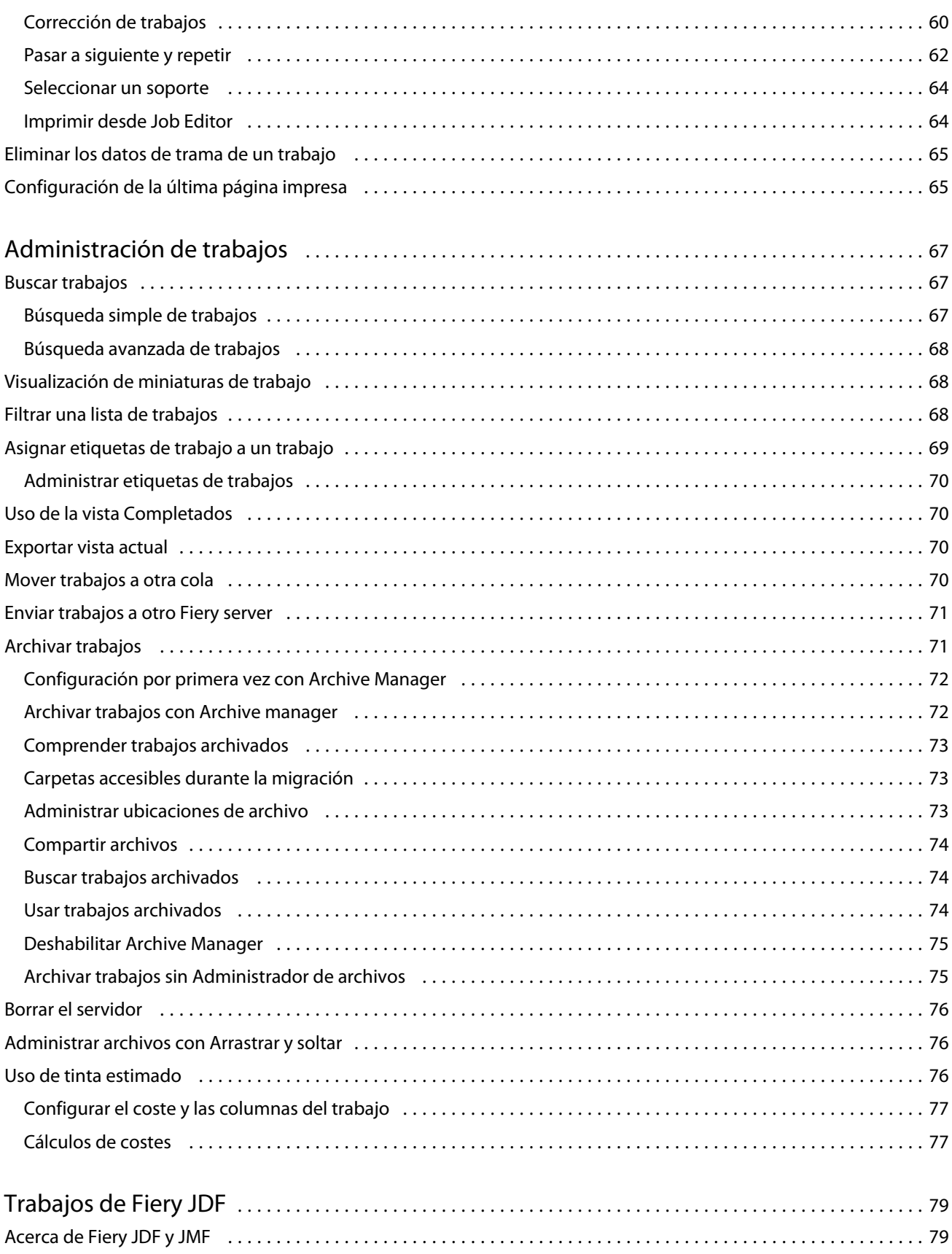

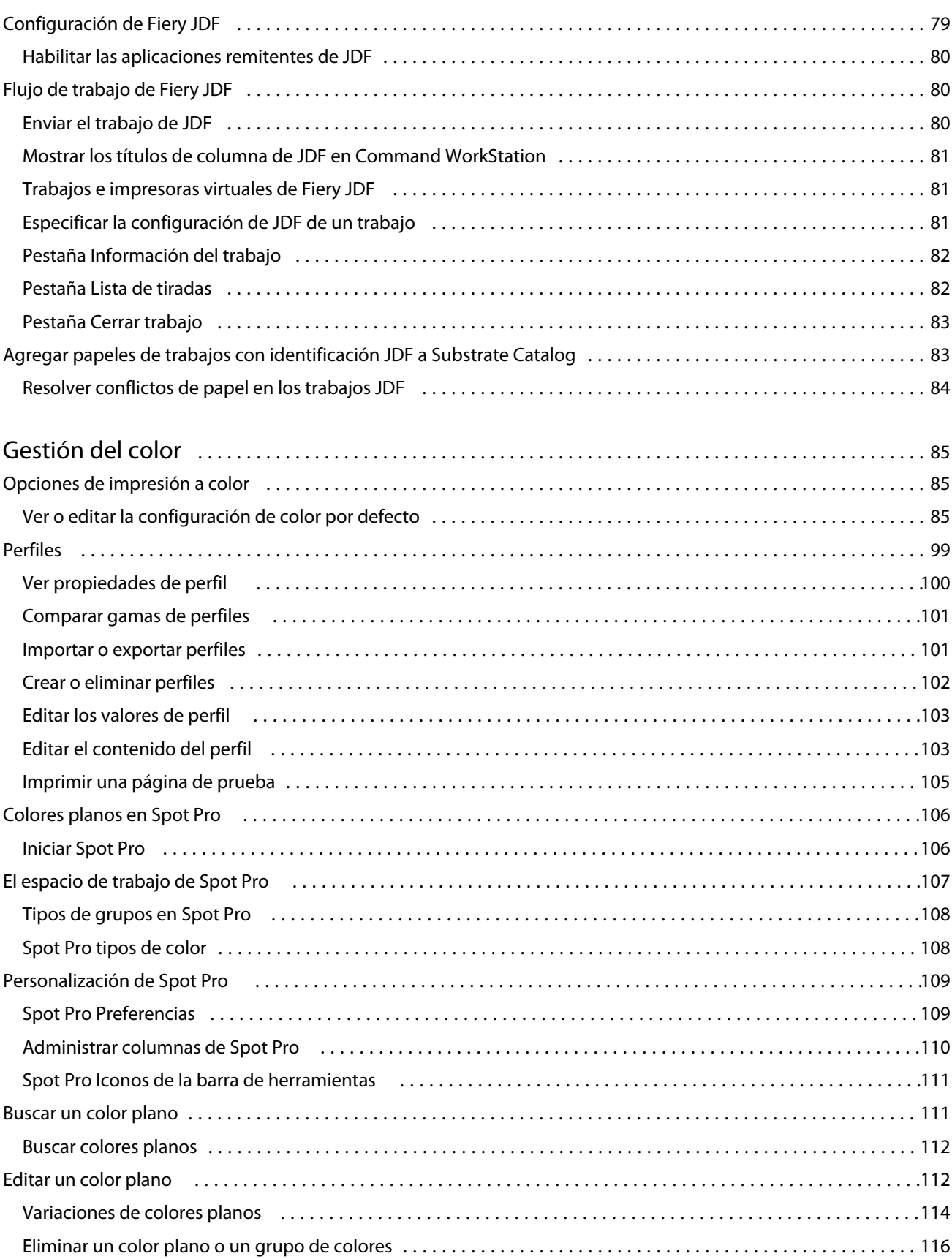

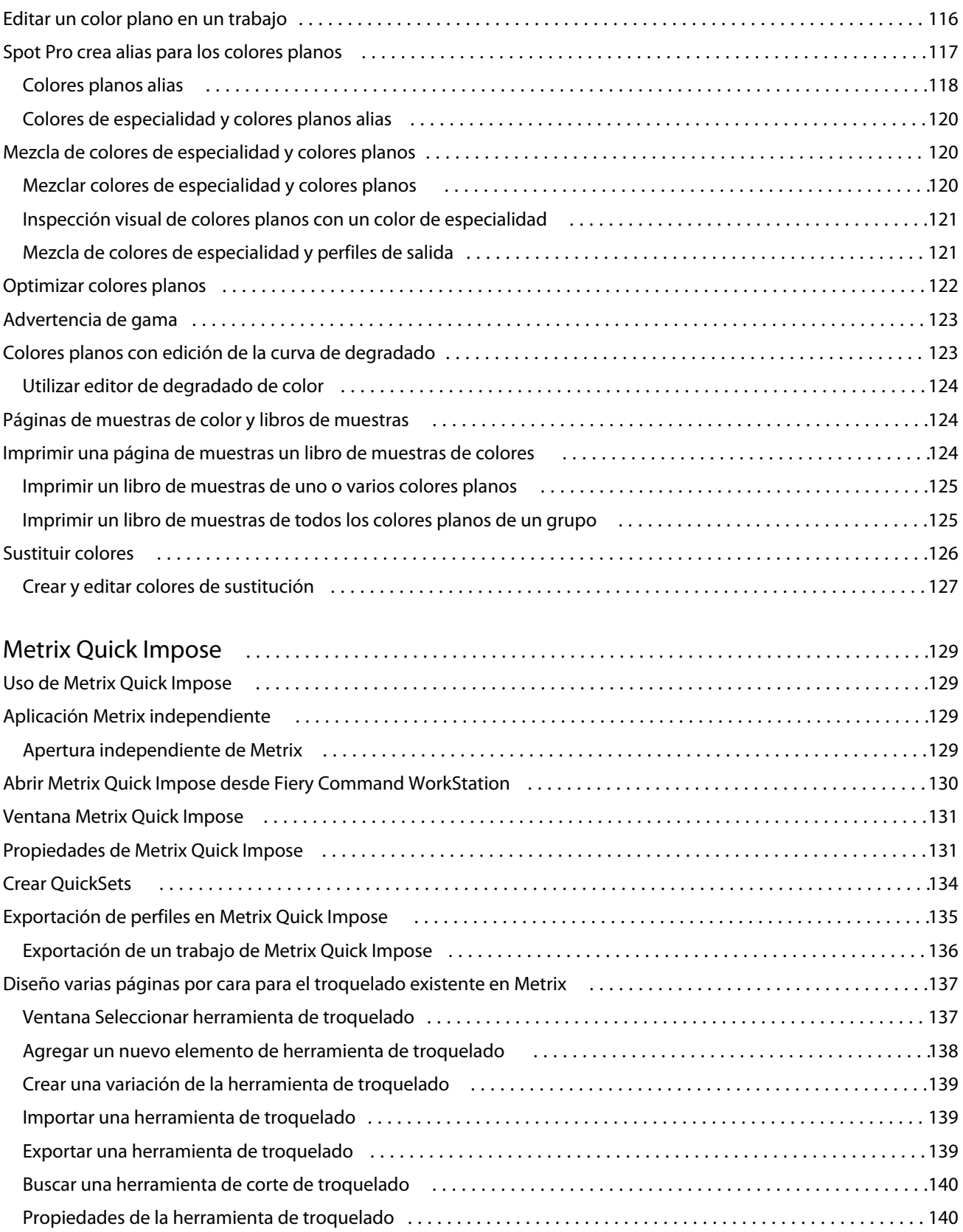

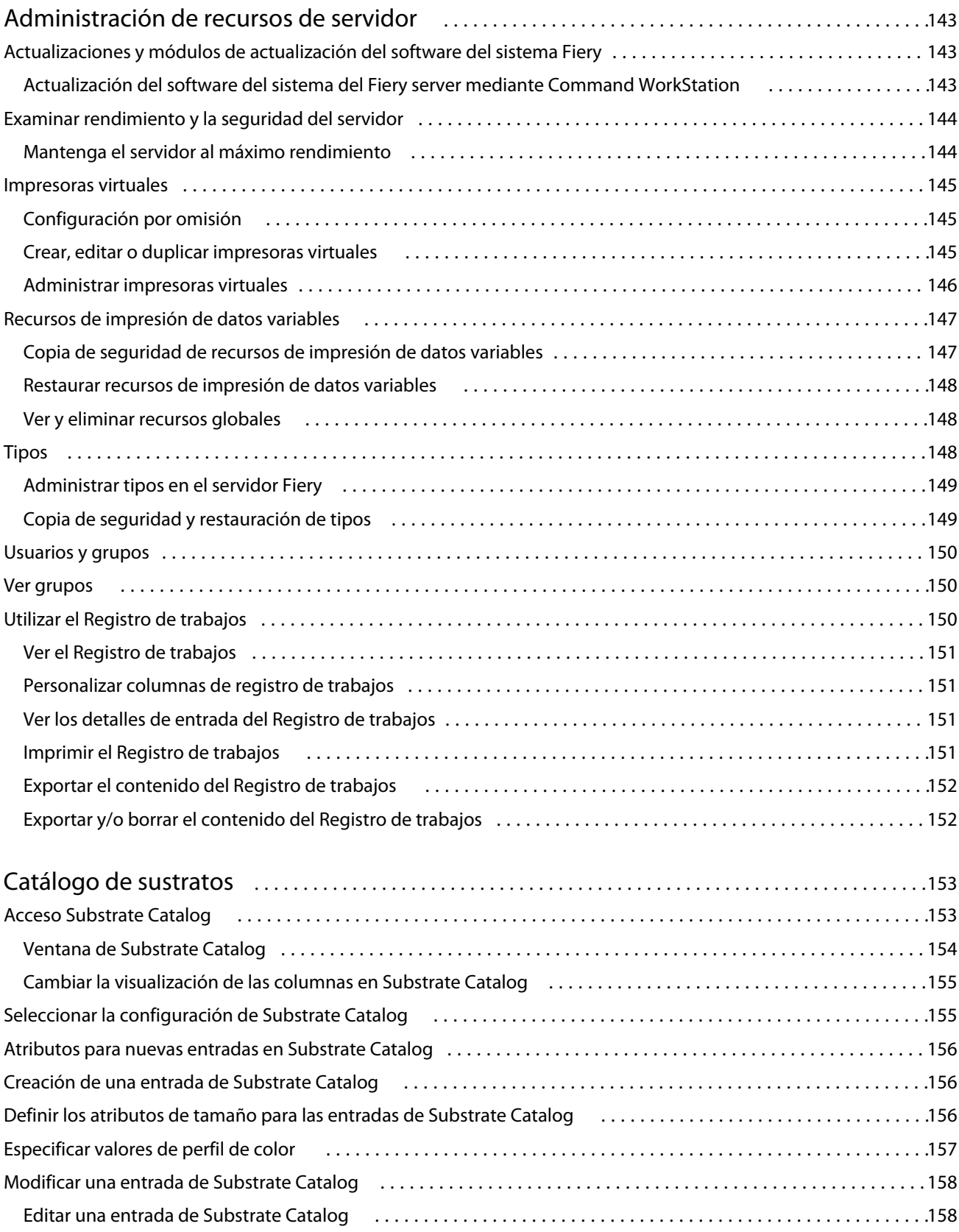

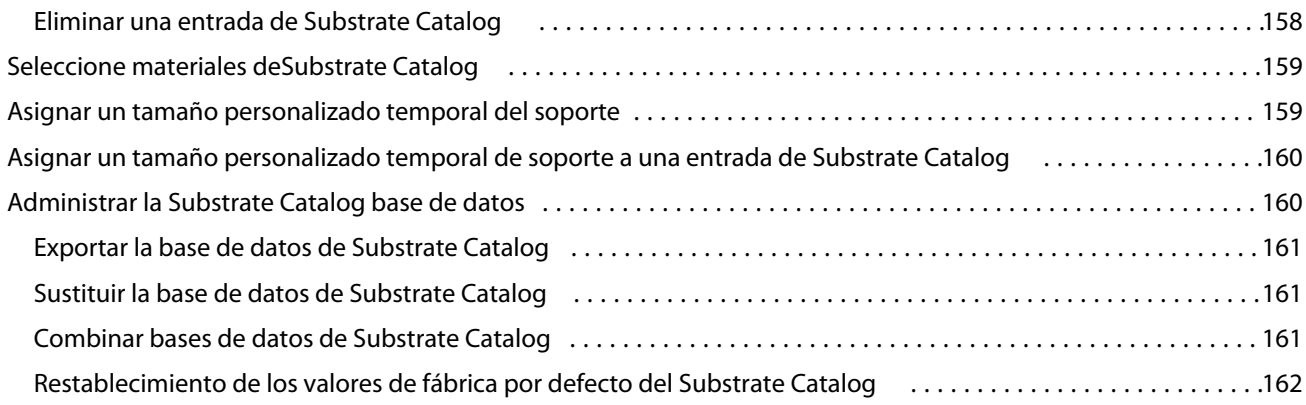

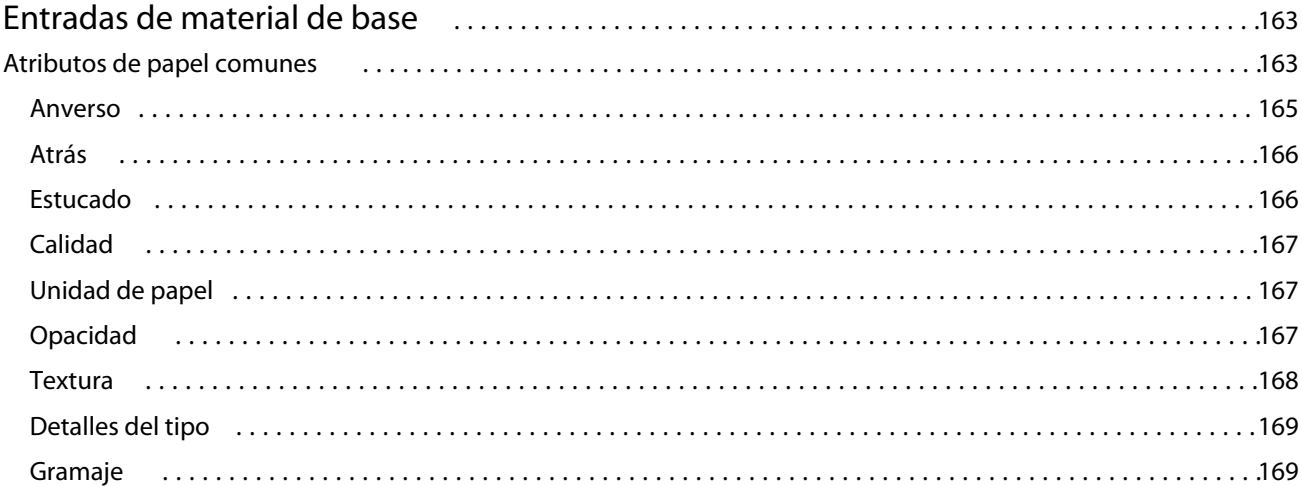

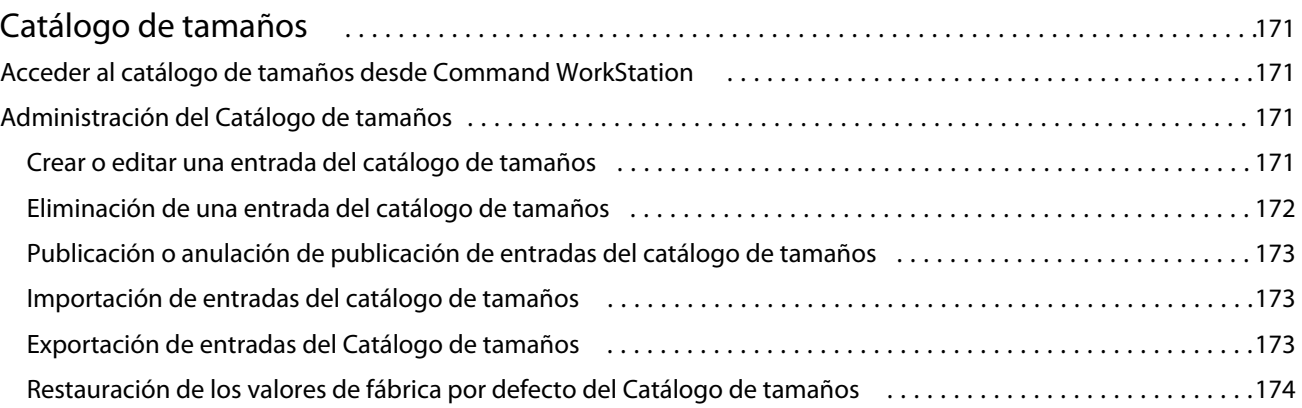

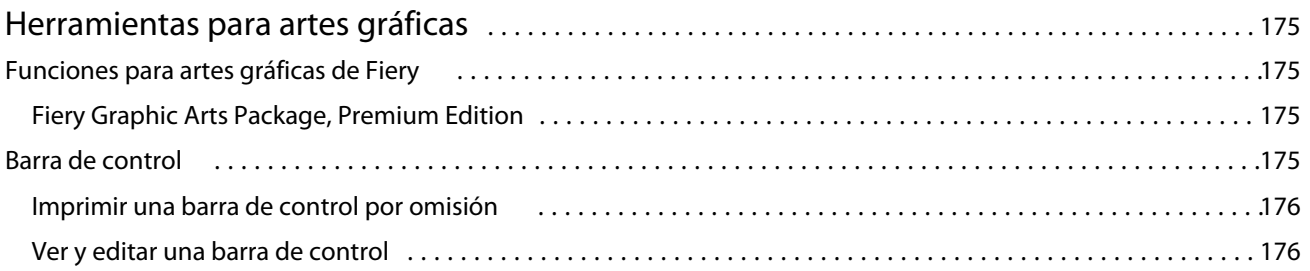

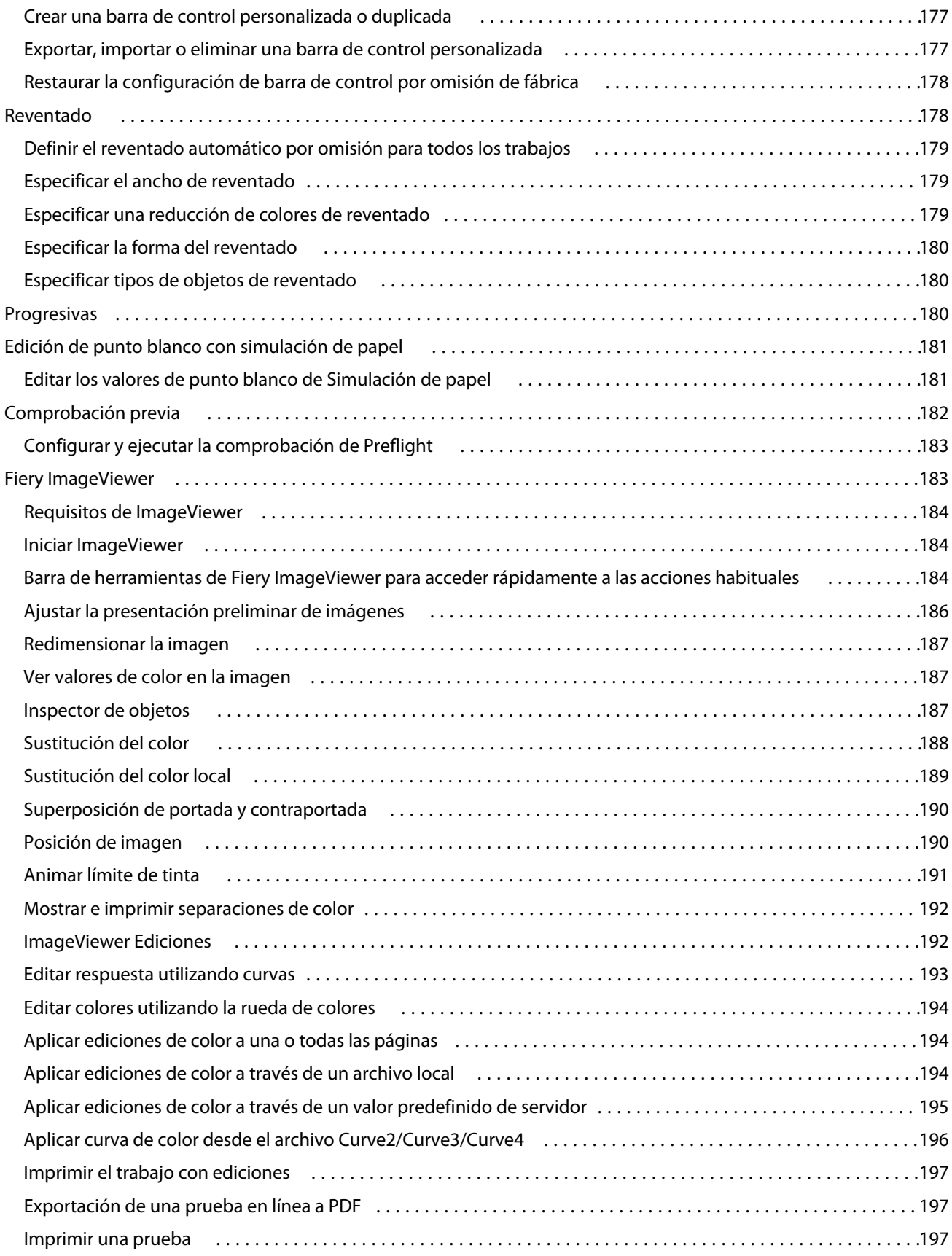

#### Fiery Command WorkStation Contenido 11

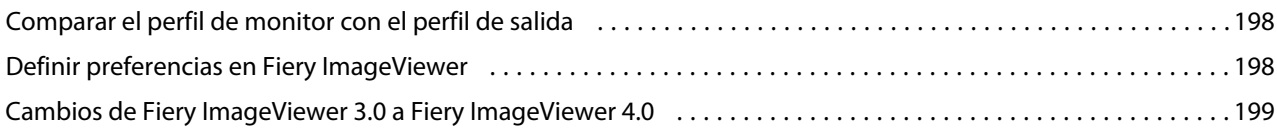

## <span id="page-12-0"></span>Descripción general

## Fiery Command WorkStation

Command WorkStation es la interfaz de administración de trabajos de impresión para Fiery servers.

Con Command WorkStation, puede conectarse a varios Fiery servers y administrar los trabajos desde una sola ubicación. La interfaz intuitiva simplifica las tareas complejas para los operadores y administradores, independientemente del número o los tipos de trabajos que procese.

Centro de trabajos y Centro de dispositivo son características integradas de Command WorkStation que incluyen herramientas para buscar trabajos, ver presentaciones preliminares de trabajos, asignar flujos de trabajo y administrar la impresión.

Puede utilizar Command WorkStation para las siguientes tareas:

- **•** Importar y ver trabajos antes de imprimirlos.
- **•** Ver información acerca de los Fiery servers
- **•** Definir las opciones de impresión.
- **•** Ver y modificar flujos de trabajo personalizados.
- **•** Administrar flujos de trabajos de preimpresión.
- **•** Utilizar las aplicaciones de Fiery, como el software de imposición y las aplicaciones de preparación, para preparar y montar trabajos.

Están disponibles varias características opcionales en los Fiery servers y todas ellas se documentan en este sistema de Ayuda. Sin embargo, las características opcionales solo se muestran en Command WorkStation si se admiten en el Fiery server conectado, por ejemplo, el modo HyperRIP.

Puede ver la versión del sistema Fiery instalada en Fiery server en el Centro de dispositivo > Información general. (Consulte El espacio de trabajo de Command WorkStation en la página 13.)

Para obtener más información acerca de las características de Command WorkStation, consulte *Utilities*, que forma parte de la documentación del usuario.

## **El espacio de trabajo de Command WorkStation**

La ventana principal proporciona un resumen de la actividad que se está produciendo en todos los Fiery servers conectados o en un servidor seleccionado, y proporciona acceso a las funciones.

Para comenzar a añadir un Fiery server a Command WorkStation, consulte [Añadir y conectar un Fiery server](#page-17-0) en la página 18.

<span id="page-13-0"></span>**Nota:** El contenido mostrado varía para cada Fiery server. La siguiente lista proporciona una descripción general. Para obtener información específica, consulte la Ayuda de Command WorkStation correspondiente al Fiery server, al que se accede desde el menú Ayuda del Centro de trabajos.

La ventana principal de Command WorkStation incluye las siguientes áreas:

- **•** Menús principales: proporcionan acceso a los comandos.
- **•** Barra lateral: muestra la navegación mediante botones por las siguientes pantallas (partiendo desde la parte superior, debajo del logotipo de Fiery): Inicio, Centro de trabajos y Aplicaciones y recursos, y Fiery Smart Search.
	- **•** Inicio: Puede ver la información general del estado de alto nivel de su Fiery servers conectado y una instantánea de las estadísticas de producción de impresión referentes a la última semana.
	- **•** Centro de trabajos: puede ver y administrar los trabajos enviados al Fiery server conectado.
		- **•** Servidores: muestra una lista de las colas de trabajos o del estado del trabajo. Algunos Fiery servers muestran los soportes y consumibles disponibles. La pantalla de cada Fiery server puede contraerse para ver los demás servidores.
		- **•** Estado del trabajo: muestra el estado de los trabajos que se están procesando e imprimiendo. Para administrar estos trabajos, haga clic en la cola Procesando o Imprimiendo en la lista de servidores.
		- **•** Presentación preliminar de trabajo: muestra el contenido (miniaturas) del trabajo procesado. En un Fiery server que sea FS300 Pro o posterior, se muestran miniaturas para los trabajos en cola, así como los trabajos procesados.
		- **•** Resumen de trabajos: proporciona información del trabajo seleccionado, como su nombre o título, número de páginas o de hojas, y número de copias. Otra información, como la hora de almacenamiento o procesamiento, el papel utilizado, la comprobación previa o la verificación de trabajos, se muestra según el Fiery server seleccionado. Puede editar algunos de los campos de propiedades del trabajo haciendo clic en el icono del lápiz.
		- **•** Lista de trabajos: muestra la lista de trabajos y una barra de herramientas con las acciones disponibles. Haga clic con el botón derecho en un trabajo para ver la lista completa de acciones correspondientes.
	- **•** Aplicaciones y recursos: proporciona acceso a todas las aplicaciones Fiery instaladas con un solo clic y muestra otras aplicaciones y recursos para el Fiery server. También puede acceder a las versiones de prueba y a las descargas de software gratuito que sean compatibles con el Fiery server seleccionado.

**Nota:** Se necesita conexión a internet para ver la lista de Aplicaciones y recursos disponibles.

## **Búsqueda inteligente de Fiery**

Búsqueda inteligente de Fiery puede buscar información y recursos de capacitación para obtener más información sobre las características de Fiery y Command WorkStation.

**1** En el Centro de trabajos, haga clic en el icono Búsqueda inteligente de Fiery (lupa) en la parte inferior izquierda de la barra lateral de Fiery.

Búsqueda inteligente de Fiery siempre está disponible en la barra lateral de la parte inferior izquierda mientras no haya ninguna otra ventana abierta encima del Centro de trabajos.

**2** En el área Buscar información de Fiery, escriba el término a buscar y pulse Intro.

La lista se desplaza mediante el ratón o la barra de desplazamiento.

La ventana de búsqueda muestra 10 resultados a la vez.

<span id="page-14-0"></span>**3** Haga clic en un resultado de la búsqueda. La información se abre en el navegador web por defecto.

## **Centro de trabajos**

El Centro de trabajos de Command WorkStation es una ubicación centralizada donde puede ver y administrar los trabajos enviados al Fiery server conectado. El Centro de trabajos incluye las colas Imprimir/Procesar siguiente y Preparado para imprimir, y las vistas En espera, Impresos, Archivados y Completados.

En el Centro de trabajos, puede hacer lo siguiente:

- **•** Buscar trabajos, ver propiedades del trabajo y ver presentaciones preliminares de los trabajos en todos los Fiery servers. Usar la barra de herramientas para acceder a las distintas funciones.
- **•** Asignar flujos de trabajo y administrar trabajos.
- **•** Utilizar las vistas personalizadas de la lista de trabajos para administrar los trabajos de forma más eficiente.
- **•** Ver trabajos en la vista Completados, que enumera todos los trabajos del Fiery server que se han imprimido, independientemente de dónde se encuentre el trabajo.
- **•** Ver el estado de todos los Fiery servers
- **•** Consultar información acerca de la impresora.
- **•** Ver una presentación preliminar de los trabajos.
- **•** Ver iconos en miniatura de trabajos.
- **•** Editar las propiedades en el panel Resumen de trabajos.
- **•** Arrastrar y colocar trabajos desde el escritorio en Command WorkStation
- **•** Acceda a la *Ayuda* de su Fiery server

#### **Estado de los trabajos en procesamiento e impresión**

En la parte superior de Centro de trabajos, los paneles Procesando e Imprimiendo (rectángulos azules) muestran el progreso de los trabajos que se están procesando e imprimiendo, respectivamente.

Puede arrastrar trabajos y soltarlos en el panel Procesando.

Si su Fiery server admite el modo HyperRIP, también se muestra un estado adicional. Cuando un trabajo se está procesando en el modo de páginas en paralelo (modo de un solo trabajo), la barra de progreso del panel Procesando que hay en Centro de trabajos se divide en secciones que representan el progreso de cada procesador en uso. En el modo de trabajos en paralelo (modo de varios trabajos), la cola Procesando que hay debajo de la columna Estado del trabajo muestra, además, las barras de progreso, en orden, de todos los trabajos que se estén procesando.

#### **Comandos para administrar trabajos en una cola**

Puede acceder a los comandos de un trabajo que se muestra en las colas En espera, Impresos o Archivados en el Centro de trabajos. Haga clic con el botón derecho en un trabajo de la cola para mostrar la lista de comandos o seleccione uno en el menú Acciones.

Las características opcionales solo se muestran si se admiten en el Fiery server conectado.

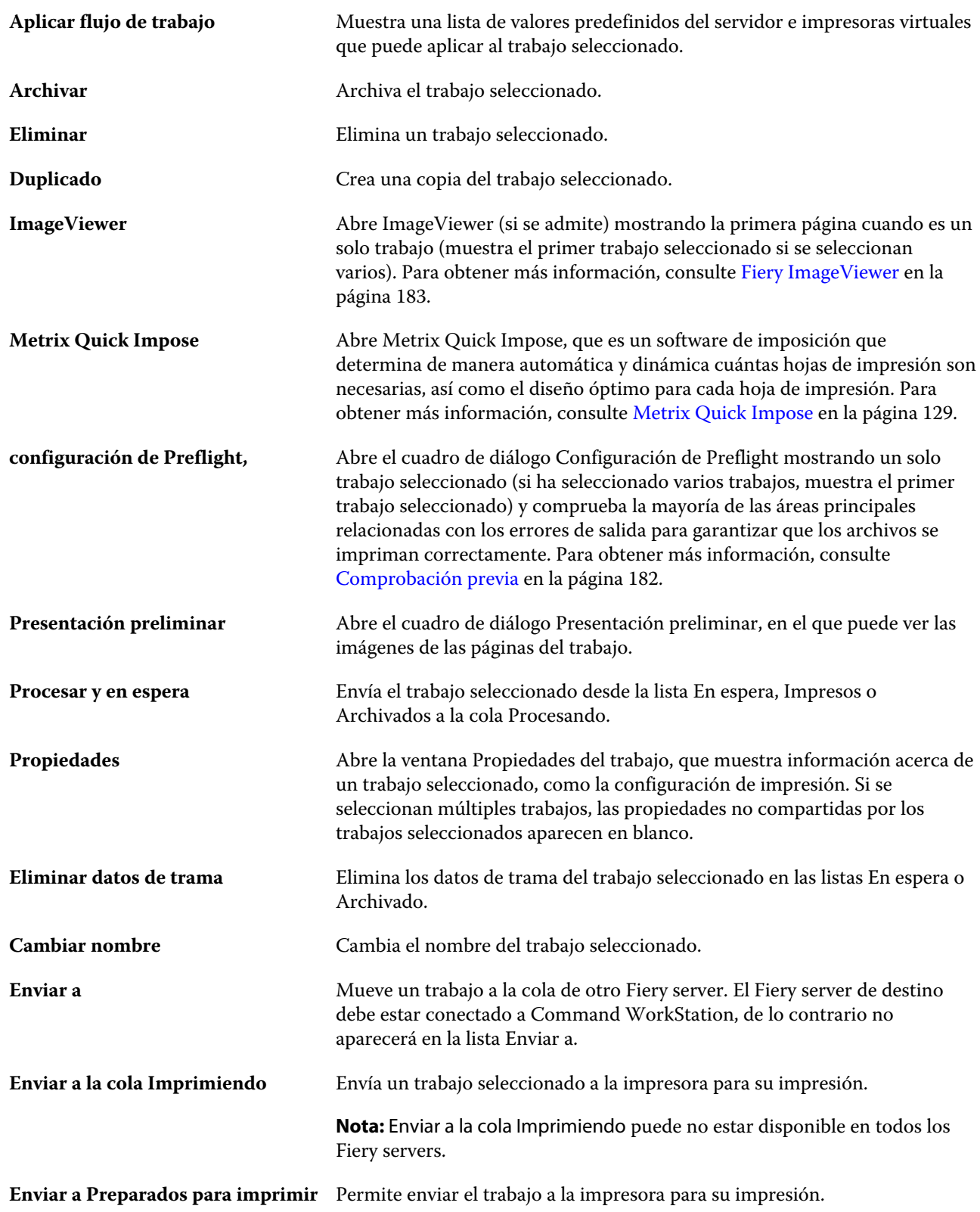

**Nota:** Enviar a Preparado para imprimir puede no estar disponible en todos los Fiery servers.

<span id="page-16-0"></span>

**Aplicar Metrix QuickSet** Abre Metrix Quick Impose, donde puede crear QuickSets o elegir entre los QuickSets existentes. Para obtener más información, consulte [Metrix Quick](#page-128-0) [Impose](#page-128-0) en la página 129.

## **Centro de dispositivo**

Command WorkStation muestra información del sistema en un solo espacio de trabajo. Puede utilizar el Centro de dispositivo para configurar el Fiery server conectado y utilizar las distintas herramientas de administración de impresión.

Para entrar en el Centro de dispositivo, haga clic en el icono Más (tres puntos) y seleccione Centro de dispositivo o haga doble clic en el nombre del Fiery server en la lista Servidores.

En Centro de dispositivo, puede hacer lo siguiente:

- **•** Ver información sobre el Fiery server conectado.
- **•** Configurar los valores por defecto de propiedades del trabajo, incluida la configuración por defecto del color.
- **•** Ver y modificar la configuración de Substrate Catalog, impresión de datos variables (VDP), perfiles de color, tablas de colores planos y tipos.
- **•** Ver y crear las impresoras virtuales disponibles y los valores predefinidos de servidor.
- **•** Ver un registro detallado de todos los trabajos procesados e impresos.

El Centro de dispositivo tiene las siguientes configuraciones:

- **•** General: Puede ver información acerca del Fiery server conectado, que incluye la dirección IP, la capacidad (cantidad de espacio disponible en el hard disk drive) y una lista de las opciones y paquetes instalados. La sección General incluye las siguientes funciones: Información general, Configuración del servidory Herramientas.
- **•** Configuración de color: La sección Configuración de color incluye Gestión del color; puede incluir Barra de control, Reventado y Simulación de medias tintas si el Fiery serverconectado admite estas características.
- **•** Recursos: Ver y modificar la configuración de Substrate Catalog, impresión de datos variables (VDP), perfiles de color, tablas de colores planos y tipos. La sección Recursos incluye lo siguiente: Catálogo de tamaños, Recursos de impresión de datos variables, Perfiles y Tipos, y puede incluir Catálogo de sustratos, Spot Pro y Colores de especialidad si el Fiery server conectado admite estas funciones.
- **•** Flujos de trabajo: vea una lista de las impresoras virtuales disponibles y los valores predefinidos del servidor. La sección Flujos de trabajo incluye lo siguiente: Valores predefinidos del trabajo, Impresoras virtuales y Mejora de imagen.
- **•** Registros: vea un registro detallado de todos los trabajos procesados e impresos. La pestaña Registros incluye la pestaña Registro de trabajos.

## <span id="page-17-0"></span>Añadir y conectar un Fiery server

## Niveles de acceso

Puede iniciar sesión como administrador, operador o cualquier usuario al que el administrador haya dado acceso. Los administradores pueden definir contraseñas para todos los tipos de usuario.

- **• Administrador** : dispone de un acceso total a las funciones de Command WorkStation y del panel de control del Fiery server. Se requiere una contraseña de administrador.
- **• Operador**: tiene acceso a todas las funciones del Centro de trabajos. En el Centro de dispositivo, el operador no tiene acceso a Configure, Copia de seguridad y restaurar, el cambio de contraseña ni el borrado del Registro de trabajos. Un operador puede ver Substrate Catalog, las impresoras virtuales y las funciones de gestión del color, pero no puede editarlas. Se requiere una contraseña de operador.
- **•** Nombre de usuario: el administrador crear usuarios y los asigna a grupos; luego, asigna privilegios (como los privilegios de invitado o valores predefinidos de servidor) a los grupos.

Para obtener más información acerca de la configuración de niveles de acceso, consulte la *Ayuda de Configure* e *Instalación y configuración* en la documentación del usuario.

## Conexión a un Fiery server

Para utilizar Command WorkStation, debe conectarse a un Fiery server.

La lista Servidores de Command WorkStation administra el acceso a cualquier Fiery server disponible. Puede seleccionar agregar (y conectarse a), eliminar, y desconectarse de, un Fiery server.

Puede buscar un Fiery server introduciendo el nombre de servidor o la dirección IP en el cuadro de diálogo. Después de realizar y autentificar una conexión de servidor, la dirección IP cambia al nombre del Fiery server en el panel Servidores.Command WorkStation puede conectarse con más de un Fiery server a la vez.

Si la conexión al Fiery server está desconectada, Command WorkStation intenta volver a conectarse automáticamente. Para obtener más información sobre Reconexión automática, consulte [Definir preferencias en](#page-21-0) [Command WorkStation](#page-21-0) en la página 22.

Si alguna de las ventanas del plugin Command WorkStation está abierta en el momento de la pérdida de conexión a Fiery server, la ventana del plugin mostrará un mensaje al usuario y proporcionará una opción para guardar el trabajo como un PDF acoplado.

## **Agregar y conectarse a un Fiery server**

Puede agregar, conectarse y volver a conectarse a un Fiery server.

<span id="page-18-0"></span>Para poder agregar un Fiery server, necesita su nombre de servidor o dirección IP.

Si no conoce el nombre de servidor o la dirección IP, puede utilizar la función de búsqueda para ver si hay algún Fiery server disponible en la red. Consulte Búsqueda de un Fiery server disponible en la página 19.

- **1** Haga clic en el signo más en la lista Servidores o en la pantalla Inicio. Escriba la dirección IP o el nombre de servidor del Fiery server y haga clic en Agregar.
- **2** Seleccione el usuario en la lista Usuario e introduzca la contraseña adecuada. Además de los nombres de usuario por omisión, que son Administrador y Operador, los usuarios pueden iniciar

sesión con su propio nombre de usuario si el administrador de red los ha asignado a alguno de los grupos.

- **3** Haga clic en Iniciar sesión.
- **4** Si se ha conectado previamente a un Fiery server de la lista Servidores, seleccione el Fiery server y haga clic en Conectar.

## **Búsqueda de un Fiery server disponible**

Si no conoce el nombre o la dirección IP del Fiery server, puede buscarlo en la red de área local. Puede buscar en la subred que contiene el ordenador o buscar en una subred específica o en un rango de direcciones IP.

- **1** Haga clic en el signo Más en la lista Servidores.
- **2** Si el cuadro de diálogo Agregar servidor Fiery no muestra resultados en la búsqueda automática de la subred, o si no tiene el nombre o la dirección IP del servidor, haga clic en Búsqueda avanzada.
- **3** Realice una de las siguientes acciones:
	- **•** Para buscar Fiery servers dentro de un rango de direcciones IP específico, seleccione Rango de IP en el menú desplegable Buscar.
		- **•** Introduzca el inicio del rango de direcciones IP en Desde. Para incluir el inicio de un octeto, introduzca 0. Por ejemplo, 10.100.10.0.
		- **•** Introduzca el final del rango de direcciones IP en Para. Para incluir el final de un octeto, introduzca 255. Por ejemplo, 10.100.10.255.
	- **•** Para buscar Fiery servers dentro de un rango de subredes específico, seleccione Subred en el menú desplegable Buscar.
		- **•** Introduzca la Dirección de subred para indicar el rango de subredes que se debe incluir. Introduzca 0 en los octetos donde se admita cualquier número. Por ejemplo, 10.100.10.0 encontrará del 10.100.10.1 al 10.100.10.255.
		- **•** Introduzca la Máscara de subred para indicar cualquier rango de subredes que se deba excluir. Introduzca 0 en los octetos donde no se excluya nada. Por ejemplo, 255.255.255.0 excluirá todo menos la dirección de subred indicada en los tres primeros octetos y permitirá cualquier valor en el cuarto octeto (como 10.100.10.30).
- **4** Haga clic en Buscar.

Se muestra cualquier Fiery server disponible que coincida con los criterios de búsqueda. Puede filtrar la lista de resultados de la búsqueda escribiendo una palabra clave en el campo Filtrar por palabra clave.

<span id="page-19-0"></span>**5** Seleccione el Fiery server de la lista de resultados y haga clic en Aceptar y, a continuación, en Agregar para añadirlo a la lista de Servidores.

## **Cerrar sesión en el Fiery server**

Al cerrar la sesión en el Fiery server, se finaliza la conexión entre el Fiery server y Command WorkStation.

- **1** Seleccione un Fiery server en la lista Servidores.
- **2** Haga clic en el icono Más junto al nombre del Fiery server y seleccione uno de los siguientes elementos:
	- **•** Si inició sesión como administrador, haga clic en Cerrar sesión "Administrador".
	- **•** Si inició sesión como operador, haga clic en Cerrar sesión "Operador".

#### **Ver otro Fiery server**

Puede cambiar la vista de un Fiery server conectado a otro en Command WorkStation.

**•** Haga clic en cualquier Fiery server de la lista Servidores para cambiar de un Fiery server a otro.

### **La lista Servidores**

La lista Servidores muestra información sobre los Fiery servers actualmente conectados o previamente conectados incluso si ya se han desconectado.

La lista Servidores es una "zona de colocación", lo que significa que puede arrastrar y soltar archivos en ella. La lista Servidores está diseñada para mostrar la información acerca de las impresoras conectadas justo después del nombre del Fiery server Para ampliar un Fiery server, haga clic en el signo más que hay a la izquierda del nombre del Fiery server. Al salir de Command WorkStation, la lista Servidores se conserva.

### **Consumibles**

Los consumibles son recursos limitados tales como soportes o tinta que la impresora utiliza (o "consume") para imprimir los trabajos.

La información acerca de los consumibles está disponible en:

**Nota:** Esta función está disponible si la impresora conectada la admite.

- **•** Lista Servidores, debajo de los nombres de las colas del Fiery server.
- **•** Centro de dispositivo > General > Información general > Consumibles.

#### **Información del servidor**

Para ver una lista detallada de la información del Fiery server, elija Centro de dispositivo > General > Información general.

#### **Errores y alertas**

La lista Servidores ofrece información acerca del estado del Fiery server y mensajes de error acerca de la impresora.

#### **Mensajes de estado**

Los mensajes de estado pueden referirse al Fiery server o a la impresora. Los mensajes son los siguientes:

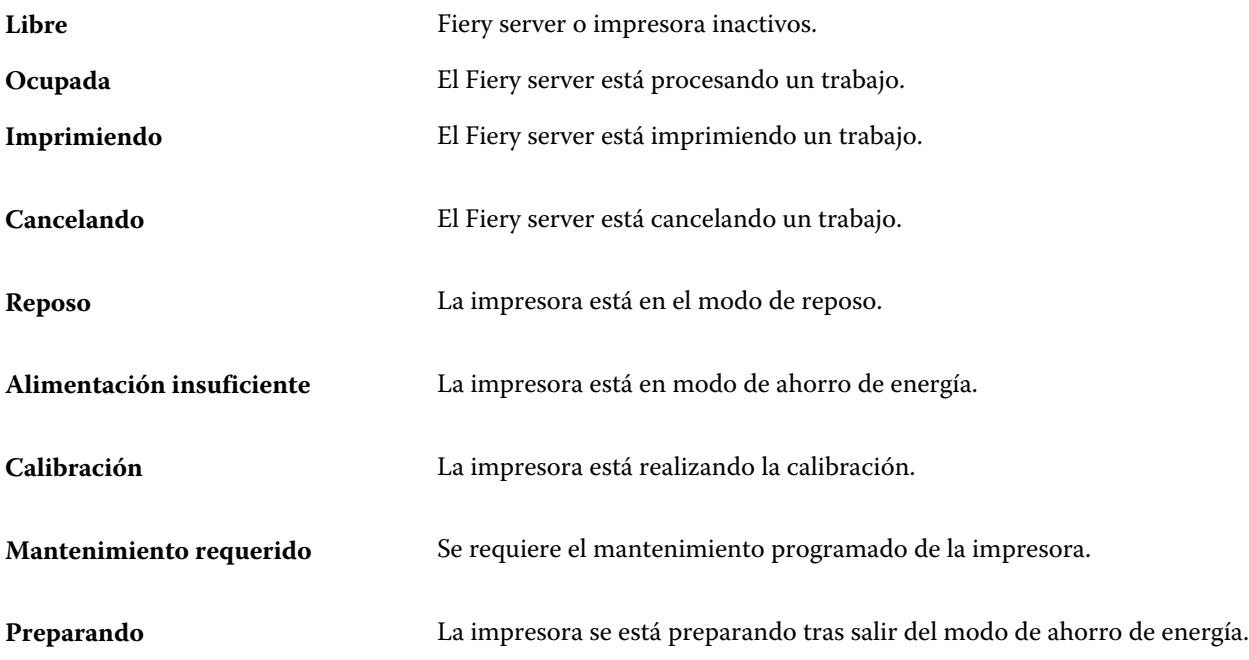

#### **Mensajes de error**

Los mensajes de error son mensajes muy importantes acerca de asuntos que afectan tanto al Fiery server como a la impresora e impiden que los trabajos se impriman (por ejemplo, un atasco de papel). Si se producen varios errores a la vez, se muestra primero el más grave. Una vez resuelto el primer error, se muestra el siguiente.

A continuación, aparecen ejemplos de los mensajes de error que pueden aparecer:

- **•** Verifique la corriente y las conexiones de cable.
- **•** Pérdida de comunicación serie con la impresora.
- **•** Impresión suspendida.

## <span id="page-21-0"></span>Personalización de Command WorkStation

## Definir preferencias en Command WorkStation

Puede establecer las preferencias globalmente para Command WorkStation, por ejemplo, para restaurar los valores originales predeterminados de la configuración de la aplicación.

- **1** Para abrir la ventana Preferencias:
	- **•** En un equipo Windows, haga clic en Editar > Preferencias.
	- **•** En un equipo con sistema operativo Mac, haga clic en Command WorkStation > Preferencias.
- **2** En General, especifique cualquiera de estas preferencias de configuración general:
	- **•** Reconexión automática: seleccione Habilitar reconexión automática para volver a conectarse automáticamente a servidores desconectados con contraseñas guardadas.
	- **•** Actualizaciones: haga clic en Buscar ahora para abrir Fiery Software Manager y comprobar si hay una versión del software de Command WorkStation más reciente y las aplicaciones de flujo de trabajo Fiery en línea.
	- **•** Restablecer configuración: haga clic en Restablecer para restaurar la configuración de la aplicación a sus valores predeterminados.

**Nota:** En la lista de Servidores permanecerá el Fiery servers agregado, además de sus contraseñas correspondientes.

- **•** Borrar los datos: haga clic en Borrar los datos para borrar las contraseñas guardadas de todos los usuarios y todos los servidores de los que Command WorkStation haya guardado las contraseñas.
- **•** Administrador de archivos: seleccione esta opción para habilitar o deshabilitar el Administrador de archivos.
- **•** Etiquetas de trabajo: seleccione si desea mostrar las etiquetas (un máximo de 10) en la lista de servidores.
- **•** Monitor de estado de Fiery: seleccione Mostrar el estado en el Centro de trabajos para mostrar el estado del servidor en el Centro de trabajos.
- **•** Programa de mejora: para ayudar a EFI a aumentar la calidad, fiabilidad y el rendimiento del software enviando datos anónimos de uso sin su nombre, dirección ni ninguna otra información de identificación personal, haga clic en la casilla de verificación pertinente.
- <span id="page-22-0"></span>**3** En Región, especifique cualquiera de estas preferencias de configuración regional:
	- **•** Idioma: seleccione el idioma en el que desea que se visualice Command WorkStation. Command WorkStation utiliza, por defecto, el idioma del sistema operativo local, si es compatible. Si el idioma no es compatible, Command WorkStation tomará el inglés como idioma por omisión.

**Nota:** Si cambia el idioma de Command WorkStation, también se aplicará a Fiery Hot Folders, y viceversa, si está instalado en el mismo cliente.

**•** Unidades de medida: especifique las unidades de medida utilizadas para mostrar los atributos de la visualización, como tamaños de página y tamaños personalizados. Esta opción no afecta a los valores de tamaño de página predefinidos.

**Nota:** Si Metrix Quick Impose está instalado, la opción Unidades de medida también se aplica a los valores introducidos manualmente en la ventana de imposición.

- **4** En Exportar, puede compartir la configuración con otro cliente de Command WorkStation.
	- **•** Importar: haga clic en Importar para importar la configuración de Command WorkStation desde otro equipo.
	- **•** Exportar: haga clic en Exportar para exportar la configuración de Command WorkStation a un archivo zip, que podrá utilizarse para configurar otros clientes Command WorkStation.
- **5** Haga clic en Aceptar para guardar y cerrar la ventana Preferencias.

## Administrar las columnas de Centro de trabajos

Puede personalizar los títulos de columna para las colas. Se puede cambiar el orden de estas columnas o agregarlas/ eliminarlas para presentar información que resulte pertinente para su entorno de impresión.

## **Cambiar la visualización de las columnas**

Puede especificar conjuntos de columnas de Centro de trabajos, agregar columnas o eliminarlas.

- **1** Haga clic con el botón derecho en cualquier columna debajo de la barra de título de la ventana.
- **2** Seleccione Conjunto estándar o Conjunto impresión de datos variables o Conjunto de JDF.
- **3** Seleccione un elemento en el menú para añadirlo a las columnas o eliminarlo de éstas.

#### **Ajustar el ancho de una columna**

Puede cambiar el ancho de una columna de Centro de trabajos.

**•** Arrastre el borde de la columna hacia la izquierda o la derecha.

## <span id="page-23-0"></span>Ampliar o contraer paneles

Puede ampliar o contraer los paneles Presentación preliminar de trabajo, Resumen de trabajos y Servidores También puede contraer los servidores individuales en el panel Servidores .

- **•** Realice una de las siguientes acciones:
	- **•** Haga clic en el icono de flecha que hay en la barra de título del panel Propiedades del trabajo para ampliar o contraer la ventana.
	- **•** Haga clic en el signo más o en el signo menos que aparece junto a un servidor en la lista Servidores.
	- **•** Para contraer todo el panel Servidores a la izquierda, haga clic en el icono de la flecha de la parte inferior izquierda.
	- **•** Para contraer todo el panel Resumen de trabajos a la derecha, haga clic en el icono de la flecha en la parte inferior derecha.

## Personalizar la barra de herramientas

Puede personalizar la barra de herramientas en el Centro de trabajos. También puede restaurar los iconos predeterminados de la barra de herramientas.

Algunos iconos de la barra de herramientas solo están disponibles si el Fiery server los admite.

**1** Haga clic con el botón derecho en cualquier lugar de la barra de herramientas y seleccione Personalizar en el submenú que aparece.

Conjunto estándar es el conjunto de iconos predeterminados de la barra de herramientas.

**2** En la ventana Barra de herramientas de personalización, agregue o elimine los iconos de la barra de herramientas seleccionando una herramienta y haciendo clic en Agregar o Eliminar para mover una herramienta de entre la lista Herramientas disponibles y la lista Herramientas seleccionadas.

Puede agregar otros iconos de la barra de herramientas al conjunto estándar:

- **•** Procesar y En espera: procesa el trabajo seleccionado y lo mantiene en la lista En espera.
- **•** Archivar: archiva el trabajo seleccionado.
- **•** Metrix Quick Impose: abre la ventana Metric Quick Impose para el trabajo seleccionado.

Para ver una lista de los iconos del conjunto estándar, consulte [Iconos de la barra de herramientas de Centro de](#page-24-0) [trabajos](#page-24-0) en la página 25.

- **3** Especifique el orden en el que los iconos de la barra de herramientas deben mostrarse seleccionando una herramienta y haciendo clic en Arriba o Abajo.
- **4** Haga clic en Conjunto estándar para volver a los iconos predeterminados de la barra de herramientas.

## <span id="page-24-0"></span>**Iconos de la barra de herramientas de Centro de trabajos**

La barra de herramientas del Centro de trabajos muestra un conjunto estándar de iconos.

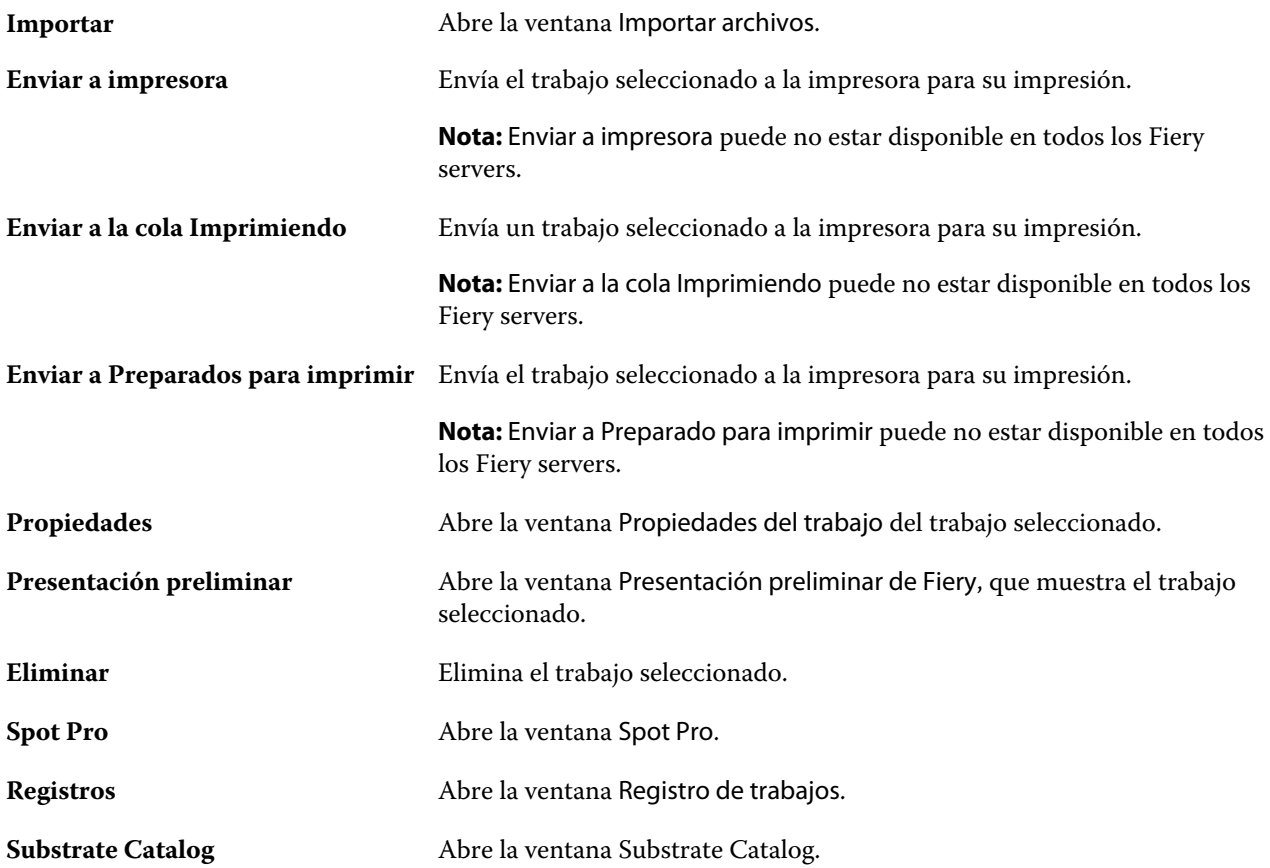

**Nota:** Algunas herramientas solo están disponibles si el Fiery server las admite.

## <span id="page-25-0"></span>Configuración de los valores del Fiery server

## Acceder a Configure

Tras iniciar el Fiery server por primera vez, o al instalar el software del sistema, debe configurar el Fiery server. Si no lo hace, se utiliza la configuración por omisión. Asegúrese de que la configuración es la más adecuada para su entorno de impresión. Si su entorno de red o impresión cambia, es posible que necesite ajustar su configuración.

Puede configurar el Fiery server desde una computadora cliente utilizando Configure, al que puede acceder desde las siguientes ubicaciones:

- **•** Command WorkStation
- **•** WebTools (con un navegador de Internet admitido)

## **Acceder a Configure desde Command WorkStation**

- **1** En Command WorkStation, conéctese al Fiery server que quiera e inicie una sesión como Administrador.
- **2** Para iniciar Configure, realice una de las operaciones siguientes:
	- **•** En Centro de dispositivo, seleccione Información general y luego haga clic en Configure en la esquina inferior derecha.
	- **•** En el menú Servidor, haga clic en Configure.
- **3** En Configurar para cambiar las opciones de configuración actuales del Fiery server.

## **Acceda a Configure desde WebTools**

Utilice Configure para configurar el Fiery server. La configuración es requerida siempre que encienda el Fiery server por primera vez o después de cargar el nuevo software del sistema. Utilice Configure para especificar información acerca del entorno de red y las preferencias de impresión para los trabajos que los usuarios envían al Fiery server.

- **1** Abra un navegador de Internet y escriba la dirección IP del Fiery server.
- **2** En WebTools, haga clic en la pestaña Configure

**Nota:** Como medida de seguridad, WebTools está diseñado para trabajar solo con el protocolo seguro de transferencia de hipertexto (HTTPS). Por defecto, WebTools utiliza un certificado autofirmado creado por el Fiery server. Esto hace que el navegador web muestre un error de certificado al acceder a WebTools. Es seguro ignorar este mensaje y continuar para acceder a WebTools.

<span id="page-26-0"></span>**3** Inicie una sesión con privilegios de administrador.

## **Buscar ayuda y otra información acerca de Configure**

En Configure, haga clic en el icono de Ayuda en el lado derecho de la pantalla.

Para obtener información acerca de las opciones de configuración que hay en Configure y que no se describen en esta Ayuda o *Ayuda de Configure*, consulte *Instalación y configuración* en la documentación del usuario.

**Nota:** Es posible que algunas opciones de Configure no se admitan en su Fiery server.

## Salir de Configure

Algunos cambios no tendrán efecto hasta que rearranque el Fiery server. Si un cambio del valor requiere el reinicio, el rearranque, u otra acción, se mostrará un mensaje en la parte superior de la página.

**1** Haga los cambios adecuados.

Si va a realizar varios cambios de configuración que requieren un rearranque, puede esperar hasta que haya terminado de realizar todos los cambios de configuración.

**2** Rearranque el Fiery server para que los cambios tengan efecto.

## Ver, guardar o imprimir la configuración del servidor

La pestaña Configuración de servidor en Command WorkStation muestra la configuración actual del Fiery server.

#### **Ver los valores de configuración del servidor**

En la pestaña Configuración de servidor, puede ver las categorías de la configuración del Fiery server o cambiar las opciones de Configuración.

- **1** En Command WorkStation, conéctese al Fiery server que quiera y haga clic en Centro de dispositivo > General > Configuración de servidor.
- **2** Realice una de las siguientes acciones:
	- **•** Haga clic en los accesos directos del lado izquierdo de la página para ver los valores de una categoría concreta.
	- **•** Haga clic en Configure en la esquina inferior derecha de la ventana para cambiar las opciones actuales del Fiery server.

## <span id="page-27-0"></span>**Guardar la Configuración de servidor como un archivo**

Puede guardar la configuración de servidor como un archivo para cada Fiery server al que esté conectado. Esto resulta especialmente útil si está gestionando más de un Fiery servers y desea controlar los cambios realizados en la configuración del Fiery server.

- **1** En Command WorkStation, conéctese al Fiery server que desee.
- **2** Haga clic en Centro de dispositivo > General > Configuración de servidor.
- **3** Haga clic en Guardar como.
- **4** Especifique el nombre de archivo y la ubicación.
- **5** Haga clic en PDF o Texto para elegir el tipo de archivo.
- **6** Haga clic en Guardar.

## **Imprimir la página Configuración de servidor**

Una vez terminada la configuración, imprima la Configuración de servidor para confirmar los valores y téngala cerca del Fiery server como referencia. Los usuarios necesitan la información de esta página, como por ejemplo los valores por omisión actuales de la impresora.

- **1** Guarde el archivo de configuración.
- **2** Imprima el archivo guardado en una impresora de oficina.

## Usuarios y grupos

Puede definir privilegios para los usuarios que tienen acceso al Fiery server asignándolos a grupos. Se facilitan varios grupos por omisión. Todos los usuarios de un grupo tienen los mismos privilegios.

Puede ver información detallada acerca de usuarios y grupos en Configure > Cuentas de usuario.

Además, para asignar los usuarios que ha creado a un grupo, puede añadir los usuarios desde la lista de direcciones general de la organización. Para hacerlo, debe habilitar primero los servicios de LDAP en el Fiery server.

### **Crear nuevos usuarios**

Si los usuarios no existen en la lista de direcciones global o en la lista de contactos, puede crearlos manualmente. Cualquier nombre que aparezca en la lista de contactos puede convertirse en un usuario para asignarlo a un grupo.

Los grupos Administradores y Operadores tienen un usuario por omisión denominado "Administrador" u "Operador", respectivamente.

- **1** En Configure, seleccione Cuentas de usuario.
- **2** Haga clic en el botón Lista de contactos de Fiery.
- <span id="page-28-0"></span>**3** En el cuadro de diálogo Lista de contactos de Fiery, haga clic en el botón Agregar usuario.
- **4** En el cuadro de diálogo Crear usuario, especifique la información requerida. Haga clic en Crear.
- **5** Haga clic en Cerrar.

#### **Agregar usuarios a los grupos existentes**

Puede agregar usuarios existentes a un grupo que ya existe o puede crear usuarios y agregarlos al grupo existente. Puede agregar usuarios a tantos grupos como desee.

Al crear una cuenta de usuario no se asigna ningún privilegio a ese usuario hasta que agregue el usuario a un grupo.

- **1** En Configure, seleccione Cuentas de usuario.
- **2** Seleccione el grupo al que desea agregar usuarios.
- **3** Haga clic en Asignar usuarios.
- **4** Asigne el usuario a los grupos como se requiere, mediante alguno de los siguientes métodos:
	- **•** Para crear un nuevo usuario y asignarlo a un grupo, seleccione Crear nuevo usuario y asignar, en la lista desplegable, escriba la información adecuada en el cuadro de diálogo Crear usuario y, a continuación, haga clic en Guardar.
	- **•** Para asignar una cuenta existente a un grupo, seleccione Agregar desde la lista de contactos. En el cuadro de diálogo Asignar usuarios, introduzca el nombre de cuenta debajo de Usuarios de la lista de contactos de Fiery y pulse intro o seleccione la cuenta si está incluida y haga clic en Agregar usuarios.
	- **•** Para asignar un usuario desde la Lista global de direcciones, seleccione Agregar desde la Lista de direcciones global. Si LDAP está configurado y habilitado, la lista contiene nombres de la base de datos corporativa de su organización. Si aparece el botón Configurar valores de LDAP, haga clic en el botón para configurar los valores de LDAP para que funcionen con Command WorkStation.
- **5** Haga clic en Cerrar cuando haya terminado de agregar las cuentas de usuarios a los grupos.

#### **Quitar usuarios de los grupos**

Puede quitar un usuario de un grupo. No obstante, todos los trabajos que el usuario ya ha enviado al Fiery server se procesan y el Registro de trabajos conserva el nombre de usuario con la información de trabajo pertinente.

Después de quitar un usuario de un grupo, el usuario sigue apareciendo en la Lista de contactos de Fiery.

**Nota:** No puede borrar los usuarios por omisión "Administrador" u "Operador".

- **1** En Configure, seleccione Cuentas de usuario.
- **2** Seleccione el grupo en el que está el usuario.
- **3** Mueva el cursor sobre el nombre del usuario que desee quitar del grupo. Observe que se muestran los iconos de Editar y Eliminar.
- **4** Haga clic en el icono Eliminar. El usuario se elimina del grupo, pero no de la Lista de contactos del Fiery.

## <span id="page-29-0"></span>**Cambiar atributos de usuario**

Puede cambiar los atributos de usuario, como por ejemplo, la contraseña de usuario y la dirección de correo electrónico. Si el usuario ya ha iniciado una sesión, sus cambios afectan al usuario cuando el usuario cierre la sesión y la inicie de nuevo.

Para cambiar las contraseñas por omisión de Administrador y de Operador, puede utilizar el siguiente procedimiento o configurar una nueva contraseña.

- **1** En Configure, seleccione Cuentas de usuario.
- **2** Haga clic en el botón Lista de contactos de Fiery.
- **3** Mueva el cursor sobre el nombre de un usuario. Observe que se muestra el icono de Editar.
- **4** Haga clic en el icono Editar. En el cuadro de diálogo Editar usuario, edite los atributos de usuario y haga clic en Guardar.

## **Cambiar privilegios de grupo**

- **1** En Configure, seleccione Cuentas de usuario.
- **2** Mueva el cursor sobre el nombre de un grupo. Observe que se muestra el icono de Editar.
- **3** Haga clic en el icono Editar. En el cuadro de diálogo Editar grupo, seleccione o deseleccione privilegios y haga clic en Guardar.

**Nota:** Es posible que estos privilegios no se admitan en todos los Fiery servers.

- **•** Calibración: permite a los miembros de este grupo calibrar el Fiery server. Por omisión, solo los grupos Administrador y Operador tienen acceso a este privilegio.
- **•** Crear valores predefinidos de servidor: permite a los miembros de este grupo guardar un conjunto de opciones de impresión que los usuarios pueden seleccionar para su trabajo.
- **•** Administrar flujos de trabajo: permite a los miembros de este grupo crear, editar y eliminar valores predefinidos de servidor e impresoras virtuales.
- **•** Editar trabajos: permite a los miembros editar trabajos en las colas En espera o Impresos.

### **Eliminar usuarios**

Puede eliminar un usuario del Fiery server definitivamente. No obstante, todos los trabajos que el usuario ya ha enviado al Fiery server se procesan y el Registro de trabajos conserva el nombre de usuario con la información de trabajo pertinente.

**Nota:** No es posible eliminar los usuarios por omisión Administrador, Operador o Invitado y no puede eliminar los grupos Administradores, Operadores o Invitados.

- <span id="page-30-0"></span>**1** En Configure, seleccione Cuentas de usuario.
- **2** Para eliminar un usuario del Fiery server definitivamente, siga estos pasos:
	- a) Haga clic en el botón Lista de contactos de Fiery.
	- b) En el cuadro de diálogo Lista de contactos de Fiery, mueva el cursor sobre el nombre del usuario que desea eliminar.

Observe que se muestra el icono de Editar y Eliminar.

**Nota:** El icono Eliminar solo aparece si se le permite borrar el usuario.

- c) Haga clic en el icono Eliminar. El usuario se elimina definitivamente del Fiery server.
- d) Haga clic en Cerrar.

## Copias de seguridad y restauración

Puede realizar una copia de seguridad de los Recursos y la configuración de Fiery o de toda la imagen del sistema del Fiery server.

Para obtener más información con respecto a las copias de seguridad de la imagen del sistema, consulte *Configuration and Setup*, que forma parte de la documentación del usuario.

## **Copia de seguridad o restauración de la configuración de Fiery server**

Puede hacer una copia de seguridad o una restauración de la configuración de Fiery server desde Command WorkStation. Si su Fiery server es FS350 o anterior, también puede realizar una copia de seguridad o restaurar la configuración desde Configure.

**Nota:** La opción Restaurar configuración del Fiery y Restaurar configuración por defecto del Fiery no están disponibles para todos los modelos de Fiery server.

### **Copia de seguridad de la Fiery server configuración desde Configure (FS350 y anterior)**

En Configure, puede seleccionar de qué valores de Fiery server desea realizar una copia de seguridad.

- **1** En Configure, seleccione Servidor Fiery > Copia de seguridad.
- **2** Siga las instrucciones que aparecen en la pantalla para realizar la copia de seguridad de su configuración.

#### **Copia de seguridad de la configuración de Fiery server desde CWS (FS350 y anterior)**

En Command WorkStation, puede seleccionar de qué valores del Fiery server desea realizar una copia de seguridad.

- **1** Conéctese al Fiery server y lleve a cabo una de las siguientes acciones:
	- **•** Haga clic en Centro de dispositivo > General > Herramientas > Copia de seguridad y restaurar.
	- **•** Seleccionar Servidor > Copia de seguridad y restauración.
- **2** Haga clic en Copia de seguridad.
- **3** Seleccione los elementos de los que desee realizar la copia de seguridad.
- **4** En el cuadro de diálogo que aparece, seleccione una ubicación para guardar el archivo y especifique un nombre para el archivo de copia de seguridad.
- **5** (Opcional) Seleccione Agregar fecha al nombre del archivo.
- **6** Haga clic en Siguiente y, a continuación, haga clic en Finalizar.

#### **Copia de seguridad de la configuración del Fiery server en CWS (FS400 y posterior)**

En Command WorkStation, puede seleccionar de qué valores del Fiery server desea realizar una copia de seguridad.

Le recomendamos que guarde el archivo de copia de seguridad en un servidor de red, no en el propio Fiery server. De lo contrario, cuando reinstale el software del sistema, el archivo de copia de seguridad se elimina.

La configuración se puede restablecer a otro Fiery server del mismo modelo y versión; sin embargo, valores como, por ejemplo, el Nombre del servidor, la Dirección IP y la Configuración de red no se restaurarán. Los valores existentes se mantendrán sin cambios. Así se evitan problemas con ambos Fiery servers si están en la misma red.

- **1** Conéctese a Fiery server como administrador y realice una de estas acciones:
	- **•** Haga clic en Centro de dispositivo > General > Herramientas > Recursos y configuración de Fiery.
	- **•** Seleccionar Servidor > Copia de seguridad y restauración.
- **2** En la nueva ventana del navegador web que aparece, haga clic en Recursos y configuración de Fiery.
- **3** Haga clic en Copiar ahora.
- **4** Seleccione los elementos de los que desea realizar la copia de seguridad y haga clic en Continuar.
- **5** En el cuadro de diálogo que aparece, especifique un nombre para el archivo de copia de seguridad.
- **6** (Opcional) Seleccione Agregar fecha al nombre del archivo.
- **7** Haga clic en Continuar.
- **8** Descargue el archivo que desee y especifique una ubicación para el mismo. Debe seleccionar un archivo .fbf y un archivo .DAT.

### **Restaure la configuración de Fiery server desde Configure (FS350 y anterior)**

Si realizó previamente una copia de seguridad de la configuración del Fiery server puede restaurarla desde Configure.

**1** En Configure, seleccione Servidor Fiery > Restaurar.

**2** Siga las instrucciones que aparecen en la pantalla para restaurar su configuración.

#### **Restaurar la configuración de Fiery server desde Command WorkStation (FS350 y anterior)**

Si realizó previamente una copia de seguridad del Fiery server puede restaurarla desde Command WorkStation.

- **1** Conéctese al Fiery server y lleve a cabo una de las siguientes acciones:
	- **•** Haga clic en Centro de dispositivo > General > Herramientas > Copia de seguridad y restaurar.
	- **•** Seleccionar Servidor > Copia de seguridad y restauración.
- **2** Haga clic en Restaurar.
- **3** En el cuadro de diálogo que aparece, vaya a la ubicación de los valores de configuración que desee restaurar y haga clic en Abrir o seleccione una copia de seguridad reciente.
- **4** Haga clic en Siguiente y seleccione los elementos que desee restaurar.
- **5** Haga clic en Siguiente y, a continuación, haga clic en Finalizar.
- **6** Una vez que la operación de restauración se haya completado, rearranque el Fiery server si se le pide.

#### **Restaurar la configuración de Fiery server desde Command WorkStation (FS400 y posterior)**

Si realizó previamente una copia de seguridad del Fiery server, puede restaurarla desde Command WorkStation. La configuración se puede restablecer a otro Fiery server del mismo modelo y versión; sin embargo, valores como, por ejemplo, el Nombre del servidor, la Dirección IP y la Configuración de red no se restaurarán. Los valores existentes se mantendrán sin cambios. Así se evitan problemas con ambos Fiery servers si están en la misma red.

- **1** Conéctese a Fiery server como administrador y realice una de estas acciones:
	- **•** Haga clic en Centro de dispositivo > General > Herramientas > Recursos y configuración de Fiery.
	- **•** Seleccionar Servidor > Copia de seguridad y restauración.
- **2** En la nueva ventana del navegador web que aparece, haga clic en Recursos y configuración de Fiery.
- **3** Haga clic en Restaurar.
- **4** En el cuadro de diálogo que aparece, haga clic en Seleccionar archivo y vaya a la ubicación de los valores de configuración que desee restaurar; a continuación haga clic en Abrir. Debe seleccionar un archivo .fbf y un archivo .DAT.
- **5** Haga clic en Continuar.
- **6** Seleccione los elementos que desee restaurar y haga clic en Continuar.
- **7** Una vez que la operación de restauración se haya completado, rearranque el Fiery server si se le pide.

## <span id="page-33-0"></span>Ver trabajos

El contenido de los trabajos se puede ver de varias formas.

- **•** Trabajos en cola, sin procesar: con Presentación preliminar Fiery; consulte [Presentación preliminar de Fiery](#page-35-0) en la página 36.
- **•** Trabajos procesados:
	- **•** En el panel Presentación preliminar de trabajo (se encuentra en la ventana principal de Command WorkStation). Consulte Visualización de trabajos en el panel de Presentación preliminar de trabajos en la página 34.
	- **•** Utilización de Presentación preliminar de Fiery; consulte [Presentación preliminar de Fiery](#page-35-0) en la página 36.
	- **•** Utilización de Fiery ImageViewer: disponible si es compatible con Fiery server. Consulte [Fiery ImageViewer](#page-182-0) en la página 183.

## Visualización de trabajos en el panel de Presentación preliminar de trabajos

El panel Presentación preliminar de trabajo del Centro de trabajos muestra información específica de un trabajo procesado. Las miniaturas de todas las superficies de ese trabajo también se muestran en el panel Presentación preliminar de trabajo. Los trabajos procesados se abren en la ventana Fiery ImageViewer.

**Nota:** Un trabajo recibido y que no esté procesado se puede ver en la ventana Presentación preliminar de Fiery.

Inicie Command WorkStation y seleccione un trabajo procesado en la lista En espera para que se muestre en el panel Presentación preliminar de trabajo. Se muestra información sobre el trabajo. Algunas categorías de información pueden editarse.

El panel Presentación preliminar de trabajo está a la derecha de la ventana Command WorkStation. La siguiente ilustración muestra un trabajo procesado. Si se procesa el trabajo, se proporcionan herramientas para desplazarse por el documento.

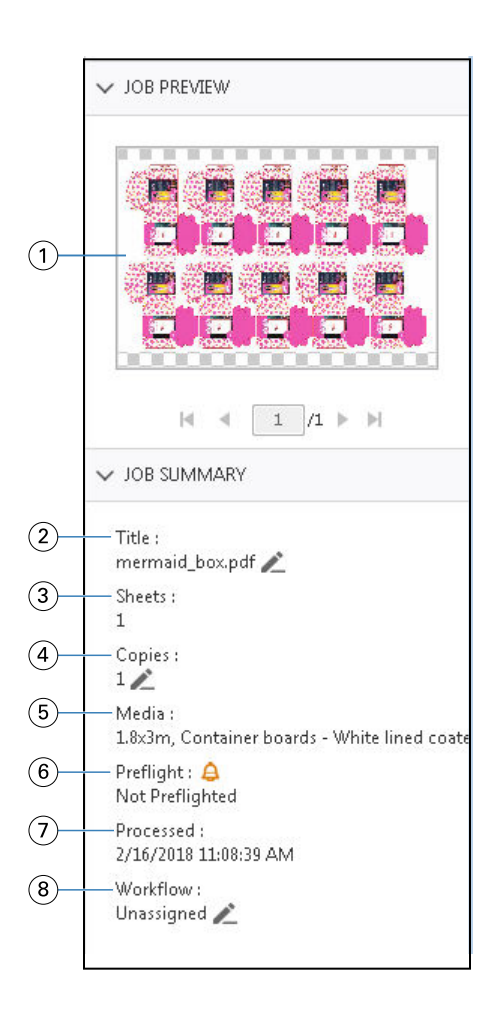

*Nota: Todos los campos que tienen el icono del lápiz se pueden editar.*

- *1 Miniatura*
- *2 Nombre del trabajo*
- *3 Número de hojas en el trabajo después de haberse procesado*
- *4 Número de copias que desea imprimir*
- *5 Información de papel, como tamaño, tipo de papel o gramaje*
- *<sup>6</sup> Información de Preflight*

*Un icono indica el estado.*

- *7 Última acción realizada en el trabajo, por ejemplo, recibido, procesado o impreso, junto con un registro de fecha y hora*
- *8 El flujo de trabajo muestra la impresora virtual, en caso de que se utilice. De lo contrario, se muestra Sin asignar.*

**Nota:** Las categorías de información que se muestran dependen de las funciones de su Fiery server y del estado del trabajo seleccionado.

## <span id="page-35-0"></span>Presentación preliminar de Fiery

La Presentación preliminar de Fiery se utiliza en el flujo de trabajo de procesamiento previo para ver una presentación preliminar y definir varias salidas de impresión. Presentación preliminar de Fiery proporciona un método para ver presentaciones preliminares de trabajos en cola.

La presentación preliminar de Fiery también incluye el Editor de versiones que puede ver mediante colores planos o capas en un archivo y guardar diferentes versiones.

Utilice la Presentación preliminar de Fiery para realizar las tareas siguientes:

- **•** Previsualizar un trabajo JDF o PDF antes del procesamiento.
- **•** Definir un troquelado para el archivo, que luego se puede imprimir como un trabajo independiente.
- **•** Crear distintas versiones del trabajo basadas en colores planos o capas mediante el Editor de versiones.
- **•** Defina un color plano o una capa como línea de troquelado mediante el Editor de versiones.

Tras procesar el trabajo, podrá visualizarlo en ImageViewer.

**Nota:** Podrá ver un trabajo en la Presentación preliminar de Fiery incluso si el trabajo no tiene colores planos o capas.

Los trabajos en cola que se exportan de Metrix Quick Impose se muestran en la cola En espera de Fiery Command WorkStation como diseños exportados. Puede importar los trabajos y los diseños exportados desde Fiery Command WorkStation a la presentación preliminar de Fiery.

## Utilización de la Presentación preliminar de Fiery

Puede ver una vista previa de cualquier trabajo PDF o JDF enviado en Presentación preliminar de Fiery.

También puede utilizar el Editor de versiones para crear versiones diferentes si el trabajo tiene colores planos o capas.

**1** Un trabajo se puede abrir en Presentación preliminar de Fiery de varias maneras:

- **•** Haga clic con el botón derecho en el trabajo y seleccione Presentación preliminar.
- **•** Seleccione el trabajo y elija Presentación preliminar en el menú Acciones.
- **•** Seleccione el trabajo y haga clic en el icono Presentación preliminar de la barra de herramientas.

El trabajo aparece en la ventana Presentación preliminar de Fiery. Las miniaturas del trabajo se muestran en el panel de la izquierda y la página seleccionada, en el panel principal.

El botón Editor de versiones se encuentra en la esquina superior derecha de la ventana Presentación preliminar de Fiery.
- **2** En la ventana Presentación preliminar de Fiery, los menús que aparecen son los siguientes:
	- **•** Archivo: Preferencias y Salida.
		- **•** Preferencias: Definen las preferencias de la Presentación preliminar de Fiery con los valores de fábrica por omisión.
		- **•** Salida: Cierra la ventana y el trabajo sin hacer ningún cambio.
	- **•** Ver: Permite controlar el zoom y la navegación por las páginas del trabajo. Las opciones de visualización Ajustar a ventana, Ajustar a anchura y Ajustar a altura tienen sus iconos correspondientes en la esquina inferior derecha de la ventana.
	- **•** Ayuda: Abre la opción Acerca de Presentación preliminar Fiery.

Puede utilizar los controles siguientes:

- **•** La barra de desplazamiento que está en el lateral de la ventana.
- **•** La navegación por el número de página que hay en la parte inferior de la ventana.
- **•** Amplíe el botón deslizante del zoom en el menú desplegable para seleccionar el porcentaje en la parte inferior de la ventana.

Los iconos siguientes se encuentran en la esquina superior izquierda de la ventana Presentación preliminar de Fiery:

- **•** Puntero (flecha): Selecciona una página.
- **•** Herramienta desplazar manualmente (mano): Mueve el trabajo por la ventana.
- **•** Herramienta Zoom (lupa): Amplía y reduce la vista.
- **3** Para ver los colores planos, las capas y las versiones de un trabajo, haga clic en Editor de versiones.

# Utilización del Editor de versiones

En el Editor de versiones, podrá ver capas, colores planos y troquelados, así como crear versiones del trabajo. El Editor de versiones extrae la configuración del color plano y la capa para, a continuación, abrir el trabajo, donde podrá agregar, editar, guardar o eliminar versiones. También puede seleccionar distintos colores planos o capas y definirlos como líneas de troquelado.

Los controles e iconos siguientes son iguales que los de la ventana Presentación preliminar de Fiery:

- **•** Puntero (flecha): selecciona una página.
- **•** Herramienta desplazar manualmente (mano): mueve el trabajo por la ventana.
- **•** Herramienta Zoom (lupa): amplía y reduce la vista.
- **•** La barra de desplazamiento que está en el lateral derecho de la ventana.
- **•** La navegación por el número de página que hay en la parte inferior de la ventana.
- **•** Las opciones de visualización Ajustar a ventana, Ajustar a anchura y Ajustar a altura en la esquina inferior derecha de la ventana.
- **•** Control deslizante de zoom en la esquina inferior derecha de la ventana.

Los siguientes controles son específicos del Editor de versiones:

- **•** Versión: Menú desplegable de las versiones guardadas.
- **•** Icono Guardar: guarda la versión actual.
- **•** Icono Agregar (signo más): permite crear una nueva versión. Puede sobrescribir la versión actual o guardar una nueva versión.
- **•** Icono Eliminar: elimina la versión mostrada en el campo Versiones.
- **•** Pestaña Colores planos: muestra todos los colores planos del trabajo original.
- **•** Pestaña Capas: muestra todas las capas del trabajo original.
- **•** Seleccionar línea de troquelado (icono de punta de lápiz): selecciona la línea de troquelado del trabajo. Puede utilizar datos XMP (si están disponibles en el trabajo), colores planos o capas para utilizarlas en la línea de troquelado.

Si el Fiery server admite la función de línea de troquelado, se mostrarán los siguientes iconos en la ventana Editor de versiones cuando los colores planos se definan como líneas de troquelado:

**•** Agregar a la biblioteca de troquelados (flecha con signo más): añade la línea de troquelado a la biblioteca de troquelados.

**Nota:** Solo se pueden agregar colores planos a la biblioteca de troquelados. Las capas no se pueden agregar a la biblioteca de troquelados.

- **•** Icono del ojo en el área de línea de troquelado: muestra u oculta la presentación preliminar de la línea de troquelado. Haga clic para cambiar.
- **•** Icono Eliminar (signo menos): elimina la línea de troquelado.

A continuación se indican los controles del Editor de versiones que aparecen en la ventana Presentación preliminar de Fiery tras manipular un trabajo en el Editor de versiones:

- **•** Línea de troquelado (icono de ojo): muestra u oculta la presentación preliminar de la línea de troquelado del trabajo. La línea de troquelado también puede tener datos XMP (Extensible Interface Platform).
- **•** Exportar: Exporta las versiones seleccionadas como trabajos a la cola En espera de Fiery Command WorkStation. Si se han guardado varias versiones, podrá seleccionar todas las versiones en el cuadro de diálogo Exportar versiones a la cola En Espera. Las versiones se exportarán a la cola En espera como trabajos separados.

**Nota:** El icono Exportar se encuentra en la esquina superior derecha de la ventana Editor de versiones . Aparece tanto en el Editor de versiones como en la ventana Presentación preliminar de Fiery solo si crea y guarda una nueva versión de un trabajo.

## **Versiones**

Para crear versiones de un trabajo, debe comenzar con un archivo que se haya creado con capas o colores planos.

Las capas o los colores planos pueden incluir troquelados. Puede agregar troquelados desde las capas o los colores planos.

Si el archivo es una pieza plana, por ejemplo, un paquete o una etiqueta, se le debe haber aplicado previamente la imposición antes de guardar las versiones. Una vez hecho esto, el diseño de montaje por repetición está preparado para la impresión al abrirlo para la creación de versiones.

Los trabajos pueden enviarse al servidor Fiery server como versiones diferentes. Las versiones también pueden crearse en el servidor Fiery server a partir de un solo trabajo. El operario de impresora identifica y manipula cada versión como si fuera un trabajo individual.

Distintas versiones del mismo trabajo pueden utilizar el mismo método de acabado tras procesar e imprimir el trabajo. En este tipo de flujo de trabajo de preprocesamiento, el operario de preimpresión debe identificar las distintas versiones presentes en cada archivo, asegurarse de que cada versión está identificada correctamente y mostrarlas como trabajos distintos en la lista de trabajos.

## **Crear versiones**

Puede crear versiones de un trabajo si el archivo original se creó con colores planos o capas. Si el trabajo es una pieza plana o un cuadernillo, se le debe haber aplicado previamente la imposición. El trabajo se importa a la cola En espera de Fiery Command WorkStation.

**Nota:** Para crear versiones de un trabajo que se compuso en Metrix Quick Impose, debe exportarlo en Metrix Quick Impose como JDF.

Para crear versiones de un trabajo:

- **1** Abra el trabajo recibido en Presentación preliminar de Fiery de una de las siguientes maneras:
	- **•** Haga clic con el botón derecho en el trabajo y seleccione Presentación preliminar.
	- **•** Seleccione el trabajo y elija Presentación preliminar en el menú Acciones.
	- **•** Seleccione el trabajo y haga clic en el icono Presentación preliminar de la barra de herramientas.

El trabajo se abrirá en la ventana Presentación preliminar de Fiery. Las miniaturas del trabajo se muestran en el panel de la izquierda y la página seleccionada, en el panel principal.

**2** Haga clic en el icono del Editor de versiones situado en la esquina superior derecha de la ventana Presentación preliminar de Fiery.

El trabajo se abrirá en la ventana Editor de versiones.

- **3** Haga clic en la pestaña Colores planos o Capas.
- **4** Active o desactive las casillas de verificación para ver una presentación preliminar de los colores planos o las capas.
- **5** Para crear una versión, seleccione el color plano o la capa y haga clic en el icono Agregar (signo más).
- **6** Introduzca un nombre para la versión en el cuadro de diálogo Introducir nombre de versión y haga clic en Aceptar.

Si creó previamente una versión de este archivo en el Editor de versiones, se abrirá un cuadro de diálogo para preguntarle si desea guardar esta versión como la actual. Seleccione Sí, sobrescribir la versión actual o No, crear una nueva versión.

- **7** Para imprimir las versiones que creó, haga clic en el icono Exportar.
- **8** En el cuadro de diálogo Exportar versiones a la cola En Espera, seleccione las versiones que desea imprimir y haga clic en Aceptar. Si se guardaron varias versiones, puede seleccionar las versiones en el cuadro de diálogo Exportar versiones a la cola En Espera. Las versiones se exportarán a la cola En espera como trabajos separados.

**Nota:** Es posible procesar y obtener una presentación preliminar de las versiones que exporte mediante ImageViewer.

- <span id="page-39-0"></span>**9** En Fiery Command WorkStation puede seleccionar el trabajo y especificar sus propiedades.
- **10** Si no desea imprimir las versiones en este momento, cierre la ventana Editor de versiones.

Las versiones se guardarán como parte del trabajo. El usuario puede elegir si desea exportar e imprimir el trabajo más adelante.

**Nota:** Si la versión no se exporta como trabajo nuevo, se imprimirá el archivo original importado sin aplicar ninguna de las modificaciones de versión.

# Línea de troquelado

La línea de troquelado representa el esquema o el diseño del material de embalaje que se utilizará para crear el producto de embalaje final. Las líneas de troquelado se utilizan en un amplio rango de sectores, principalmente en el del embalaje de cartoncillo y cartón acanalado. El contenido se crea en función de la línea de troquelado y se envía a un operario de preimpresión en forma de trabajo.

La función Impresión de troquelados admite un archivo de entrada que contenga solo un conjunto de instrucciones para la línea de troquelado. Un archivo de entrada también puede contener dos conjuntos de información de la línea de troquelado, por ejemplo, una cartoncillo que requiere imprimir tanto en la parte externa como en la interna. Para los archivos de entrada que contienen dos conjuntos de información de línea de troquelado, haga lo siguiente:

- **•** Elimine el segundo conjunto de información de línea de troquelado. Esta suele ser la información duplicada de la línea de troquelado que se utiliza para la superficie interna.
- **•** Para impresoras no perfeccionadas, divida el archivo de entrada en dos archivos distintos. Uno para la parte exterior y otro para la parte interior, cada uno con la información de línea de troquelado correspondiente. Ahora puede imprimir las líneas de troquelado en ambas caras, ya que se utilizarán los archivos creados para cada cara en procesos diferentes de la impresora.

## **Definición manual de una línea de troquelado**

Los trabajos pueden tener capas y colores planos que pueden definirse como línea de troquelado. Para definir manualmente una línea de troquelado, haga lo siguiente:

- **1** Abra el trabajo recibido en Presentación preliminar de Fiery de una de las siguientes maneras:
	- **•** Haga clic con el botón derecho en el trabajo y seleccione Presentación preliminar.
	- **•** Seleccione el trabajo y elija Presentación preliminar en el menú Acciones.
	- **•** Seleccione el trabajo y haga clic en el icono Presentación preliminar de la barra de herramientas.
- **2** En la ventana Presentación preliminar de Fiery, haga clic en el icono del Editor de versiones situado en la esquina superior derecha.
- **3** En la ventana Editor de versiones, haga clic en la pestaña Colores planos o Capas. La lista de colores planos y capas disponibles en la imagen se muestran en cada pestaña.
- **4** Seleccione los colores planos o las capas que desea definir como línea de troquelado.

**Nota:** Puede seleccionar un color plano o una capa como línea de troquelado. No puede seleccionar ambas cosas.

- **5** En la sección Línea de troquelado, haga clic en Seleccionar línea de troquelado (icono de lápiz).
- **6** Seleccione los colores planos o las capas que desee utilizar como línea de troquelado. Haga clic en Aceptar. Los colores planos o las capas que haya seleccionado se mostrarán en la sección Línea de troquelado.
- **7** Con las líneas de troquelado en la sección Línea de troquelado, podrá hacer lo siguiente:
	- **•** Haga clic en el icono Quitar (signo menos) para eliminar la línea de troquelado.
	- **•** Haga clic en el icono con forma de ojo para mostrar u ocultar la vista preliminar de la línea de troquelado. Haga clic para cambiar.
	- **•** Si se definieron los colores planos como línea de troquelado, haga clic en Agregar a la biblioteca de líneas de troquelado (signo más) para agregar la línea de troquelado a la biblioteca. La biblioteca de troquelados puede tener líneas de troquelado por defecto disponibles para el uso.

**Nota:** No puede agregar capas definidas como líneas de troquelado a la biblioteca.

**8** Seleccione el trabajo en la lista En espera. Haga clic con el botón derecho y elija Procesar y En espera.

Tras procesar el trabajo, podrá abrirlo en ImageViewer para ver las tres superficies que se generan. Las tres superficies son contenido, troquelado + contenido y troquelado.

## **Detección automática de troquelado**

Fiery server Admite tres tipos de detección automática de troquelado. Son las siguientes:

- **1** Biblioteca de troquelados de colores planos: los usuarios pueden guardar un color plano utilizado con frecuencia como línea de troquelado y añadir dicha línea a la biblioteca de troquelados. El Fiery server detectará automáticamente la línea de troquelado de la biblioteca de troquelados. De este modo, tras procesar el trabajo, quedará listo para la impresión. Para habilitar la detección automática, es necesario activar la opción Redefinir utilizando la biblioteca de troquelados del servidor en Propiedades del trabajo > Info. trabajo.
- **2** Compatible con tinta técnica de ESKO XMP: se ha creado un flujo de trabajo junto con ESKO (producto de otro fabricante). El software de ESKO utiliza XMP como metadatos en sus flujos de trabajo. La información sobre las tintas utilizadas se ha definido en la aplicación Administrador de tinta. De este modo, los usuarios pueden definir troqueles en flujos de trabajo de ESKO como tinta técnica en lugar de utilizar colores planos comunes. Para obtener más información acerca del uso del uso de la aplicación Administrador de tinta, consulte la *Documentación del producto ESKO*.
- **3** Envío del motor de automatización de ESKO: la detección de troquelados se realiza en el interior del motor de automatización de ESKO antes de enviar los trabajos al Fiery server. Actualmente, el flujo de trabajo de ESKO admite dos superficies al imprimir: troquel (solo) y contenido (solo). No se admite la utilización de las superficies troquelado + contenido.

Cuando el motor de automatización de ESKO recibe archivos PDF, las superficies de troquelado y contenido se separan automáticamente para crear dos archivos PDF. El valor de diseño de impresión a N por cara se crea y se asigna a la configuración del troquelado. La imposición de N por cara se realiza en el motor de automatización de ESKO. La salida JDF.zip se envía al Fiery server. Fiery server reconoce el trabajo como un archivo JDF con dos archivos PDF, a saber, los troquelados y el contenido. Los valores de Propiedades del trabajo de impresión del troquelado se activan automáticamente. El usuario puede modificar estos valores. Cuando se procesa el trabajo, el usuario puede abrir el trabajo en ImageViewer y ver las superficies que se han generado.

La información de los trabajos, como, por ejemplo, el estado del trabajo, el acabado, la eliminación o la cancelación se envían de nuevo al motor de automatización de ESKO.

## **Detección automática de una línea de troquelado**

Puede definir un color plano para que se reconozca automáticamente como línea de troquelado. Esto se consigue al añadir la línea de troquelado a la biblioteca de troquelados. Para obtener información acerca de cómo añadir una línea de troquelado a la biblioteca de troquelados, consulte [Definición manual de una línea de troquelado](#page-39-0) en la página 40.

Tras añadir la línea de troquelado a la biblioteca de troquelados, el servidor Fiery server podrá detectar automáticamente la línea de troquelado y el trabajo estará listo para el procesamiento y la impresión. Con la detección automática, no es necesario abrir el Editor de versiones y definir manualmente la línea de troquelado para cada trabajo.

- **1** Seleccione un trabajo y realice una de las acciones siguientes:
	- **•** Haga doble clic en el trabajo.
	- **•** Haga clic con el botón derecho en el trabajo y seleccione Propiedades.
	- **•** Haga clic en el icono Propiedades de la barra de herramientas del Centro de trabajos.
	- **•** Haga clic en Propiedades en el menú Acciones.
- **2** Haga clic en el icono Información del trabajo de Propiedades del trabajo.
- **3** Marque la casilla Redefinir utilizando la biblioteca de troquelados del servidor en la sección Impresión de troquelados.
- **4** Seleccione otros valores, según sea necesario.
- **5** Haga clic en Procesar y En espera. El trabajo se procesará y se generarán automáticamente las tres superficies (contenido, troquelado + contenido y troquelado).

Podrá abrir el trabajo en Fiery ImageViewer para ver cada una de las tres superficies.

## **Utilización de los datos XMP para una línea de troquelado**

Los trabajos pueden tener datos XMP (plataforma de metadatos extensible) integrados. Cuando los trabajos que tengan datos XMP integrados se importen en el Fiery server, los datos XMP se conservarán como parte de la tarea.

- **1** Abra el trabajo recibido en Presentación preliminar de Fiery de una de las siguientes maneras:
	- **•** Haga clic con el botón derecho en el trabajo y seleccione Presentación preliminar.
	- **•** Seleccione el trabajo y elija Presentación preliminar en el menú Acciones.
	- **•** Seleccione el trabajo y haga clic en el icono Presentación preliminar de la barra de herramientas.
- **2** En la ventana Presentación preliminar de Fiery, haga clic en el icono del Editor de versiones situado en la esquina superior derecha.
- **3** En la ventana Editor de versiones, haga clic en la pestaña Colores planos. La lista de colores planos disponibles de la imagen se mostrará en la pestaña.
- **4** En la sección Línea de troquelado, haga clic en Seleccionar línea de troquelado (icono de lápiz).

**5** En el cuadro de diálogo Seleccionar línea de troquelado, seleccione Usar datos XMP para línea de troquelado. Haga clic en Aceptar.

La línea de troquelado que utiliza datos XMP integrados aparece en la sección Línea de troquelado.

**6** Seleccione el trabajo en la lista En espera. Haga clic con el botón derecho y elija Procesar y En espera.

Tras procesar el trabajo, podrá abrirlo en ImageViewer para ver las tres superficies que se generan. Las tres superficies son contenido, troquelado + contenido y troquelado. Las superficies troquelado + contenido y troquelado se generan con datos XMP.

## **Opciones de impresión de la línea de troquelado**

Puede ver y aplicar la configuración de línea de troquelado para el trabajo en Propiedades del trabajo > Información del trabajo.

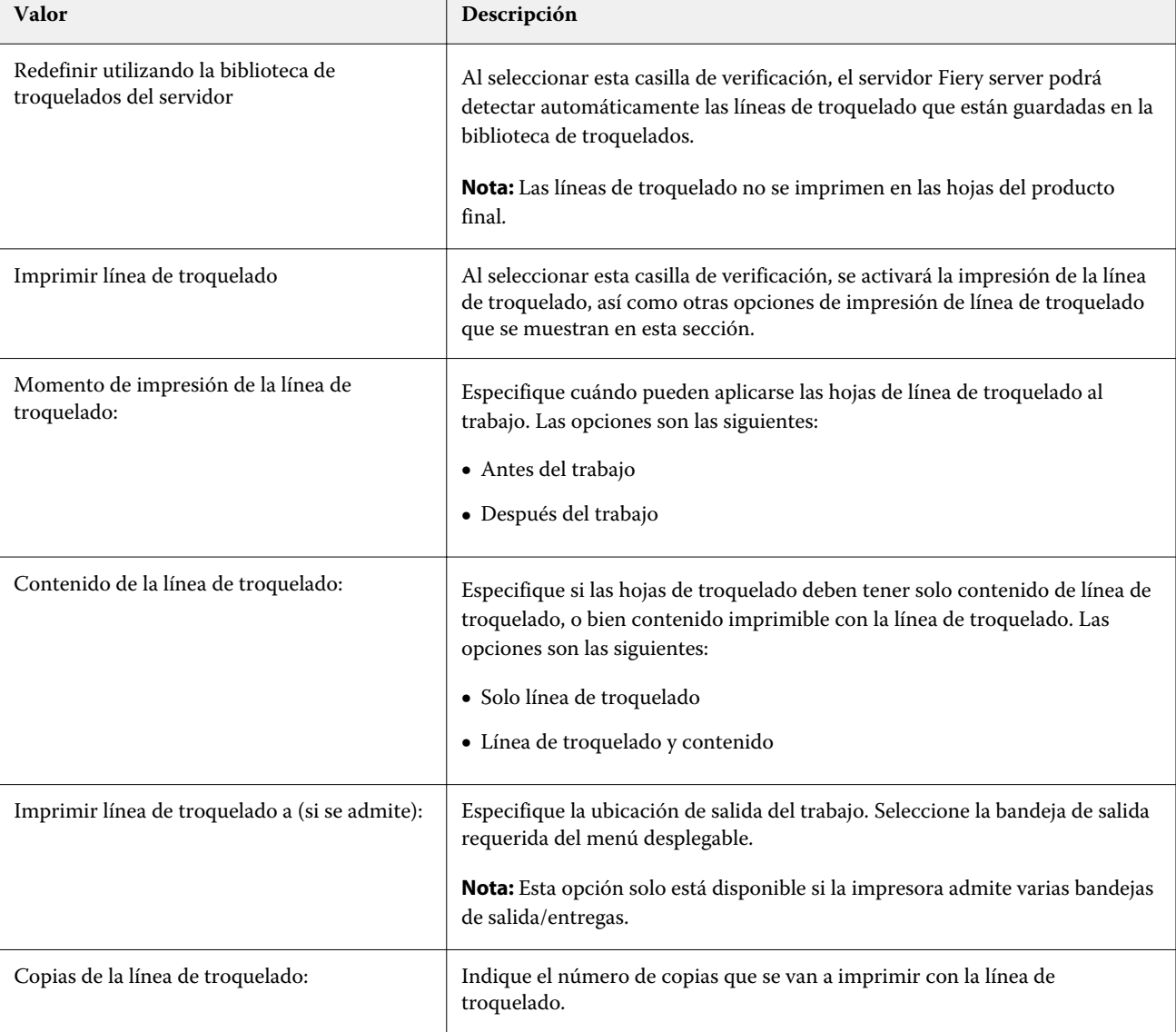

Los valores disponibles son los siguientes:

# Impresión

## Importar trabajos para imprimir

Puede imprimir archivos mediante la importación directa a las colas de Fiery server o importar los trabajos que se han archivado a ubicaciones externas (que no sean el disco duro del Fiery server).

## **Importar un trabajo a las colas de impresión**

Imprima archivos importándolos directamente al Fiery server. Puede importar varios trabajos a la vez y mantener el formato de los archivos.

Puede importar varios trabajos a la vez. La importación de archivos a una cola es similar a la impresión a través de una aplicación, pero al importar archivos se mantiene el formato de archivo y no se convierte el trabajo a PostScript. Puede importar archivos arrastrándolos y soltándolos en

- **•** Fiery servers conectados en la lista Servidores
- **•** Cola Procesando
- **•** Cola En espera

Sin embargo, para un mayor control sobre cómo se importan los archivos, utilice el icono Importar en la barra de herramientas Centro de trabajos o en Importar trabajo en el menú Archivo. La función le redireccionará al instante al cuadro de diálogo Examinar de su equipo. Cuando se seleccionan los archivos, se muestran en el cuadro de diálogo Importar archivos. En este cuadro de diálogo, puede aplicar fácilmente un flujo de trabajo (valor predefinido de servidor o impresora virtual) a los archivos en el momento de la importación. Generalmente, no puede hacerlo al importar archivos mediante arrastrar y soltar (la única excepción a esta norma es la lista Servidores).

**1** Arrastre y suelte los archivos o las carpetas del ordenador a la cola Imprimiendo o Procesando o a la lista En espera.

Los tipos de archivo admitidos son PS, PDF, EPS, TIFF, PDF/VT, PPML, ZIP y VPS.

**Nota:** Los tipos de archivo PPML, ZIP y VPS pueden no ser compatibles con todos los Fiery servers.

El cuadro de diálogo Importar archivos no aparece cuando se arrastran y sueltan archivos o carpetas en estas ubicaciones. Se importa todo el contenido de las carpetas.

**2** Arrastre y suelte los archivos en un Fiery server de la lista Servidores, la cola Procesando o la lista En espera. Se abrirá el cuadro de diálogo Importar archivos. Consulte el paso [5.](#page-44-0)

- <span id="page-44-0"></span>**3** Para importar los archivos directamente desde su ordenador, realice una de las acciones siguientes:
	- **•** Haga clic en Archivo > Importar trabajo.
	- **•** Haga clic en el icono de la barra de herramientas Importar en Centro de trabajos.
- **4** En el cuadro de diálogo Examinar de su ordenador, seleccione los archivos que desee cargar. Se abrirá el cuadro de diálogo Importar archivos.
- **5** Realice una de las siguientes acciones:
	- **•** Seleccione Aplicar configuración por omisión para importar los archivos con los atributos definidos en ellos. Si hay algún parámetro sin definir, se usa la configuración por omisión del Fiery server.
	- **•** Seleccione Usar valor predefinido de servidor y luego elija uno de una lista de valores predefinidos por omisión de fábrica o de valores predefinidos de servidor que estén publicados actualmente en el Fiery server.
	- **•** Seleccione Usar impresora virtual y luego elija una en una lista de impresoras virtuales que estén publicadas actualmente en el Fiery server.

Las opciones Usar valor predefinido de servidor y Usar impresora virtual indicadas solo aparecen si los valores predefinidos de servidor o las impresoras virtuales se han configurado en el Fiery server.

- **6** Seleccione una acción del trabajo. Por ejemplo:
	- **•** En espera (por omisión)
	- **•** Procesar y En espera (por omisión)
	- **•** Enviar a prensa/Enviar a cola de impresión/Enviar a Preparados para imprimir

Pueden aparecer otras opciones en función de las capacidades del Fiery server.

**Nota:** Se mostrará la última acción elegida.

## **Importar trabajos desde archivos externos y en el disco duro de Fiery server**

Importe los trabajos que se han archivado en ubicaciones externas, incluido el disco duro de Fiery server.

- **•** Realice una de las siguientes acciones:
	- **•** Para importar trabajos manualmente, haga clic en Archivo > Importar trabajo archivado. Busque en su directorio y seleccione la carpeta que contiene el trabajo archivado. Seleccione el trabajo y haga clic en Aceptar.

Si la carpeta que desea no aparece en la lista, haga clic en Administrar para explorar el directorio para localizar y agregar la carpeta y haga clic en Aceptar.

El trabajo aparecerá la cola En espera o Impresos.

**•** Seleccione el archivo en el escritorio de su equipo y arrastre y coloque el archivo en la cola especificada de Command WorkStation.

# Configurar las opciones de impresión

Se puede acceder a las opciones de impresión de un trabajo desde la ventana Propiedades del trabajo.

Cuando un trabajo de impresión llega al Fiery server, un operador puede ver o cambiar estas opciones de impresión en la ventana Propiedades del trabajo de Command WorkStation. Por ejemplo, un operador podría hacer lo siguiente:

- **•** Ver la configuración de impresión del trabajo, incluidas las instrucciones al operador
- **•** Modificar la configuración
- **•** Imprimir una lista de las propiedades del trabajo actuales en una impresora local

## **Ver las propiedades de los trabajos**

Puede ver o modificar las opciones de impresión de un trabajo seleccionado en las colas En espera, Impresos o Archivados.

Si usted es un operador y no ha cambiado ninguna configuración ni opciones de impresión para un trabajo en Command WorkStation, la ventana Propiedades del trabajo refleja todos los valores de configuración del trabajo en un trabajo importado.

Los trabajos que se importan a Command WorkStation mostrarán o la configuración de control de trabajo que se incluye con el trabajo (en los trabajos PostScript y en algunos trabajos JDF) o la configuración del trabajo por omisión del Fiery server (en los archivos PDF o los trabajos importados sin información de control de trabajo).

En los trabajos que están actualmente en curso, puede ver una versión de solo lectura de las propiedades del trabajo. Esto incluye trabajos que se están Procesando, Preparados para procesar, Imprimiendo o En espera para imprimir. Esto permite verificar las propiedades de los trabajos activos sin tener que cancelar el trabajo.

## **Ver o modificar propiedades del trabajo**

Puede ver o cambiar las opciones de impresión de un trabajo.

**Nota:** Puede utilizar la edición en línea en el panel Resumen del trabajo como otro método para redefinir las propiedades del trabajo.

- **1** Haga doble clic en un trabajo de la cola En espera o Impresos, o seleccione el trabajo y realice una de las operaciones siguientes:
	- **•** Haga clic con el botón derecho para seleccionar Propiedades.
	- **•** Haga clic en el icono Propiedades.
	- **•** Haga clic en Acciones > Propiedades.

Para seleccionar varios trabajos en un solo Fiery server, haga clic con el ratón a la vez que pulsa Mayús, Control (en Windows) o cmd (en Mac OS X); a continuación, haga clic en Propiedades. Después de abrir varios trabajos, la especificación de un valor en la ventana Propiedades del trabajo se aplica a todos los trabajos de forma por defecto. La pestaña Resumen permite realizar una comparación de las opciones de impresión de varios trabajos entre sí.

**2** Haga clic en cada icono para ver las opciones de impresión del grupo de propiedades de trabajo.

En algunas opciones, el cambio de la configuración requiere que el trabajo se procese de nuevo.

**3** Si desea redefinir las opciones de impresión, realice los cambios y, a continuación, haga clic en Aceptar para guardar la configuración modificada o seleccione Procesar y En espera, Enviar a Preparados para imprimir, Enviar a prensa o Enviar a cola Imprimiendo para guardar y enviar el trabajo con su configuración a la prensa para su impresión.

**Nota:** Es posible que la acción de impresión o las colas enumeradas no sean compatibles en todos los Fiery servers.

Algunas configuraciones no pueden aplicarse instantáneamente a los trabajos que se procesan y se dejan en espera, ya que es necesario volver a procesar el trabajo para poder aplicar las configuraciones.

## **Ver un resumen de las propiedades de impresión existentes de un trabajo**

La ventana Propiedades del trabajo permite imprimir un resumen con las propiedades actuales de un trabajo.

- **1** En la ventana Propiedades del trabajo, haga clic en el icono Resumen.
- **2** Para imprimir una lista de las propiedades existentes de un trabajo, haga clic en Imprimir resumen.

**Nota:** Para obtener más información sobre opciones y configuraciones de impresión concretas y dónde puede definirlas, consulte la documentación del Fiery server.

## **Acciones del trabajo en la ventana Propiedades del trabajo**

Puede realizar las acciones de trabajo más habituales, como Imprimir y Procesar y En espera, desde la ventana Propiedades del trabajo. La acción del trabajo por defecto es Imprimir.

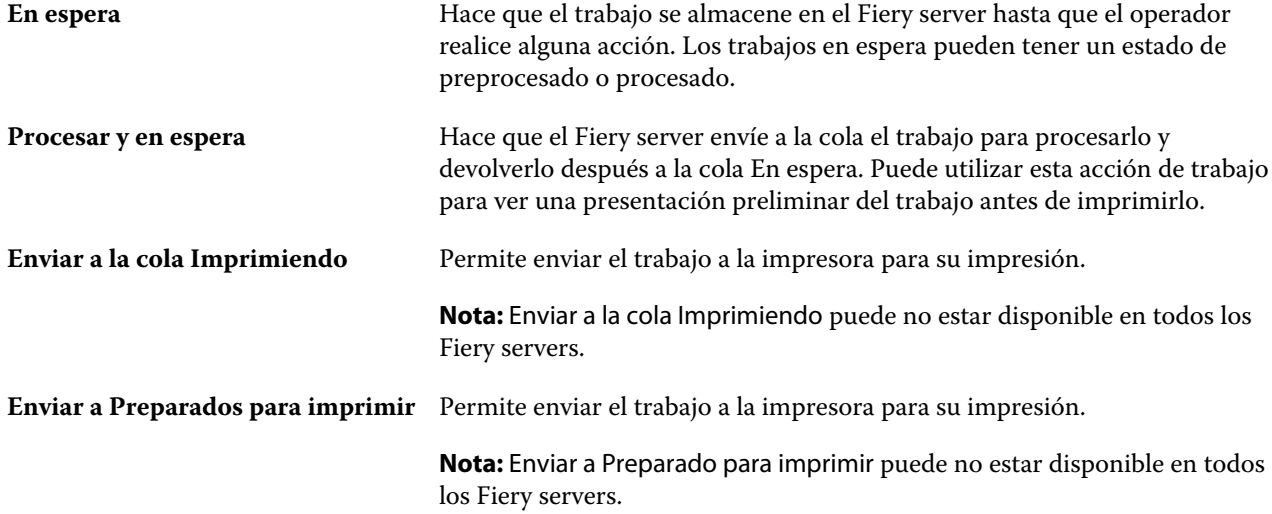

## <span id="page-47-0"></span>**Categorías de opciones de impresión**

Las opciones de impresión de Propiedades del trabajo se agrupan por categorías para un rápido acceso.

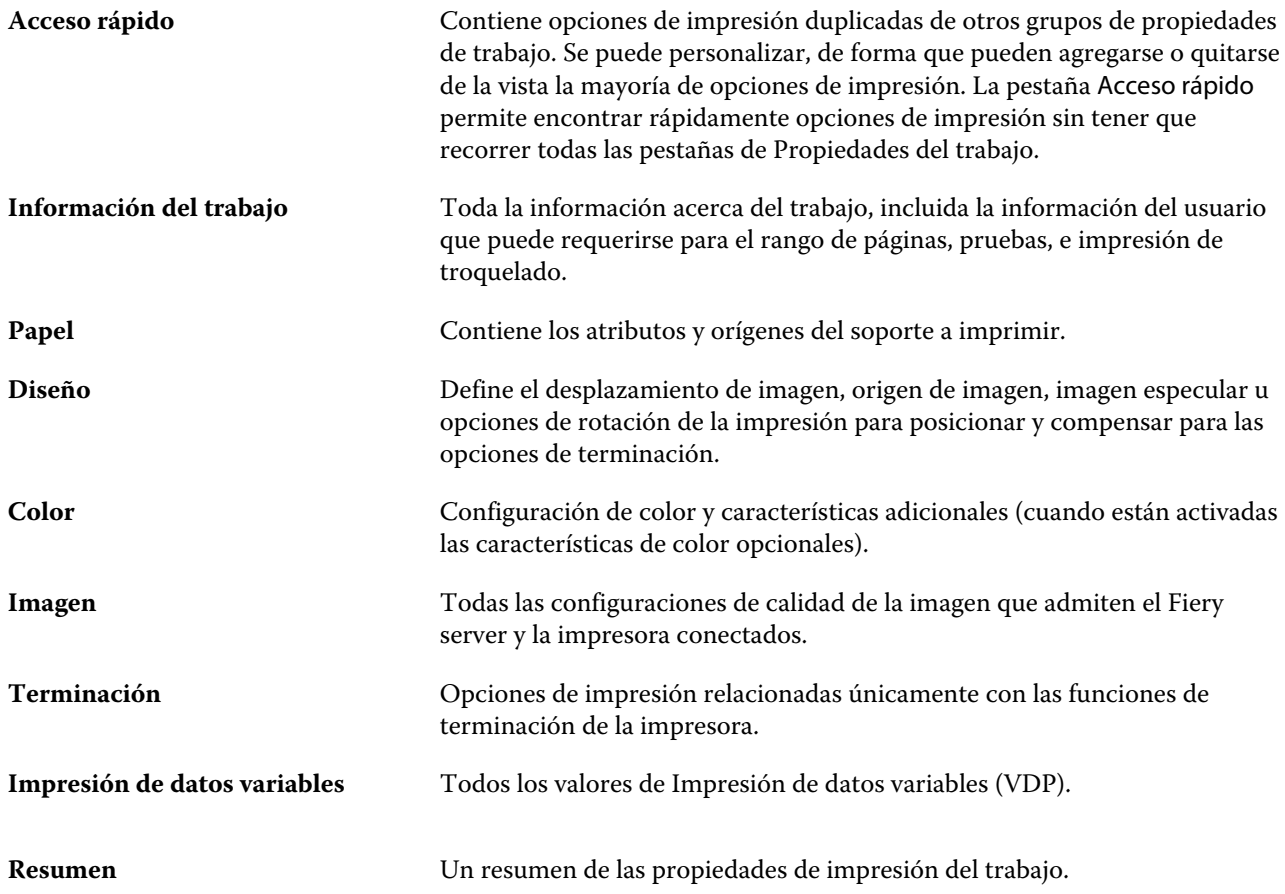

## **Definir valores por omisión en todas las propiedades del trabajo**

La característica Definir valores por omisión permite personalizar el Fiery server modificando la configuración por omisión de las propiedades del trabajo. Una vez que se ha configurado con Definir valores por omisión, el Fiery server determina la configuración inicial al crear Fiery Hot Folders, impresoras virtuales y valores predefinidos de servidor.

Los trabajos importados al Fiery server con Aplicar configuración por omisión, que es la configuración seleccionada en el cuadro de diálogo Importar archivos o arrastrada al Centro de trabajos, también heredan la configuración por omisión actual definida con la característica Definir valores por omisión. Cuando los trabajos están en las colas del Fiery server, sus propiedades se pueden modificar.

Puede ver o editar la configuración por omisión de todas las propiedades del trabajo. Para cambiar la configuración por omisión del trabajo, incluyendo la configuración de color, haga clic en Definir valores por omisión. Se puede acceder a la característica Definir valores por omisión desde las siguientes áreas:

- **•** Centro de dispositivo > Impresoras virtuales
- **•** Centro de dispositivo > Valores predefinidos de servidor
- **•** Centro de dispositivo > Gestión del color
- **•** Servidor > Definir valores por omisión

Definir valores por omisión abre la ventana Configuración por omisión, donde se puede seleccionar la configuración por omisión deseada para el Fiery server. Estas configuraciones se aplican a las colas Imprimir y En espera, y son los valores por omisión que se usan en futuros valores predefinidos de servidor o impresoras virtuales.

- **1** Haga clic en el icono Más (tres puntos verticales) que hay junto al nombre del Fiery server y luego seleccione Definir valores por omisión o Servidor > Definir valores por omisión.
- **2** En la ventana Configuración por omisión, defina las distintas opciones y elija si desea bloquearlas o no.

También puede elegir Bloquear todas o Desbloquear todas.

**Nota:** Para restablecer las propiedades del trabajo a la configuración que había antes del cambio, haga clic en Restablecer.

**3** Haga clic en Aceptar.

**Nota:** Para hacer una copia de seguridad de la configuración por omisión, incluyendo la configuración de color predeterminada, que se recoge en Definir valores por omisión, seleccione Impresoras virtuales en Restauración del sistema Fiery. Para obtener más información, consulte [Copia de seguridad de la configuración de Fiery server](#page-30-0) [desde CWS \(FS350 y anterior\)](#page-30-0) en la página 31.

## **Valores predefinidos de impresión**

Un valor predefinido es un conjunto de parámetros de impresión definidos en la ventana Propiedades del trabajo al que puede acceder cuando quiera.

Se puede acceder a Valores predefinidos de servidor desde Propiedades del trabajo. Estos valores se pueden aplicar a los flujos de trabajo como, por ejemplo, Fiery Hot Folders e impresoras virtuales.

Los valores predefinidos aparecen en el menú desplegable Valores predefinidos de la ventana Propiedades del trabajo. Puede seleccionar uno de los valores predefinidos del trabajo en la lista o crear otro en función de las opciones seleccionadas en la ventana Propiedades del trabajo. Si el trabajo no está utilizando un valor predefinido en ese momento, el campo de valor predefinido aparecerá vacío y no habrá ningún texto en el campo Valores predefinidos. Todas las propiedades muestran la configuración por omisión. Cuando se selecciona un valor predefinido de trabajo, todas las configuraciones se actualizan para reflejar el valor predefinido guardado. Si cambia la configuración de impresión, la lista Valores predefinidos vuelve a vaciarse.

Existen tres tipos de valores predefinidos:

**• Valores predefinidos locales**: se guardan en el equipo local del usuario.

Los Valores predefinidos locales estarán disponibles en la lista Valores predefinidos siempre que entre al Fiery server. Se mantendrán en su disco duro hasta que los elimine.

**•** Los **valores predefinidos de servidor** se guardan en el Fiery server y se comparten con otros usuarios del Fiery server.

Al aplicar un Valor predefinido de servidor a un trabajo, la configuración del valor predefinido pasa a formar parte del trabajo y permanece en el trabajo hasta que se modifica.

Si el Valor predefinido de servidor tiene parámetros de impresión bloqueados, puede modificar la configuración de impresión en la ventana Propiedades del trabajo tras seleccionarlo para el trabajo. Cuando se modifique, el campo Valores predefinidos queda vacío.

**• Valores predefinidos de servidor por omisión**: valores predefinidos instalados de fábrica en el Fiery server que se comparten con otros usuarios del Fiery server.

### **Aplicar valores predefinidos**

Los valores predefinidos del trabajo pueden aplicarse con uno de los métodos siguientes:

- **•** Importe un trabajo a Command WorkStation mediante Archivo > Importar trabajo o el icono de la barra de herramientas Importar en el Centro de trabajos. Puede seleccionar Usar valor predefinido de servidor y después elegir un valor predefinido de la lista en la ventana Importar archivos.
- **•** Seleccione un trabajo de las colas En espera, Impresos o Archivados en Centro de trabajos y haga clic en el icono de la barra de herramientas Propiedades. Seleccione un **Valor predefinido local** o **Valor predefinido de servidor** en la lista Valores predefinidos.
- **•** Haga clic con el botón derecho en un trabajo de las colas En espera, Impresos o Archivados en Centro de trabajos, seleccione Aplicar flujo de trabajo y elija un valor predefinido en la lista.
- **•** Seleccione o haga clic con el botón derecho en un trabajo de las colas En espera, Impresos o Archivados en Centro de trabajos. En el panel Resumen de trabajos, seleccione un valor predefinido de servidor en la lista Flujo de trabajo.

## **Editar un valor predefinido**

Otra forma de editar el valor predefinido es utilizar la edición en línea del panel Resumen de trabajos.

### **Crear un valor predefinido local o de servidor**

Si es administrador, puede crear, editar, cambiar el nombre, anular la publicación, publicar y eliminar Valores predefinidos de servidor en Servidor > Centro de dispositivo > Flujos de trabajo > Valores predefinidos del trabajo. Puede guardar un Valor predefinido local solo en la ventana Propiedades del trabajo.

Puede crear un Valor predefinido local o Valor predefinido de servidor eligiendo las configuraciones en la ventana Propiedades del trabajo y guardándolas después en la lista Valores predefinidos.

Los administradores pueden guardar un valor predefinido como Valor predefinido local o Valor predefinido de servidor. Los operadores solo pueden guardar un Valor predefinido local.

#### **Crear un valor predefinido local**

Los administradores y operadores pueden guardar las configuraciones en la ventana Propiedades del trabajo como valores predefinidos locales.

- **1** Haga doble clic en un trabajo de la cola En espera o Impresos, o seleccione el trabajo y realice una de las operaciones siguientes:
	- **•** Haga clic con el botón derecho para seleccionar Propiedades.
	- **•** Haga clic en icono de la barra de herramientas Propiedades en Centro de trabajos.
	- **•** Haga clic en Acciones > Propiedades.
- **2** Ajuste como desee la configuración de impresión de cada pestaña.
- **3** En Valores predefinidos, seleccione Guardar valores predefinidos.
- **4** Introduzca un nombre descriptivo para el valor predefinido y seleccione Valores predefinidos locales.
- **5** Haga clic en Guardar.

Los Valores predefinidos locales están disponibles siempre que se accede a la ventana Propiedades del trabajo. Se mantienen en el disco duro local hasta que se eliminan.

#### **Crear un valor predefinido del servidor**

Los administradores pueden guardar las configuraciones de la ventana Propiedades del trabajo como valores predefinidos del servidor. Estos valores predefinidos se guardan en el Fiery server y se comparten con sus usuarios.

- **1** Haga clic en Servidor > Centro de dispositivo > Flujos de trabajo > Valores predefinidos del trabajo.
- **2** Haga clic en Nueva.
- **3** Escriba un nombre descriptivo para el valor predefinido.

No se permiten espacios en los nombres de valores predefinidos.

- **4** Escriba una descripción para el valor predefinido (opcional).
- **5** Haga clic en Definir para especificar las propiedades del trabajo y, a continuación, haga clic en Guardar.

Los Valores predefinidos de servidor están disponibles siempre que se accede a Servidor > Centro de dispositivo > Flujos de trabajo > Valores predefinidos del trabajo o a la ventana Propiedades del trabajo. Permanecen en el Fiery server hasta que un administrador los elimina.

Después de crear un Valor predefinido de servidor, el panel Configuración (que se encuentra en el lado derecho) muestra las configuraciones modificadas en los valores por omisión y las configuraciones bloqueadas. El Valor predefinido de servidor se publica automáticamente de forma que pueda compartirse con otros usuarios conectados al Fiery server.

## **Cambiar valores predefinidos para los trabajos de impresión**

Puede seleccionar un valor predefinido diferente para aplicarlo a todos los trabajos. También puede editar un valor predefinido o cambiarle el nombre, eliminar un valor predefinido local o volver al valor predefinido por omisión.

Los valores predefinidos se encuentran en la ventana Propiedades del trabajo. Haga doble clic en un trabajo en la cola En espera o Impresos, o seleccione el trabajo y haga clic en el icono de barra de tareas Propiedades en Centro de trabajos.

#### **Seleccionar un valor predefinido diferente**

Puede cambiar el conjunto actual de opciones de impresión por otro valor predefinido para un trabajo.

- **•** Seleccione cualquier trabajo de la cola En espera y realice una de las operaciones siguientes:
	- **•** Haga clic con el botón derecho para seleccionar Propiedades. En la ventana Propiedades del trabajo, dentro de Valores predefinidos, seleccione un valor predefinido diferente.

El valor predefinido se utiliza hasta que se seleccione otro o se realicen cambios en Propiedades del trabajo.

#### **Editar un valor predefinido**

Un valor predefinido incluye la mayoría de las opciones de impresión que se definen en la ventana Propiedades del trabajo. Puede modificar una configuración en la ventana Propiedades del trabajo después de seleccionar un valor predefinido.

- **•** Para editar un valor predefinido, utilice uno de los siguientes métodos:
	- **•** Aplique un valor predefinido a un trabajo y luego edite los parámetros necesarios y haga clic en Guardar como valor predefinido. Introduzca el mismo nombre de valor predefinido que antes y seleccione valor predefinido local o de servidor.
	- **•** En Servidor > Centro de dispositivo > Flujos de trabajo > Valores predefinidos de servidor, seleccione el valor predefinido en la lista y haga clic en Editar. Realice los cambios necesarios en la ventana Propiedades del trabajo y luego ciérrela para guardar los cambios.

#### **Eliminar un valor predefinido local**

Puede eliminar un valor predefinido local con la característica Administrar valores predefinidos locales de la ventana Propiedades del trabajo.

- **1** En la ventana Propiedades del trabajo, dentro de Valores predefinidos, seleccione Administrar valores predefinidos locales.
- **2** Seleccione un valor predefinido y haga clic en Eliminar.

#### **Cambiar el nombre de un valor predefinido**

Puede eliminar un valor predefinido o cambiarle el nombre con la característica Administrar valores predefinidos locales en la ventana Propiedades del trabajo.

- **1** En la ventana Propiedades del trabajo, dentro de Valores predefinidos, seleccione Administrar valores predefinidos locales.
- **2** Seleccione un valor predefinido y haga clic en Cambiar nombre.
- **3** Introduzca un nombre descriptivo para el valor predefinido y haga clic en Guardar.

#### **Restablecer el valor predefinido por omisión**

Puede aplicar el valor predefinido por omisión a un trabajo para restablecer las opciones de impresión a la configuración por omisión del Fiery server. Puede aplicar los valores por omisión actuales como los configuró el administrador con Definir valores por omisión o Por omisión de fábrica (conocido anteriormente como Por omisión de la impresora).

- **•** Para acceder a la configuración de la Impresión de datos variables, realice una de las operaciones siguientes:
	- **•** Para aplicar la configuración por omisión del servidor actual en la ventana Propiedades del trabajo, en Valores predefinidos, seleccione Valor por omisión.
	- **•** Para aplicar la configuración por omisión de fábrica en la ventana Propiedades del trabajo, en Valores predefinidos, seleccione Por omisión de fábrica.

Para obtener más información acerca de cómo usar las Propiedades del trabajo, consulte [Definir valores por](#page-47-0) [omisión en todas las propiedades del trabajo](#page-47-0) en la página 48.

## **Valores predefinidos de servidor**

Los valores predefinidos de servidor ofrecen un conjunto uniforme de opciones de impresión que pueden utilizar todos los usuarios. Los usuarios pueden guardar sus valores predefinidos locales en el equipo, pero solo un administrador puede guardar, editar, publicar y eliminar los valores predefinidos de servidor.

Los valores predefinidos de servidor pueden utilizarse desde:

- **•** Command WorkStation (desde Servidor > Centro de dispositivo > Flujos de trabajo > Valores predefinidos del trabajo y desde el icono de la barra de herramientas Propiedades de Centro de trabajos)
- **•** Propiedades del trabajo de Command WorkStation (haga clic en el icono de la barra de herramientas Propiedades en Centro de trabajos)
- **•** Fiery Hot Folders (consulte la *Ayuda de Fiery Hot Folders*)
- **•** Impresoras virtuales (consulte [Impresoras virtuales](#page-144-0) en la página 145)

Un administrador puede crear carpetas de Fiery Hot Folders e impresoras virtuales basadas en un valor predefinido de servidor. Al editar el valor predefinido de servidor, también se modifican las configuraciones para esas carpetas de Fiery Hot Folders e impresoras virtuales.

#### **Trabajos archivados con Valores predefinidos de servidor**

Con los trabajos archivados, se conserva la información del trabajo y el nombre del valor predefinido. Cuando un trabajo archivado se restaura en el mismo Fiery server en el que se creó, el valor predefinido de servidor se muestra en la cabecera de la columna Valores predefinidos en todas las colas del Centro de trabajos, como, por ejemplo, las colas Procesando e Imprimiendo.

#### **Control de los valores predefinidos editados**

Si un valor predefinido de servidor se modificó tras aplicarlo a un trabajo en espera, impreso o archivado, el nombre de dicho valor se marca con un asterisco (\*). Es decir, el valor predefinido lo ha editado un administrador después de que se enviara el trabajo. Para utilizar las configuraciones más recientes, es necesario volver a aplicar el valor predefinido al trabajo.

Si la cabecera de la columna Valor predefinido se ha agregado a alguna de las colas del Centro de trabajos (Imprimiendo, Procesando, En espera, Impresos o Archivados), el asterisco y el nombre del trabajo aparecen en la columna Valor predefinido.

### **Editar, eliminar o anular la publicación de valores predefinidos de servidor**

Puede editar y eliminar un valor predefinido de servidor o anular su publicación en Servidor > Centro de dispositivo > Flujos de trabajo > Valores predefinidos del trabajo.

Debe haber iniciado sesión en el Fiery server como administrador para realizar estas operaciones.

Si edita o elimina un valor predefinido de servidor que se está usando en ese momento, los cambios solo afectarán a los trabajos futuros. Las configuraciones de los valores predefinidos modificadas se aplican instantáneamente a todas las carpetas Fiery Hot Folders o impresoras virtuales que usan el valor predefinido de servidor especificado.

Puede sobrescribir un valor predefinido de servidor existente de la misma manera que sobrescribe archivos en un equipo. Un valor predefinido puede sobrescribirse desde Propiedades del trabajo.

Los trabajos que ya están en la lista En espera o Impresos del Fiery server no reflejan automáticamente las ediciones realizadas en el valor predefinido. Si desea actualizar todos los trabajos de las colas del Fiery server con un valor predefinido recién editado, es necesario volver a aplicar el valor predefinido al trabajo desde Propiedades del trabajo.

#### **Editar valores predefinidos de servidor**

Los administradores pueden editar los valores predefinidos de servidor. Puede editar los valores predefinidos de servidor desde Command WorkStation (Servidor > Centro de dispositivo > Flujos de trabajo) o desde Propiedades del trabajo.

- **1** Para editar un valor predefinido en Centro de dispositivo, seleccione el que desee editar y haga clic en Editar en la barra de herramientas en Centro de dispositivo > Flujos de trabajo > Valores predefinidos del trabajo.
	- a) Introduzca una descripción para el cambio (opcional).
	- b) Haga clic en Definir para cambiar la configuración de impresión.
	- c) Haga clic en Aceptar.
- **2** Para editar un valor predefinido en Centro de trabajos, haga clic con el botón derecho en un trabajo de la lista En espera o Impresos y seleccione Propiedades del trabajo.
	- a) Seleccione un valor predefinido de servidor en la lista Valores predefinidos para el trabajo.
	- b) Realice todos los cambios que quiera aplicar al valor predefinido en Propiedades del trabajo.
	- c) En la lista Valores predefinidos, seleccione Guardar valores predefinidos, elija Valor predefinido de servidor y luego escriba el nombre exacto de dicho valor.
	- d) Haga clic en Guardar y, a continuación, en Aceptar para sobrescribir el valor predefinido existente.

#### **Eliminar valores predefinidos de servidor**

Los administradores pueden eliminar los valores predefinidos de servidor.

- **1** Seleccione un valor predefinido (sin publicar o publicado) en la lista y haga clic en Eliminar en la barra de herramientas.
- **2** Haga clic en Sí.

Se desconectarán todas las carpetas Fiery Hot Folders y las impresoras virtuales vinculadas al valor predefinido eliminado. Sin embargo, conservarán la configuración del valor predefinido eliminado.

#### **Anular publicación de valores predefinidos de servidor**

Los valores predefinidos no publicados no están disponibles para su uso en la ventana Propiedades del trabajo. Tras anular la publicación de un valor predefinido de servidor, puede volver a publicarlo.

- **1** Seleccione un Valor predefinido de servidor con el icono publicado en la lista.
- **2** Haga clic en Anular publicación en la barra de herramientas.

El valor predefinido se muestra con el icono de publicación anulada.

**3** Haga clic en Sí.

Se desconectarán todas las carpetas de Fiery Hot Folders y las impresoras virtuales vinculadas al valor predefinido no publicado. Sin embargo, conservarán la configuración del valor predefinido cuya publicación se haya anulado.

### **Acerca de los valores predefinidos de servidor bloqueados**

Puede bloquear o desbloquear la configuración de impresión de un valor predefinido de servidor en Servidor > Centro de dispositivo > Flujos de trabajo > Valores predefinidos del trabajo.

Debe haber iniciado sesión como administrador en el Fiery server para poder realizar estas operaciones.

El bloqueo de una configuración en un Valor predefinido de servidor garantiza que:

- **•** Se aplique a todos los archivos importados a Command WorkStation que utilicen el valor predefinido.
- **•** Los trabajos de Fiery Hot Folders heredan, además, las mismas configuraciones bloqueadas (suponiendo que la carpeta de Fiery Hot Folders utiliza el valor predefinido de servidor).
- **•** En las impresoras virtuales las configuraciones aparecen bloqueadas. Los controladores de impresora cliente conectados a una impresora virtual no pueden modificar la configuración.

Los bloqueos solo se aplican en el momento del envío del trabajo. Una vez que los trabajos están en el Fiery server, todas las configuraciones bloqueadas pueden editarse en la ventana Propiedades del trabajo de Command WorkStation.

#### **Bloquear o desbloquear valores predefinidos de servidor**

Debe haber iniciado sesión como administrador en el Fiery server para bloquear o desbloquear configuraciones de impresión en Servidor > Centro de dispositivo > Flujos de trabajo > Valores predefinidos del trabajo.

- **1** Seleccione el valor predefinido que desee editar y haga clic en Editar en la barra de herramientas.
- **2** Introduzca una descripción para el cambio (opcional).
- **3** Haga clic en Definir para cambiar la configuración de impresión.
- **4** Realice una de las siguientes acciones:
	- **•** Haga clic en Bloquear todas para bloquear todas las configuraciones de impresión.
	- **•** Haga clic en el icono del candado para bloquear una configuración de impresión específica.
	- **•** Haga clic en Desbloquear todas para desbloquear todas las configuraciones de impresión.
	- **•** Haga clic en el icono de bloqueo para cambiarlo al de desbloqueo en una configuración de impresión concreta.
- **5** Haga clic en Aceptar.

### **Exportar e importar valores predefinidos de servidor**

Puede exportar valores predefinidos de servidor a un archivo (Exported Presets.fjp) desde un Fiery server y luego importar el archivo a otro Fiery server del mismo modelo y versión en Servidor > Centro de dispositivo > Flujos de trabajo > Valores predefinidos del trabajo.

También puede exportar valores predefinidos de servidor para mantener la seguridad con la herramienta Copia de seguridad y restaurar (Servidor > Centro de dispositivo > General > Herramientas). Las copias de seguridad de los valores predefinidos no pueden restaurarse en un Fiery server de otro modelo.

Al importar un archivo de valores predefinidos, los nuevos valores predefinidos pueden combinarse con los existentes o pueden sustituir los valores predefinidos existentes.

Debe haber iniciado sesión como administrador en el Fiery server para poder exportar e importar los valores predefinidos de servidor.

#### **Exportar valores predefinidos de servidor**

Los administradores pueden exportar valores predefinidos de servidor para usarlos en otro Fiery server.

- **1** Seleccione Exportar en la barra de herramientas.
- **2** Desplácese a una ubicación para guardar el archivo Exported Presets.fjp.
- **3** Haga clic en Guardar.

#### **Importar valores predefinidos de servidor**

Tras exportar valores predefinidos de servidor de un Fiery server, los administradores puede importarlos para usarlos en otro Fiery server igual.

- **1** Seleccione Importar en la barra de herramientas.
- **2** Seleccione Combinar con existente o Sustituir existente.

Si los valores predefinidos de servidor se combinan, los valores predefinidos del archivo importado se agregan a los valores predefinidos existentes en el Fiery server. Si hay nombres duplicados, los valores predefinidos importados tendrán un sufijo numérico agregado al final del nombre del valor predefinido, por ejemplo, FirstTest-1.

Si los valores predefinidos de servidor van a sustituir a los valores predefinidos existentes, todos los valores predefinidos de servidor actuales se eliminan y se sustituyen por los valores predefinidos de servidor contenidos en el archivo de valores predefinidos de servidor del Fiery recién importado.

- **3** Desplácese a la ubicación del archivo Exported Presets.fjp.
- **4** Haga clic en Abrir.

### **Configuración por omisión**

La función Configuración por omisión permite personalizar el Fiery server mediante la modificación de las propiedades por omisión de un trabajo.

## Job Editor

Job Editor se utiliza en el flujo de trabajo de preprocesamiento para ver una presentación preliminar y editar trabajos individuales antes de imprimir.

**Nota:** Job Editor puede no ser compatible en todos los servidores Fiery.

Job Editor se utiliza para realizar las tareas siguientes:

- **•** Crear una operación Pasar a siguiente y repetir (repeticiones de patrón)
- **•** Escalado de trabajos
- **•** Voltear y girar trabajos
- **•** Colocar trabajos en el soporte
- **•** Seleccionar un soporte específico del trabajo
- **•** Definir la configuración de impresión

Los trabajos en cola se enumeran en la lista En espera de Fiery Command WorkStation. Puede abrir un máximo de cinco trabajos simultáneamente en Job Editor. Cada trabajo se muestra en una pestaña separada en Job Editor.

## **Abrir Job Editor**

En Job Editor, puede ver una presentación preliminar y editar cualquier trabajo en cola o procesado en la lista En espera.

- **•** En Centro de trabajos, realice una de estas operaciones:
	- **•** Haga clic con el botón derecho en el trabajo y seleccione Editar.
	- **•** Seleccione el trabajo y elija Acciones > Editar.
	- **•** Seleccione el trabajo y haga clic en el icono de Editar en la barra de herramientas.
	- **•** Haga doble clic en la imagen en miniatura del trabajo seleccionado.

El trabajo se abre en la ventana de Job Editor.

#### **Ventana de Job Editor**

Job Editor permite tener una presentación preliminar y editar el trabajo antes de imprimir.

En la barra de menús encontrará los siguientes menús:

- **•** Archivo: Opciones para guardar, procesar y cancelar trabajos. También puede cerrar Job Editor desde el menú.
- **•** Editar: Opciones para deshacer o rehacer una acción realizada. Seleccione Unidad de medida para modificar temporalmente la unidad de medida por omisión.

**Nota:** Puede especificar la unidad de medida por omisión desde el Centro de trabajos > Editar > Preferencias > Región > Unidades de medida.

- **•** Ver: Opciones para ajustar la vista de la imagen. Estas opciones de visualización también tienen iconos correspondientes en la esquina inferior derecha de la ventana. También está disponible la configuración de Ajustar a y las ayudas visuales que facilitan la alineación del trabajo en el soporte.
- **•** Ayuda abre el *Fiery Command WorkStation Help*.

Las siguientes pestañas están disponibles a la derecha de la ventana Job Editor:

- **•** Información del trabajo: Incluye el área Notas de trabajo en la que se puede capturar información específica de trabajo.
- **•** Diseño: En el panel Pasar a siguiente y repetir , puede crear varias copias (clones) de un trabajo y aplicar la configuración de voltear, desplazamiento, girar y gota para diseñar patrones de repetición exactos necesarios en el sector textil.
- **•** Soporte: El panel Configuración de soporte le permite seleccionar una soporte específico del trabajo que invalida el valor configurado en Propiedades del trabajo.
- **•** Impresora: En el panel Configuración de impresión , puede especificar el número necesario de copias de impresión, una longitud de impresión o un rango de impresión.

La barra de herramientas incluye los controles siguientes:

- **•** Guardar: guarda el trabajo con la configuración actual.
- **•** Herramienta Transformar: activa la configuración de escalado, posicionamiento, giro, volteo y margen.
- **•** Herramienta Recorte: activa la configuración que le permite seleccionar un punto focal de una imagen y eliminar el espacio no deseado que la rodea.
- **•** Herramienta Desplazar manualmente: mueve el trabajo por la ventana.
- **•** Herramienta Zoom: amplía y reduce la imagen.
- **•** Deshacer: cancela/anula la última acción realizada.
- **•** Rehacer: realiza/repite la última acción deshecha.

La barra de estado ofrece los siguientes controles:

- **•** Conectado a: muestra la dirección IP del servidor Fiery conectado.
- **•** Información del trabajo: proporciona una vista rápida de los detalles y la configuración especificados para el trabajo.
- **•** Navegación de páginas: controla para desplazarse por las páginas del trabajo.
- **•** Opciones de escalado: ajusta la vista al tamaño requerido.

### **Ayudas visuales**

La ayuda visual facilita la alineación de los trabajos en el soporte. Las ayudas visuales no aparecen en la salida impresa del trabajo.

Aparecen las siguientes ayudas visuales:

- **•** Puede mostrar las reglas en los bordes superior e izquierdo en la ventana de presentación preliminar. Puede cambiar la unidad de medida en el menú Editar.
- **•** Las guías son líneas que no se imprimen. Puede bloquear las guías en su posición actual.
- **•** Cuadrículas: muestran líneas horizontales y verticales que no se imprimen. La separación de la cuadrícula es fija, pero se adapta automáticamente al factor de zoom seleccionado. Al activar el ajuste, los trabajos cercanos se ajustan a la cuadrícula.
- **•** Márgenes de la hoja: muestran los márgenes no imprimibles según los defina el firmware de la impresora. Al garantizar que las páginas se sitúan dentro de los márgenes no imprimibles, puede evitar recortes no deseados en la impresión.
- **•** Marco de página: muestra un borde negro alrededor de cada trabajo. Esto le ayuda a ver el espacio en blanco que rodea un trabajo y comprobar si queda superpuesto a otros trabajos en un diseño anidado.
- **•** Ratón Tracker: muestra la posición actual del cursor como coordenadas x/y.

#### **Mostrar ayudas visuales**

Puede mostrar u ocultar ayudas visuales en la ventana de presentación preliminar.

**•** Haga clic en Ver > Ayudas visualesy haga clic en un elemento.

#### **Configurar coordenadas de regla**

Por defecto, las coordenadas 0, 0 de la regla se sitúan en la esquina superior izquierda de la hoja. Puede mover las coordenadas 0, 0, por ejemplo, a la esquina de un trabajo.

**•** Arrastre el puntero desde la esquina superior izquierda del área de regla hasta la posición requerida.

Puede restablecer las coordenadas 0, 0 haciendo doble clic en el área de intersección de la regla.

#### **Trabajar con guías**

Las guías son líneas no imprimibles que le ayudan a colocar los trabajos en las coordenadas exactas del soporte. Puede bloquear las guías en su posición actual.

- **•** Realice cualquiera de las siguientes acciones:
	- **•** Crear una guía: arrastre el puntero desde la regla horizontal o vertical.
	- **•** Mover una guía: arrastre la guía a una nueva posición.
	- **•** Eliminar una guía: arrastre las guías horizontales hasta la regla horizontal y las guías verticales hasta la regla vertical.

### **Activar ajuste**

Puede asignar una propiedad magnética a algunas ayudas visuales, lo que hace que los trabajos de su proximidad se ajusten a ellas. Puede aplicar capturas a cuadrículas o guías.

**•** Haga clic en Ver > Captura ay haga clic en un elemento.

## **Corrección de trabajos**

En Job Editor, puede ajustar, recortar, girar, voltear y alinear los trabajos del soporte. Las ayudas visuales aparecen en la ventana de presentación preliminar para que resulte más fácil colocar los trabajos exactamente.

**Nota:** La configuración que realice en Job Editor modifica los valores por omisión del mismo nombre realizado en Propiedades del trabajo.

## **Ajustar escala de un trabajo**

Ajuste la escala de los trabajos mediante un porcentaje, introduciendo las dimensiones nuevas o arrastrando. También puede ajustar la escala los trabajos a la anchura o altura del papel.

Los trabajos que no quepan en el papel se indican mediante un borde rojo. Para imprimir trabajos de tamaño más grande, debe reducir su tamaño a escala.

Por defecto, los trabajos con escala conservan sus proporciones originales. Puede desactivar el escalado proporcional haciendo clic en el botón Proporcional de la barra de herramientas.

- **1** En la barra de herramientas, seleccione la herramienta Transformar trabajo.
- **2** Realice una de las siguientes acciones:
	- **•** Escalar libremente: Coloque el puntero sobre una esquina del trabajo. El puntero se convertirá en una flecha de dos puntas. Arrastre el trabajo hasta el tamaño deseado.
	- **•** Escalar introduciendo las dimensiones: en la barra de herramientas, dentro de Escala, escriba una anchura y una altura.
	- **•** Escalar por porcentaje: en la barra de herramientas, dentro de Escala, haga clic en el botón % y escriba un porcentaje en el cuadro de anchura o altura.
	- **•** Escalar mediante un factor de escalado por omisión: Haga clic con el botón derecho en trabajo, en Escala y luego en un elemento. Se dispone de los siguientes factores de escalado: 10 %, 25 %, 50 %, 100 %, 125 %, 150 % y 200 %.
	- **•** Ajustar a la anchura del soporte: Haga clic con el botón derecho en el trabajo y, a continuación, en Ajustar al ancho. El trabajo se escala proporcionalmente al ancho imprimible del soporte.

## **Alinear un trabajo con la hoja**

Puede alinear un trabajo en el borde de la hoja o volver a colocar un trabajo agregando márgenes, introduciendo las coordenadas x/y, o arrastrando.

Por omisión, el trabajo se coloca en la esquina superior izquierda de la hoja, al tiempo que se tienen en cuenta los márgenes de la impresora.

- **1** En la barra de herramientas, seleccione la herramienta Transformar trabajo.
- **2** Realice una de las siguientes acciones:
	- **•** En la barra de herramientas, dentro de Posición, escriba las coordenadas x/y para la esquina superior izquierda de la página.

Job Editor muestra por defecto las coordenadas x/y de los márgenes izquierdo y superior no imprimibles de la impresora. Puede hacer que Job Editor ignore los márgenes de la impresora introduciendo un valor de "0" para x/y.

- **•** En la barra de herramientas, debajo de Alinear, haga clic en un tipo de alineación horizontal y vertical.
- **•** En la barra de herramientas, debajo de Margen, escriba una anchura de margen superior, inferior, izquierdo o derecho (solo para Pasar a siguiente y repetir).

Para aplicar márgenes idénticos en los cuatro lados, haga clic en el botón Vincular todos los márgenesy defina solo el margen superior.

## **Girar un trabajo**

Puede girar trabajos 90, 180 o 270 grados.

- **1** En la barra de herramientas, seleccione la herramienta Transformar trabajo.
- **2** Realice una de las siguientes acciones:
	- **•** En la barra de herramientas, haga clic en Girar a la derecha o Girar a la izquierda. El trabajo gira 90 grados en la dirección seleccionada.
	- **•** Coloque el puntero cerca, pero no directamente en la esquina de una página hasta que el puntero cambie a un círculo de con una flecha. A continuación, arrastre en la dirección que desee girar. El trabajo se ajustará a 0 grados, 90 grados, 180 grados o 270 grados, el valor que se encuentre más cercano.

## **Voltear un trabajo**

Puede voltear una trabajo por su eje horizontal o vertical.

- **1** En la barra de herramientas, seleccione la herramienta Transformar trabajo.
- **2** En la barra de herramientas, haga clic en Voltear horizontalmente o Voltear verticalmente.

### **Recortar un trabajo**

Puede mejorar el punto focal de una imagen eliminando los elementos de fondo que distraigan.

- **1** En la barra de herramientas, seleccione la herramienta Recortar trabajo.
- **2** En la presentación preliminar, arrastre el puntero para seleccionar la sección de la página que desea recortar. Puede cancelar el área recortada seleccionada pulsando <Esc>.
- **3** Ajuste la sección seleccionada (opcional) realizando cualquiera de las siguientes acciones:
	- **•** Para volver a colocar un cuadro de recorte, mantenga pulsada la tecla ALT y arrastre el puntero desde el centro del cuadro de recorte.
	- **•** Para redimensionar el cuadro de recorte, arrastre el borde del cuadro de recorte.
	- **•** Ajustar la anchura del margen entre el borde del trabajo y el cuadro de recorte: en la barra de herramientas, teclee la nueva anchura del margen.
- **4** Pulse <Intro>.

Puede devolver un trabajo recortado a su estado original haciendo clic en el botón Restablecer recorte de la barra de herramientas.

## **Pasar a siguiente y repetir**

Pasar a siguiente y repetir consiste en un archivo de Rapport y varias copias (clones) que se organizan en el soporte para crear un patrón de repetición exacto para imprimir textiles.

Puede crear un montaje por repetición a partir de trabajos de una sola página, pero no de varias páginas.

## **Crear un montaje por repetición**

Puede crear varias copias (clones) de un trabajo y utilizar los ajustes de volteo, desplazamiento y giro para crear patrones repetitivos integrados.

Antes de comenzar: aplique la configuración a todos los trabajos antes de crear un montaje por repetición. No puede modificar el trabajo original después de crear un montaje por repetición. Si desea modificar el trabajo original, deberá eliminar primero todas las copias.

**1** En Job Editor: en la pestaña Diseño, abra el panel Pasar al siguiente y repetir. En la barra superior del panel, marque las casillas de verificación correspondientes para activar la configuración deseada.

Si no puede activar la configuración, asegúrese de que la anchura del trabajo sea menor que la anchura del soporte. No es posible crear un montaje por repetición a partir de una trabajo que sea igual o mayor que la anchura del soporte seleccionado. Si es el caso, reduzca a escala el trabajo o seleccione una soporte más amplio.

- **2** En Desplazamiento, defina el cambio de desplazamiento horizontal o vertical. Realice una de las siguientes acciones:
	- **•** Tamaño de gota: Seleccione la cantidad de gota como una fracción de la anchura o altura de la imagen. Por ejemplo, 1/1 equivale a no desplazamiento, 1/2 equivale a un desplazamiento del 50 % y 1/4 equivale a un desplazamiento del 25 %.
	- **•** Porcentaje (%): Escriba la cantidad requerida de gota como una fracción de la anchura o altura de la imagen si no desea utilizar uno de los tamaños de gota fijos.
	- **•** Personalizado: Escriba la cantidad requerida de gota vertical u horizontal en la unidad de medida seleccionada para Job Editor.
- **3** En Tamaño de repetición, seleccione el número necesario de copias horizontales y verticales.
	- **•** En dirección vertical, puede:
		- **•** Rellenar la anchura del soporte
		- **•** Escribir el número de repeticiones
		- **•** Definir una anchura personalizada
	- **•** En dirección horizontal, puede:
		- **•** Escribir el número de repeticiones
		- **•** Definir una altura personalizada
- **4** Haga clic en Guardar.

### **Modificar un montaje por repetición**

Para modificar un montaje por repetición, primero debe eliminar todas las copias (clones).

**1** En Job Editor: en la pestaña Diseño, abra el panel Pasar a siguiente y repetir. En la barra superior del panel, seleccione las casillas de verificación correspondientes para desactivar la configuración deseada.

- **2** Realice los cambios necesarios en la imagen original.
- **3** En la barra superior del panel, vuelva a marcar las casillas de verificación correspondientes para activar la configuración deseada.

## **Seleccionar un soporte**

Puede modificar el soporte por omisión seleccionado en Propiedades, ya sea seleccionando un soporte diferente en el catálogo de soportes o definiendo un nuevo diseño de soporte personalizado.

- **•** En Catálogo de soportes, realice una de las operaciones siguientes:
	- **•** Seleccione un soporte por defecto del Catálogo de soportes.
	- **•** Seleccione No definido. A continuación, en Tamaño de soporte, haga clic en Agregar (+), escriba un nombre y la anchura requerida del soporte.

El tamaño del soporte después del tratamiento (calentamiento y lavado) se muestra con fines de referencia. Puede configurar el grado de corrección del tamaño que se necesita por la reducción o el estiramiento en las Propiedades del trabajo.

## **Imprimir desde Job Editor**

Puede imprimir un trabajo editado o de Pasar a siguiente y repetir directamente desde Job Editor. La configuración disponible varía en función de si el trabajo que desea imprimir consta de una sola página, de varias páginas o si se trata de un trabajo de Pasar a siguiente y repetir.

Antes de imprimir, compruebe que ha guardado los cambios.

- **1** En Job Editor: En la pestaña Impresora, abra el panel Configuración de impresión.
- **2** Realice una de las siguientes acciones:
	- **•** Trabajo de una sola página: Introduzca el número de copias necesarias.
	- **•** Trabajo de Pasar a siguiente y repetir: Realice una de las operaciones siguientes:
		- **•** Seleccione Copias y escriba el número necesario de copias. Una copia equivale a la repetición de tamaño configurada en el panel Pasar a siguiente y repetir.
		- **•** Seleccione Longitud de impresión y escriba la longitud del soporte en el que desea imprimir.
		- **•** Seleccione Rango y escriba el rango de números de páginas que se van a imprimir.
	- **•** Trabajo de varias páginas: Realice una de las operaciones siguientes:
		- **•** Seleccione Copias y escriba el número necesario de copias.
		- **•** Seleccione Rango y escriba el rango de números de páginas que se van a imprimir. Escriba los números de página individuales en orden ascendente y separados por comas o introduzca un rango de páginas separado por un guión.
- **3** Realice una de las siguientes acciones:
	- **•** Seleccionar Archivo > Procesar y en espera.
	- **•** Seleccionar Archivo > Procesar y poner en espera inmediatamente.
	- **•** Seleccionar Archivo > Enviar a preparados para imprimir

Los trabajos se muestran en la cola correspondiente del Centro de trabajos.

- **4** Realice una de las siguientes acciones:
	- **•** Trabajos procesados y en espera: Seleccione el trabajo y, después, Acciones > Enviar a Preparados para imprimir. En el software de la impresora, recupere el trabajo que quiere imprimir.
	- **•** Trabajos listos para imprimir: En el software de la impresora, recupere el trabajo que quiere imprimir.

Si hay varios trabajos preparados para imprimir, los trabajos directos se colocarán al principio de la cola de impresión del software.

# Eliminar los datos de trama de un trabajo

Los datos de trama se eliminan automáticamente del trabajo si selecciona una acción en la que sean necesarios (por ejemplo, para cambiar una propiedad del trabajo que requiere reprocesamiento).

Los datos de trama se generan y se vinculan con los trabajos que se procesan, o que se procesan y se dejan en espera.

Cuando selecciona un trabajo procesado y elige Procesar y En espera, la trama se elimina automáticamente, por lo que el trabajo se abrirá como un trabajo recibido. No es necesario elegir Eliminar datos de trama, a no ser que desee ahorrar espacio en el disco.

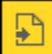

Este icono indica que se trata de un trabajo procesado con datos de trama.

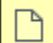

Este icono indica un trabajo recibido sin datos de trama.

Si debe eliminar los datos de trama manualmente, siga los pasos que se indican a continuación.

- **1** Seleccione el trabajo procesado o en espera de la ventana En espera.
- **2** Realice una de las siguientes acciones:
	- **•** Haga clic con el botón derecho para seleccionar Eliminar datos de trama.
	- **•** Haga clic en Acciones > Eliminar datos de trama.

# Configuración de la última página impresa

Si un trabajo se ha cancelado o no se ha imprimido correctamente, es posible determinar cuál es la última hoja impresa, de forma que pueda continuar fácilmente con la impresión del trabajo.

- **1** En Command WorkStation, haga clic con el botón derecho en un título de columna.
- **2** Seleccione Agregar nuevo > Otro > Número de páginas impresas. Esta información también aparece en el Registro de trabajos.

# Administración de trabajos

# Buscar trabajos

Busque y encuentre trabajos en un Fiery server conectado mediante parámetros de búsqueda como el título del trabajo, el usuario o la fecha.

La función Buscar permite encontrar rápidamente trabajos en el Fiery server que se tiene seleccionado. Está incluida en la barra de herramientas de Centro de trabajos y sirve para los trabajos que hay en la vista actual. Busque trabajos en las colas En espera, Impresos, Archivados, Procesando o Imprimiendo.

Para buscar trabajos, siga uno de estos pasos:

- **• Búsqueda simple de trabajos** : para realizar una búsqueda básica de contenido en todas las columnas de la vista actual, aunque estas no se vean en la pantalla (debido a la barra de desplazamiento), utilice el campo Buscar. Por ejemplo, si escribe "Carta", encontrará los trabajos que tengan la palabra "Carta" en el título del trabajo y también aquellos que tengan dicha palabra en el nombre de tipo de papel en la columna Tamaño de papel de salida.
- **• Búsqueda avanzada de trabajos** : para buscar según varios criterios (columnas) simultáneamente, haga clic en la flecha que está junto al icono de la lupa y seleccione Búsqueda avanzada. La ventana Búsqueda avanzada muestra el conjunto actual de columnas y permite buscar solo en estas.

## **Búsqueda simple de trabajos**

Puede usar el campo Buscar en cualquier vista para encontrar trabajos. Al pasar de una vista a otra, se borran los criterios de búsqueda anteriores.

- **1** Escriba los criterios de búsqueda en el campo Buscar, situado encima de los iconos de la barra de herramientas del Centro de trabajos.
- **2** Pulse Intro o haga clic en el icono de la lupa (icono Buscar) para localizar los trabajos que cumplan los criterios de búsqueda indicados.

El texto introducido no distingue entre mayúsculas y minúsculas.

El valor especificado se busca en todas las columnas de la vista actual aunque estas no se vean en la pantalla (debido a la barra de desplazamiento).

**3** Después de realizar una búsqueda, puede borrar los criterios de búsqueda haciendo clic en Borrar o eligiendo otra vista. Esto permite buscar con distintos criterios.

## **Búsqueda avanzada de trabajos**

Puede utilizar la función Búsqueda avanzada para buscar por varios criterios (columnas) a la vez en la vista actual.

- **1** Para buscar trabajos, realice una de las operaciones siguientes: Haga clic en la flecha que está junto al icono de la lupa y seleccione Búsqueda avanzada.
- **2** Seleccione los criterios de búsqueda y haga clic en Aceptar para buscar los trabajos que cumplan los parámetros de búsqueda especificados.

Para guardar una vista que muestre todos los trabajos de todas las colas en el Fiery server, no seleccione ningún criterio de búsqueda, solo haga clic en Aceptar.

- **3** Haga clic en Guardar búsqueda para guardar los resultados de la búsqueda como un filtro o una vista.
- **4** Seleccione una de las siguientes opciones:
	- **•** Filtro (vista actual) para guardar los criterios de búsqueda como filtro para la vista actual (véase Filtrar una lista de trabajos en la página 68).
	- **•** Vista (todos los trabajos) para guardar los criterios de búsqueda como vista y ponerles un nombre descriptivo.

**Nota:** La vista se muestra en las colas por omisión para el Fiery server seleccionado en la cola Servidores.

Si guardó una vista para todos los trabajos en el Fiery server seleccionado, escriba un nombre descriptivo, por ejemplo, "Todos los trabajos".

**5** Haga clic en Aceptar para guardar la vista o el filtro de búsqueda.

Puede crear hasta 10 vistas personalizadas.

# Visualización de miniaturas de trabajo

La vista de miniaturas muestra presentaciones preliminares de la primera página de cada trabajo procesado para ayudarle a identificar visualmente el trabajo.

- **Haga clic en el icono de la esquina superior derecha de la barra de herramientas del Centro de trabajos <b>... ...**
- **•** Para ordenar los trabajos, haga clic con el botón derecho en un área en blanco del fondo (es decir, no en un trabajo) y seleccione los criterios y el orden de clasificación (ascendente o descendente).
- **•** Puede utilizar los accesos directos comunes del teclado para seleccionar varios trabajos y copiarlos y pegarlos.
- **•** Para ver información adicional sobre los trabajos, mueva el ratón sobre el icono de miniatura del trabajo.

# Filtrar una lista de trabajos

Puede filtrar vistas actuales para mostrar solo los trabajos que coinciden con determinados atributos.

En las colas por omisión, en las vistas personalizadas y en el Registro de trabajos, cada columna muestra un atributo del trabajo. Puede filtrar la lista de trabajos para que se vean solo los trabajos que coincidan con valores específicos en uno o varios atributos.

Puede especificar diferentes filtros para diferentes listas de trabajos y servidores. Los filtros se conservan hasta que se cambian o eliminan.

- **1** Haga clic en  $\mathcal{F}|_{y}$  seleccione Crear filtro.
- **2** Especifique los criterios de búsqueda y haga clic en Aceptar.
- **3** Haga clic en Guardar búsqueda para guardar los resultados de la búsqueda.
- **4** Seleccione Filtro (vista actual), escriba un nombre descriptivo para la vista y haga clic en Aceptar.
- **5** Haga clic en  $\left| \mathbf{V} \right|$  y seleccione un filtro para la vista actual.

Como opción, haga clic en Editar para escribir o seleccionar un valor en uno o varios campos adicionales para restringir aún más la lista.

- **6** Para administrar las vistas filtradas, haga lo siguiente:
	- **•** Haga clic en Borrar para eliminar el filtro aplicado para la vista actual y mostrar todos los trabajos de la lista.
	- **•** Haga clic en Eliminar para quitar completamente el filtro.

# Asignar etiquetas de trabajo a un trabajo

Puede agregar una o varias etiquetas a un trabajo, lo que puede ayudarle a ordenar y organizar trabajos. Cree una etiqueta, seleccione el nombre y el color de la misma y, a continuación, asígnela a un trabajo. Las etiquetas se guardan con trabajos para un Fiery server determinado. Después de asignar etiquetas a los trabajos, los iconos de color de las etiquetas aparecerán en la columna Estado del trabajo.

Puede aplicar un máximo de cinco etiquetas por trabajo, con un máximo de 50 etiquetas por Fiery server.

- **1** Para asignar una etiqueta a un trabajo, seleccione el trabajo y lleve a cabo una de las siguientes acciones:
	- a) Acciones > Etiquetas.

b) Haga clic con el botón derecho en el trabajo y seleccione Etiquetas.

También puede seleccionar más de un trabajo a la vez.

- **2** Seleccione una etiqueta existente o haga clic en Agregar nuevo.
- **3** Para asignar otra etiqueta a un trabajo que ya tenga una etiqueta asignada, puede utilizar el mismo método que utilizó cuando se asignó originalmente la etiqueta; también puede ir al panel Resumen de trabajos y hacer clic en el icono de lápiz que está junto a la pestaña Etiquetas.
- **4** Para ver todos los trabajos que tienen la misma etiqueta, haga clic en el nombre de la etiqueta en la lista de colas del panel Servidores.

Las primeras diez etiquetas creadas aparecen debajo de cada Fiery server con el nombre y color de la etiqueta, y el número de trabajos que la utilizan. Para cambiar el orden de las etiquetas, seleccione Administrar etiquetas.

## **Administrar etiquetas de trabajos**

- **1** Haga clic en la flecha derecha que se encuentra junto al encabezado Etiquetas en el panel Servidores
- **2** Seleccione Administrar etiquetas.

Puede mover las etiquetas hacia arriba o hacia abajo en la lista o asegurarse de que sus etiquetas favoritas o más usadas estén en la parte superior.

Por defecto, se proporciona una etiqueta denominada Prioridad. Puede utilizar esta etiqueta o crear la suya propia. La etiqueta Prioridad no se puede eliminar si no ha creado al menos otra etiqueta.

# Uso de la vista Completados

La vista Completados enumera todos los trabajos del Fiery server que se han imprimido, independientemente de dónde se encuentre el trabajo.

Por ejemplo, un trabajo enviado para Imprimir y en espera se mostrará en la cola En espera y en la vista Completados. Una vez eliminado el trabajo de la cola En espera, también desaparecerá de la vista Completados, y viceversa.

Los trabajos que se cancelan durante la impresión o que presentan errores no aparecen en la vista Completados.

Esta vista se añade por defecto, pero puede ocultarse seleccionando la vista Completados y haciendo clic en el botón Ocultar que está encima de la barra de herramientas. Una vez ocultada la vista Completados, puede volver a habilitarla seleccionando Servidor > Mostrar vista Completados.

# Exportar vista actual

En cualquiera de las vistas de Command WorkStation, puede exportar la vista actual de la lista de trabajos como un archivo de texto. Este archivo de texto contiene toda la información mostrada en pantalla, incluido el contenido de las columnas agregadas a esa vista desde las colas habituales Impresos, En espera, etc.), así como en vistas personalizadas que cree al aplicar un filtro.

Cree la vista agregando columnas, eliminando columnas y filtrando trabajos.

- **1** Seleccione Archivo > Exportar vista actual.
- **2** Seleccione el formato del archivo de texto.

# Mover trabajos a otra cola

Puede mover o arrastrar los trabajos a la cola Procesando desde las colas En espera y Archivados.

**•** Seleccione cualquier trabajo de las colas En espera o Archivados, haga clic en Acciones y, a continuación, seleccione una de las acciones siguientes:

**Nota:** Se muestran las acciones de trabajo disponibles para la impresora conectada.

- **•** En espera: envía un trabajo a la cola En espera.
- **•** Procesar y En espera: procesa un trabajo, pero no lo imprime.
- **•** Archivar: archiva el trabajo en la cola Archivados.

También puede seleccionar un trabajo de una de las colas, arrastrarlo y colocarlo en otra cola.

# Enviar trabajos a otro Fiery server

Con el comando Enviar a, se pueden transferir trabajos a otro Fiery server conectado

Si se transfiere un trabajo a un Fiery server del mismo modelo y versión, se transfieren los datos de trama (si están disponibles). Al transferir un trabajo a un Fiery server diferente, solo se transfiere el archivo de origen, no los datos de trama; los trabajos deben volver a procesarse en el Fiery server de destino antes de imprimirse. Cuando transfiera un trabajo, revise y vuelva a especificar todas las propiedades del trabajo si es necesario, ya que los Fiery servers que no son idénticos pueden comportarse de manera diferente.

- **1** Realice una de las siguientes acciones:
	- **•** Seleccione cualquier trabajo en espera del Centro de trabajos, arrástrelo y colóquelo en otro Fiery server de la lista Servidores.
	- **•** Seleccione cualquier trabajo en espera del Centro de trabajos y haga clic en Acciones > Enviar a.
	- **•** Haga clic con el botón derecho en cualquier trabajo en espera del Centro de trabajos y seleccione Enviar a.
- **2** Seleccione un Fiery server.

El trabajo se transfiere al servidor seleccionado.

# Archivar trabajos

Archivar trabajos permite almacenar trabajos con su configuración para un uso posterior de forma que podrá volver a imprimir el trabajo con rapidez sin tener que importar y configurar de nuevo el trabajo. Puede guardar imágenes de trama para poder imprimir el trabajo de nuevo sin tener que volver a procesarlo. Los trabajos archivados se pueden almacenar en cualquier carpeta a la que su equipo tenga acceso, como una carpeta de red o una carpeta local, así como realizar una copia de seguridad junto con el resto de sus archivos.

## **Archivar trabajos con Archive Manager**

Archive Manager mueve trabajos archivados del Fiery server a la carpeta que seleccione, lo que garantiza que se conserven trabajos incluso cuando se actualiza o se vuelve a cargar el Fiery server.

- **•** Solución de almacenamiento sencilla y segura para todos sus trabajos del Fiery server
- **•** Archivar trabajos fuera del Fiery server
- **•** Compartir trabajos archivados fácilmente desde más de un Fiery server
- **•** Compartir archivos con múltiples usuarios de Command WorkStation
- **•** Encontrar trabajos archivados con mayor rapidez, incluso si el Fiery server está fuera de línea
- **•** Muestra la lista de todos los trabajos archivados en un solo vistazo

Después de archivar trabajos con Archive Manager, la cola Archivados ya no aparece con el nombre del Fiery server. En su lugar, todos los trabajos archivados estarán disponibles en esta ventana de Archive Manager.

## **Configuración por primera vez con Archive Manager**

- **1** Haga clic en Archive Manager en la esquina superior izquierda de Command WorkStation.
- **2** Haga clic en Empiece ahora.
- **3** Haga clic en Examinar y seleccione una ubicación donde Archive Manager guardará los trabajos archivados y, a continuación, haga clic en Seleccionar carpeta.
- **4** Escriba un nombre descriptivo para la ubicación en el campo Mostrar nombre.
- **5** Haga clic en Aceptar.
- **6** Haga clic en Migrar.
- **7** En la ventana Migrar trabajos archivados, asegúrese que las ubicaciones de origen son válidas.

Para obtener más información, consulte [Carpetas accesibles durante la migración](#page-72-0) en la página 73.

Las ubicaciones de la mitad superior de la ventana constituyen la ubicación y carpetas de origen en las que se almacenan en este momento los trabajos archivados. La única ubicación que selecciona en la mitad inferior de la ventana es el destino en Archive Manager al que se trasladarán los trabajos. El desplazamiento de trabajos a la nueva ubicación permite que sean gestionados por Archive Manager, que se realice una copia de seguridad para su conservación junto con otros archivos y carpetas y que ser preserven incluso si el Fiery server se vuelve a cargar o se actualiza.

**8** Haga clic en Migrar.

Si el Fiery server tiene trabajos pendientes por migrar (ya que la operación se omitió o canceló), Command WorkStation continuará mostrando la cola Archivados. Para continuar con el proceso de migración, haga clic en el botón azul Migrar en la cola Archivado.

## **Archivar trabajos con Archive manager**

La migración de trabajos solo ocurre una vez. Después de haber migrado trabajos a una carpeta de archivo, puede archivar los trabajos siguientes en la misma ubicación o en otra distinta.

- **1** Realice una de las siguientes acciones:
	- **•** Seleccione cualquier trabajo de la lista En espera o Impresos y arrástrelo a Archive Manager.
	- **•** Seleccione un trabajo en el Centro de trabajos y haga clic en Acciones > Archivar.
	- **•** Haga clic con el botón derecho en cualquier trabajo del Centro de trabajos y haga clic en Archivar.
**2** Seleccione la ubicación para su archivo.

Puede elegir conservar las miniaturas y presentaciones preliminares (si están disponibles).

**Nota:** Esto aumenta el tamaño de los elementos archivados.

**3** Para especificar otra ubicación, haga clic en Editar ubicaciones y, a continuación, en Agregar en la ventana Administrar ubicaciones. Vaya a la carpeta en la que desea archivar el trabajo y haga clic en Seleccionar carpeta.

## **Comprender trabajos archivados**

Un trabajo archivado contiene el archivo de origen original que se recibe en Fiery server junto con las propiedades del trabajo (la identificación del trabajo) que se configuraron para el trabajo.

Las identificaciones de trabajo pueden hacer referencia a recursos basados en servidor como perfiles de color, entradas de Paper Catalog (o de Substrate Catalog) y configuraciones de calibración. Aunque estos recursos de servidor no se guardan con el archivo archivado, la identificación del trabajo hace referencia a ellos. Si los puntos de identificación del trabajo para un recurso ya no están disponibles, el trabajo utiliza la configuración por omisión para ese recurso.

Los archivos contienen información y valores de configuración específicos del servidor, que se aplican totalmente solo cuando restaura el trabajo en el mismo servidor en el que se creó el trabajo. Puede restaurar o importar un trabajo archivado a un servidor diferente. Si el servidor es de un modelo diferente, se conserva la configuración de la identificación del trabajo que es común a ambos servidores y otros valores que no están presentes se reemplazan por los valores por omisión del servidor.

Cuando archiva un trabajo, puede guardar las miniaturas y presentaciones preliminares de los trabajos procesados, que también guardan las imágenes de trama del trabajo, de forma que el trabajo no necesite un procesamiento posterior. Conservar las miniaturas y presentaciones preliminares aumenta el tamaño de archivo de los elementos archivados.

## **Carpetas accesibles durante la migración**

Si una ubicación no está disponible, no es posible migrar los trabajos con Archive Manager.

- **•** Verifique que la carpeta esté disponible en su equipo o red. Es posible que las ubicaciones no estén disponibles porque se haya cambiado el nombre de la carpeta, se haya movido o se haya eliminado.
- **•** Verifique que dispone de acceso de lectura/escritura. Archive Manager depende del sistema operativo del equipo para gestionar la autentificación. Pruebe a abrir la carpeta en el Explorador de Windows o en el Finder de Mac OS.
- **•** Las ubicaciones en otros equipos pueden mostrar una ruta familiar como C:\users\admin\desktop, pero la ruta puede estar conectada al equipo de otro usuario. Para tener acceso a estos trabajos, utilice Command WorkStation en el otro equipo para acceder al trabajo.

## **Administrar ubicaciones de archivo**

**1** En la esquina superior izquierda de Command WorkStation, haga clic en el icono Configuración  $\bigotimes$  en el panel Trabajos, encima de Archive Manager.

**2** Haga clic en el icono para llevar a cabo la acción deseada.

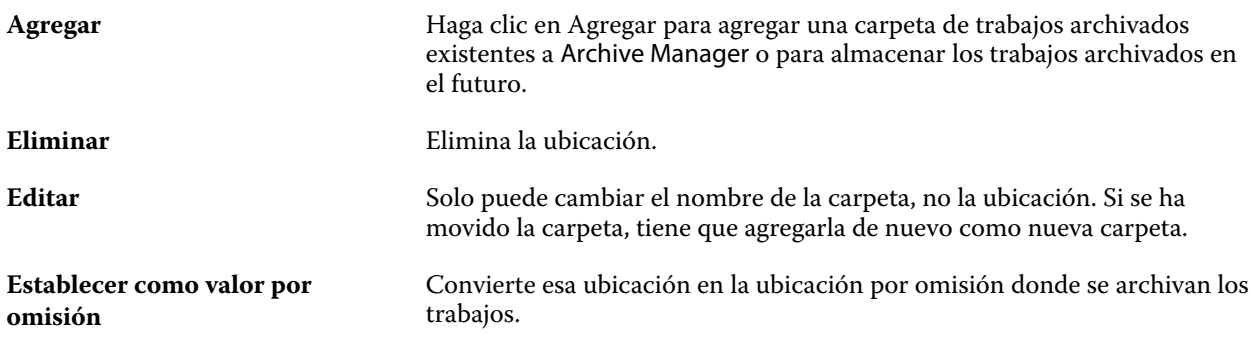

## **Compartir archivos**

Las carpetas de Archive Manager pueden estar en la red, en un servicio de replicación en la nube o en su equipo local. Realice copias de seguridad de las carpetas de archivos de la misma manera a como lo haría con cualquier otro archivo o carpeta.

Para compartir archivos a través de la red, utilice una carpeta de red a la que puedan acceder todos los usuarios. Abra esta carpeta primero en su equipo para asegurarse de que está disponible. En cada uno de los equipos que utiliza Command WorkStation, añada esta carpeta de red como una ubicación de Archive Manager. Pida al administrador de la red que haga una copia de seguridad de la carpeta de red de Archive Manager.

Los trabajos archivados pueden compartirse con más de un Fiery server. Por ejemplo, puede utilizar un trabajo archivado del Fiery server 1 en el Fiery server 2. Si ambos son del mismo modelo y versión, se conservan todas las propiedades del trabajo. Si el Fiery server de destino es de un modelo o versión diferente, se descartan las imágenes de trama (si las hay), y deberá procesar el trabajo de nuevo antes de su impresión. No se utilizarán las propiedades del trabajo que no estén disponibles en el Fiery server. Compruebe las Propiedades del trabajo antes de imprimir.

#### **Buscar trabajos archivados**

Puede buscar todos los trabajos archivados por título, nombre de usuario, tamaño de papel o cualquier otra información que se muestre en las columnas.

- **1** Haga clic en Archive Manager en la esquina superior izquierda de Command WorkStation.
- **2** Escriba los criterios de búsqueda en el cuadro de búsqueda.

Archive Manager muestra los primeros 50 trabajos. Para mostrar más trabajos, haga clic en los botones > y >>.

Para mostrar varios atributos sobre los trabajos, haga clic con el botón derecho en el título de la columna y agregue la columna.

#### **Usar trabajos archivados**

Después de haber archivado un trabajo, puede utilizarlo como si todavía apareciera en el Fiery server.

**1** Haga clic en Archive Manager en la esquina superior izquierda de Command WorkStation.

**2** En el menú Todas las ubicaciones de la esquina superior izquierda de la ventana, seleccione Todas las ubicaciones o una ubicación determinada.

Se muestra un máximo de 50 trabajos. Para ver más trabajos, utilice las flechas de la esquina superior derecha de la lista de trabajos.

**3** Haga clic con el botón derecho en el trabajo y seleccione la acción que desea realizar en el trabajo archivado.

Si hay más de un Fiery server conectado, también puede seleccionar el Fiery server al que desea enviar el trabajo. Para garantizar que se conservan todas las propiedades del trabajo, seleccione el mismo Fiery server desde el que se archivó el trabajo, que se muestra en la columna Servidor de origen.

## **Deshabilitar Archive Manager**

**•** Realice una de las siguientes acciones.

a) En Editar > Preferencias > Archive Manager, desactive Habilitar Archive Manager.

b) Desde la pantalla de presentación, haga clic en No, gracias.

Si deshabilita Archive Manager después de la migración, los trabajos migrados se mantienen en las ubicaciones/ carpetas utilizadas por Archive Manager. Para utilizar estos trabajos archivados, seleccione Archivo > Importar trabajo archivado y vaya hasta la ubicación de la carpeta.

## **Archivar trabajos sin Administrador de archivos**

Archive los trabajos internamente en el disco duro del Fiery server o externamente en los discos extraíbles o unidades de red.

Después de archivar un trabajo, este aparece en la cola Archivado del Centro de trabajos.

- **1** Realice una de las siguientes acciones:
	- **•** Seleccione cualquier trabajo de la lista En espera o Impresos y arrástrelo a la cola Archivado.

**Nota:** No es posible arrastrar los trabajos desde un equipo a la cola Archivado. Sólo puede arrastrar trabajos a la cola Archivado si ya están en el Fiery server

- **•** Seleccione un trabajo en el Centro de trabajos y haga clic en Acciones > Archivar.
- **•** Haga clic con el botón derecho en cualquier trabajo del Centro de trabajos y haga clic en Archivar.
- **2** Realice una de las siguientes acciones:
	- **•** Seleccione Definir valores por defecto en la lista de directorios.
	- **•** Puede elegir conservar las miniaturas y presentaciones preliminares (si están disponibles).

**Nota:** Esto aumenta el tamaño de los elementos archivados.

- **•** Puede seleccionar la opción de preguntar siempre las ubicaciones para archivar y las opciones.
- **•** Para especificar otra ubicación, haga clic en Agregar. Vaya a la carpeta en la que desea archivar el trabajo y haga clic en Seleccionar carpeta.
- **3** Haga clic en Aceptar para archivar el trabajo.
- **4** En cualquier momento, acceda a Configuración al archivar en el menú Servidor o haga clic en el icono de Más junto al nombre del servidor en la lista Servidores.

Puede editar la configuración al archivar incluso si desactiva previamente la casilla de verificación Preguntar siempre las ubicaciones para archivar.

## Borrar el servidor

Clear Server permite borrar varios tipos de trabajos, registros y recursos VDP del Fiery server para poder disponer de espacio. Clear Server está disponible en el menú Servidores de Command WorkStation.

**Nota:** Esta operación no puede deshacerse.

## Administrar archivos con Arrastrar y soltar

Mueva los archivos mediante la funcionalidad de arrastrar y soltar.

Puede arrastrar y soltar archivos en varias áreas diferentes. Esta funcionalidad le ofrece la posibilidad de mover archivos de un equipo a Command WorkStation. Se trata de una característica que facilita el manejo de los archivos y el flujo de trabajo.

Las áreas siguientes permiten arrastrar y soltar del equipo a Command WorkStation:

- **•** Cola En espera (cuando está resaltada en la ventana principal)
- **•** Cola Procesando (cuando está resaltada en la ventana principal)
- **•** Cola En espera de todos los Fiery servers conectados que hay en la lista Servidores
- **•** Panel Procesando de la parte superior del Centro de trabajos

Las áreas siguientes permiten arrastrar y colocar dentro de Command WorkStation:

- **•** Cola En espera
- **•** Cola Procesando
- **•** Archive Manager
- **•** Cola Archivados
- **•** Entre servidores de la lista Servidores mediante el comando Enviar a (Acciones > Enviar a)

**Nota:** Debe haber iniciado una sesión en dos Fiery servers.

**•** Panel Procesando de la parte superior del Centro de trabajos

# Uso de tinta estimado

Con Command WorkStation puede calcular el coste de la tinta que se utilizará para los trabajos, así como el volumen de tinta y la cobertura de área. Los cálculos se proporcionan solo para trabajos procesados que tengan datos de trama asociados.

## **Configurar el coste y las columnas del trabajo**

- **1** Inicie sesión como administrador.
- **2** En el menú Servidor, seleccione Ajustes de cálculo de tinta.

La ventana muestra todos los colorantes compatibles con el Fiery server, no solo los que están instalados o configurados en la impresora conectada.

- **3** Seleccione un símbolo de divisa.
- **4** Haga clic en el icono Editar (lápiz) junto al nombre en cuestión e introduzca el coste.

Debe introducir un valor para poder calcular el coste. Para obtener el coste más reciente, póngase en contacto con su distribuidor. Para obtener el cálculo aproximado de los colorantes especiales, introduzca solo el coste de los colorantes que esté pagando por separado. Los colorantes ya incluidos, como mediante un contrato de mantenimiento p. ej., pueden introducirse como cero.

- **5** Haga clic en Aceptar.
- **6** Para agregar las columnas pertinentes al Centro de trabajos, haga clic con el botón derecho en cualquier encabezado de columna de la Lista de trabajos y seleccione las columnas que desee (Cálculo del coste, Cálculo del volumen, Cálculo de la cobertura).

El cálculo de la cobertura depende del tamaño del documento de entrada.

## **Cálculos de costes**

**1** Seleccione un trabajo procesado de la Lista de trabajos.

Si el trabajo no está procesado, haga clic sobre él con el botón derecho y seleccione Procesar y En espera. Para que el cálculo sea correcto, debe utilizar la misma configuración que se utilizará al imprimir el trabajo.

**2** Haga clic con el botón derecho en el trabajo y elija Calcular tinta, o seleccione el trabajo y elija Acciones > Calcular tinta.

Mientras se está calculando un trabajo, una barra muestra el progreso del cálculo junto al título del trabajo en la lista En espera.

- **3** Para cancelar una estimación en curso, haga clic con el botón derecho en el trabajo y seleccione Cancelar cálculo de coste, o haga clic en la X de la barra de progreso.
- **4** Para ver el cálculo terminado, realice una de las operaciones siguientes:
	- **•** Consulte la columna Tinta estimada en la Lista de tareas.
	- **•** Haga clic en el enlace Detalles de la parte inferior del panel Resumen de trabajos.
- **•** Haga clic con el botón derecho en el trabajo y seleccione Detalles de cálculo de tinta.
- **•** Seleccionar Acciones > Detalles de estimación de tinta.
- **•** Para ver los trabajos impresos, agregue las columnas al Registro de trabajos.
- **5** Para ver las estimaciones completas de todos los trabajos de la lista de trabajos, seleccione Archivo > Exportar vista actualy guarde el archivo en su ordenador.

#### **Cambiar el número de copias después del cálculo**

Si cambia el número de copias para un trabajo después de que se complete el cálculo del coste, dicho cálculo se actualiza automáticamente.

#### **Cambiar el coste o las propiedades del trabajo después del cálculo**

Si cambia el coste tras el cálculo, el trabajo debe volverse a procesar y calcular. Si cambia las propiedades del trabajo (excepto el número de copias) después de llevar a cabo un cálculo de modo que haga falta volver a procesar el trabajo, el cálculo actual se borra y debe solicitar uno nuevo.

# Trabajos de Fiery JDF

# Acerca de Fiery JDF y JMF

Fiery JDF incorpora compatibilidad para varios elementos de destino y proceso de JDF. Puede utilizar Command WorkStation para ver los valores de JDF y resolver errores, tales como discrepancias de papel, durante el procesamiento del trabajo.

JDF es un formato de archivo basado en XML de estándar abierto que permite automatizar el proceso de producción de impresión mediante el intercambio de datos entre diferentes aplicaciones. JDF agiliza y hace más eficiente la producción digital mediante la simplificación del intercambio de datos, al tiempo que facilita también un movimiento más dinámico de los detalles de los trabajos. Una identificación electrónica JDF especifica cómo se debe manejar y producir un trabajo desde el concepto del cliente hasta la producción final.

Piense en el archivo JDF como una versión electrónica de las especificaciones de un cliente para un trabajo concreto. Por ejemplo, la identificación de trabajo de un cliente en la que se especifican "100 copias de un documento de 10 páginas en papel blanco de tamaño carta del nº 20, a doble cara y en blanco y negro" se representaría en un formato XML estandarizado que puede ser leído por los dispositivos compatibles con JDF; se trata, en otras palabras, de la identificación JDF.

JMF es el protocolo de comunicación utilizado en un flujo de trabajo de JDF. Los mensajes JMF contienen información acerca de eventos (comienzo, parada, error), estado (disponible, fuera de línea, etc.), resultados (cómputo, desperdicios, etc.). Fiery JDF activa la comunicación integrada y bidireccional de las identificaciones de trabajo de destino de JDF o de proceso de JDF entre las aplicaciones remitentes de JDF y un Fiery server que utiliza JMF.

La compatibilidad con JMF permite al Fiery server proporcionar información acerca del estado del trabajo de JDF y los datos de producción (como la hora de entrega/impresión y los materiales utilizados) a la aplicación remitente de JDF.

# Configuración de Fiery JDF

Fiery JDF debe estar activado en Configure (Envío de los trabajos > Valores JDF) para permitir el envío de trabajos JDF al Fiery server. Puede especificar parámetros de JDF al configurar el Fiery server.

- **• Utilizar la configuración del trabajo de la impresora virtual**: seleccione una impresora virtual, si lo desea.
- **• Acción del trabajo**: seleccione entre En espera, Procesar y En espera, Enviar a Preparados para imprimir o Enviar a la cola de impresión.
- **• Redefinir trabajo JDF con la configuración de arriba**: redefina la configuración especificada en la identificación del trabajo JDF.
- **• Cierre de trabajos**: especifique Cierre automático o Cierre manual para cerrar los trabajos JDF en el emisor después de imprimirse.
- <span id="page-79-0"></span>**• Se requiere para el cierre**: especifique qué información es necesaria para el cierre.
- **• Rutas globales comunes**: agregue, edite o elimine rutas de búsqueda de archivos a través de SMB para recursos comunes.

Para obtener información acerca de cómo especificar la configuración de JDF en Configure, consulte la *Ayuda de Configure*.

## **Habilitar las aplicaciones remitentes de JDF**

Fiery JDF contiene un mecanismo de habilitación para probar y certificar las aplicaciones remitentes de JDF. Las aplicaciones específicas remitentes de JDF se activan para Fiery JDF en el Fiery server o mediante un mensaje de JMF enviado desde la aplicación remitente de JDF.

Si no se ha activado la aplicación de remitente de JDF, los siguientes indicadores alertan a los usuarios acerca de trabajos procedentes de aplicaciones que aún no se han probado ni validado:

- **•** Aparece un mensaje de estado de advertencia para el trabajo en la lista de trabajos de Command WorkStation.
- **•** Aparece un mensaje de advertencia en la ventana Detalles de JDF.
- **•** Se devuelve un comentario de JMF a la aplicación remitente de trabajos JDF con información sobre cómo certificar la aplicación.

# Flujo de trabajo de Fiery JDF

Durante el procesamiento de un trabajo, el Fiery server utiliza JMF (Job Messaging Format de JDF) para enviar información de estado y auditoría a la aplicación remitente de trabajos JDF.

Al enviar un trabajo JDF al Fiery server, se buscan errores o conflictos en el trabajo. Si no hay, el operador puede seleccionar acciones de impresión adicionales en el menú Acciones en Command WorkStation o imprimir directamente el trabajo.

Cuando se detecta un error, el trabajo se muestra con un error en la columna Estado del trabajo.

Puede elegir corregir o ignorar los conflictos de identificación de JDF en la ventana Errores del trabajo. Si se ignora un conflicto, el trabajo puede imprimirse, pero faltará la información JDF.

Tras la impresión de un trabajo JDF, se devuelve automáticamente un mensaje a la aplicación remitente para indicar que se ha terminado el trabajo si el Fiery server está configurado con Cierre automático. Para el Cierre manual, el operador tiene que cerrar el trabajo en la ventana Command WorkStation cuando este termina de imprimirse.

#### **Enviar el trabajo de JDF**

Puede enviar una identificación JDF a través de un filtro de carpeta de proceso o una aplicación tradicional remitente de JDF, utilizando el URL de JMF del Fiery server.

- **1** Envíe un trabajo a un Fiery server desde una aplicación de envío de JDF.
- **2** El trabajo se envía a través de JMF. La aplicación remitente envía el trabajo al URL de JMF del Fiery server.

**3** Introduzca el URL de JMF del Fiery server con el siguiente formato:

**http://<host>:<port>** (por ejemplo, http://192.168.1.159:8010)

## **Mostrar los títulos de columna de JDF en Command WorkStation**

Cuando se recibe un trabajo en el Fiery server y se muestra en las colas En espera o Impresos de Command WorkStation, puede seleccionar un conjunto de títulos de columnas de JDF para mostrar información útil acerca del trabajo JDF.

**•** Para mostrar los títulos de columnas en un trabajo JDF, haga clic con el botón derecho en la barra del título de columna y seleccione Conjunto de JDF.

Se agrega el conjunto de títulos de JDF por omisión. Haga clic con el botón derecho en la barra de títulos de columnas y luego haga clic en Agregar nuevo > JDF para ver más categorías de JDF.

## **Trabajos e impresoras virtuales de Fiery JDF**

Es posible definir las impresoras virtuales en el Fiery server y hacer referencia a ellas dentro de una identificación JDF a través de un componente NamedFeature.

En Configuración de JDF de Fiery, puede especificar una impresora virtual para el envío de trabajos. El trabajo utilizaría entonces la configuración de trabajo de esa impresora virtual, si se ha configurado así en el Fiery server (en la sección Configurar de JDF). Cualquier configuración en la identificación JDF redefine la configuración "desbloqueada" de impresora virtual.

Para obtener más información acerca de las impresoras virtuales, consulte [Impresoras virtuales](#page-144-0) en la página 145.

## **Especificar la configuración de JDF de un trabajo**

Puede definir las opciones de un trabajo JDF en la ventana Configuración de JDF al seleccionar un trabajo JDF en la cola En espera o Impresos.

**•** Para abrir la ventana Configuración de JDF, haga clic con el botón derecho y seleccione Configuración de JDF o haga clic en Acciones > Configuración de JDF.

La ventana Configuración de JDF contiene las siguientes pestañas:

- **•** Papel: muestra los atributos de papel del trabajo de JDF junto a la entrada correspondiente de Substrate Catalog. En esta pestaña puede correlacionar manualmente el papel del trabajo JDF con una entrada de Substrate Catalog. Consulte [Habilitar las aplicaciones remitentes de JDF](#page-79-0) en la página 80.
- **•** Información del trabajo: muestra la información que se encuentra en la identificación JDF. Permite especificar detalles adicionales de MIS y agregar comentarios.
- **•** Lista de tiradas: muestra los archivos suministrados por el cliente y utilizados para generar el contenido del trabajo JDF. Permite agregar, editar y reordenar los archivos en la ventana.
- **•** Cerrar trabajo: permite que el operador cierre manualmente el trabajo.

En todas las pestañas están disponibles las siguientes acciones:

- **•** Cerrar trabajo: cierra el trabajo según los parámetros establecidos en Configure.
- **•** Ver identificación de papel: esta opción está activada si la aplicación remitente de JDF incluía una copia visible por personas de la identificación original del trabajo.
- **•** Aceptar: guarda la configuración y cierra la ventana.
- **•** Cancelar: cierra la ventana sin guardar ningún cambio en la configuración.

## **Pestaña Información del trabajo**

La pestaña Información del trabajo muestra información JDF acerca del trabajo que se va a enviar.

Los campos Nombre del trabajo, ID del trabajo y Origen se rellenan automáticamente.

Las siguientes áreas se rellenan automáticamente y son de solo lectura.

- **•** Cabecera de trabajo
- **•** Programación
- **•** Información del cliente

#### **Detalles de MIS**

En el área Detalles de MIS, se puede seleccionar una configuración del menú para cada una de las categorías siguientes:

- **•** Con cargo: especifica si el trabajo debe ser con cargo.
- **•** Tipo de tarea: especifica si el trabajo debe cambiar y cómo.
- **•** Detalles del tipo de tarea: especifica la razón del cambio. Algunos valores de Detalles de tipo de tarea solo son válidos con ciertos valores de Tipo de tarea. Por ejemplo, si el Tipo de tarea es Original, se ignoran los Detalles del tipo de tarea.
- **•** Modo de operación: especifica el tipo del modo de operación.

#### **Comentarios**

El área Comentarios se rellena con comentarios JDF de solo lectura, pero puede agregar comentarios haciendo clic en el botón Agregar y escribiéndolos en el campo vacío.

Los comentarios aparecen en el área Notas del trabajo de la pestaña Información del trabajo, en la ventana Propiedades del trabajo.

## **Pestaña Lista de tiradas**

La pestaña Lista de tiradas muestra la ubicación de los archivos PDL utilizados para generar el material gráfico de las páginas de contenido que rellena un trabajo JDF. Las rutas de archivo se muestran en el orden en el que se generan para imprimir el trabajo. Cada ruta admite un tipo de archivo por trabajo. Se admiten diferentes protocolos.

- **•** Protocolos admitidos: HTTP, FTP, SMB, MIME y archivos locales
- **•** Tipos de archivo admitidos: PDF, PostScript, PPML, VDP y ZIP

**Nota:** No se admiten varios tipos de archivo en el mismo trabajo. Si la primera entrada se conecta a un archivo PDF, todos los archivos del trabajo deben ser PDF.

Puede agregar rutas, editar sus nombres o eliminarlas.

**Nota:** No puede quitar rutas validadas que son necesarias para el trabajo desde la Lista de tiradas. Se requiere al menos una entrada válida para un trabajo.

Si la identificación JDF tiene los nombres de los archivos, pero los archivos no se encuentran en la ruta definida en Configure, aparece un icono de alerta. En ese caso, puede seleccionar Editar e introducir la ruta correcta.

## **Pestaña Cerrar trabajo**

Cuando Cierre manual está activado en Configure, el operador debe cerrar los trabajos para que la aplicación remitente reciba la información de producción del trabajo aunque este se haya cancelado.

Otros usuarios pueden cerrar los trabajos para registrar y devolver al remitente el estado de finalización real del trabajo. Los usuarios de soluciones MIS de impresión reciben el estado de producción durante la tirada y el detalle de auditoría de los costos cuando el trabajo se cierra en el Fiery server.

Puede cerrar manualmente un trabajo en cualquier momento durante el flujo de trabajo de Fiery JDF siempre y cuando se haya proporcionado la información requerida.

En Configuración de Fiery JDF, especifique el cierre automático o manual de los trabajos y qué información, en su caso, se requiere para cerrar un trabajo.

La pestaña Cerrar trabajo muestra los campos siguientes, que se rellenan automáticamente:

- **•** Substrate Catalog: recoge los tipos de papel especificados en la identificación JDF. Puede modificar esta entrada si se ha utilizado un tipo de papel diferente.
- **•** ID de empleado: proviene del inicio de sesión utilizado por el usuario al iniciar sesión en Command WorkStation.
- **•** ID de producto de papel: hace referencia a la ID de producto en Substrate Catalog.
- **•** Hojas previstas: proviene de la identificación JDF.
- **•** Hojas reales: proviene del Registro de trabajos del Fiery server.

Puede modificar las entradas de estos campos en caso necesario, a excepción de la ID de producto de papel y las Hojas previstas.

# Agregar papeles de trabajos con identificación JDF a Substrate Catalog

Cuando una identificación JDF se envía al Fiery server, el servidor intenta correlacionar automáticamente el tipo de papel especificado para el trabajo JDF con la entrada correspondiente de Substrate Catalog en el Fiery server.

Si la correlación automática del tipo de papel falla, puede ver el papel del trabajo JDF en la identificación JDF y seleccionar manualmente una entrada de papel de Substrate Catalog para el trabajo.

- **1** Si desea agregar el papel utilizado en el trabajo JDF, selecciónelo desde la identificación JDF y agréguelo a Substrate Catalog en la pestaña Papel de la ventana Propiedades del trabajo.
- **2** Seleccione Agregar/correlacionar al catálogo de soportes en el menú Correlacionar al catálogo de soportes.

Para obtener información general acerca de cómo agregar tipos de papel a Substrate Catalog, consulte [Creación de](#page-155-0) [una entrada de Substrate Catalog](#page-155-0) en la página 156.

## **Resolver conflictos de papel en los trabajos JDF**

Si una identificación JDF utiliza un papel que no puede correlacionarse automáticamente con el Substrate Catalog, el trabajo muestra un error en Command WorkStation. Para resolver el problema, puede agregar el papel para el trabajo JDF al Substrate Catalog, ya sea correlacionándolo a una entrada de papel existente o agregándolo como una nueva entrada.

- **1** Haga clic con el botón derecho en el trabajo JDF seleccionado y elija Configuración de JDF o haga clic en Acciones > Configuración de JDF.
- **2** Seleccione Solucionar conflictos de identificación de JDF.
- **3** En la pestaña Papel de la ventana Configuración de JDF, seleccione una entrada de papel correspondiente en el menú Correlacionar al catálogo de soportes o seleccione Agregar/correlacionar a catálogo de soportes y haga clic en Aceptar.

Los parámetros del tipo de papel especificado para el trabajo JDF se muestran junto con los parámetros de la entrada de papel de Substrate Catalog seleccionada. Ahora puede imprimir el trabajo.

# Gestión del color

# Opciones de impresión a color

Las opciones de impresión a color controlan la gestión del color aplicada al trabajo de impresión.

Las opciones de impresión a color a las que se accede desde el Centro de dispositivo > Config de color > Gestión del color en Command WorkStation muestran la configuración de impresión a color por omisión para Fiery server. Si no se especifica ninguna configuración para el trabajo, se utiliza una configuración de impresión a color por omisión. Un usuario puede modificar la configuración por omisión de un trabajo cambiándola en Propiedades del trabajo, siempre y cuando no esté bloqueada.

Para obtener más información acerca de la configuración por omisión de los trabajos, consulte [Definir valores por](#page-47-0) [omisión en todas las propiedades del trabajo](#page-47-0) en la página 48.

La calibración se determina mediante el perfil de salida, no con una opción de impresión. La configuración de calibración que se muestra es la asociada con el perfil de salida seleccionado.

Para obtener más información acerca de la impresión con las opciones de impresión a color, consulte *Impresión a color* en la documentación del usuario.

Existen varios recursos para ayudarle a administrar los flujos de trabajo de color en Command WorkStation. Puede encontrar enlaces a vídeos de formación y otros materiales para sacar el máximo partido de las herramientas de color. Consulte:

- **•** Soluciones de aprendizaje en [Learning@EFI](https://training.efi.com/default.aspx#/login)
- **•** [Diagramas de flujo](http://resources.efi.com/FieryColorFlowchart) y [vídeo](http://resources.efi.com/FieryColorFlowchartVideo) sobre las mejores recomendaciones para configuración de color.

## **Ver o editar la configuración de color por defecto**

Puede ver o editar la configuración por defecto de la mayoría de las opciones de impresión a color. Todas las opciones de impresión de color se muestran en una ventana, con las configuraciones básicas en la parte superior y, debajo, las opciones Entrada de color y Configuración de color. La Configuración de color es para los usuarios más avanzados.

- **1** Abra Centro de dispositivo de alguna de las siguientes formas:
	- **•** Haga clic en el icono Más (tres puntos verticales) junto al nombre del servidor en el panel Servidores.
	- **•** Haga doble clic en el nombre del servidor en el panel Servidores.
	- **•** Haga clic en Servidor > Centro de dispositivo.
	- **•** Haga clic con el botón derecho en el nombre del servidor y seleccione Centro de dispositivo.
- **2** En Flujos de trabajo, haga clic en Valores predefinidos del trabajo o en Impresoras virtuales y después haga clic en Definir valores por defecto.
- **3** En la ventana Configuración por defecto, defina las distintas opciones y elija si desea bloquearlas o no. También puede elegir Bloquear todas o Desbloquear todas.
- **4** Haga clic en Aceptar.

Existen varios recursos para ayudarle a administrar los flujos de trabajo de color en Command WorkStation. Puede encontrar enlaces a vídeos de formación y otros materiales para sacar el máximo partido de las herramientas de color. Consulte:

- **•** Soluciones de aprendizaje en [Learning@EFI](https://training.efi.com/default.aspx#/login)
- **•** [Diagramas de flujo](http://resources.efi.com/FieryColorFlowchart) y [vídeo](http://players.brightcove.net/1263232659001/default_default/index.html?videoId=5468387850001) sobre las mejores recomendaciones para configuración de color.

## **Configuración del modo de color**

Las configuraciones de Modo de color especifican el espacio colorimétrico de salida (CMYK, por ejemplo). Si cambia el valor Modo de color, las opciones de gestión del color se restablecen a los valores por omisión del servidor.

El trabajo completo se imprime en escala de grises, CMYK o CMYK+ (si está disponible).

**Nota:** La salida CMYK se refiere a la salida de impresora de al menos cuatro colores de proceso. Si su prensa o impresora admite la salida RGB y no la salida CMYK, no se aplica ninguna de las referencias a CMYK del *Fiery Command WorkStation Help*. Para obtener información acerca de una prensa o impresora que admite salidas RGB, consulte la documentación específica de producto.

La posible configuración para CMYK o CMYK+ es:

- **•** CMYK para un documento a color.
- **•** Escala de grises para un documento en escala de grises o blanco y negro.
- **•** CMYK+ imprime la salida de color con los colorantes CMYK y otros colorantes si hay y los usa todos como colores de proceso. Se pueden utilizar de uno a tres colorantes adicionales en su Fiery server, si los admite.

**Nota:** CMYK+ no está disponible en todos los Fiery servers.

## **Perfil de salida**

La opción de impresión Perfil de salida especifica el perfil de salida utilizado para procesar un trabajo. Los datos de color de un trabajo de impresión se convierten al espacio colorimétrico de la impresora, que se describe mediante el perfil de salida.

Además, la calibración asociada al perfil de salida se aplica al trabajo antes de imprimir.

El Fiery server incluye uno o más perfiles de salida por defecto, cada uno de ellos creado para un tipo de papel específico. También puede importar sus propios perfiles de salida al Fiery server.

#### **Utilizar configuración definida del trabajo**

En lugar de seleccionar un perfil de salida específico para su trabajo, puede dejar que Fiery server lo determine automáticamente. El modo de color y el tipo de papel utilizados en el trabajo de impresión determinan el perfil. Si el trabajo utiliza papel de Catálogo de sustratos, se usa el perfil de salida especificado en Catálogo de sustratos.

Para obtener más información acerca de los perfiles de salida, consulte Configuración de un perfil de salida de color por defecto en la página 87 y ¿Cómo decide el Fiery server qué perfil de salida utilizar? en la página 87.

#### **Perfiles de Device Link**

Si hay un perfil de Device Link CMYK a CMYK o RGB a CMYK disponible para el perfil de salida y el perfil de origen especificados, Perfil de Device Link seleccionado aparece debajo del cuadro de lista desplegable Perfil de salida. Cuando se ha seleccionado un perfil de Device Link, el nombre de este aparece debajo del cuadro de lista desplegable Perfil de origen. Los demás parámetros de origen del área se deshabilitan, ya que no tienen relación con el flujo de trabajo del perfil de Device Link.

En este caso, el perfil de salida seleccionado no se utiliza para la gestión del color, ya que se usa el perfil de Device Link.

Si desea obtener más información sobre perfiles de vínculo de dispositivo, consulte [Perfiles de Device Link](#page-87-0) en la página 88.

#### **Configuración de un perfil de salida de color por defecto**

Si no desea seleccionar manualmente un perfil de salida para cada trabajo, puede especificar un perfil de salida por defecto. También puede modificar el valor por defecto para un trabajo específico.

Su perfil preferido de salida debe especificarse de acuerdo con las reglas Utilizar configuración definida del trabajo.

Para los trabajos en los que no se use el Catálogo de sustratos, o cuando el Catálogo de sustratos tiene los valores por omisión del servidor:

**•** Ir a Centro de dispositivo > Recursos > Perfiles. Dentro de Perfiles de salida, seleccione el perfil de salida preferido y asocíelo a todos los tipos de papel disponibles.

**Nota:** La Asociación de perfiles de salida con papel solo es posible si el flujo de trabajo del Fiery server lo admite.

Puede modificar el valor por defecto para un trabajo específico desde Propiedades del trabajo > Color > Perfil de salida. En lugar de Utilizar configuración definida del trabajo, seleccione un perfil en la lista. También puede definir un perfil de salida específico como valor por defecto si accede a Definir valores por defecto del menú Servidor en Command WorkStation.

**Nota:** El perfil de salida por defecto que se muestra en la pestaña Color de la ventana Configuración por defecto es el definido por el Fiery server. La nota que se muestra ahí ("Utilizar configuración definida del trabajo" es siempre la selección del perfil por defecto) hace referencia al menú Perfil de salida en Propiedades del trabajo.

#### **¿Cómo decide el Fiery server qué perfil de salida utilizar?**

El Fiery server tiene en cuenta varios factores al decidir qué perfil de salida utilizar para un trabajo.

Estos factores dependen de la implementación del Catálogo de sustratos en el Fiery server, que determina cómo el usuario seleccionará los soportes para un trabajo.

El Catálogo de sustratos se puede implementar de una de las tres maneras siguientes:

- **•** El Catálogo de sustratos debe usarse para la selección de soportes.
- **•** El Catálogo de sustratos es opcional para la selección de soportes.
- **•** El Catálogo de sustratos no está disponible para la selección de soportes.

<span id="page-87-0"></span>**Nota:** La implementación del Catálogo de sustratos depende de cuál sea la compatibilidad en el Fiery server.

El Fiery server ejecuta las siguientes pruebas para determinar qué perfil de salida utilizar.

- **1** ¿El Perfil de salida de Propiedades del trabajo está configurado para la selección automática de perfiles de salida?
- **2** ¿Se utiliza el Catálogo de sustratos?
- **3** ¿Qué perfil de salida tiene la configuración más parecida a la de su trabajo?

#### **¿El Perfil de salida de Propiedades del trabajo está configurado para la selección automática de perfiles de salida?**

Para la selección automática de perfiles, la opción de impresión Perfil de salida en la pestaña Color de Propiedades del trabajo se debe configurar como Utilizar configuración definida del trabajo. La opción se muestra como Utilizar configuración definida del trabajo porque, además del papel, se tienen en cuenta más valores. Por ejemplo, si la opción Modo de color se ha definido para CMYK+, es posible que se utilice la opción de Modo de color además del propio soporte para determinar el perfil.

Si se selecciona un perfil de salida específico, se utilizará. Realice una selección específica cuando la selección automática no cumpla sus requisitos o cuando desee experimentar con otros perfiles.

#### **¿Se utiliza el Catálogo de sustratos?**

Si la asociación del perfil de salida se configura como Por omisión del servidor, se utilizará la tercera prueba.

#### **¿Qué perfil de salida tiene la configuración más parecida a la de su trabajo?**

Compruebe la asociación entre los perfiles de salida disponibles y la configuración del trabajo. Ir a Centro de dispositivo > Recursos > Perfiles y amplíe la sección Perfiles de salida.

Las opciones de impresión dependen del servidor conectado. Por ejemplo, la opción de impresión Tipo de papel suele estar disponible, pero no siempre.

Opciones de la columna Descripción en Profile Manager (Centro de dispositivo > Recursos > Perfiles) no suelen coincidir con el elevado número de ajustes de trabajo equivalentes.

Por ejemplo, en Propiedades del trabajo se pueden ofrecer varias opciones de estucado, mientras que puede haber únicamente un valor del perfil de salida asociado al tipo de soportes estucados. En este caso, el perfil de salida asociado con estucado se utilizará para todos los tipos de papel estucados.

Para cambiar qué perfil de salida se utilizará por omisión con un tipo de papel, haga doble clic en el perfil de salida de su elección y, después, compruebe el tipo de papel que admite este perfil. Un perfil de salida solo puede especificarse para varios o todos los valores de papel disponibles.

#### **Perfiles de Device Link**

Para poder seleccionar perfiles para un trabajo de impresión, el perfil de Device Link debe residir en Fiery server y debe estar asociado a perfiles de origen y de salida específicos.

Al seleccionar los valores de perfil de origen y perfil de salida asociados con un perfil Device Link, el Fiery server omite su gestión de color normal y aplica la conversión de Device Link a los datos de color del trabajo. El perfil de origen y el perfil de salida no se utilizan.

Los perfiles que no están en el Fiery server no aparecen como opciones. Un perfil de Device Link que no esté asociado con una configuración de perfil de origen y con otra de salida no puede seleccionarse para un trabajo. Por lo tanto, a pesar de que el perfil de origen y el perfil de salida que están asociados con el perfil Device Link no se utilizan para calcular conversiones de color, deben estar en el Fiery server.

Los perfiles de Device Link se deshabilitan si se activa o especifica cualquiera de los valores de Input de color de la siguiente tabla:

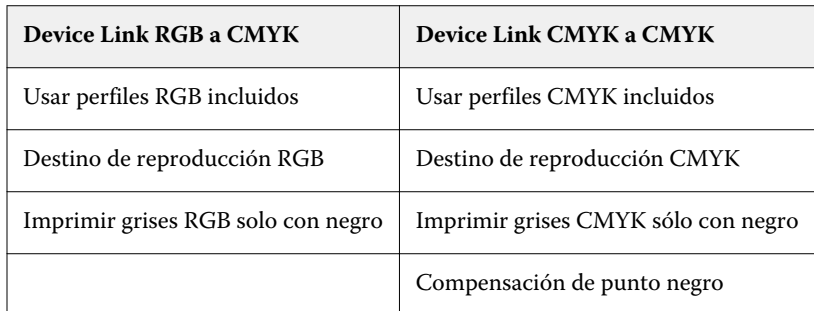

## **Origen RGB, Origen de CMYK y Origen de escala de grises**

Las opciones de impresión Origen RGB, Origen de CMYK y Origen de escala de grises permiten definir los espacios colorimétricos de los datos RGB, CMYK y de escala de grises, respectivamente, en su documento de forma que se realice la conversión de color adecuada en el Fiery server.

Los espacios colorimétricos más utilizados están disponibles en el Fiery server. Si necesita otros, puede importar perfiles personalizados de CMYK y RGB al Fiery server. Los perfiles personalizados de escala de grises no pueden importarse.

#### **Origen RGB**

Cuando se especifica un perfil para Origen RGB, el Fiery server redefine los valores del espacio colorimétrico de origen o los perfiles que se hayan especificado en otros sistemas de gestión del color. Por ejemplo, si su documento incluye un perfil RGB, la configuración Origen RGB lo modifique.

Cuando especifica un perfil de origen RGB, las salidas impresas desde el Fiery server son uniformes en todas las plataformas. Las opciones de Origen RGB son las siguientes:

- **•** EFIRGB: Especifica un espacio colorimétrico definido por EFI y recomendado para los usuarios que no disponen de información detallada acerca de sus datos RGB.
- **•** sRGB (PC): Espacio colorimétrico recomendado de Microsoft y Hewlett-Packard, y diseñado para aplicaciones domésticas y ofimáticas habituales.
- **•** Apple Standard: Especifica el espacio colorimétrico de un monitor de equipo Mac OS más antiguo.
- **•** Adobe RGB (1998): Espacio colorimétrico definido por Adobe que se utiliza en algunos flujos de trabajo de preimpresión, como el espacio de trabajo por omisión para Adobe Photoshop.
- **•** eciRGB v2: Espacio recomendado por la ECI (European Color Initiative) para su uso como espacio colorimétrico de trabajos RGB y el formato de intercambio de datos de color para agencias de publicidad, editores, servicios de reprografía e imprentas.
- **•** Fiery RGB v5: Espacio colorimétrico definido por EFI y recomendado para los usuarios de aplicaciones ofimáticas. Este espacio colorimétrico es como EFIRGB, pero es más amplio y puede proporcionar una salida de azul más atractiva.

Cuando no desee que Origen RGB modifique otro espacio colorimétrico de origen especificado, seleccione la opción Usar perfiles RGB incluidos.

Si está habilitada la opción Usar perfiles RGB incluidos, el Fiery server respeta los objetos del documento con perfiles RGB y el color de los objetos sin perfiles se gestiona a través del perfil de origen RGB desde Propiedades del trabajo.

#### **Origen de CMYK**

La opción Origen de CMYK puede configurarse para cualquier perfil de origen CMYK que se encuentre en el Fiery server.

Para gestionar el color correctamente en una imagen impresa separada por medio de un perfil ICC, debe especificarse el mismo perfil para imprimir la imagen.

La configuración de perfil Origen de CMYK que debe especificar depende del perfil de CMYK o del estándar de imprenta para el que se separaron los datos CMYK. Esta opción solo afecta a los datos CMYK.

- **•** En el caso de las imágenes que se han separado con una separación personalizada (como en las separaciones generadas con un perfil ICC), seleccione el perfil utilizado para las conversiones RGB a CMYK en el flujo de trabajo de preimpresión en el Fiery server con el valor Origen de CMYK.
- **•** En el caso de las imágenes que se separaron para un estándar de imprenta, seleccione el estándar de imprenta como configuración de Origen de CMYK.

Si el trabajo incluye un perfil de CMYK incluido, seleccione la opción Usar perfiles CMYK incluidos. El perfil incluido se aplica a los datos CMYK.

La opción Origen de CMYK puede configurarse para cualquier perfil de origen CMYK que se encuentre en el Fiery server.

Si no desea que los datos CMYK de un trabajo se conviertan a un espacio colorimétrico de salida, puede seleccionar una de las siguientes configuraciones:

- **•** Omitir conversión: Esta configuración permite enviar los datos CMYK originales del trabajo a la impresora sin conversión, pero con la calibración aplicada.
- **•** ColorWise No: Esta configuración envía los datos CMYK originales del trabajo a la impresora sin aplicar la calibración y sin convertir los datos CMYK. Sin embargo, los datos CMYK siguen sujetos al límite de tóner o tinta total.

El valor ColorWise No está disponible para un trabajo específico pero no puede ser el valor por omisión en el Fiery server. Seleccione esta configuración para un trabajo determinado.

**Nota:** Al imprimir con la configuración ColorWise No, asegúrese de que las opciones que seleccione en la aplicación no modifiquen los datos CMYK. Debe especificar que no haya gestión del color en la aplicación cuando imprima con la configuración ColorWise No.

#### **Origen de escala de grises**

Fiery server admite el procesamiento de trabajos independiente con gris del dispositivo y escala de grises de ICC mediante su propia conversión de color.

La configuración de perfil Origen de escala de grises proporciona perfiles instalados en fábrica de escala de grises que se usan para la conversión de colores de perfil del origen a la salida. Los usuarios no pueden importar sus propios perfiles ICC de escala de grises.

Si el trabajo incluye un perfil asociado con los objetos de escala de grises en el documento, seleccione la opción Usar perfiles de gris incluidos.

La opción Origen de escala de grises se puede configurar en cualquiera de los perfiles de origen de escala de grises instalados de fábrica en el Fiery server.

#### **Uso de los perfiles incrustados RGB/CMYK/grises**

Puede especificar si el Fiery server utiliza el perfil de origen (ya sea RGB o CMYK) que está incluido en el trabajo de impresión en lugar del perfil de origen especificado en la configuración de impresión.

#### **RGB**

Si activa Usar perfiles RGB incrustados, el Fiery server respeta la información del perfil incluido de RGB para los objetos etiquetados con un perfil RGB y utiliza el perfil de RGB del origen en los objetos RGB que no tienen perfil de RGB. Si desactiva esta opción, el Fiery server utiliza el perfil indicado en la opción Origen RGB.

#### **CMYK**

Si activa Usar perfiles CMYK incrustados, el Fiery server respeta la información del perfil incluido de CMYK para los objetos etiquetados con perfil CMYK y utiliza el perfil de CMYK del origen en los objetos CMYK que no tienen un perfil de CMYK. Si desactiva esta opción, el Fiery server utiliza el perfil indicado en la opción Origen de CMYK.

#### **Gris**

Si activa Usar perfiles en gris incrustados, el Fiery server respeta la información del perfil incluido de grises para los objetos etiquetados con un perfil de grises y utiliza el perfil de grises del origen en los objetos grises que no tienen un perfil de grises.

#### **Compensación de punto negro**

La opción Compensación de punto negro permite controlar la calidad de la salida de las áreas sombreadas de los colores de origen de CMYK.

La opción Compensación de punto negro funciona mediante el ajuste de la escala de los colores de origen de forma que el punto más oscuro del perfil de origen se correlacione con el punto más oscuro del perfil de salida. Utilice Compensación de punto negro para mejorar los detalles en las sombras cuando el espacio del origen de CMYK sea mayor que la gama de la impresora. En las aplicaciones de pruebas, cuando el espacio del origen de CMYK sea más pequeño que la gama de la impresora, no utilice esta opción.

**Nota:** Para colores de origen RGB, siempre se aplica la compensación de punto negro a Colorimétrico relativo. La compensación de punto negro no se aplica a Colorimétrico absoluto. Fotográfico escala los colores saturados y los detalles de las áreas sombreadas según las funciones de color del dispositivo de salida, por lo que la compensación de punto negro no es relevante.

#### **Destino de reproducción CMYK**

La opción Destino de reproducción CMYK especifica cómo se convierten los datos de entrada de CMYK en la gama de color disponible del espacio colorimétrico de salida. Esta conversión puede optimizarse para el tipo de imagen de color que se imprima.

El Fiery server también admite un quinto destino de reproducción, Primarios puros.

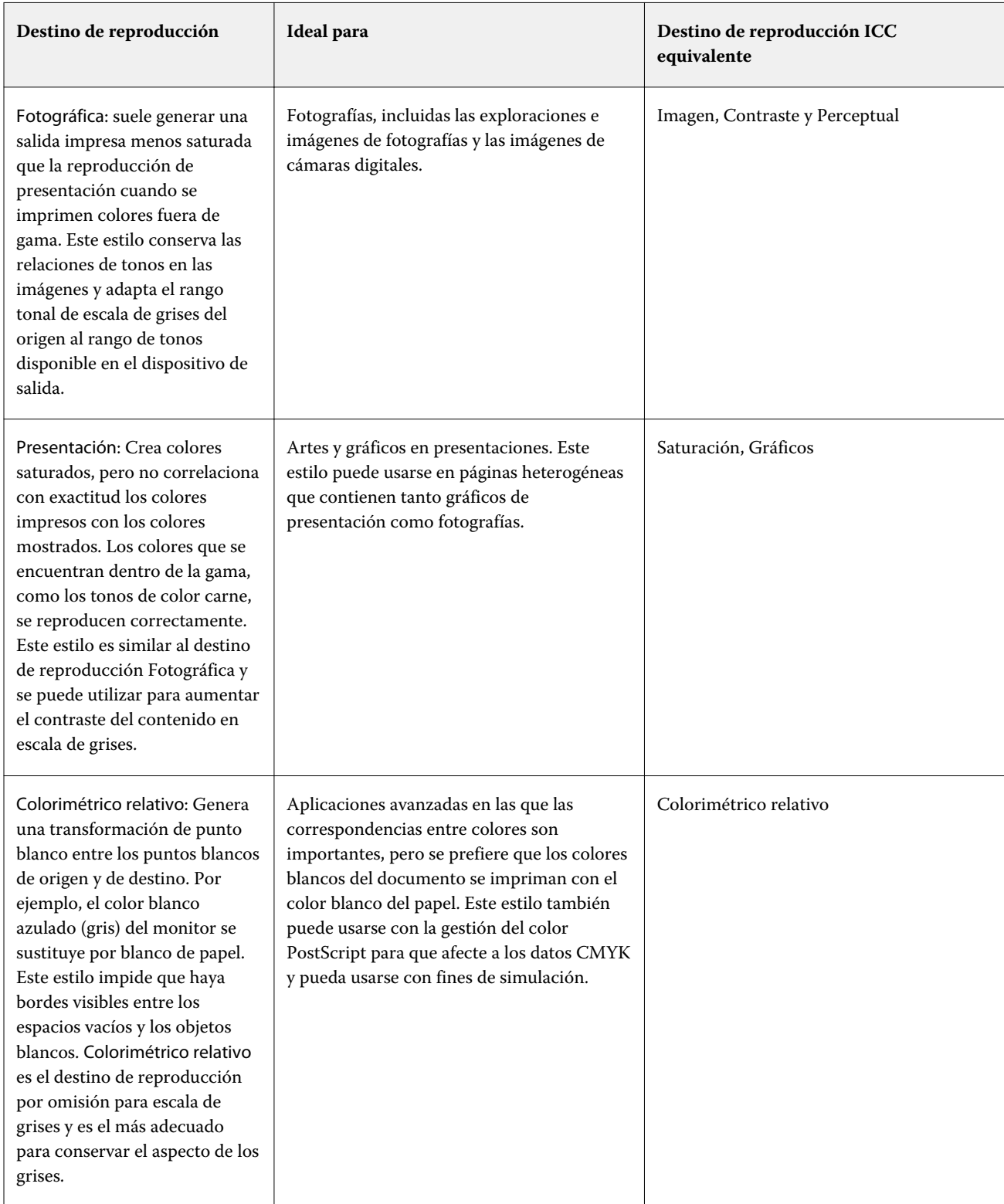

**Nota:** Si tiene problemas de reproducción de luminosidad, utilice la configuración Fotográfico.

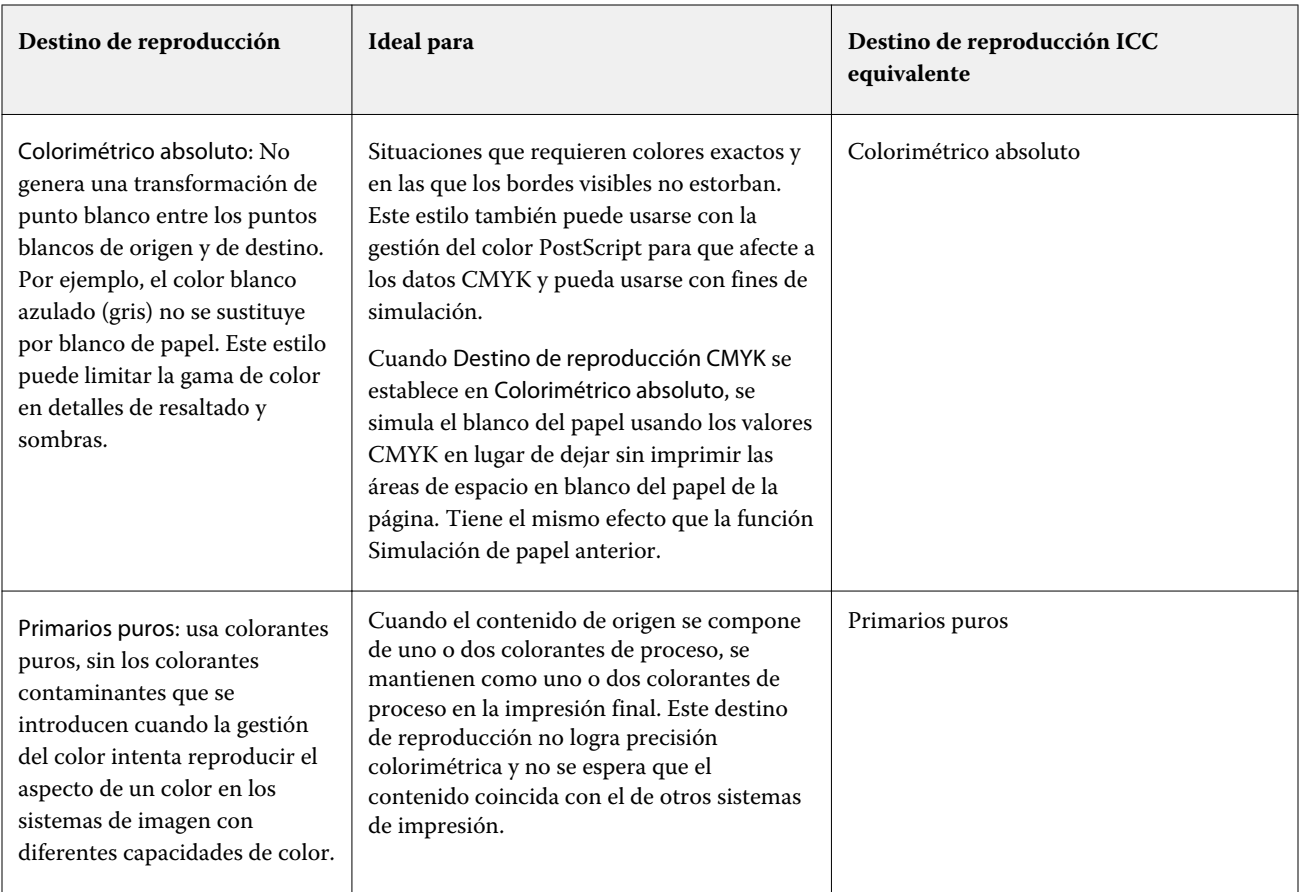

## **Destino de reproducción de escala de grises**

La opción Destino de reproducción de grayscale especifica cómo se convierten los datos de entrada de grayscale en la gama de color disponible del espacio colorimétrico de salida. Esta conversión puede optimizarse para el tipo de objetos grises que se impriman.

Para controlar la apariencia del texto, los gráficos y las imágenes en escala de grises, seleccione el destino de reproducción adecuado. El Fiery server permite seleccionar uno de los cuatro destinos de reproducción utilizados actualmente en los perfiles ICC estándar del sector.

**Nota:** Si tiene problemas de reproducción de luminosidad, utilice la configuración Fotográfico.

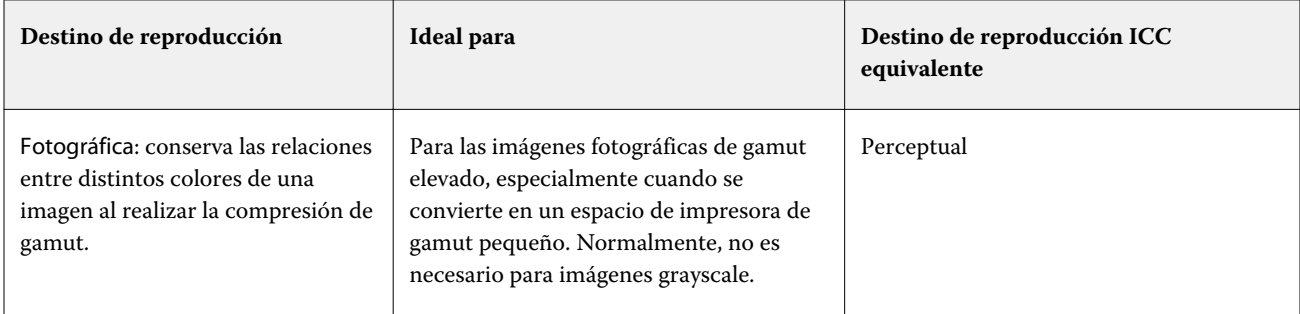

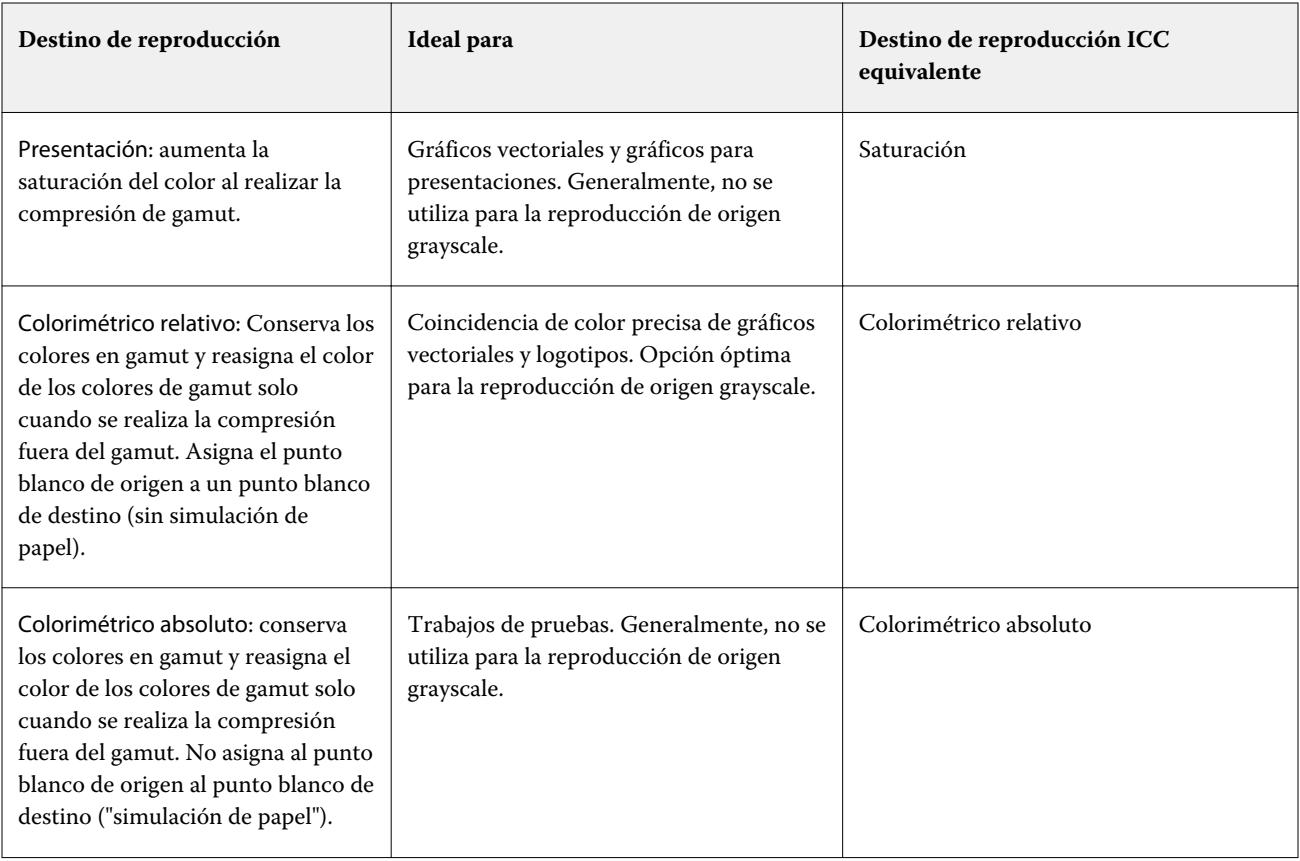

#### **Destino de reproducción RGB**

La opción Destino de reproducción RGB especifica cómo se convierten los datos de entrada de RGB en la gama de color disponible del espacio colorimétrico de salida. Esta conversión puede optimizarse para el tipo de imagen de color que se imprima.

Para controlar la apariencia de las imágenes de artes o las fotografías RGB enviadas desde Adobe Photoshop, seleccione el destino de reproducción adecuado. El Fiery server permite seleccionar uno de los cuatro destinos de reproducción utilizados actualmente en los perfiles ICC estándar del sector.

**Nota:** Si tiene problemas de reproducción de luminosidad, utilice la configuración Fotográfico.

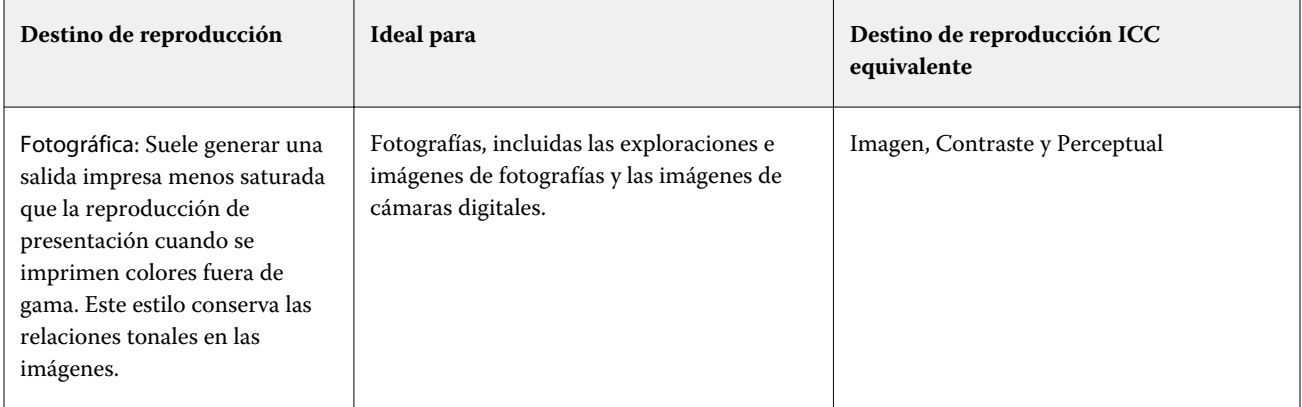

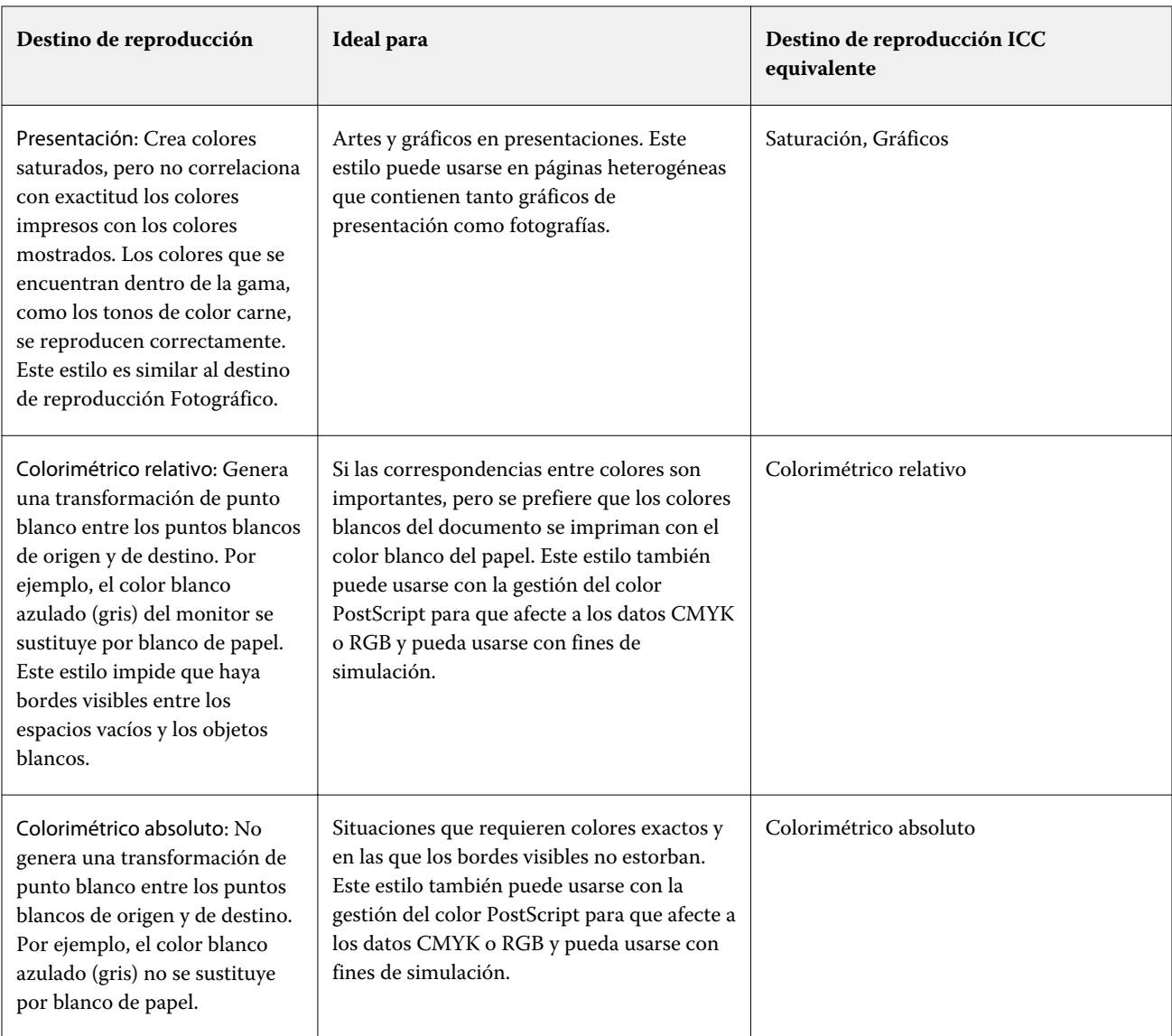

#### **Imprimir grises RGB/CMYK solo con negro**

Cuando se activa la opción Imprimir grises RGB solo con negro, todos los colores RGB que tengan valores R, G y B iguales se imprimen como solo negro K en lugar de como negro CMYK. De forma similar, cuando se activa la opción Imprimir grises CMYK solo con negro, todos los colores CMYK donde C, M e Y sean 0 (cero) y K sea cualquier valor se imprimen como solo negro K en lugar de como negro CMYK.

Puede activar Imprimir grises RGB solo con negro o Imprimir grises CMYK solo con negro para Texto/Gráficos o para Texto/Gráficos/Imágenes. "Gráficos" hace referencia a gráficos vectoriales. "Imágenes" hace referencia a imágenes de mapa de bits.

**Nota:** También puede activar Imprimir grises solo con negro para el perfil de origen de escala de grises con las mismas opciones de Texto/Gráficos y Texto/Gráficos/Imágenes.

La aplicación tiene las siguientes limitaciones:

- **•** Las opciones Imprimir grises RGB solo con negro e Imprimir grises CMYK solo con negro no afectan a los trabajos que se envían como separaciones.
- **•** Si la opción Destino de reproducción CMYK se ha configurado como Primarios puros, la opción Imprimir grises CMYK solo con negro no afecta a la salida.
- **•** Si se activa la opción Separar RGB/Lab a origen CMYK, la opción Imprimir grises RGB solo con negro se desactiva. De igual forma, si se activa la opción Imprimir grises RGB solo con negro, no se puede activar la opción Separar RGB/Lab a origen CMYK.
- **•** Si la opción Texto/gráficos en negro se ha configurado como Negro puro activado o Negro rico activado, tiene prioridad sobre las opciones Imprimir grises RGB solo con negro e Imprimir grises CMYK solo con negro en los textos y gráficos en negro al 100 %.
- **•** Si un gris se define como color plano, las opciones Imprimir grises RGB solo con negro e Imprimir grises CMYK solo con negro no afectarán a ese gris.

#### **Separar RGB/Lab a origen de CMYK**

La opción Separar RGB/Lab a origen de CMYK determina la forma en la que los colores RGB (así como los colores Lab y XYZ) se convierten a CMYK. Esta opción define los espacios colorimétricos utilizados por el Fiery server para separar los datos RGB en valores CMYK.

**•** Cuando Separar RGB/Lab a origen de CMYK está activada, todos los colores RGB se convierten, en primer lugar, al espacio colorimétrico CMYK definido en la opción de impresión Origen de CMYK antes de convertirse al espacio colorimétrico CMYK de la impresora (definido en la opción de impresión Perfil de salida). El resultado es una simulación de los colores RGB que se imprimirían en una impresora con las características definidas por el perfil Origen de CMYK.

Con Separar RGB/Lab a origen de CMYK, por ejemplo, si hay disponible un perfil ICC de alta calidad para otra impresora, la impresora puede simular el comportamiento de esa otra impresora.

**•** Cuando Separar RGB/Lab a origen de CMYK está desactivada, todos los colores RGB se convierten directamente al espacio colorimétrico CMYK de la impresora (definido en la opción de impresión Perfil de salida).

#### **Coincidencia de colores planos**

La opción Coincidencia de colores planos proporciona una coincidencia automática de los colores planos en un trabajo con sus mejores equivalentes CMYK.

**•** Cuando está activada la Coincidencia de colores planos, el Fiery server utiliza una tabla incorporada para generar las correspondencias de CMYK más próximas a los colores planos que puede producir la impresora. (Automáticamente se generan nuevas tablas para cada perfil de salida que añada al Fiery server.)

Con Fiery Spot-On, el Fiery server utiliza las correspondencias de CMYK determinadas a través de los colores planos de Command WorkStation.

- **•** El menú Usar grupo de colores planos permite seleccionar un grupo de colores planos, que es donde el Fiery server busca primero definiciones de colores planos durante el procesamiento del archivo. Cuando se han creado nuevos grupos de colores planos en Centro de dispositivo > Recursos > Colores planos, los nuevos grupos se muestran en el menú Usar grupo de colores planos. Si un color plano no se encuentra en la lista seleccionada, el Fiery server busca un nombre de color plano coincidente en los demás grupos de colores planos. Si el nombre no se encuentra, el color plano se reproduce en el documento con el color alternativo.
- **•** Cuando Coincidencia de colores planos está desactivado, el Fiery server procesa el color plano utilizando la definición del espacio colorimétrico alternativo, que puede ser CMYK, RGB, escala de grises o Lab. En este flujo de trabajo, las definiciones de colores planos que hay en la biblioteca de colores planos del Fiery server no se tienen en cuenta.

**Nota:** Un color plano que no esté incluido en la tabla incorporada se simula mediante un color alternativo proporcionado en el documento.

En trabajos que contienen colores planos, active Coincidencia de colores planos, excepto si desea imprimir pruebas de simulaciones de imprenta de colores de proceso. En ese caso, desactive Coincidencia de colores planos y seleccione la configuración adecuada: CMYK, RGB o escala de grises.

#### **Texto/gráficos en negro**

La opción Texto/gráficos en negro afecta al texto en negro y a los gráficos vectoriales. Si esta opción tiene seleccionado el valor Negro puro activado, los colores negros generados por las aplicaciones (por ejemplo  $RGB = 0, 0, 0, 0$  o CMYK = 0 %, 0 %, 0 %, 100 %) se imprimen usando únicamente el color negro.

Si la opción Texto/gráficos en negro tiene seleccionado el valor Negro puro activado, el texto y los gráficos de línea negros no tienen un registro defectuoso, ya que se utiliza un solo colorante. Este valor también elimina la distorsión, que es un efecto no deseado que ocurre cuando un exceso de tinta o tóner, combinado con ciertos tipos de papel, provoca que los objetos se extiendan fuera de los límites definidos.

Para algunos trabajos, recomendamos que la opción Texto/gráficos en negro tenga seleccionado el valor Normal. Por ejemplo, si un trabajo incluye rellenos de degradado que utilizan el color negro, el valor Normal proporciona el mejor resultado.

Si establece la opción Sobreimpresión con negro (para negro puro) como Texto o Texto/gráficos, la opción Texto/ gráficos en negro debe tener el valor Negro puro activado.

**Nota:** Utilice la opción Texto/gráficos en negro sólo si imprime copias compuestas, no separaciones.

En la tabla siguiente se describe el comportamiento de la opción Texto/gráficos en negro con el color negro definido en espacios colorimétricos diferentes.

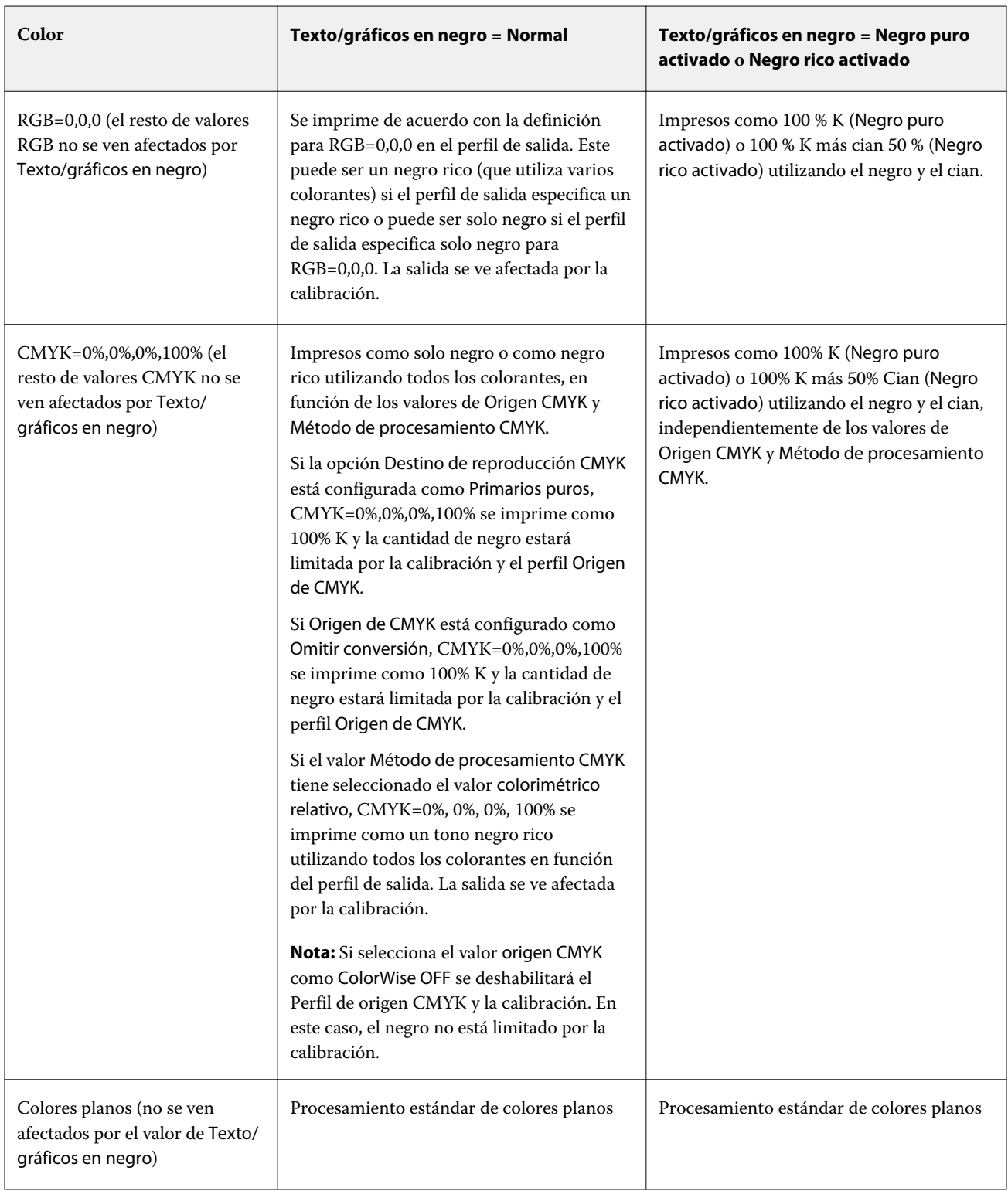

**Nota:** Las aplicaciones PostScript pueden convertir los elementos definidos con RGB=0, 0, 0 a negro CMYK de cuatricromía antes de enviar el trabajo al Fiery server. Estos elementos no se ven afectados por la opción Texto/ gráficos en negro.

#### **Sobreimpresión negro (para negro puro)**

La opción Sobreimpresión negro (para negro puro) especifica si el texto en negro o el texto y los gráficos vectoriales en negro (donde el negro está definido como RGB = 0, 0, 0 o como CMYK = 0 %, 0 %, 0 %, 100 %) se imprimen sobre los fondos en color. Si desactiva esta opción, el texto negro o el texto y los gráficos de color negro calan los fondos en color. Esta exclusión puede crear un borde o espacio blanco alrededor de los objetos causado por la alineación incorrecta de las planchas de color.

**Nota:** Solo puede establecer Sobreimpresión negro (para negro puro) si la opción Texto/gráficos en negro tiene seleccionado el valor Negro puro activado.

La opción Sobreimpresión negro (para negro puro) tiene las siguientes configuraciones:

- **•** Texto: el texto de color negro sobreimprime los fondos en color y elimina los espacios en blanco y cualquier posible efecto de halo en el registro defectuoso de los colores.
- **•** Texto/gráficos: el texto y los gráficos en negro sobreimprimen los fondos en color y eliminan los espacios en blanco y el efecto de halo o de registro defectuoso de los colores.
- **•** No: el texto y los gráficos en negro excluyen los fondos en color.

**Nota:** Las aplicaciones PostScript pueden realizar sus propias conversiones de sobreimpresión con negro antes de imprimir.

Un ejemplo de cómo utilizar esta configuración es una página que contenga texto de color negro sobre un fondo de color azul claro. El fondo azul es CMYK = 40 %, 30 %, 0 %, 0 %. El texto negro es CMYK = 0 %, 0 %, 0 %, 100 %.

- **•** Si la opción Sobreimpresión negro (para negro puro) tiene seleccionados los valores Texto o Texto/gráficos, las partes finales de texto o texto/gráficos de la página se sobreimprimen o se combinan con el color subyacente. Los colores negros que las aplicaciones generan (por ejemplo,  $RGB = 0, 0, 0$  o  $CMYK = 0 %$ , 0 %, 0 %, 100 %) se imprimen usando solamente negro. Esto significa que los textos y gráficos de línea en negro no presentan efectos de medias tintas no deseados (siempre y cuando la impresora esté calibrada correctamente). No hay transición en el cian y el magenta. y la calidad de la salida está mejorada porque no mostrará efectos no deseados cerca de los bordes del texto.
- **•** Con el valor No en la opción Sobreimpresión negro (para negro puro), el borde del texto o gráfico está sobre un borde que tiene cian y magenta en un lado (fuera del objeto) y color negro en el otro lado (dentro del objeto). Esta transición puede provocar fenómenos no deseados visibles debidos a las limitaciones prácticas de la impresora.

**Nota:** La reproducción de los componentes CMYK se ve afectada por la configuración seleccionada en Origen de CMYK y la calibración si los valores CMYK son distintos de 0 %, 0 %, 0 %, 100 %.

## Perfiles

Profile Manager en Command WorkStation permite administrar los perfiles ICC que se encuentran en el Fiery server. Color Editor (en Profile Manager) permite crear un perfil personalizado a partir de un perfil de CMYK existente y utilizar la característica AutoGray para ajustar el balance de grises de los perfiles de salida.

El Fiery server utiliza los siguientes tipos de perfiles para la gestión del color:

- **•** Un perfil de origen RGB define el espacio colorimétrico de origen para los colores RGB (y Lab) en un trabajo de impresión. Los dispositivos que suelen utilizar perfiles RGB son monitores, escáneres y cámaras digitales. Un perfil de origen RGB habilita el Fiery server para convertir con precisión los colores RGB de un trabajo de impresión al espacio colorimétrico CMYK de la impresora.
- **•** Un perfil de origen CMYK define el espacio colorimétrico de origen para los colores CMYK en un trabajo de impresión. Los dispositivos que suelen utilizar los perfiles CMYK son las imprentas y las impresoras digitales. Un perfil de origen CMYK habilita el Fiery server para convertir con precisión los colores CMYK de un trabajo de impresión al espacio colorimétrico CMYK de la impresora.
- **•** Un perfil de origen de escala de grises define el espacio colorimétrico de origen para los colores de la escala de grises en un trabajo de impresión. Los dispositivos que suelen utilizar los perfiles de escala de grises son las imprentas y las impresoras digitales. Un perfil de origen de escala de grises habilita el Fiery server para que convierta con precisión los colores de escala de grises de un trabajo de impresión al espacio colorimétrico de escala de grises de la impresora.
- **•** Un perfil de salida describe las características de color de la impresora al imprimir en un tipo de papel concreto. Un perfil de salida se asocia con una calibración que describe las densidades de salida de color previstas de la impresora. El perfil de salida y su calibración asociada se aplican a todos los datos de color del trabajo de impresión.
- **•** El perfil de Device Link describe la conversión de un espacio colorimétrico de origen específico a un espacio colorimétrico de salida. Los perfiles de Device Link definen la conversión completa del dispositivo de origen al dispositivo de destino sin necesidad de que el Fiery server calcule la conversión.

El Fiery server admite dos tipos de perfiles de Device Link: Origen RGB a Destino CMYK y Origen de CMYK a Destino CMYK.

El perfil de Device Link debe estar asociado con una configuración de perfil de origen (Device Link de CMYK para un perfil de Device Link CMYK a CMYK o un Device Link de RGB/Lab para un perfil de Device Link RGB a CMYK) y una configuración de Perfil de salida; de lo contrario, el perfil de Device Link no puede seleccionarse para un trabajo.

#### **Ver propiedades de perfil**

Profile Manager de Command WorkStation muestra información (como el dispositivo o el tipo de papel) para los perfiles del Fiery server.

Una marca de verificación a la izquierda del nombre del perfil indica que es el perfil por omisión. Por ejemplo, una marca de verificación junto al perfil sRGB (PC) dentro de Perfiles de origen RGB indica que sRGB (PC) es la configuración por omisión de la opción Origen RGB. Puede cambiar el perfil por omisión en la ventana Gestión del color.

Un icono de candado a la izquierda del nombre del perfil indica que el perfil viene instalado de fábrica y no puede eliminarse ni editarse.

- **1** En Centro de dispositivo, haga clic en Perfiles, que se encuentra en Recursos.
- **2** En Profile Manager, haga clic en el perfil para seleccionarlo. Las propiedades del perfil seleccionado se muestran en el lado derecho de la ventana.

## **Comparar gamas de perfiles**

Si Fiery Color Profiler Suite está instalado en su computadora, puede utilizar Fiery Profile Inspector para ver comparar las gamas de los dos perfiles. Profile Inspector muestra las gamas en modelos tridimensionales, lo que permite ver los colores que se solapan y los que no se solapan entre dos gamas. Por ejemplo, un perfil podría tener una gama más amplia de tonos azules.

- **1** En el Centro de dispositivo, haga clic en la pestaña Recursos y haga clic en Perfiles y seleccione un perfil.
- **2** Mientras mantiene pulsada la tecla Ctrl, seleccione el segundo perfil (se seleccionan ambos perfiles).
- **3** Haga clic con el botón derecho en uno de los perfiles y seleccione Comparar perfiles.

Profile Inspector se abre en una ventana separada. Para obtener más información, haga clic en el icono Ayuda de Profile Inspector.

#### **Importar o exportar perfiles**

Profile Manager en Command WorkStation permite importar perfiles a Fiery server para que los perfiles estén disponibles para la impresión de trabajos en el Fiery server. Utilice la función de exportación para realizar copias de seguridad de los perfiles, para que no se pierdan perfiles personalizados, por ejemplo cuando se actualiza el software del Fiery server.

También puede exportar un perfil a su computadora para utilizarlo con una aplicación compatible con ICC, como Adobe Photoshop.

#### **Importar perfiles**

Puede importar un perfil de origen (RGB o CMYK), un perfil de salida o un Device Linker al Fiery server. Los perfiles de escala de grises no se pueden importar.

**Nota:** En Windows, los perfiles deben tener una extensión de nombre de archivo .icc o .icm para que aparezcan en la lista para la importación. En equipos Mac OS, los perfiles deben tener el tipo de archivo "perfil".

- **1** En Centro de dispositivo, haga clic en la pestaña Recursos y luego en Perfiles y en Importar.
- **2** Seleccione una carpeta en la lista Ubicación.
- **3** Busque la ubicación del perfil que desea importar.
- **4** Seleccione el perfil y haga clic en Abrir.
- **5** Si se muestra el cuadro de diálogo Valores perfil, seleccione los valores de este perfil y haga clic en Aceptar. Puede definir la configuración de perfil cuando el perfil importado es un nuevo perfil (no una sustitución de un perfil en el Fiery server).

## **Exportar perfiles**

Puede exportar un perfil del Fiery server como copia de seguridad o utilizar el perfil con una aplicación compatible con ICC como Adobe Photoshop.

- **1** En el Centro de dispositivo, haga clic en la pestaña Recursos y haga clic en Perfiles.
- **2** Seleccione el perfil y haga clic en Exportar.
- **3** Vaya a la ubicación deseada en su ordenador y haga clic en Seleccionar carpeta para guardar el perfil.

## **Crear o eliminar perfiles**

Profile Manager en Command WorkStation permite crear nuevos perfiles de salida y perfiles Device Link y eliminar los perfiles que ya no se necesitan.

Para poder crear nuevos perfiles, debe tener Fiery Color Profiler Suite instalado en su computadora.

#### **Crear perfiles de salida**

Si Fiery Color Profiler Suite está instalado en su computadora, puede utilizar Fiery Printer Profiler para crear un perfil de salida.

**Nota:** También puede crear un perfil de salida mediante la edición de un perfil de salida existente en Color Editor y su guardado como un nuevo perfil.

Puede iniciar Fiery Printer Profiler desde Profile Manager en Command WorkStation.

- **1** En el Centro de dispositivo, haga clic en la pestaña Recursos y haga clic en Perfiles.
- **2** Haga clic en Nuevo y seleccione Perfil de salida.

Printer Profiler se abre en una ventana separada. Para obtener más información acerca de la utilización de Printer Profiler para crear un perfil de salida, consulte la Ayuda en línea de Printer Profiler.

**Nota:** También puede iniciar Fiery Printer Profiler desde Calibrador de Command WorkStation tras crear una nueva configuración de calibración.

#### **Crear perfiles de Device Link**

Si Fiery Color Profiler Suite está instalado en el equipo, puede utilizar Fiery Device Linker para crear un perfil de Device Link.

Puede iniciar Fiery Device Linker desde Profile Manager en Command WorkStation.

- **1** En Centro de dispositivo, haga clic en Perfiles, que se encuentra en Recursos.
- **2** Haga clic en Nuevo y seleccione Device Link.

Device Linker se abre en una ventana nueva. Para obtener más información acerca de la utilización de Device Linker para crear un perfil de Device Link, consulte la Ayuda en línea de Device Linker.

#### **Eliminar perfiles**

Puede eliminar perfiles que ya no necesite. La eliminación de perfiles ayuda además a liberar espacio de disco en el Fiery server. No es posible eliminar perfiles bloqueados.

- **1** En el Centro de dispositivo, haga clic en la pestaña Recursos y haga clic en Perfiles y seleccione el perfil.
- **2** Haga clic en Configuración, en la opción Etiqueta en el controlador seleccione Sin asignar y a continuación, haga clic en Aceptar.

**Nota:** Etiqueta en el controlador no está disponible para todos los modelos de Fiery server. Si no aparece esta opción, omita este paso.

**3** Haga clic en Eliminar y a continuación haga clic en Sí para confirmar.

## **Editar los valores de perfil**

Los valores de perfil son atributos que determinan cómo el Fiery server utiliza el perfil. Por ejemplo, puede asignar una descripción o un tipo de papel a un perfil. Los valores de perfil no afectan al contenido del perfil.

- **1** En Centro de dispositivo, haga clic en la pestaña Recursos y luego en Perfiles.
- **2** Seleccione un perfil y haga clic en Configuración.
- **3** En la ventana Valores perfil, configure las opciones que necesite y haga clic en Aceptar. Las selecciones disponibles dependen del tipo de perfil y el modelo del Fiery server.
	- **•** Descripción del perfil: una descripción que identifique el perfil. La descripción no se puede cambiar si el perfil está bloqueado.
	- **•** Tipo de papel: una o varias configuraciones de papel asociadas con un perfil de salida. Estos valores se utilizan cuando el perfil de salida de un trabajo lo determinan las configuraciones del papel (en lugar de establecerse en un perfil de salida específico).

Si no se muestra Tipo de papel, utilice Substrate Catalog para configurar los perfiles definidos por el papel.

- **•** Calibración: la calibración que se asocia con un perfil de salida.
- **•** Perfil de origen CMYK o Perfil de origen RGB: configuración del perfil de origen asociada con un perfil de Device Link. Se selecciona un perfil de Device Link para el trabajo mediante una combinación específica de los valores del perfil de origen y el perfil de salida. Un perfil de Device Link CMYK a CMYK tiene la configuración Perfil de origen CMYK. Un perfil de Device Link RGB a CMYK tiene la configuración Perfil de origen RGB.

**Nota:** Las ediciones realizadas en un perfil de origen CMYK no se aplican si se utiliza un perfil de Device Link asociado con aquel perfil.

**•** Perfil de salida: configuración del perfil de salida asociado con un perfil de Device Link.

#### **Editar el contenido del perfil**

Command WorkStation ofrece Color Editor para la edición de perfiles CMYK.

En Color Editor, puede editar un perfil CMYK (perfil de origen o salida CMYK). Utilice Color Editor para ajustar las curvas de densidad de un perfil.

Si tiene instalada la opción Fiery Color Profiler Suite en su ordenador, puede editar perfiles en Fiery Profile Editor, accediendo desde Command WorkStation. Puede editar los datos cromáticos que definen la gama del perfil de salida.

#### **Editar perfiles en Color Editor**

Con Color Editor, puede ajustar características como curvas de densidad CMYK y densidades de destino.

Los cambios realizados con Color Editor solo sirven para imprimir con el Fiery server. No afectan al perfil si este se utiliza en otro contexto.

- **1** En Centro de dispositivo, haga clic en la pestaña Recursos y luego en Perfiles.
- **2** Seleccione un perfil y haga clic en Editar.
- **3** Seleccione Color Editor.

**Nota:** Si Fiery Color Profiler Suite no está instalado en el equipo, puede omitir este paso. Color Editor se abre automáticamente.

**4** En Color Editor, ajuste las curvas de densidad. Para ajustes más precisos, utilice solo uno o dos colores a la vez.

Las curvas del gráfico asignan el porcentaje de entrada al porcentaje de salida para cada uno de los cuatro canales de color (C, M, Y y K). Estos porcentajes hacen referencia al tamaño de los puntos de medias tintas CMYK.

- **•** Para mostrar u ocultar las curvas C, M, Y o K, haga clic en el icono del ojo de cada color.
- **•** Para colocar una curva delante, haga clic en su barra de color, junto al icono del ojo.
- **•** Para ajustar el brillo de las curvas que se muestran, utilice los botones Más y Menos.
- **•** Para ajustar una curva, arrastre uno de sus puntos; haga clic en un punto e introduzca nuevos números en los campos Entrada y Salida; o haga clic en un punto y utilice las teclas de flecha para moverlo.

**Nota:** Ajuste las curvas después de ajustar el brillo.

**5** Para los perfiles de salida: Opcionalmente, si su Fiery server almacena el destino de calibración en el perfil de salida, puede editar las densidades máximas del destino de calibración (los valores de D-máx) en cada color (C,  $M, Y, Y, K$ ).

Si no se muestran los valores de D-máx, el Fiery server almacena el destino de calibración aparte del perfil de salida. En este caso, puede ver y ajustar los valores de D-máx en Calibrator.

<mark>ADVERTENCIA</mark> Aunque pueda editar los valores de densidad máxima, es recomendable que solo los visualice. Un destino de calibración representa los valores ideales para la calibración y el perfil de salida contiene estos valores. El destino de calibración no debe cambiarse innecesariamente.

- **6** Opcionalmente, imprima una página de prueba.
- **7** Cuando haya terminado, haga clic en Guardar e introduzca una descripción para el nuevo perfil.

<mark>PRECAUCIÓN</mark> Si no introduce una nueva descripción, el perfil editado sobrescribe el original. Si edita y guarda un perfil bloqueado, solo puede guardarlo como una copia. Los perfiles bloqueados no pueden sobrescribirse.

#### **Editar perfiles en Fiery Profile Editor**

Si Fiery Color Profiler Suite está instalado en su computadora, puede utilizar Fiery Profile Editor para editar un perfil de salida. Con Profile Editor, puede ajustar las características de color globales tales como el destino de reproducción y las curvas de densidad CMYK, así como ajustar los matices específicos, colores o incluso un punto de datos específico en la gama del perfil.

- **1** En el Centro de dispositivo, haga clic en la pestaña Recursos y haga clic en Perfiles.
- **2** Seleccione un perfil de salida, haga clic en Editar y a continuación, seleccione Fiery Profile Editor.

Para obtener más información acerca de la utilización de Fiery Profile Editor para editar un perfil, haga clic en el icono de Ayuda de Profile Editor.

## **Imprimir una página de prueba**

Tras editar un perfil en Color Editor, puede imprimir una página de prueba que muestra imágenes con y sin ediciones.

La página de prueba es su propia imagen de muestra o la página de comparación suministrada por el Fiery server.

#### **Imprimir la página de comparación**

Puede imprimir la página de comparación suministrada por el Fiery server. La página de comparación muestra una variedad de imágenes y muestras de color impresas con y sin ediciones.

- **1** En Centro de dispositivo, haga clic en la pestaña Recursos y luego en Perfiles.
- **2** Seleccione un perfil y haga clic en Editar. Si Fiery Color Profiler Suite está instalado en el equipo, seleccione Color Editor.
- **3** En Color Editor, haga clic en Prueba de impresión.
- **4** Seleccione Página de comparación, elija las configuraciones que quiera en Tamaño de papel y Bandeja de entrada, y haga clic en Imprimir.

#### **Imprimir una imagen de ejemplo**

Puede crear una imagen de ejemplo para imprimirla como página de prueba. La imagen de ejemplo es un archivo CALIB.PS definido por el usuario en la cola En espera.

- **1** En una aplicación de diseño gráfico, cree el archivo que se usará como imagen de ejemplo.
- **2** Guarde la imagen de ejemplo como archivo PostScript o Encapsulated PostScript (EPS) con el nombre CALIB.PS.
- **3** En Command WorkStation, importe el archivo a la cola En espera del Fiery server.
- **4** En Centro de trabajos, haga doble clic en el trabajo CALIB.PS y defina las propiedades del trabajo para imprimir la página.
- **5** En Centro de dispositivo, haga clic en la pestaña Recursos y luego en Perfiles.
- **6** Seleccione un perfil y haga clic en Editar. Si Fiery Color Profiler Suite está instalado en el equipo, seleccione Color Editor.
- **7** En Color Editor, haga clic en Prueba de impresión.
- **8** Seleccione Página de imagen de ejemplo y haga clic en Imprimir.

# Colores planos en Spot Pro

Spot Pro es un programa completo para la creación, administración y edición de colores planos. Spot Pro permite editar las definiciones de colores planos en el Fiery server y crear definiciones de colores planos personalizadas. Los colores planos son parte de la característica Spot Pro. Si Spot Pro está disponible para su Fiery server y está habilitado, puede ajustar y administrar listas de colores planos y sus equivalentes CMYK.

Command WorkStation dispone de una biblioteca interna de colores planos que gestiona automáticamente los colores planos de los fabricantes principales. Si carga un trabajo que contiene un color plano que Command WorkStation no reconoce, debe definirlo para poder imprimir el trabajo correctamente.

Spot Pro carga las bibliotecas de Fiery server de colores patentados, como los de PANTONE, HKS, TOYO y DIC. Las bibliotecas de colores planos almacenan los colores originales con sus definiciones independientes de dispositivos (valores L\*a\*b\*). Para cada perfil de salida de Fiery server, Spot Pro computa la mejor reproducción CMYK disponible de cada color plano. Cada vez que se genera un nuevo perfil o se actualiza un perfil existente, Spot Pro recalcula automáticamente los mejores equivalentes CMYK y los valores L\*a\*b\* convertidos.

Puede crear una lista de colores de "sustitución". Se trata de colores que, cuando son solicitados desde un documento por sus valores RGB o CMYK, son sustituidos por un color distinto que tiene los mismos valores CMYK en la definición de color de Spot Pro. Esto permite controlar los colores con precisión y modificar los distintos colores RGB y CMYK.

## **Iniciar Spot Pro**

Puede iniciar Spot Pro desde el Centro de dispositivo en Command WorkStation.

Puede añadir colores planos a un grupo de colores personalizados existente o nuevo. No es posible añadir nuevos colores planos a un grupo de colores del sistema.

- **1** Inicie Spot Pro de una de las maneras que se indican a continuación:
	- **•** En el Centro de trabajos, haga clic en Spot Pro en la barra de herramientas.
	- **•** Haga clic en Servidor > Spot Pro.
	- **•** Haga clic en el icono Más (tres puntos verticales) junto al nombre del servidor en el panel Servidores.
	- **•** En el Centro de dispositivo, haga clic en Recursos > Spot Pro.
- **2** Haga clic en Iniciar Spot Pro.
- **3** Realice una de las siguientes acciones:
	- **•** Para crear un nuevo color plano, en la barra de herramientas, haga clic en Nuevo > Color plano.

Spot Pro recupera información sobre la impresora conectada y la utiliza para comprobar si los nuevos colores planos se reproducen con precisión.

**•** Para abrir un grupo de colores planos, haga clic en Abrir en la barra de herramientas y busque el grupo de colores planos. Spot Pro puede importar colores planos en los siguientes formatos de archivo: Adobe Swatch Exchange (.ase), .cxf, .icc y .icm

# El espacio de trabajo de Spot Pro

En la ventana principal aparece una lista de los grupos de colores planos y una lista de colores planos con nombre dentro de cada grupo. Cuando se selecciona un color plano con nombre, aparece una presentación preliminar del color.

La Spot Pro ventana principal incluye las siguientes áreas:

**•** Spot Pro Panel Grupo

El orden de los grupos de colores planos define el orden de búsqueda para el color plano en el los Fiery server

Spot Progrupos de colores no se pueden buscar automáticamente por nombre, tipo o estado de bloqueo.

El grupo más reciente aparecerá al comienzo de la lista.

Por omisión, el Fiery server buscará un color del comienzo de la lista y aplicará la primera definición de colores planos con nombre que coincida con el trabajo. Puede redefinir este valor de búsqueda en cada trabajo, seleccionando un grupo diferente en la ventana Propiedades del trabajo.

Cada grupo de colores planos se puede mover hacia arriba o hacia abajo manualmente en la lista para modificar la secuencia de búsqueda de colores.

Haga clic con el botón derecho en el nombre del grupo y seleccione Mover hacia arriba o Mover hacia abajo para mover un paso a la vez o seleccione Mover arriba o Mover abajo para colocar el nombre del grupo al principio o al final de la lista y modificar el orden de búsqueda.

**•** Spot Pro Panel Colores

El ancho de la columna se puede ajustar.

El color más reciente aparecerá al comienzo de la lista.

Haga clic con el botón derecho en el nombre del color plano y seleccione Mover hacia arriba o Mover hacia abajo para mover un paso a la vez o seleccione Mover arriba o Mover abajo para colocar el color plano al principio o al final de la lista y modificar el orden de búsqueda.

**•** Spot Pro Panel Presentación preliminar de color

Cuando seleccione un color plano, aparecerá una presentación preliminar para el color plano original y convertido.

La advertencia de gama y el ∆E también aparecerán.

Los valores L\*a\*b\* originales y convertidos se calculan en función del perfil de salida seleccionado.

Aparecerán los valores de separación para el color plano seleccionado.

Para editar un color plano, haga clic en el icono Editar ( $\Box$ ) para abrir la ventana Editor de Spot Pro.

Seleccione uno o varios colores planos y haga clic en el icono Duplicar ( $\Box$ ) para abrir la ventana Duplicar de Spot Pro. Los colores planos duplicados se pueden guardar en un grupo nuevo donde puede asignarles un nuevo nombre o incluirlos en un grupo personalizado existente.

**•** Spot Pro Panel Editor de color

Puede editar el color plano seleccionado. El color plano se puede editar modificando los valores L\*a\*b\*, los valores de LCH, la separación de las impresoras en función del perfil de salida seleccionado y las variaciones.

## **Tipos de grupos en Spot Pro**

Spot Pro tiene dos tipos de grupos de colores, colores del sistema y colores personalizados, y grupos de colores de sustitución.

#### **Grupos de colores planos: Colores del sistema**

Los grupos de colores planos del sistema y todos los colores de los grupos están bloqueados y se pueden editar, pero no se pueden eliminar ni cambiar de nombre. Para editar el nombre del color plano, duplique el color y guárdelo en un grupo de colores planos personalizado.

#### **Grupos de colores planos: Colores personalizados**

Puede crear como mínimo un grupo de colores planos personalizados o todos los que necesite.

Todos los colores planos del grupo personalizado se pueden editar, copiar, cortar o eliminar. Los colores del mismo grupo de colores planos personalizados deben tener un nombre exclusivo; sin embargo, los colores de grupos de colores planos personalizados diferentes pueden tener el mismo nombre.

#### **Grupos de colores de sustitución**

Se pueden crear grupos de colores de sustitución para obtener colores de sustitución personalizados.

#### **Grupos de colores de especialidad**

En función de los colores de especialidad que admita la impresora, existen uno o varios grupos de colores de especialidad.

Spot Pro tiene una manera alternativa para enlazar o asociar varios o diferentes colores planos a un color plano mediante la función de alias.

## **Spot Pro tipos de color**

Se utilizará el perfil de salida definido por el usuario para mostrar los valores de separación de color y las muestras de colores.
Spot Pro genera automáticamente todos los valores de separación cuando se crea o duplica un color. Puede seleccionar un perfil de salida diferente para ver sus respectivos valores de separación o seleccionar los valores de separación de uno o varios perfiles de salida. También puede aplicar la separación de color de un determinado perfil a varios perfiles de salida.

### **Aplicar los valores de separación de un perfil de salida a otros**

Tenga en cuenta lo siguiente:

- **•** Si los valores de separación se aplican a otros perfiles de salida, se podría generar una reproducción de colores planos colorimétrica inexacta.
- **•** Si los valores de separación se aplican a un colorimétrico o a soportes diferentes, se podrían generar resultados inexactos o no deseados.
- **1** En Spot Pro, realice una de las siguientes acciones:
	- **•** Haga clic con el botón derecho en un grupo y seleccione Aplicar a.
	- **•** Haga clic con el botón derecho en un color o en varios colores y seleccione Aplicar a.
	- **•** Haga clic en el icono Aplicar a, junto al campo del perfil de salida.
- **2** Seleccione los perfiles de salida en los que desea aplicar los valores de separación.
- **3** Haga clic en Guardar.

# Personalización de Spot Pro

### **Spot Pro Preferencias**

Puede definir las preferencias para Spot Pro.

- **1** Para abrir la ventana Preferencias de Spot Pro, haga clic en el icono Preferencias de la barra de herramientas.
- **2** Especifique la tolerancia de ∆E.
- **3** Especifique el formato de ∆E.
	- **•** dE 2000: Una variante de CIELAB recomendada por la CIE en 2000. Este método utiliza los valores KL = KC =  $KH = 1.0.$
	- **•** dE CIE76: Se trata de una fórmula basada en la distancia que permite calcular la diferencia de color definida por CIE (Comisión Internacional de Iluminación) en 1976.
	- **•** dE CMC: La relación de diferencias de claridad frente a croma y a matiz calculada usando la norma ISO 105-J03. Los valores de ponderación de luminosidad y croma son de 1,0 para el uso con datos de perceptibilidad.
	- **•** dE 94: Una variante del método CIELAB que es recomendada por la CIE, el TC1-29, como fórmula de diferencia de color. En el caso de las aplicaciones de artes gráficas, este método utiliza los valores K1 = 0,045 y  $K2 = 0,015.$

**4** Haga clic en Por defecto para utilizar la configuración de preferencias por defecto.

### **Administrar columnas de Spot Pro**

Puede modificar los títulos de las columnas de los colores planos del sistema y personalizados. Se puede cambiar el orden de estas columnas o agregarlas/eliminarlas para mostrar información importante sobre los colores planos de un determinado grupo.

#### **Cambiar la visualización de las columnas**

Puede agregar columnas o eliminarlas.

- **1** Haga clic con el botón derecho en cualquier columna del panel de colores de Spot Pro.
- **2** Las selecciones de columna son las siguientes:
	- **•** Para un color plano del sistema, seleccione Mostrar muestra de color, Lab originales, Lab convertidos, Separación o ∆E.
	- **•** Para un color plano personalizado, seleccione Mostrar muestra de color, Lab guardados, Lab convertidos, Separación o ∆E.

**Nota:** Cuando se agrega la columna ∆E, aparecerá un icono de advertencia si un valor de ∆E supera el conjunto de tolerancia en la ventana Preferencias de Spot Pro.

**Nota:** La columna Muestra y nombre no se puede eliminar ni mover.

**3** Seleccione un elemento en el menú para añadirlo a las columnas o eliminarlo.

#### **Ajustar el ancho de una columna**

Puede cambiar el ancho de una columna de Spot Pro.

**•** Arrastre el borde de la columna hacia la izquierda o la derecha.

#### **Cambiar el orden de las columnas**

Puede cambiar la anchura de una columna de Spot Pro.

**•** Para ello, haga clic con el botón derecho del ratón en una columna y arrástrela para cambiar la posición de la columna en el panel de colores de Spot Pro.

**Nota:** La columna Muestra y nombre no se puede eliminar ni mover.

# **Spot Pro Iconos de la barra de herramientas**

La barra de herramientas de Spot Pro muestra un conjunto estándar de iconos.

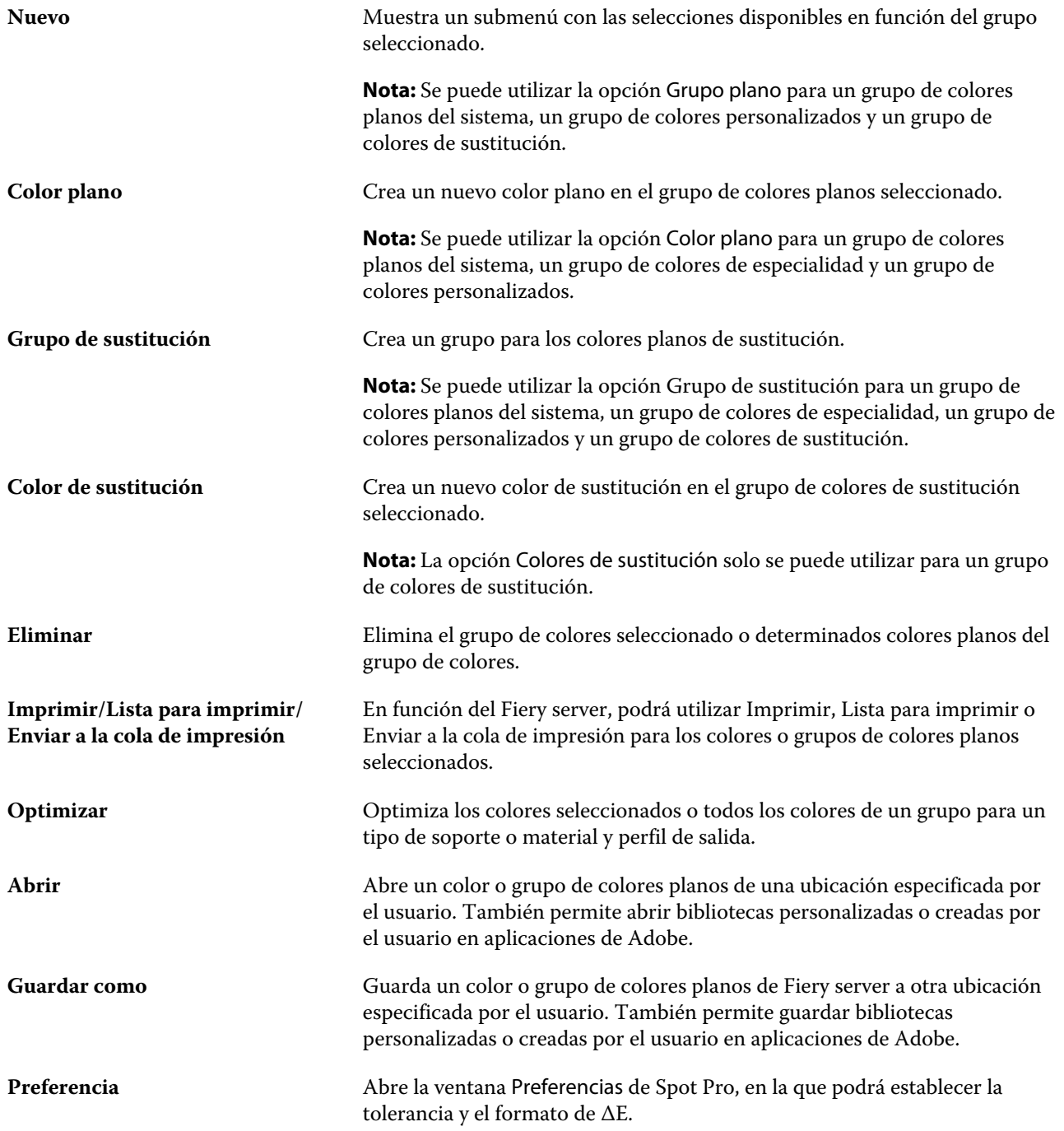

### Buscar un color plano

Puede buscar y localizar fácilmente un color plano y ver en qué bibliotecas se encuentra.

Puede utilizar el campo Buscar color para encontrar un determinado color plano o una lista de colores planos basada en unos criterios de búsqueda. Los resultados aparecen debajo de los nombres del grupo con pequeñas muestras junto a sus nombres correspondientes.

### **Buscar colores planos**

Puede buscar los colores planos personalizados y los colores planos de la biblioteca interna de colores planos.

**1** Escriba sus criterios de búsqueda en el campo de búsqueda de color situado junto a los iconos de la barra de herramientas de Spot Pro.

Puede buscar partes del nombre de un color plano. Por ejemplo, si busca "rojo", Spot Pro mostrará todos los colores planos con "rojo" en el nombre.

**2** Pulse Intro o haga clic en el icono de la lupa (icono Buscar) para localizar los colores planos que cumplan los criterios de búsqueda indicados. El texto introducido no distingue entre mayúsculas y minúsculas.

Si los criterios de búsqueda son inferiores a tres caracteres, los resultados de la búsqueda se limitarán al grupo seleccionado actualmente. Puede buscar en todos los grupos haciendo clic en el enlace Buscar en todas las bibliotecas de colores planos. Si los criterios de búsqueda tienen tres o más caracteres, la búsqueda se realizará en todos los grupos de colores planos. Los resultados aparecerán en distintas páginas con un límite de 500 resultados cada una.

**3** Se puede seleccionar un color plano en los resultados de búsqueda. El término de búsqueda permanecerá en el campo Buscar color con un icono 'X'.

Si hace clic de nuevo en el campo Buscar color, volverá a aparecer el resultado de la búsqueda. Puede limitar la búsqueda o seleccionar otro resultado de la lista.

**4** Después de realizar una búsqueda, puede borrar los criterios y resultados de búsqueda actuales haciendo clic en el icono 'X', o bien estos resultados se eliminarán automáticamente cuando seleccione otra acción principal, edite un color plano o cierre la ventana de Spot Pro. Esto permite buscar con distintos criterios.

# Editar un color plano

Puede definir los valores L\*a\*b\* y los CMYK de un color plano introduciendo los valores numéricos, seleccionando una coincidencia visual en un patrón de muestras de colores o midiendo el color de un objeto físico con ayuda de un dispositivo de medición.

La opción de impresión Coincidencia de colores planos correlaciona automáticamente los colores planos con sus mejores equivalentes CMYK o valores L\*a\*b\* de forma que los colores planos puedan simularse utilizando los colorantes CMYK. Sin embargo, es posible que desee ajustar las equivalencias de CMYK o de valores L\*a\*b\* por omisión para conseguir una mayor correspondencia con sus condiciones de impresión específicas. Puede modificar las definiciones de colores planos con Spot Pro.

Se pueden editar tanto los colores planos del sistema como los personalizados. Los colores planos del sistema no se pueden cambiar de nombre ni eliminar.

- **1** Inicie Spot Pro de una de las maneras que se indican a continuación:
	- **•** Haga clic en Spot Pro en la barra de herramientas del Centro de trabajos.
	- **•** Haga clic en Servidor > Spot Pro.
	- **•** Haga clic en el icono Más (tres puntos verticales) junto al nombre del servidor en el panel Servidores.
	- **•** En Centro de dispositivo, haga clic en Spot Pro en Recursos.
- **2** Haga clic en Iniciar Spot Pro.
- **3** Busque el color plano que desea y haga clic en el icono Editar ( $\angle$ ).

Puede cambiar el nombre de un color plano personalizado o de un grupo de colores planos personalizados.

- **4** Realice una o varias de las operaciones siguientes:
	- **•** Para editar directamente los valores L\*a\*b\*, haga clic en el campo L\*, a\* o b\* y escriba un nuevo valor. Utilice la tecla de tabulador para pasar de un campo a otro. Aparecerá una presentación preliminar del color convertido junto al Original.

**Nota:** Haga clic en la flecha que está junto a L\*a\*b\* para cambiar el modo de edición a CIE LCH, si desea editar directamente los valores de LCH. En el modo LCH, puede modificar la claridad, matiz o croma del color plano seleccionado.

**•** Haga clic en Medir para medir los valores L\*a\*b\* y siga las instrucciones que aparecen en la pantalla.

Spot Pro admite el uso de los instrumentos de medición ES-1000 y ES-2000.

**•** Para editar directamente los valores de porcentajes CMYK, haga clic en el campo C, M, Y o K y escriba un nuevo valor. Utilice la tecla de tabulador para pasar de un campo a otro. Aparecerá una presentación preliminar del color convertido junto al Original.

Los valores de separación se calculan en función del perfil de salida seleccionado para el soporte o material. Esto es muy útil para eliminar efectos contaminantes o visuales, como puntos o un aspecto turbio causado por puntos negros o cian. Para los perfiles CMYK+, se podrán editar las diferentes separaciones de tinta. Por ejemplo, los valores de separación CMYK para el naranja y el violeta se pueden editar si se selecciona un perfil de salida CMYKOV.

**•** Para editar visualmente el color plano, el color seleccionado actualmente se mostrará en la muestra central del hexágono central, en la zona inferior del panel Editor de color de Spot Pro.

Los controles activos para cambiar el color son los diferentes hexágonos que aparecen. El color de destino aparece resaltado. Los hexágonos de la izquierda y la derecha muestran la siguiente variación de saturación o brillo. Las flechas de variaciones de color (rojo, verde, azul, cian, magenta, amarillo) muestran la dirección del cambio del matiz de color a partir de la muestra central. Al hacer clic en una flecha, se moverá el color deseado en la dirección que indica.

Para controlar la variación de las muestras cercanas, sitúe el control deslizante más cerca de Fino (para una variación más reducida) o Grueso (para una variación mayor). El control deslizante Fino o Grueso indica el grado de variación de cada clic. El valor por omisión se encuentra en el centro del control deslizante.

**Nota:** Cuando se seleccionan ciertos colores, puede aparecer un icono con un signo de exclamación en la esquina superior derecha del panel Editor de color de Spot Pro. Este icono indica que uno o varios colorantes han alcanzado sus valores máximos.

**5** Para imprimir una página de prueba, haga clic en la flecha junto a Variaciones y seleccione Imprimir.

Puede elegir el diseño de muestras para las variaciones y seleccionar el origen del soporte o material.

Hacer coincidir colores planos con precisión en un monitor es una tarea muy difícil. Imprima siempre una página de prueba para conseguir la coincidencia de color adecuada.

- **6** Realice una de las siguientes acciones:
	- **•** Haga clic en Terminado para finalizar la edición y salir del panel Editor de colores de Spot Pro.
	- **•** Haga clic en Cancelar para anular la edición, salga del panel Editor de colores de Spot Proy vuelva al panel de presentación preliminar de color de Spot Pro.
	- **•** Haga clic en Guardar para guardar sus ediciones y cambiar a un color plano diferente, sin necesidad de cerrar el panel Editor de colores de Spot Pro.
	- Haga clic en el icono Restablecer ( $\bigcirc$ ) para volver al valor original del color plano, que se muestra en el original.

### **Variaciones de colores planos**

Puede imprimir un color plano seleccionado y veinte colores cercanos con tonos y niveles de saturación o brillo ligeramente diferentes y respecto al color plano original. Puede elegir una variación de color plano para sustituir el color plano original de sus trabajos.

Resulta útil imprimir variaciones de colores planos porque un ∆E perfecto no siempre da como resultado una coincidencia visual perfecta, debido a la no uniformidad del espacio colorimétrico L\*a\*b\*. Un color plano que tenga un color exacto en un papel puede producir un resultado de color aparentemente incorrecto en un papel diferente.

Al crear variaciones de colores planos, Spot Pro muestra tres grupos de siete parches de color en un patrón de honeycomb (hexagonal). El parche central del grupo del medio es el color plano original. Cada uno de los seis parches de color circundantes es una variación del color plano original en las direcciones de matiz de cian, verde, amarillo, rojo, magenta y azul respectivamente.

Los dos grupos de caja de parches de color representan un aumento y reducción de la saturación o el brillo, lo que haya seleccionado.

#### **Crear variaciones de colores planos**

Puede modificar el aspecto de un color plano, imprimir y comparar la reproducción de veinte colores cercanos que tengan tonos y grados de saturación o brillo ligeramente diferentes, y seleccionar uno para utilizarlo.

Para imprimir variaciones, necesita un tamaño de papel de al menos 20 cm (8 pulgadas) de ancho.

Por omisión, las variaciones de colores planos se importan al Centro de trabajos de Command WorkStation como trabajos "en espera", lo que significa que debe iniciar manualmente el proceso de impresión. Configure los ajustes del flujo de trabajo para imprimir trabajos automáticamente al importar.

**1** En Spot Pro, dentro de Grupo, seleccione un color plano personalizado.

El color seleccionado actualmente aparecerá en la muestra central del hexágono de color, en la zona inferior del panel Editor de color de Spot Pro, en Variaciones.

Los controles activos para cambiar el color son los diferentes hexágonos que aparecen. El color de destino aparece resaltado. Los hexágonos de la izquierda y la derecha muestran la siguiente variación de saturación o brillo. Las flechas de variaciones de color (rojo, verde, azul, cian, magenta, amarillo) muestran la dirección del cambio del matiz de color a partir de la muestra central. Al hacer clic en una flecha, se moverá el color deseado en la dirección que indica.

**2** Seleccione un modo de ajuste, Saturación o Brillo.

El modo de ajuste permite realizar cambios en un color plano basado en el brillo o la saturación.

Mueva la flecha Menos o Más para aumentar o disminuir el porcentaje de saturación o brillo.

**3** Para controlar la variación de las muestras cercanas, sitúe el control deslizante más cerca de Fino (para una variación más reducida) o Grueso (para una variación mayor).

El control deslizante Fino o Grueso indica el grado de variación de cada clic. El valor por omisión se encuentra en el centro del control deslizante.

**Nota:** Cuando se seleccionan ciertos colores, puede aparecer un icono con un signo de exclamación en la esquina superior derecha del panel Editor de color de Spot Pro. Este icono indica que uno o varios colorantes han alcanzado sus valores máximos.

**4** Para imprimir una página de prueba, haga clic en la flecha junto a Variaciones y seleccione Imprimir.

Puede elegir el diseño de muestras para las variaciones y seleccionar el origen del soporte o material.

Hacer coincidir colores planos con precisión en un monitor es una tarea muy difícil. Imprima siempre una página de prueba para conseguir la coincidencia de color adecuada.

- **5** Seleccione uno de los siguientes diseños de patrón:
	- **•** Patrón de búsqueda de colores: Imprime tres grupos de parches de color colocados de forma similar al patrón de panal.
	- **•** Patrón de colores cercanos: Imprime parches de color en una cuadrícula de 3 x 7. El parche central de la fila superior muestra el color plano original. Además, el patrón de cuadrícula proporciona detalles sobre los valores de color de cada parche.
- **6** Seleccione el origen del soporte o material.
- **7** Haga clic en Aceptar.

Puede imprimir patrones de colores cercanos para varias iteraciones y después seleccionar qué parche de color desea utilizar desde cada gráfico, escribiendo los valores de color deseados.

**Nota:** Si imprime el patrón de búsqueda de colores, no salga de Spot Pro hasta que se haya impreso el gráfico y haya seleccionado qué parche de color desea utilizar.

- **8** Identifique el parche de colores planos con la mejor reproducción de color y realice una de las siguientes acciones:
	- **•** Haga clic una vez en el parche correspondiente.

Este paso actualiza la definición de colores planos al 100 %.

**Nota:** Tenga en cuenta que el parche de color seleccionado se convierte en la nueva base para futuras variaciones de colores planos. Por lo tanto, si hace clic accidentalmente en un parche de color más de una vez, se crean más variaciones de colores planos en función de ese parche. Haga clic en el icono Restablecer ( $\bigcirc$ ) para volver al color plano original y a sus variaciones.

**•** Introduzca los valores de color del parche correspondiente.

Este paso solo es posible si ha imprimido el patrón de colores cercano.

### **Eliminar un color plano o un grupo de colores**

Puede eliminar un color plano o un grupo de colores (y los colores planos que haya en este) si no están bloqueados.

- **1** Abra Centro de dispositivo de alguna de las siguientes formas:
	- **•** Haga clic en el icono Más (tres puntos verticales) junto al nombre del servidor en el panel Servidores.
	- **•** Haga doble clic en el nombre del servidor en el panel Servidores.
	- **•** Haga clic en Servidor > Centro de dispositivo.
	- **•** Haga clic con el botón derecho en el nombre del servidor y seleccione Centro de dispositivo.
- **2** Haga clic en Spot Pro en Recursos y haga clic en Iniciar Spot Pro.
- **3** Haga clic con el botón derecho en el color plano o en el grupo, y seleccione Eliminar.
- **4** Haga clic en Sí para confirmar.

### Editar un color plano en un trabajo

Puede editar un color plano en un trabajo en la lista En espera de Command WorkStation. Fiery server detectará un trabajo que incluya colores planos.

**1** Seleccione una trabajo en cola en la lista En espera y haga clic con el botón derecho para seleccionar Ver/Editar colores planos o desde Acciones > Ver/Editar colores planos Haga clic en el icono Editar ( $\triangle$ ) en el panel Resumen de trabajos para abrir Spot Pro.

**Nota:** La opción Ver/Editar colores planos solo está disponible para un trabajo PDF que contenga colores planos. El panel Resumen de trabajos mostrará el número de colores planos disponibles en el trabajo en Colores planos.

**2** Puede realizar una de las siguientes acciones al editar un color plano en un trabajo:

**Nota:** Se enumeran los colores planos disponibles en el trabajo y se asocian a la biblioteca de colores planos correcta, al grupo de colores planos o al perfil de ICC nombrado.

**•** Solucione un color plano perdido al agregarlo al Fiery server o al crear un alias de un color plano existente en el Fiery server.

Añada un color plano perdido al definir los valores L\*a\*b\*, LCH o CMYK del dispositivo y agregarlo a un grupo existente o crear un grupo nuevo para agregarlo.

**Nota:** En el caso de las impresoras que admiten configuraciones CMYK+, puede definir colorantes CMYK y colorantes adicionales.

- **•** Todos los colores planos pueden agregarse a un grupo personalizado existente o a un nuevo grupo personalizado. Los colores planos que faltan pueden agregarse uno a uno, por definición o por la creación de un alias.
- **•** Solucione los colores planos duplicados si el grupo existente tiene ya un color plano con el mismo nombre que uno de los colores planos guardados.

Si hay un color plano con el mismo nombre en el grupo existente, puede optar por que el color plano existente no sea sustituido por el nuevo.

- **•** Gestionar colores planos alias. Se muestra toda la asignación de alias existente en el servidor. Todas las ediciones de alias deben estar "actualizadas" y pueden tardar más en actualizarse en el servidor.
- **•** En el caso de las impresoras que admiten colores de especialidad, puede agregar colores de especialidad a colores planos.

**Nota:** Los colores de especialidad no se pueden activar ni desactivar con el editor de colores planos basado en el trabajo y se deben activar o desactivar desde las propiedades del trabajo.

- **•** Imprima un libro de muestras con todos los colores planos del trabajo. Los puntos perdidos se identifican como un parche "vacío" con el nombre del color plano impreso debajo del parche.
- **3** Haga clic en Guardar para guardar los cambios y, a continuación, seleccione Listo para guardar y aplicar los cambios en el trabajo; a continuación, cierre la ventana Editar colores planos o Cancelar para salir sin guardar.

# Spot Pro crea alias para los colores planos

Spot Proadmite la asignación o creación de alias de colores planos en el Fiery server. Al asignar cualquier color plano a un alias, se crea un enlace fijo a un color plano existente para garantizar que dos colores planos utilicen los mismos valores de color, aunque tengan nombres diferentes.

Los usuarios avanzados pueden vincular o correlacionar varios o diferentes colores planos a un color plano mediante la función de alias.

Con la función de alias en Spot Pro, puede hacer lo siguiente:

- **•** Crear un alias entre un color plano Pantone y otro color plano Pantone, o bien de un color plano HKS a un color plano Pantone.
- **•** Crear un alias en cualquier color plano personalizado del Fiery server.
- **•** Crear varios colores planos alias de un color plano original presente en Fiery server, sin necesidad de agregar esos colores planos al Fiery server.
- **•** Eliminar el alias o color plano y mantener el color plano original.
- **•** Eliminar el vínculo de alias entre uno o varios colores planos originales al eliminar el alias.
- **•** Consultar el número y el nombre de los colores planos vinculados al color plano original.
- **•** Modificar un color plano original con un enlace de alias y actualizar todos los enlaces.

#### **Nota:**

Fiery Graphic Arts Package, Premium Edition deben estar instalados en el Fiery server con el software del sistema Fiery FS 400 o posterior.

### **Colores planos alias**

La asignación o vinculación de alias de colores planos con su correspondiente color plano original en el Fiery server se puede llevar a cabo en unos pocos pasos.

Tenga en cuenta lo siguiente al crear un color plano alias:

- **•** Los colores planos alias deben tener un nombre exclusivo en todos los grupos de colores planos.
- **•** Un color plano alias con el mismo nombre no puede estar en dos grupos de colores planos diferentes.
- **•** Si cambia el color plano original, se actualizarán los enlaces a los otros colores planos alias.
- **•** Un color plano del mismo nombre, aunque se encuentre en grupos de color plano distintos, no puede vincularse a dos colores planos diferentes. Cuando se crea un enlace alias para un color plano, todos los colores planos con el mismo nombre, incluso en varios grupos, tendrán el mismo enlace alias. De forma similar, cuando un enlace alias se elimina para un color plano, todos los colores planos con el mismo nombre también verán sus enlaces alias eliminados.
- **•** Los colores planos alias, tanto el color plano como el color plano al que se está asignando, no deben incluir el carácter "@" en el nombre.
- **•** La información de alias necesita tiempo para actualizarse cuando el usuario cambia entre perfiles de salida. Hasta que se complete la operación de actualización, el usuario no verá la información de alias actualizada.
- **•** No se admite la importación y exportación de colores planos con enlaces de alias que no sean compatibles con los formatos de archivo .ASE y .CXF. Al exportar colores planos con enlaces de alias, los enlaces no se exportan ni se importan.

#### **Crear un enlace de alias a un color plano original**

Un alias crea un enlace fijo entre dos colores planos con nombres diferentes y garantiza que ambos utilizan los mismos valores de color.

- **1** En Spot Pro, haga clic en el icono de Alias  $(\frac{1}{n})$  en la barra de herramientas.
- **2** Escriba el color original en el área de Color original y haga clic en el signo más para agregarlo.

Puede agregar más de un color original a la vez. El color original puede ser un color existente o no existente.

Si el color se ha enviado previamente al Fiery server, se mostrará con la etiqueta Enviado previamente y con un color verde claro de fondo. Si el color no se ha enviado previamente, aparecerá con la etiqueta No se ha enviado previamente, con un color rojo claro de fondo.

**3** En el campo de búsqueda Alias de, escriba el nombre de un color plano y haga clic en la lupa (**Q**) para buscar.

**4** En la lista de resultados, seleccione el color que desee.

El color plano seleccionado como alias se reproduce en lugar del color plano original. Se muestra como el color convertido y aparece el enlace al color plano. Un trabajo que contiene el color plano alias se imprimirá con los valores de separación (de color) del color plano original.

**Nota:** La información y los campos asociados con L\*a\* b, separación (de color) y variantes se deshabilitan para el color plano alias.

**5** Después de seleccionar el color alias, haga clic en Agregar alias.

El color original mostrará el color alias al que ha sido asignado en la tabla.

- **6** Si necesita editar o eliminar un color plano alias, realice una de las siguientes operaciones:
	- Haga clic en el icono Editar ( ) que se encuentra junto al color plano alias.

En el área de Color original, puede agregar un color plano a la lista existente de colores planos que se correlacionan con el color plano alias o puede eliminar un color plano pulsando la ' X '.

Puede cambiar el color plano alias del campo Alias de .

Cuando termine, haga clic en Actualizar alias.

- Haga clic en el icono Eliminar (**II**) que hay junto al color plano alias de la tabla para eliminarlo del trabajo.
- **7** Haga clic en Aplicar y cerrar para guardar la información en el Fiery server.

#### **Ver un color plano con un alias**

En la ventana de Spot Pro se mostrará la columna alias si hay un alias para el color plano especificado.

Si un color plano tiene otros colores plano enlazados como alias, esos colores planos se mostrarán en un globo emergente del icono de admiración de la columna alias. Puede hacer clic o pasar el ratón sobre el icono del signo de admiración ( $\Theta$ ) para ver el número de colores y la lista de colores planos asignados al mismo. El panel de vista

previa de Spot Pro también mostrará el enlace de alias al color plano seleccionado.

La columna alias aparecerá si existe un alias para el color plano especificado.

Si un color plano no tiene alias, aparecerá Ninguno en la columna Alias.

#### **Eliminar un enlace de alias entre colores planos**

- **1** En Spot Pro, haga clic en el icono Alias ( $\bigoplus$ ) de la barra de herramientas para abrir la ventana Alias y eliminar o gestionar cualquier color plano alias.
- **2** Puede eliminar el enlace de alias seleccionando el icono Eliminar ( $\mathbf{u}$ ).
- **3** Haga clic en Listo para guardar la información en el Fiery server.

**Nota:** El color plano regresa a sus valores de separación originales.

### **Colores de especialidad y colores planos alias**

En Spot Pro, los colores de especialidad no son compatibles al crear un alias de un color plano que tiene ediciones de especialidad.

Por ejemplo, si se ha creado un alias del color plano A para el color plano B y el color plano B tiene las ediciones de color de especialidad oro y plata con valores de 50 y 20 respectivamente, entonces el color plano A no se actualizará con los valores de color de especialidad del color plano B. El color plano A se actualizará solo con un cero ("0") para los valores oro y plata.

# Mezcla de colores de especialidad y colores planos

Con Spot Pro se pueden agregar, editar o mezclar colores de especialidad para procesar colores planos. Los colores de especialidad no se admiten en todos los Fiery server. Se puede agregar o editar más de un color de especialidad en función de la capacidad de la impresora.

Un color de especialidad mezclado con un color plano se puede guardar como perfiles ICC nombrados pero no se puede guardar en las bibliotecas .ASE de Adobe.

Los usuarios avanzados pueden editar o crear un color plano y agregarle colores de especialidad para poder generar efectos únicos a través de los colores plata, oro, neón rosado, etc. para símbolos de impresión o monogramas.

Con Spot Pro se pueden editar colores de especialidad en dos tipos de servidores de Fiery con los siguientes requisitos:

- **•** El color de especialidad debe estar instalado en la impresora para poder utilizarse en Spot Pro.
- **•** El color de especialidad debe tener licencia y no tiene que estar instalado en la impresora para estar disponible en Spot Pro.

Cuando Spot Pro se inicia, la característica colores de especialidad está deshabilitada por defecto. El tóner de especialidad debe estar cargado y configurado en el Fiery server y debe activar la función Colores de especialidad para que un grupo de color específico de Spot Pro lo utilice.

#### **Nota:**

Fiery Graphic Arts Package, Premium Edition deben estar instalados en el Fiery server con el software del sistema Fiery FS 400 o posterior.

### **Mezclar colores de especialidad y colores planos**

Puede editar un color plano con un componente de color de especialidad; por ejemplo, puede elegir editar/definir un color plano con CMYK + componente de plata especificando el porcentaje correspondiente al color de especialidad.

- En Spot Pro, seleccione un color plano y haga clic en el icono Editar ( $\angle$ ).
- **2** Seleccione la pestaña Definición de color.

**3** Editar los valores de separación del color plano (%).

El parche de vista previa mostrará un icono de signo de exclamación ( $\triangle$ ) como indicación visual de que el parche tiene algún porcentaje de plata/oro/especialidad.

Al editar el valor del color de especialidad, el nuevo color aparece como el color de muestras convertido, que es un parche del color original mezclado con el color de especialidad.

#### **Nota:**

Una marca de verificación verde ( $\epsilon$ ) se muestra junto al nombre del grupo de color plano si se ha agregado un color de especialidad a uno o varios colores planos y se ha activado para el grupo. Una marca de verificación amarilla (<sup>8</sup>) se muestra junto al nombre del grupo de color plano si se ha agregado un color de especialidad a uno o varios colores planos y se ha activado para el grupo.

**<sup>4</sup>** Haga clic en el icono Restablecer ( ) para regresar al valor original del color plano, que se muestra en el original.

### **Inspección visual de colores planos con un color de especialidad**

Puede realizar una inspección visual de un color plano que incluya un color de especialidad.

Hay dos formas de visualizar colores planos con un color de especialidad:

- **•** Puede imprimir un libro de muestras. Al imprimir el parche, puede ver la apariencia visual del aspecto del color de especialidad definido por el usuario, por ejemplo, plata u oro, en el color plano.
- **•** Un trabajo incluye una color plano, de forma que la opción color de especialidad debe estar activada en la ventana Propiedades del trabajo de Command WorkStation.

### **Mezcla de colores de especialidad y perfiles de salida**

La edición con color de especialidad está disponible para todos los grupos de colores planos (personalizado y de fábrica); no está limitada a un solo grupo. No se admite en grupos de colores de sustitución.

Tenga en cuenta lo siguiente al utilizar valores de color de especialidad por perfil de salida:

- **•** Los valores de color de especialidad permanecen en el perfil de salida específico. Por ejemplo, cuando el usuario edita un color plano con plata y cambia el perfil de salida, el color plata no se conserva para ese perfil. La información de color de especialidad es específica del perfil de salida. Si el usuario cambia el perfil de salida, la información del color de especialidad también cambia.
- **•** La información del color de especialidad se conserva en el Fiery server para cada perfil de salida y se recupera cuando se selecciona el perfil de salida correspondiente.
- **•** La impresión a color de especialidad solo se admite para libros de muestras y no para la impresión de variación.

#### **Limitaciones**

**1** Las variaciones de colores planos con un componente de color de especialidad no reproducirán el componente del color de especialidad.

- **2** La optimización de colores planos con un componente de color de especialidad no puede reproducir el componente de color de especialidad debido a las limitaciones de los dispositivos de medida que no ofrecen unas mediciones fiables. Los colores planos se optimizan para reproducir de la forma más precisa posible el original sin un componente de color de especialidad.
- **3** En el caso de los colores de especialidad instalados, si hay más de una ranura de tóner de especialidad habilitada y si las ranuras de tóner están configuradas con el mismo tóner de especialidad, Spot Pro mostrará solo un tóner de especialidad en la interfaz de usuario.
- **4** En el caso de los colores de especialidad con licencia, si hay dos ranuras de tóner de especialidad habilitadas y si las ranuras de tóner tienen algún color de especialidad común, solo aparecerán los colores de especialidad únicos en la ranura 2.

Por ejemplo, si hay dos ranuras, entonces se habilita S1 y S2;

- **•** Si S1 y S2 tienen la misma lista de colores de especialidad, se mostrará solo una ranura en Spot Pro.
- **•** Si S1 y S2 contienen colores de especialidad comunes configurados como se indica a continuación:
	- **•** S1: Blanco, oro, plata
	- **•** S2: Blanco, plata, rosado, transparente

entonces Spot Pro mostrará la ranura S1 con los colores blanco, oro y plata, mientras que la ranura S2 solo contendrá los colores únicos: rosado y transparente.

**•** Si tanto S1 como S2 contienen diferentes colores de especialidad sin elementos comunes entre sí, se muestran ambas ranuras con el color configurado.

# Optimizar colores planos

Spot Pro optimiza uno o varios colores planos seleccionados para un tipo de soporte, material y perfil de salida determinados. La optimización puede reducir la diferencia de color (∆E) y proporcionar una mejor coincidencia colorimétrica.

Antes de comenzar, conecte el instrumento de medición al equipo.

Spot Pro es compatible con todos los instrumentos de medición de FieryMeasure.

- **1** En Spot Pro, seleccione uno o varios colores planos.
- **2** Haga clic en Optimizar.
- **3** Seleccione el dispositivo de medición y los valores que desea utilizar.
- **4** Haga clic en Siguiente en la ventana Propiedades del trabajo.
- **5** Establezca la fuente del soporte o material.

**Nota:** No cambie la configuración de color.

- **6** Haga clic en Imprimir para obtener un gráfico de los colores planos que se van a optimizar.
- **7** Siga las instrucciones que aparecen en la pantalla para medir el gráfico.

#### **8** Haga clic en Siguiente.

Spot Pro muestra el promedio de ∆E alcanzado y el ∆E máximo.

**9** Haga clic en Iterar para repetir el procedimiento de optimización hasta que ya no se pueda volver a optimizar. En la tabla de optimización, haga clic en el mejor conjunto de resultados y, a continuación, haga clic en Finalizar para guardar su optimización.

# Advertencia de gama

La gama de colores describe todos los colores que la impresora es capaz de reproducir. Durante el procesamiento del trabajo, los colores planos que no están incluidos en la gama se asignan al color más parecido posible entre los de la gama. La desviación del color se muestra como valor ∆E. Si no se puede reproducir un color plano dentro de la tolerancia especificada por el usuario, aparecerá una advertencia de gama.

Spot Pro admite la especificación de la tolerancia en diferentes fórmulas ∆E (∆E2000, ∆E76), permitiendo que los colores planos que se encuentran dentro de este área de tolerancia se acepten como "en gama".

Spot Pro aparecerá el color con su grado ∆E de cada color plano, especificado en el formato ∆E del usuario.

La columna ∆E muestra si el color plano se puede reproducir con precisión. El verde indica "incluido en la gama". El rojo indica "no incluido en la gama". Tenga en cuenta que es posible que un color plano tenga un valor ∆E que supere el límite de tolerancia definido pero que, aun así, forme parte de la gama de la impresora.

Si un color plano no está incluido en la gama, es posible que pueda reducir el valor ∆E. Pruebe lo siguiente:

- **•** Utilice un soporte o material diferente. De este modo, sabrá rápidamente qué combinación producirá los mejores resultados.
- **•** Optimizar un color plano.

# Colores planos con edición de la curva de degradado

La función de degradado del color plano le permite editar los degradados del color plano con diferentes porcentajes (%) para definir una curva de reproducción del color plano para que se consigan colores planos precisos que no estén al 100 %.

La gradación de colores planos admite todos los colores planos.

Por defecto, los colores planos se definen con valores de color del 100 % y del 0 %. El 100 % representa un color de tono puro. El 0 % representa el color del papel. Por defecto, 0 % equivale al valor no medido del sustrato blanco.

Si su trabajo requiere que se imprima un degradado de un color plano y piensa que ha obtenido una reproducción demasiado brillante o demasiado pálida, puede modificar la intensidad agregando o restando el valor del tono del color plano a lo largo de la curva de degradado.

#### **Nota:**

Fiery Graphic Arts Package, Premium Edition deben estar instalados en el Fiery server con el software del sistema Fiery FS 400 o posterior.

### **Utilizar editor de degradado de color**

El editor de degradado de colores planos modificará el brillo de los degradados de un color plano.

**Nota:** Si un color plano tiene un componente de color de especialidad, tanto los componentes de colores de proceso como de color de especialidad se verán afectados por la curva de degradado.

- **1** En Spot Pro, seleccione un color plano y haga clic en el icono Editar ( $\angle$ ).
- **2** Seleccione la pestaña Degradado.
- **3** En la tablas Entrada y Salida, escriba un degradado entre 1 y 99.

Los valores de la tabla representan un porcentaje del tono de color. Los valores 0 (cero) y 100 no se pueden modificar.

Los valores se aplican a los colores de proceso y colores de especialidad primarios y se muestran en la curva tonal.

**Nota:** Puede tener un máximo de hasta 15 valores, incluidos 0 (cero) y 100. Añada una fila desde el icono "+". Después de que se agregue la decimoquinta fila, el icono "+" no estará disponible.

- **4** Para modificar un punto de gradación a lo largo de la curva, arrastre el puntero hacia arriba (para añadir color) o hacia abajo (para quitar color). También puede escribir las coordenadas necesarias directamente en la tabla.
- **5** Para eliminar un degradado, seleccione una fila de la tabla y pulse la tecla Eliminar.
- **6** Para restablecer la curva de degradado, haga clic en el icono Restablecer ( $\bigcirc$ ) y volverá a los valores originales de 0 (cero) y 100.

# Páginas de muestras de color y libros de muestras

Puede imprimir una página de muestras de un color plano individual con todos sus colores planos cercanos. También es posible imprimir un libro de muestras para un grupo de colores con todos los colores planos del grupo o con colores seleccionados del grupo.

#### **Coincidencia de colores planos**

Cuando se imprimen muestras de colores planos o un libro de muestras, el perfil de salida y la combinación de origen del soporte o material son las propiedades del trabajo principales necesarias para imprimir con precisión. Seleccione el perfil de salida, en la ventana del panel de color de Spot Pro y la bandeja de soporte o fuente en el flujo de trabajo del libro de muestras de impresión, tras hacer clic en Imprimir en la barra de herramientas o en el menú contextual. Se utilizarán las propiedades del trabajo por omisión para el resto de los ajustes, lo que no tendrá un impacto significativo en la exactitud del color.

#### **Calibración**

La calibración del Fiery server permite garantizar una salida de color uniforme y fiable. La calibración realiza ajustes asociados a las variaciones de la salida de color de la impresora, que cambia con el paso del tiempo y en función de distintas condiciones de impresión.

# Imprimir una página de muestras un libro de muestras de colores

Para imprimir una página de muestras de color para un solo color plano. Imprima un libro de muestras para un grupo de colores planos.

### **Imprimir un libro de muestras de uno o varios colores planos**

Al imprimir un libro de muestras, seleccione uno o varios colores planos y un diseño.

**1** En Spot Pro, seleccione uno o varios colores planos.

Puede mantener pulsada la tecla Mayús para seleccionar colores consecutivos o mantener pulsada la tecla Ctrl o Cmd para seleccionar o anular la selección varios colores en concreto.

Para seleccionar colores planos de varias bibliotecas de colores planos, arrastre los colores planos de las bibliotecas internas a la sección de colores planos personalizados.

**2** Haga clic en Imprimir o haga clic con el botón derecho para seleccionar Imprimir en el menú.

**Nota:** En función del Fiery server, aparecerán las opciones Imprimir, Imprimir en cola o Enviar para impresión.

**3** Seleccione un tamaño de parche.

El tamaño aparecerá indicado en mm o pulgadas en función de la configuración regional Command WorkStation.

**4** Seleccione un tamaño de gráfico.

La anchura y altura de los gráficos personalizados se pueden establecer entre 127 mm (5 pulgadas) y 1000 mm (39,37 pulgadas).

El tamaño del gráfico también estará limitado al papel más grande que la impresora o la prensa pueden utilizar.

- **5** Seleccione una fuente de soporte o material.
- **6** Haga clic en Propiedades del trabajo para especificar la configuración de impresión adicional.
- **7** Haga clic en Aceptar para imprimir un libro de muestras de colores planos.

Si la dimensión del gráfico es mayor que el tamaño de papel de la impresora, aparecerá un mensaje de advertencia y el botón Aceptar se desactivará.

El trabajo aparecerá como un archivo PDF de varias páginas en el Centro de trabajos de Command WorkStation. En el trabajo impreso, el nombre del color plano y los valores de color CMYK se imprimen debajo de cada parche de color.

### **Imprimir un libro de muestras de todos los colores planos de un grupo**

Cuando se imprime un libro de muestras, se selecciona un grupo de colores planos y un diseño.

**1** En Spot Pro, seleccione un grupo de colores.

**Nota:** Solo se puede imprimir un grupo de color cada vez.

**2** Haga clic en Imprimir o haga clic con el botón derecho para seleccionar Imprimir en el menú.

**Nota:** En función del Fiery server, aparecerán las opciones Imprimir, Imprimir en cola o Enviar para impresión.

**3** Seleccione un tamaño de parche.

El tamaño aparecerá indicado en mm o pulgadas en función de la configuración regional Command WorkStation.

**4** Seleccione un tamaño de gráfico.

La anchura y altura de los gráficos personalizados se pueden establecer entre 127 mm (5 pulgadas) y 1000 mm (39,37 pulgadas).

El tamaño del gráfico también estará limitado al papel más grande que la impresora o la prensa pueden utilizar.

- **5** Seleccione una fuente de soporte o material.
- **6** Haga clic en Propiedades del trabajo para especificar la configuración de impresión adicional.
- **7** Haga clic en Aceptar para imprimir un libro de muestras de colores planos.

Si la dimensión del gráfico es mayor que el tamaño de papel de la impresora, aparecerá un mensaje de advertencia y el botón Aceptar se desactivará.

El trabajo aparecerá como un archivo PDF de varias páginas en el Centro de trabajos de Command WorkStation. En el trabajo impreso, el nombre del color plano y los valores de color CMYK se imprimen debajo de cada parche de color.

# Sustituir colores

La característica Sustituir colores se utiliza para asignar un color de un trabajo a un color diferente en el trabajo impreso.

Las sustituciones de colores solo afectan a los textos, las imágenes vectoriales y los gráficos lineales. No afectan a las imágenes de trama.

Al definir un color como color de sustitución, las configuraciones de los colores RGB (por ejemplo, Origen RGB) y los colores CMYK (como Origen de CMYK) no tienen ningún efecto. El color se convierte con un proceso similar al de la conversión de colores planos.

<mark>PRECAUCIÓN</mark> No puede usar las características Sustituir colores y Postflight al mismo tiempo. Estas opciones de impresión están limitadas.

Los colores de sustitución no se admiten en el modo de color CMYK+ ni en los perfiles de salida asociados.

Para usar la característica Colores de sustitución, hay que hacer lo siguiente:

- **•** Configure los valores de colores de sustitución en Command WorkStation.
- **•** Imprimir un documento con la opción de impresión

Sustituir colores activada.

### **Crear y editar colores de sustitución**

Un color de sustitución se encuentra en un tipo especial de grupo de colores planos denominado "grupo de sustitución". Para un color de sustitución, debe especificar el valor CMYK del color original y el valor CMYK del color que lo sustituye.

- **1** Inicie Spot Pro de una de las maneras que se indican a continuación:
	- **•** Haga clic en Spot Pro en la barra de herramientas del Centro de trabajos.
	- **•** Haga clic en Servidor > Spot Pro.
	- **•** Haga clic en el icono Más (tres puntos verticales) junto al nombre del servidor en el panel Servidores.
	- **•** En Centro de dispositivo, haga clic en Spot Pro en Recursos.
- **2** Haga clic en iniciar Spot Pro.
- **3** Haga clic en Nuevo y seleccione Grupo de sustitución.

Para un grupo de sustitución, escriba el nombre que quiere asignar al grupo y haga clic en Aceptar.

Si ya existe un grupo de sustitución, selecciónelo y vaya al paso 5.

- **4** Seleccione la ubicación en la lista de colores en la que desee colocar el nuevo color de sustitución.
- **5** Haga clic en Nuevo y seleccione Color de sustitución para crear un color de sustitución.
- **6** Seleccione un modo de color para especificar el valor del color original.
- **7** Seleccione un grado de tolerancia para el color original.

La tolerancia determina hasta qué punto un color determinado debe acercarse al color original con el que debe coincidir. Las opciones Pequeño y Grande se definen de la forma siguiente:

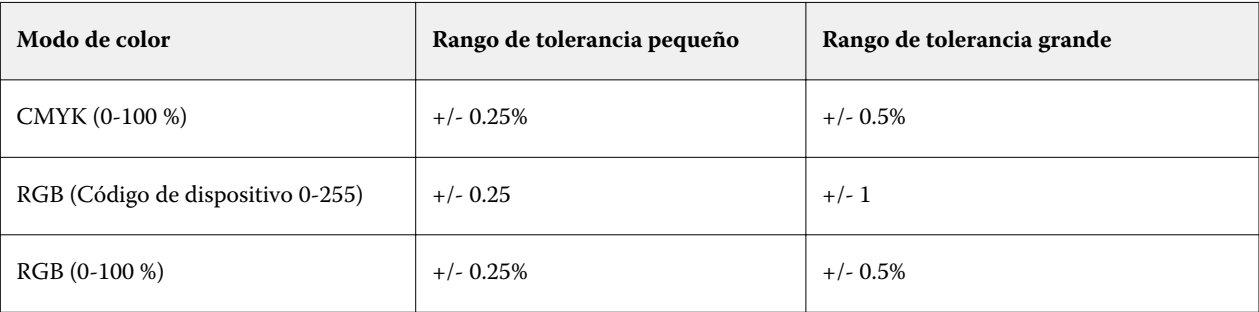

**Nota:** La tolerancia no afecta al color sustituido.

- **8** Escriba los valores del color original. Utilice la tecla de tabulador para pasar de un campo a otro.
- **9** Introduzca los valores del color convertido.

**10** Realice una de las siguientes acciones:

- **•** Haga clic en Terminado para finalizar la edición y salir del panel Editor de colores de Spot Pro.
- **•** Haga clic en Guardar para guardar sus ediciones y cambiar a un color plano diferente, sin necesidad de cerrar el panel Editor de colores de Spot Pro.
- 11 Para editar un color de sustitución, en el panel Editor de colores de Spot Pro, haga clic en el icono Editar ( $\triangle$ ). Haga los cambios necesarios y después realice una de las siguientes acciones:
	- **•** Haga clic en Terminado para finalizar la edición y salir del panel Editor de colores de Spot Pro.
	- **•** Haga clic en Guardar para guardar sus ediciones y cambiar a un color plano diferente, sin necesidad de cerrar el panel Editor de colores de Spot Pro.

# Metrix Quick Impose

Metrix Quick Impose es un software de imposición que determina de manera automática y dinámica cuántas hojas de impresión son necesarias, así como el diseño óptimo para cada hoja de impresión.

El software Metrix Quick Impose tiene dos versiones: Metrix Standard y Metrix Premium. La licencia para Metrix Standard está incluida en el Fiery server. Para utilizar la versión Metrix Premium, debe activar la licencia.

**Nota:** Metrix es una opción y está disponible si es compatible con el Fiery server.

Metrix está instalado como parte de la utilidades del software del Fiery server y se puede acceder desde Fiery Command WorkStation o desde la aplicación Metrix. Metrix se puede instalar en cualquier equipo cliente y si no lo tiene instalado, no podrá abrir la ventana Metrix Quick impose.

En la ventana Metrix Quick Impose, podrá definir o personalizar las propiedades y exportar el trabajo utilizando un perfil de exportación como, por ejemplo, PDF, JDF, prueba de PDF o prueba de JDF.

# Uso de Metrix Quick Impose

Metrix Standard es la versión básica que funciona con un solo Fiery server. Con Metrix Standard, podrá abrir un trabajo cada vez en la ventana Metrix Quick Impose. Los usuarios de Metrix Standard tendrán acceso a la función de diseño automático, que optimiza el uso del sustrato con una interacción mínima por parte del usuario.

Metrix Premium es la versión con licencia que admite el trabajo con múltiples impresoras y permite al usuario abrir varios trabajos simultáneamente. Los usuarios de Metrix Premium pueden acceder a las funciones de plan automático y producción automática. La función de plan automático es una ampliación de la función de diseño automático y permite a los usuarios procesar varios trabajos de forma simultánea. La función de producción automática distribuye los trabajos a las distintas impresoras en función de las capacidades de cada una.

# Aplicación Metrix independiente

Puede abrir la aplicación independiente de Metrix directamente sin tener que abrir Metrix Quick Impose desde Fiery Command WorkStation.

Consulte Apertura independiente de Metrix en la página 129.

### **Apertura independiente de Metrix**

Puede abrir la aplicación independiente de Metrix para Metrix Standard o Metrix Premium. Para utilizar la aplicación independiente de Metrix para Metrix Premium, debe activar la licencia. También debe estar conectado a Fiery server.

Puede abrir directamente la aplicación independiente de Metrix sin necesidad de usar Fiery Command WorkStation.

**Nota:** Antes de abrir la aplicación independiente de Metrix, debe apagar Fiery Command WorkStation.

- **1** Vaya a la ubicación en la que se encuentra la aplicación de Metrix y haga doble clic en el archivo Metrix.exe. La ubicación por omisión es la siguiente:
	- **•** Windows: C: > Archivos de programa > EFI > Metrix
	- **•** Mac OS: Ir > Aplicaciones > EFI > Metrix

Se abrirá la aplicación de Metrix.

- **2** Haga clic en Archivo > Abrir proyecto Haga clic en el icono Abrir de la barra de herramientas.
- **3** En la ventana Abrir proyecto, seleccione De Fiery.
- **4** Seleccione Fiery server desde el menú Seleccionar Fiery. La Fiery server lista todos los trabajos PDF.
- **5** Haga clic en el trabajo que desee abrir. Se abrirá la ventana Metrix. Puede arrastrar y colocar un trabajo PDF en la ventana de propiedades de Metrix para abrir Metrix Quick Impose, siempre que se hayan añadido un Fiery server y una entrada de Substrate Catalog.
- **6** Especifique las propiedades según sea necesario.

# Abrir Metrix Quick Impose desde Fiery Command WorkStation

La apertura de Metrix Quick Impose para su trabajo realiza automáticamente la imposición del trabajo en el tamaño de hoja seleccionado. Las especificaciones de encuadernación y plegado se introducen en el diseño.

Tenga en cuenta lo siguiente antes de abrir un trabajo en Metrix Quick Impose:

- **•** El trabajo debe tener el formato de archivo PDF.
- **•** Si el trabajo es una pieza plana, debe tener una o dos páginas.

**Nota:** Si el trabajo tiene dos páginas, la información se aplicará en el anverso y reverso de una sola página. Si el trabajo tiene una página, la información solo se aplicará en el anverso.

- **•** El trabajo PDF debe tener un número par de páginas, concretamente, 2, 6 o divisible por 4. Si el trabajo tiene un número impar de páginas, se le pedirá a los usuarios que añadan páginas vacías al trabajo para cumplir este requisito.
- **•** El tamaño de documento no puede ser mayor que el tamaño de soporte admitido por la impresora.
- **•** Se deben definir las entradas de Substrate Catalog.
- **1** Importar un trabajo a la cola En espera de Fiery Command WorkStation. No procese el trabajo, ya que los trabajos procesados no pueden abrirse en Metrix Quick Impose.
- **2** Abra el trabajo en cola en Metrix Quick Impose de una de las siguientes maneras:
	- **•** Haga clic con el botón derecho en el trabajo y seleccione Metrix Quick Impose.
	- **•** Seleccione el trabajo y elija Metrix Quick Impose en el menú Acciones.

El trabajo se abrirá en la ventana de Metrix Quick Impose y se creará automáticamente un diseño. Las miniaturas se generan en segundo plano para que pueda obtener una vista preliminar del contenido del trabajo en Metrix Quick Impose.

Puede establecer las propiedades del diseño. La opción Detener generación de diseños detiene la generación continua de diseños cuando se realiza un cambio en las propiedades.

# Ventana Metrix Quick Impose

La ventana Metrix Quick Impose muestra el diseño de su trabajo.

La imposición del trabajo se realizará automáticamente según las propiedades por defecto. Puede editar cualquiera de los campos de la lista de propiedades que tengan un fondo blanco. Los elementos con fondo gris no pueden editarse.

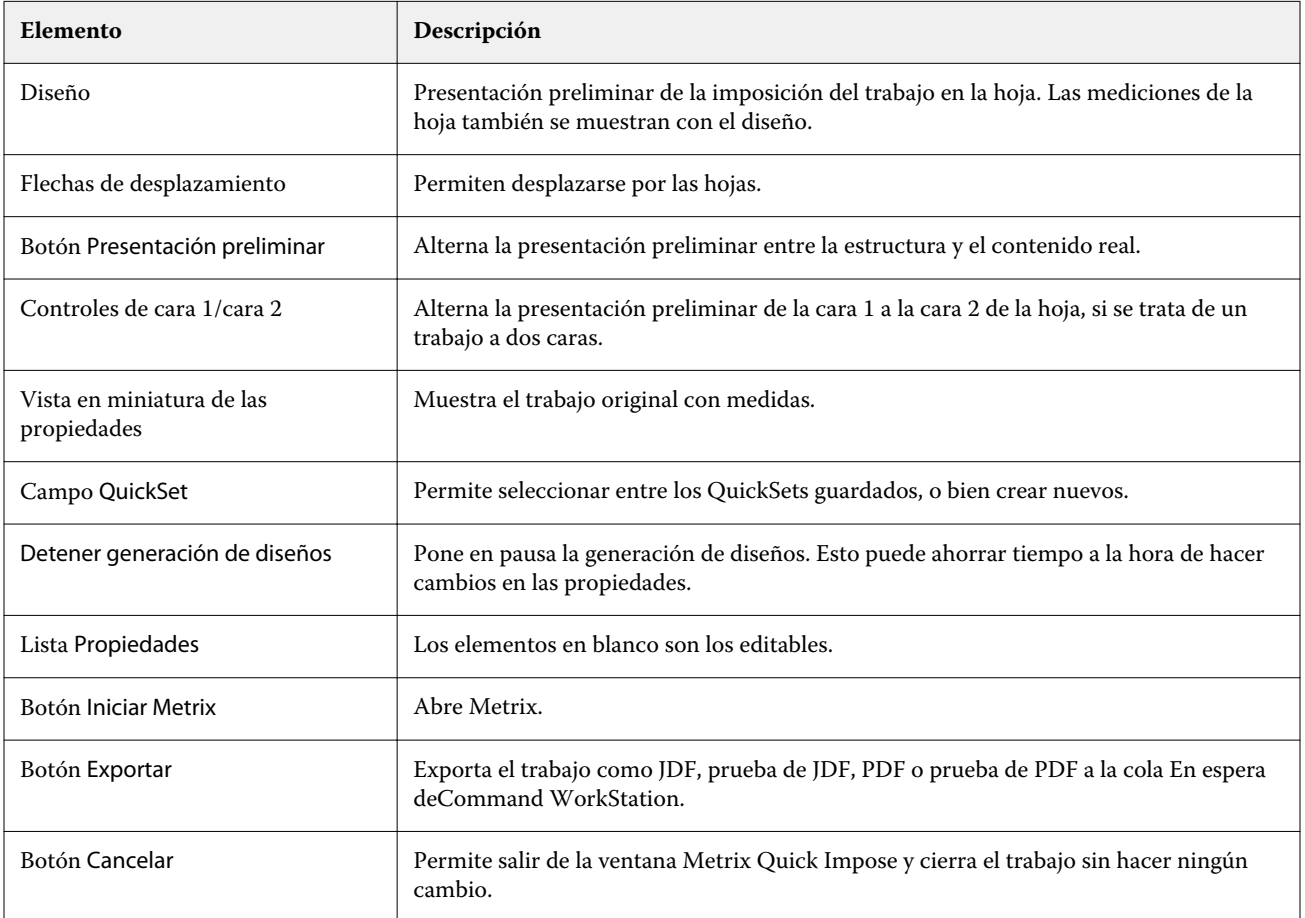

# Propiedades de Metrix Quick Impose

La ventana Metrix Quick Impose permite modificar numerosas propiedades.

Las propiedades que se muestran varían en función de las propiedades del trabajo. Si un campo de propiedad aparece como atenuado, no podrá realizar ningún cambio.

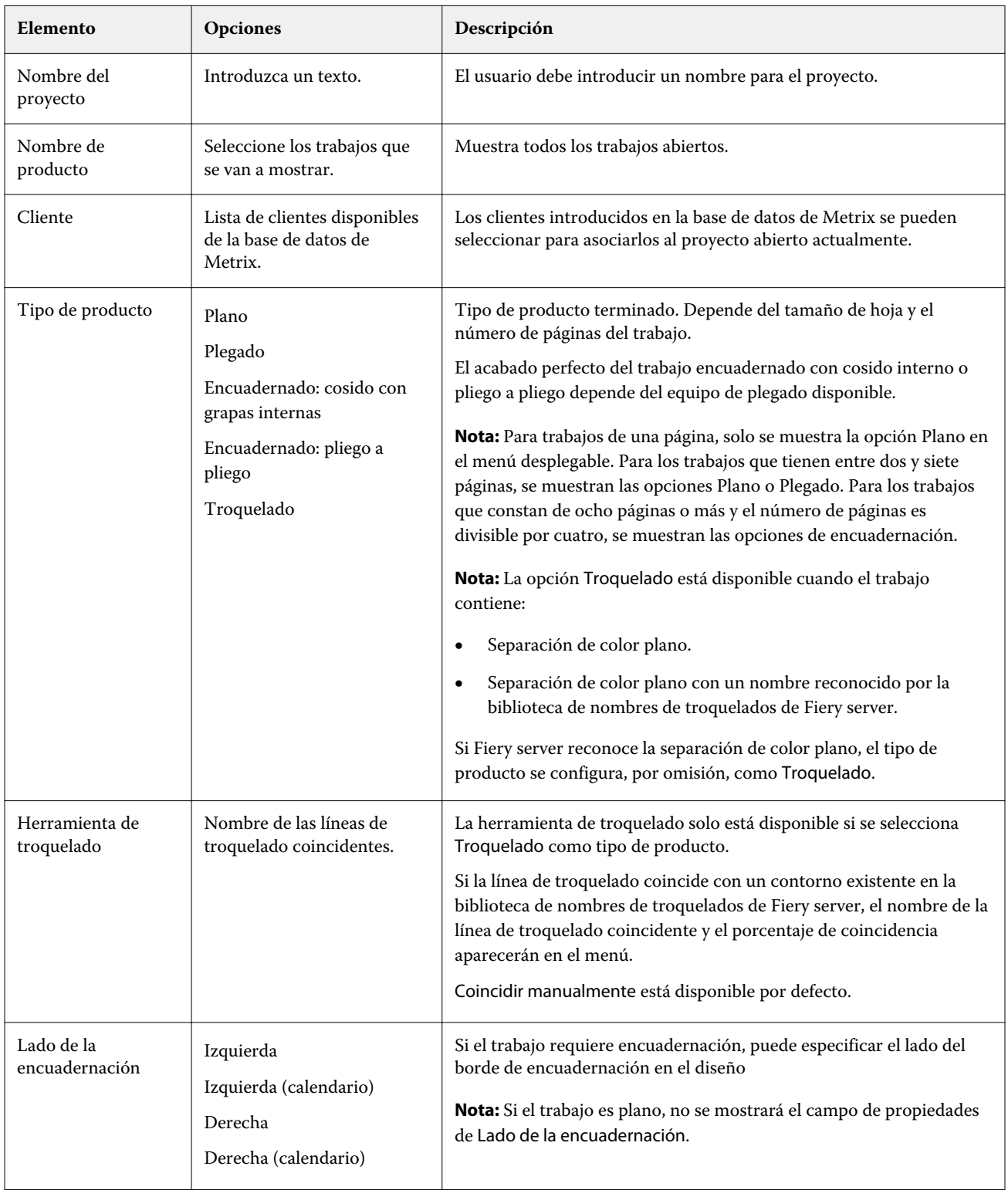

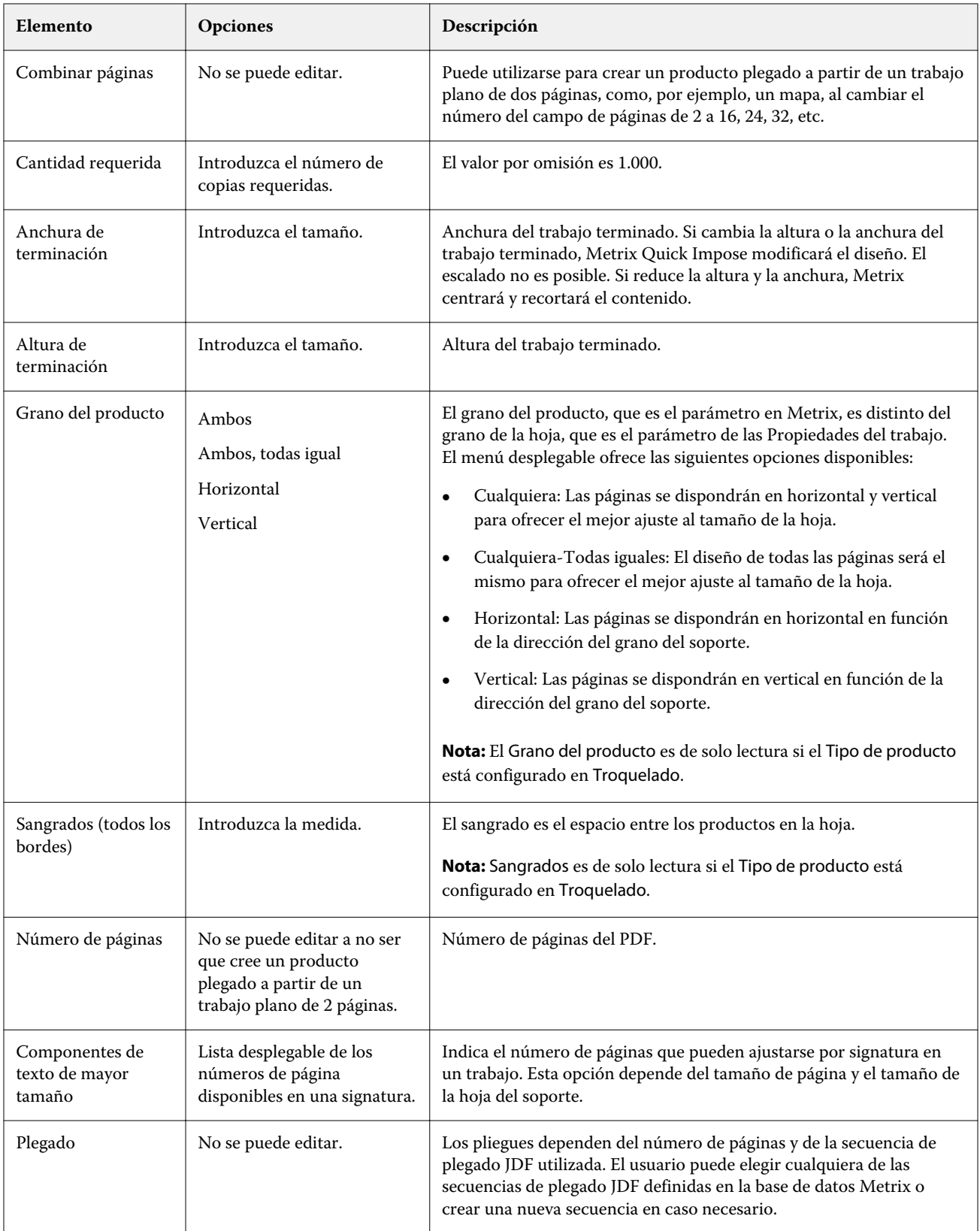

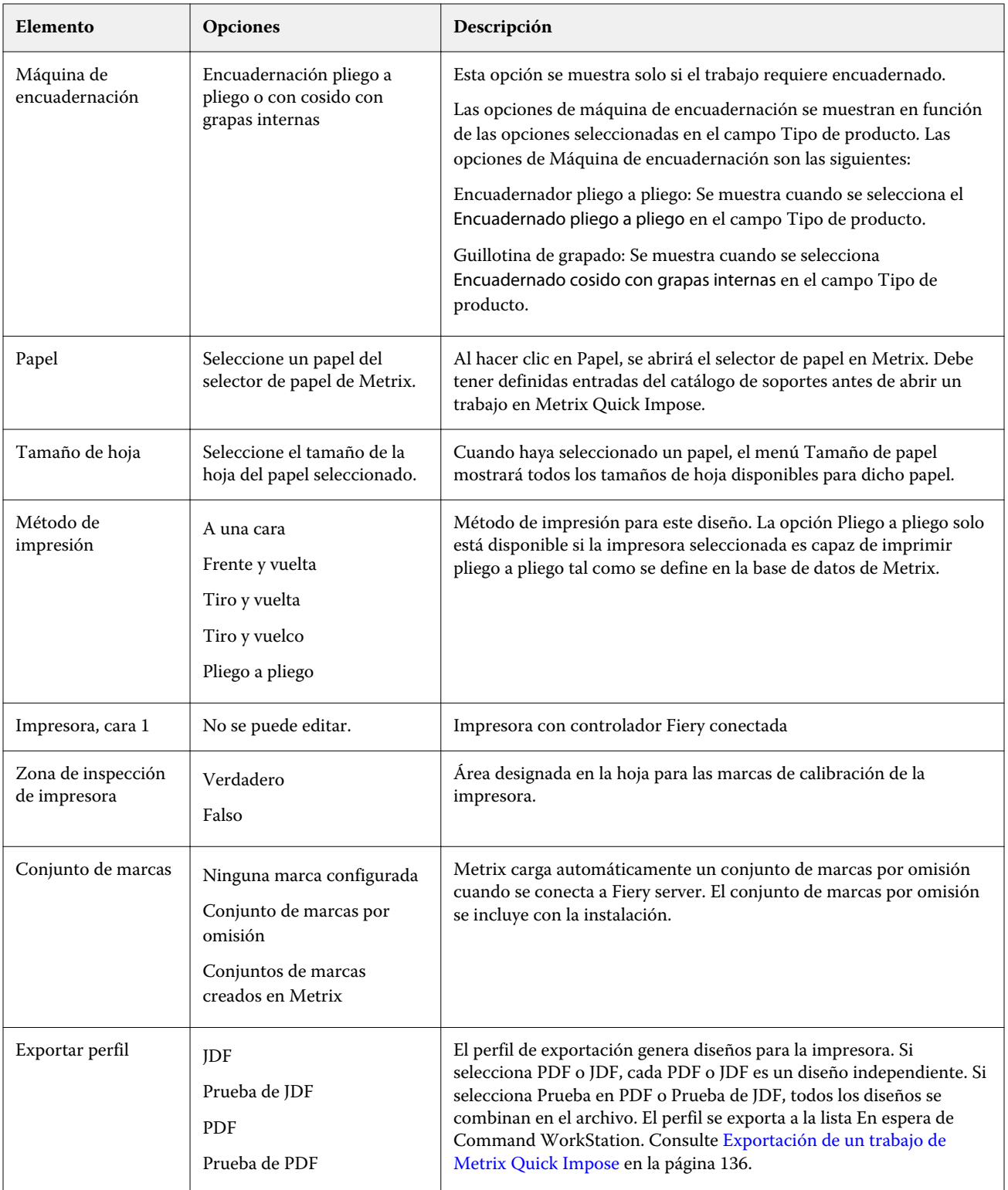

# Crear QuickSets

Puede crear QuickSets en Metrix Quick Impose o seleccionar entre los QuickSets existentes.

Para crear un nuevo QuickSet, elija las propiedades que desea para el trabajo. También puede elegir un QuickSet existente de la lista.

**Nota:** Cuando se selecciona un QuickSet existente, solo se muestran los QuickSets que tienen el mismo tipo de producto y el mismo número de páginas que su trabajo.

- **1** En el campo QuickSet, escriba el nombre que desea asignar a su QuickSet. El icono Guardar aparecerá como disponible.
- **2** Haga clic en el icono Guardar. El QuickSet se agregará a la lista.
- **3** Para eliminar un QuickSet, selecciónelo y haga clic en el icono Eliminar.
- **4** Para aplicar un QuickSet, seleccione un trabajo almacenado en la cola En espera de Fiery Command WorkStation y realice una de las siguientes acciones:
	- **•** Haga clic con el botón derecho en un trabajo recibido y seleccione Aplicar QuickSet de Metrix.
	- **•** Seleccione Aplicar QuickSet de Metrix en el menú Acciones.

**Nota:** La flecha junto a Aplicar QuickSet de Metrix muestra la lista de QuickSets disponibles. En el caso de los trabajos que se han impuesto previamente, no se mostrará la opción Aplicar Metrix QuickSet. Así se evita que el trabajo se imponga dos veces.

Metrix aplica el QuickSet al trabajo y se crea un nueva trabajo con MTX\_LYT como parte del nombre del archivo y se envía a la cola En espera de Fiery Command WorkStation.

Al aplicar QuickSets, tenga en cuenta lo siguiente:

- **•** La opción Aplicar Metrix QuickSet no aparecerá si se seleccionan varios trabajos.
- **•** Si especifica el número de copias en Propiedades del trabajo, el campo Cantidad requerida no se sobrescribe con el QuickSet. Si no se especifica el número de copias, el valor por omisión es 1000.

# Exportación de perfiles en Metrix Quick Impose

Los trabajos que se modificaron en Metrix Quick Impose pueden exportarse a la cola En Espera de Fiery Command WorkStation como preparación para la impresión.

Para poder exportar trabajos de Metrix Quick Impose, debe seleccionar un perfil de exportación. A continuación se describen los perfiles de exportación que están disponibles:

- **•** JDF
- **•** Prueba de JDF
- **•** PDF
- **•** Prueba de PDF

<span id="page-135-0"></span>Dependiendo del perfil de exportación que seleccione, se aplicarán los requisitos siguientes:

- **•** En la cola En Espera de Fiery Command WorkStation, los diseños exportados tendrán la cadena MTX\_LYT como parte del nombre del archivo, con la extensión de archivo .pdf o.jdf, en función de su selección. Si selecciona JDF o PDF, cada diseño se numerará como se indica a continuación: "MTX\_LYT01", "MTX\_LYT02" y así sucesivamente.
- **•** Si selecciona PDF o JDF, los archivos PDF o JDF se exportarán como diseño independiente. Un archivo con capas debe exportarse como JDF. Si el archivo contiene capas y se selecciona el formato PDF, el botón Exportar se desactivará.
- **•** Si selecciona Prueba de PDF o Prueba de JDF, solo se creará un archivo con todos los diseños para el trabajo. Al exportar el trabajo, se agregarán marcas de registro.
- **•** Si selecciona Prueba de PDF o Prueba de JDF y exporta el trabajo, la columna Copias de Fiery Command WorkStation mostrará el número 1. La columna Copias indica el número de hojas necesarias para imprimir la cantidad requerida del producto terminado.

Si selecciona PDF o JDF, dependiendo del número que haya introducido en el campo Cantidad requerida en la lista Propiedades de la ventana Metrix Quick Impose, la columna Copias de Fiery Command WorkStation mostrará el número de copias (hojas) necesarias para imprimir el trabajo. Por ejemplo, si el trabajo requiere imprimir 1000 postales, introduzca el número 1000 en el campo Cantidad requerida de la lista Propiedades de la ventanaMetrix Quick Impose. Al exportar el trabajo como PDF o JDF, dependiendo del método de imposición que aplicó, el número de copias (hojas) necesarias para imprimir el trabajo se calculará y se mostrará en la columna Copias en Fiery Command WorkStation.

**•** Al exportar un trabajo desde Metrix Quick Impose, las propiedades del trabajo se escribirán en la base de datos de Metrix. Si elimina el trabajo, este se eliminará de la base de datos de Metrix y del Fiery server.

### **Exportación de un trabajo de Metrix Quick Impose**

Abra un trabajo en cola en Metrix Quick Impose y seleccione las propiedades editables que desee cambiar.

Cuando esté satisfecho con el diseño del trabajo, podrá exportar el trabajo a la cola En Espera de Fiery Command WorkStation.

- **1** Seleccione uno de los siguientes perfiles de exportación:
	- **•** JDF
	- **•** Prueba de JDF
	- **•** PDF
	- **•** Prueba de PDF
- **2** Haga clic en el botón Exportar.

El diseño exportado se mostrará en la cola En Espera de Fiery Command WorkStation con la cadena MTX\_LYT como parte del nombre del archivo y la extensión .pdf o.jdf, en función de su selección. Si se selecciona JDF o PDF como perfil de exportación, cada diseño se numerará como se indica a continuación: "MTX\_LYT01", "MTX\_LYT02" y así sucesivamente.

- **3** Para obtener una vista preliminar de un diseño exportado, abra el trabajo en cola en Presentación preliminar de Fiery de una de las siguientes maneras:
	- **•** Haga clic con el botón derecho en el trabajo y seleccione Presentación preliminar.
	- **•** Seleccione el trabajo y elija Presentación preliminar en el menú Acciones.
	- **•** Seleccione el trabajo y haga clic en el icono Presentación preliminar de la barra de herramientas.

El trabajo se abrirá en la ventana Presentación preliminar de Fiery. Si el trabajo tiene capas y lo exportó como JDF, podrá crear versiones distintas en la Presentación preliminar de Fiery.

**4** Procese el trabajo y póngalo en espera. Una vez procesado el trabajo, haga clic con el botón derecho y seleccione ImageViewer para ver el trabajo.

# Diseño varias páginas por cara para el troquelado existente en Metrix

El diseño de varias páginas por cara para el troquelado existente identifica las herramientas de troquelado en función de la separación de colores planos de un trabajo. Las herramientas de troquelado se corresponden con una herramienta de corte existente de varias páginas por cara que permite la colocación del contenido del trabajo en un diseño guardado en el Servidor Fiery.

Puede acceder a esta característica desde Metrix Quick Impose. El diseño de varias páginas por cara de la característica de troquelado existente busca en la biblioteca de nombres de troquelados del Servidor Fiery una separación de color plano coincidente para identificar la línea de corte exacta o más cercana en el trabajo.

También puede elegir manualmente la línea de corte para el trabajo:

- **•** Seleccionando una línea de corte de la base de datos de herramientas de troquelado.
- **•** Agregar una nueva línea de corte.
- **•** Creando una variación de una línea de corte existente.
- **•** Importando una línea de corte existente.

Si se identifican varias separaciones de colores planos con nombre como coincidencia exacta o similar a una separación de color plano con nombre existente en la biblioteca de nombres de troquelados, puede seleccionar la opción n por cara preferida.

Si no se encuentra ninguna línea de corte que coincida con la de su herramienta de troquelado, el cuadro de diálogo Troquelados coincidentes muestra "No se encontraron coincidencias".

### **Ventana Seleccionar herramienta de troquelado**

La ventana Seleccionar herramienta de troquelado permite realizar diversas tareas sin salir de Metrix Quick Impose.

En la ventana Seleccionar herramienta de troquelado, puede:

- **•** Elegir manualmente una herramienta de troquelado.
- **•** Agregar una nueva herramienta de troquelado
- **•** Crear una variación de una herramienta de troquelado.
- **•** Importar una herramienta de troquelado
- **•** Exportar una herramienta de troquelado
- **•** Buscar en la biblioteca de herramientas de troquelado las herramientas específicas para troquelado.

**Nota:** Las opciones Editar y Eliminar no están disponibles en la ventana Seleccionar herramienta de troquelado. Para editar o eliminar una herramienta de troquelado existente, puede hacer clic en Iniciar Metrix en la ventana Metrix Quick Impose, cerrar el trabajo y abrir la ventana Base de datos Metrix.

#### **Abra la ventana Seleccionar herramienta de troquelado**

Abra la ventana Seleccionar herramienta de troquelado de una de las siguientes maneras:

**•** Seleccione Vincular manualmente en el menú Herramienta de troquelado del panel Propiedades si el trabajo se vincula automáticamente con un diseño de línea de troquelado.

**Nota:** Si la separación de color plano se vincula con varias líneas de troquelado, el menú Herramienta de troquelado mostrará todas las líneas de troquelado correspondientes de la base de datos y el porcentaje de coincidencia de las líneas de troquelado.

**•** Haga clic en Vincular manualmente en la ventana Troquelados coincidentes si el trabajo se vincula automáticamente con varias líneas de troquelado o no se vinculó con ninguna de las líneas de troquelado guardadas en el servidor Fiery.

### **Agregar un nuevo elemento de herramienta de troquelado**

Puede agregar manualmente una nueva herramienta de troquelado a la base de datos de herramientas de troquelado. En la ventana Seleccionar herramienta de troquelado:

- **1** Haga clic en Agregar nuevo.
- **2** Especifique las propiedades de la ventana Nueva herramienta de troquelado.

La opción Fijar a del panel Presentación preliminar le permite aumentar el control de la posición de la herramienta de troquelado en la hoja cuando selecciona uno de estos elementos:

- **•** Archivo de troquelado: coloca la herramienta de troquelado más próxima al borde derecho de alimentación de la hoja.
- **•** Cuadro de encuadernado: coloca la herramienta de troquelado dentro del recuadro de encuadernado de la hoja que se muestra.
- **3** Haga clic en Aceptar.

#### **Agregar una nueva línea de troquelado a partir de las separaciones de color plano**

Puede agregar manualmente la línea de troquelado deseada a partir de sus archivos de entrada de 1 por cara o n por cara en la ventana Añadir color de línea de troquelado desde.

**1** Haga clic en Color de troquelado en la ventana de Troquelados coincidentes para abrir la ventana Agregar color de línea de troquelado.

Como alternativa, haga clic en Troquelado 1 por cara o Troquelado múltiple por cara en el panel Presentación preliminar de la ventana Nueva herramienta de troquelado.

- **2** Seleccione la línea de troquelado deseada en el panel Colores de línea de troquelado posibles.
- **3** Haga clic en Agregar.
- **4** Haga clic en Aceptar.

### **Crear una variación de la herramienta de troquelado**

Puede duplicar y editar las herramientas de troquelado existentes para crear variaciones. En la ventana Seleccionar herramienta de troquelado:

- **1** Haga clic en Variación.
- **2** Especifique las propiedades en la ventana Nueva variación de herramienta de troquelado.

La opción Fijar a del panel Presentación preliminar le permite aumentar el control de la posición de la herramienta de troquelado en la hoja cuando selecciona uno de estos elementos:

- **•** Archivo de troquelado: Coloque la herramienta de troquelado más próxima al borde derecho de alimentación de la hoja.
- **•** Cuadro de encuadernado: Coloque la herramienta de troquelado dentro del recuadro de encuadernado de la hoja que se muestra.
- **3** Haga clic en Aceptar.

#### **Importar una herramienta de troquelado**

Puede importar una herramienta de troquelado directamente a la base de datos de herramientas de troquelado desde la ventana Seleccionar herramienta de troquelado.

- **1** Haga clic en importar en la barra de herramientas Seleccionar herramienta de troquelado.
- **2** Seleccione la herramienta de troquelado en la ventana Importación de MXML.
- **3** Haga clic en Importar.

### **Exportar una herramienta de troquelado**

Puede exportar una herramienta de troquelado desde la base de datos de herramientas de troquelado de la ventana Seleccionar herramienta de troquelado.

- **1** Seleccione la herramienta de troquelado que desee exportar de la base de datos de Seleccionar herramienta de troquelado.
- **2** Haga clic en Exportar.
- **3** Desplácese a la carpeta en la que desee exportar la herramienta de troquelado.
- **4** Haga clic en Guardar.

### **Buscar una herramienta de corte de troquelado**

Puede buscar y ubicar las herramientas de corte de troquelado en la ventana Seleccionar herramienta de troquelado mediante los parámetros de búsqueda, como el nombre, la ID de dispositivo o los valores numéricos específicos para Tamaño de hoja o desplazamiento. Esto le permite buscar rápidamente las herramientas de troquelado en la base de datos sin salir de la ventana Seleccionar herramienta de troquelado.

Realice una de las siguientes acciones:

- **•** Búsqueda simple: Escriba los criterios de búsqueda en el campo Buscar.
- **•** Búsqueda avanzada: Haga clic en Avanzado en la ventana Seleccionar herramienta de troquelado.

#### **Búsqueda simple de herramientas de troquelado**

Puede buscar herramientas de troquelado en la base de datos de herramientas de troquelado de la ventana Seleccionar herramienta de troquelado especificando los criterios pertinentes.

- **1** Escriba sus criterios de búsqueda en el campo de búsqueda ubicado encima de la base de datos de herramientas de troquelado en la ventana Seleccionar herramienta de troquelado.
- **2** Pulse Intro o haga clic en el icono de la lupa (icono Buscar) para localizar los trabajos que cumplan los criterios de búsqueda indicados.

El texto no distingue entre mayúsculas y minúsculas. Las búsquedas se realizan en todas las columnas de la ventana Seleccionar herramienta de troquelado.

**Nota:** Si las columnas están ocultas de la vista, agrande la ventana Seleccionar herramienta de troquelado.

Haga clic en X (icono Borrar búsqueda) para borrar los criterios de búsqueda actuales.

#### **Búsqueda avanzada de herramientas de troquelado**

Puede utilizar la función Avanzada para buscar por varios criterios (columnas) a la vez en la vista actual.

- **1** Para abrir la ventana de Búsqueda avanzada de herramientas de troquelado, haga clic en Avanzado junto a X (icono de Borrar búsqueda).
- **2** Especifique los criterios de búsqueda.
- **3** Haga clic en Aceptar para buscar los trabajos que cumplan los parámetros de búsqueda especificados.

### **Propiedades de la herramienta de troquelado**

Las propiedades de la Herramienta de troquelado aparecen al añadir una nueva herramienta de troquelado o al crear una variación de una herramienta de troquelado existente. También puede realizar una búsqueda avanzada utilizando algunas propiedades.

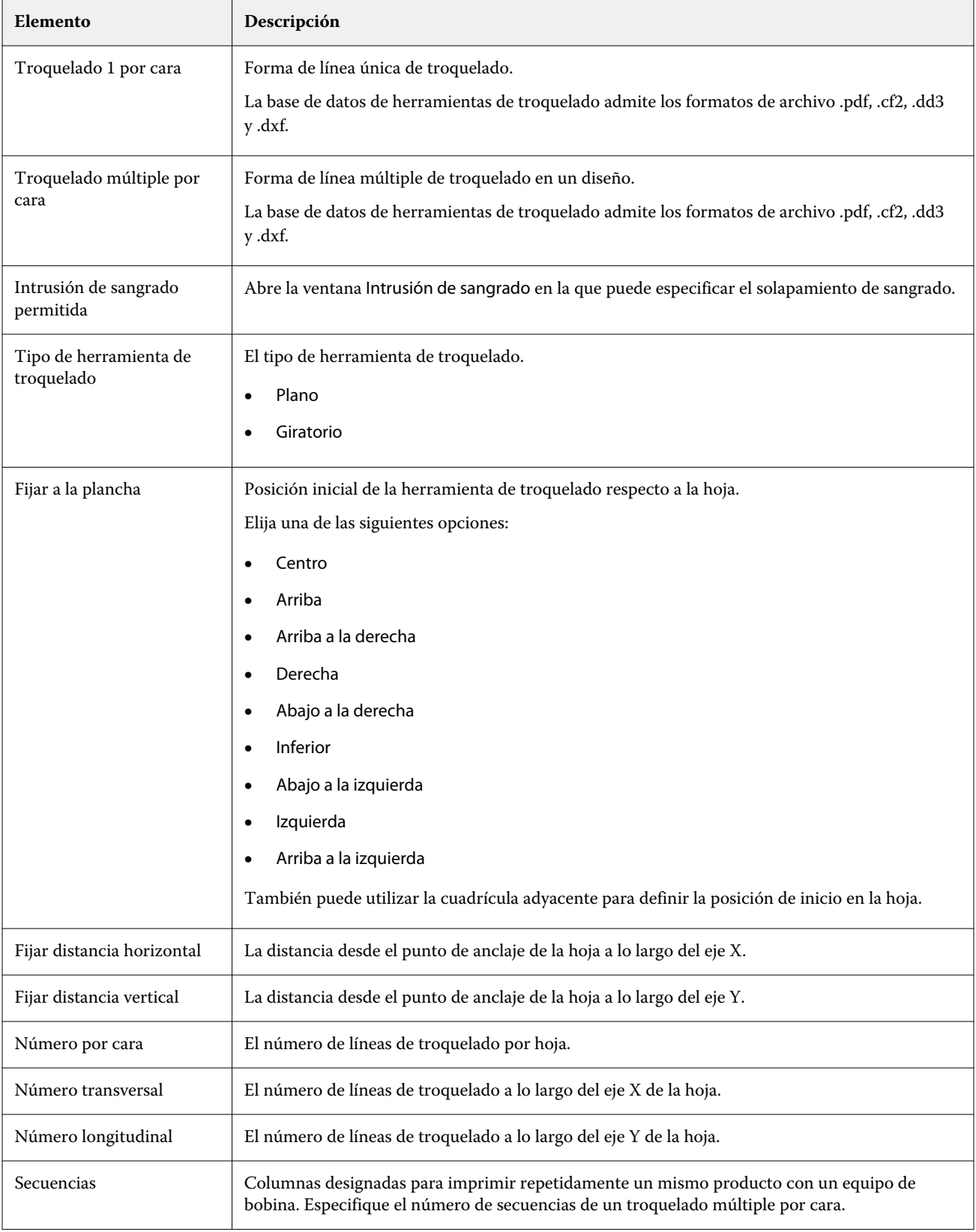

**Nota:** Si un campo de propiedad aparece como atenuado, no podrá realizar ningún cambio.

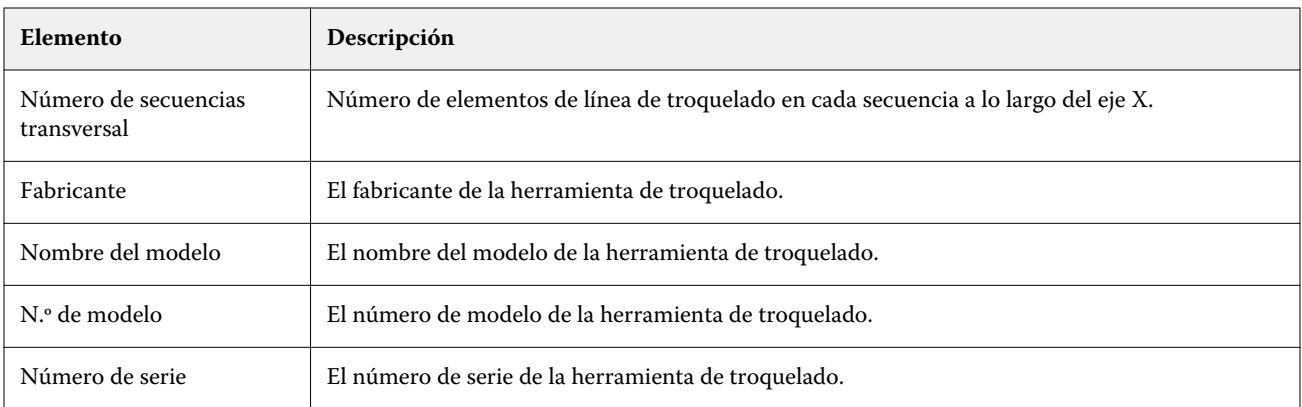

# <span id="page-142-0"></span>Administración de recursos de servidor

# Actualizaciones y módulos de actualización del software del sistema Fiery

Command WorkStation incluye la característica Actualizaciones del Fiery, que instala actualizaciones y módulos de actualización para el software del sistema Fiery y Fiery API. Esto permite que las actualizaciones de software del sistema se instalen desde el Fiery server o desde equipos remotos. Asimismo, permite que las actualizaciones y los módulos de actualización se instalen sin que el Fiery server esté conectado a Internet.

Para acceder a Actualizaciones del Fiery, inicie Command WorkStation.

El equipo que ejecuta Command WorkStation debe:

- **•** Estar conectado a Internet
- **•** Estar en la misma red que el Fiery server

Las actualizaciones y los módulos de actualización se pueden instalar en el Fiery server desde un solo equipo a la vez. Actualizaciones del sistema debe estar deshabilitado para que se instalen los módulos de actualización.

### **Actualización del software del sistema del Fiery server mediante Command WorkStation**

Puede actualizar el software del sistema Fiery desde un ordenador cliente o localmente en el Fiery server.

Se necesitan el nombre o la dirección IP del Fiery server para conectarse al Fiery server en Command WorkStation.

**Nota:** El equipo cliente debe tener una conexión a Internet activa para llevar a cabo las actualizaciones del sistema del Fiery server.

**Nota:** Para obtener los mejores resultados, instale las actualizaciones y módulos de actualización (cuando no haya trabajos ni acciones en curso) en el Fiery server o Command WorkStation.

- **1** Inicie Command WorkStation.
- **2** Seleccione Servidor > Centro de dispositivo > ACTUALIZACIONES DEL FIERY > Actualizaciones.
- **3** Para ver e instalar las actualizaciones disponibles, haga clic en Actualizaciones en ACTUALIZACIONES DEL FIERY y, a continuación, haga clic en Actualizar en el panel derecho de cada actualización que desea instalar.
- **4** Para ver los módulos de actualización disponibles, haga clic en Módulos de actualización, debajo de ACTUALIZACIONES DEL FIERY.
- **5** Seleccione los módulos de actualización que desea instalar. Cuando se selecciona un módulo, cualquier módulo anterior necesario también se selecciona automáticamente.
- **6** Si aparece un mensaje sobre la API de Fiery, haga clic en Aceptar para instalar la API de Fiery. La API de Fiery se requiere para realizar instalaciones de módulos de actualización con Actualizaciones de Fiery.
- **7** Haga clic en Actualización para instalar los módulos seleccionados.

El Fiery server debe reiniciarse después de instalar cada módulo de actualización exclusivo.

**Nota:** Puede instalar varios módulos de actualización no exclusivos junto con cada módulo de actualización exclusivo.

**8** Haga clic en Aceptar para reiniciar el Fiery server después de que se instalen las actualizaciones y los módulos de actualización.

**Nota:** El administrador debe volver a conectarse al Fiery server en Command WorkStation tras terminar de rearrancarse.

**Nota:** El Command WorkStation conectado a Fiery server muestra una notificación cuando la instalación del módulo de actualización está en proceso.

**9** Para ver una lista de actualizaciones y módulos de actualización que se hayan instalado, haga clic en Historial, debajo de ACTUALIZACIONES DEL FIERY.

# Examinar rendimiento y la seguridad del servidor

Fiery Health Monitor ayuda a mantener la seguridad y garantizar el funcionamiento del Fiery server de la manera más eficiente para satisfacer las exigencias del entorno de impresión de producción. Para ello, realiza un seguimiento constante del estado general del sistema y presenta una lista de acciones preventivas.

### **Mantenga el servidor al máximo rendimiento**

- **1** Inicie Fiery Health Monitor mediante uno de estos métodos.
	- **•** En la esquina superior derecha del Centro de trabajos, debajo del logotipo del colaborador, haga clic en el enlace Fiery Health Monitor.
	- **•** Seleccione Servidor > Fiery Health Monitor.
	- **•** Haga clic con el botón derecho en el nombre Fiery server y seleccione Health Monitor.
- **2** Haga clic en una de las herramientas.
	- **•** Actualizaciones de Fiery (si es compatible con Fiery server) instala actualizaciones y parches para el software Fiery system y Fiery API:[Actualización del software del sistema del Fiery server mediante Command](#page-142-0) [WorkStation](#page-142-0) en la página 143
	- **•** El espacio en disco tiene acceso a la característica Clear Server, lo que permite borrar los trabajos, registros y recursos VDP:[Borrar el servidor](#page-75-0) en la página 76
	- **•** Optimizar reinicia el servidor Fiery server (es la misma acción que seleccionar Servidor > Reiniciar el Fiery)
- **•** Administrador de archivos archiva trabajos fuera de Fiery server[:Archivar trabajos](#page-70-0) en la página 71
- **•** Programación de copia de seguridad de Fiery (si es compatible con Fiery server) define un horario diario o semanal para las copias de seguridad automáticas. Se abre WebTools en una ventana de navegador por defecto. Si aparecen errores de seguridad del explorador, puede descartarlos y continuar.

### Impresoras virtuales

Las impresoras virtuales ofrecen a los usuarios una forma de imprimir en el Fiery server usando la configuración de trabajo predefinida. Las impresoras virtuales se publican en la red, de forma que los usuarios pueden configurarlas como impresoras desde sus equipos.

Los administradores pueden gestionar las impresoras virtuales en Command WorkStation. Puede duplicar las impresoras virtuales Imprimir y En espera, así como modificar su configuración. Los administradores también pueden crear impresoras virtuales nuevas.

Cuando se selecciona una impresora virtual en la lista, sus propiedades del trabajo se muestran en el panel de la derecha en Centro de dispositivo > Flujos de trabajo > Impresoras virtuales y en la barra de herramientas que proporciona acceso a las distintas tareas.

Los administradores pueden publicar valores predefinidos de trabajos como impresoras virtuales. Consulte [Valores](#page-48-0) [predefinidos de impresión](#page-48-0) en la página 49.

#### **Configuración por omisión**

La función Configuración por omisión permite personalizar el Fiery server mediante la modificación de las propiedades por omisión de un trabajo.

#### **Crear, editar o duplicar impresoras virtuales**

Solo los administradores pueden crear, editar, y duplicar las impresoras virtuales. Los administradores también pueden publicar valores predefinidos de trabajos como impresoras virtuales.

- **1** Realice una de las siguientes acciones:
	- **•** Para crear una impresora virtual, haga clic en Nueva en la barra de herramientas.
	- **•** Para editar una impresora virtual, haga clic en Editar en la barra de herramientas.
	- **•** Para duplicar una impresora virtual, haga clic en Duplicar en la barra de herramientas.
- **2** Especifique lo siguiente:
	- **•** Nombre de la impresora: este es el nombre alfanumérico de la impresora virtual.

**Nota:** Una vez que la impresora virtual se ha creado o duplicado, su nombre no puede modificarse, aunque sí se puede cambiar la configuración de impresión.

**•** Descripción: agregue o modifique comentarios para describir la impresora virtual a los usuarios, por ejemplo, "folleto de la compañía".

- **•** Acciones de trabajo: seleccione una de las acciones del Fiery server, como En espera o Procesar y En espera.
- **•** Propiedades del trabajo: seleccione Definir para acceder a Propiedades del trabajo y especificar la configuración de impresión. Los valores predefinidos de servidor también aparecen en la lista de opciones.

**Nota:** Puede bloquear cualquier configuración de trabajo haciendo clic en el icono del candado.

- **3** En caso necesario, seleccione Preflight y edite la configuración:
	- **•** Valor predefinido por omisión: indica que se va a utilizar la configuración por omisión de Comprobación previa a no ser que la edite.
	- **•** Editar: permite seleccionar otros valores predefinidos o especificar cada configuración.
	- **•** Ante un error crítico: especifica la acción que se va a realizar si se encuentran errores críticos. Usar acción del trabajo hace referencia a la acción del trabajo especificada para la impresora virtual.

#### **Valores bloqueados de un trabajo**

El bloqueo de un valor del trabajo impide que otros usuarios cambien ese valor.

Tenga en cuenta lo siguiente:

- **• Importación de un trabajo a Command WorkStation utilizando una impresora virtual**: el trabajo importado utiliza los valores bloqueados en el Fiery server y redefine los valores conflictivos que acompañan al trabajo.
- **• Valores no bloqueados de un trabajo:** el usuario puede modificar los valores del trabajo y el trabajo se imprime de acuerdo con estos valores. Sin embargo, si no se ha especificado un valor del trabajo, el trabajo utiliza el valor de la impresora virtual.

#### **Publicar valores predefinidos del trabajo como impresoras virtuales**

Un valor predefinido del trabajo del servidor puede publicarse como una impresora virtual.

- **1** En Centro de dispositivo, haga clic en la pestaña Flujos de trabajo y, a continuación, en Valores predefinidos del trabajo.
- **2** Seleccione un valor predefinido y haga clic en Publicar como impresora virtual.
- **3** Especifique la configuración en el cuadro de diálogo Nueva impresora virtual.

**Nota:** Puede especificar todos los valores, excepto los de Propiedades del trabajo. Las Propiedades del trabajo utilizadas son las especificadas para los valores predefinidos de servidor.

#### **Administrar impresoras virtuales**

El Administrador del Fiery server puede publicar, anular la publicación o eliminar una impresora virtual.

- **•** Seleccione una impresora virtual en la lista y haga clic en uno de los siguientes iconos de la barra de herramientas:
	- **•** Publicar para publicar la impresora virtual seleccionada en la red.

La impresora virtual se comparte en la red cuando se habilita la impresión SMB en Configuración de servidor.

**•** Anular publicación para quitar la impresora virtual seleccionada de la red.

La impresora virtual ya no aparece como impresora compartida. Tampoco aparece como impresora a la que se puedan importar trabajos en Command WorkStation.

**•** Eliminar para eliminar la impresora virtual seleccionada.

# Recursos de impresión de datos variables

Los trabajos de impresión de datos variables (VDP) utilizan recursos globales y reutilizables para los elementos variables de los trabajos.

Los recursos globales son imágenes obligatorias que deben descargarse en el Fiery server para los trabajos de impresión de datos variables (VDP) que tienen elementos variables. Estos recursos globales se almacenan en el Fiery server como un grupo dentro de cada proyecto.

Los recursos de impresión de datos variables permiten a un administrador gestionar el espacio del disco en el Fiery server de varias formas:

- **•** Viendo y eliminando recursos globales.
- **•** Permitiendo que los recursos globales se conserven para futuros trabajos de impresión de datos variables.
- **•** Archivando y restaurando recursos globales en el Fiery server.

Para acceder a los recursos de impresión de datos variables, conéctese al Fiery server, haga clic en el icono Más (tres puntos verticales) y elija Centro de dispositivo > Recursos > Recursos de impresión de datos variables.

#### **Copia de seguridad de recursos de impresión de datos variables**

Puede realizar una copia de seguridad de los recursos globales.

#### **Copia de seguridad de los recursos globales de un proyecto**

Al utilizar la función de recursos de impresión de datos variables del Centro de dispositivo, puede realizar una copia de seguridad de proyectos en un archivo independiente.

Ni la copia de seguridad ni la restauración están disponibles en los trabajos de PDF/VT.

- **1** Conéctese al Fiery server que desee y haga clic en Centro de dispositivo > Recursos > Recursos de impresión de datos variables.
- **2** Haga clic en una carpeta de impresión de datos variables para ver la lista de los proyectos disponibles.
- **3** Seleccione el proyecto que desea archivar y haga clic en Copia de seguridad.

**4** Especifique la ubicación en la que desea guardar el archivo y, a continuación, haga clic en Aceptar.

#### **Restaurar recursos de impresión de datos variables**

Puede restaurar los recursos globales archivados.

#### **Restaurar los recursos globales archivados de un proyecto**

Los trabajos archivados solo pueden restaurarse en el Fiery server en el lugar donde se archivaron originalmente los archivos.

**Nota:** Los lenguajes de impresión de datos variables sin recursos globales no aparecen en Recursos de impresión de datos variables. Los lenguajes de impresión de datos variables de los que se han restaurado recursos globales aparecen en Recursos de impresión de datos variables.

- **1** Haga clic en Restaurar.
- **2** Desplácese a la ubicación del elemento archivado, selecciónelo y haga clic en Restaurar.

#### **Ver y eliminar recursos globales**

Puede ver los recursos globales así como la información de nombre de trabajo de un proyecto.

- **1** Conéctese al Fiery server que desee y haga clic en Centro de dispositivo > Recursos > Recursos de impresión de datos variables.
- **2** Para ver los recursos globales, haga clic en Vista de lista o Vista de miniaturas en el menú Ver (si su Fiery server lo admite).
- **3** Para ver la información del nombre del trabajo y los recursos de un proyecto, haga clic en un proyecto y haga clic en Recursos o Trabajos (si su Fiery server lo admite).
- **4** Para eliminar los recursos globales, haga clic en un lenguaje de impresión de datos variables o en un proyecto y haga clic en Eliminar.
- **5** Para actualizar la información actual, haga clic en Actualizar (si su Fiery server lo admite).

# Tipos

La ventana Administración de tipos recoge todos los tipos PostScript y PCL que hay en el Fiery server. Puede crear una copia de seguridad y restaurar solo los tipos PostScript en el Fiery server, así como seleccionar Impresora local para imprimir la lista.

### **Administrar tipos en el servidor Fiery**

Puede agregar, actualizar y eliminar tipos, así como imprimir una lista de tipos.

En Configure, la Seguridad > Seguridad PostScript función debe estar inhabilitada y la Envío de trabajos > Colas > Publicar cola Tipo función debe estar habilitada para permitir la descarga con aplicaciones de tipo descargar de otros fabricantes. Por su seguridad, habilite la Cola Tipos solo cuando vaya a instalar tipos.

**Nota:** La opción PCL está disponible en un Fiery server que la admita. La compatibilidad está limitada a ver la lista de tipos PCL. Los tipos PCL no se pueden descargar.

**Nota:** Todos los tipos japoneses existentes en el servidor o descargados por una aplicación admitida están bloqueados. Los tipos japoneses descargados en Fiery server solo se pueden eliminar desde la aplicación de instalación.

- **1** Abra Centro de dispositivo de alguna de las siguientes formas:
	- **•** Haga clic en el icono Más (tres puntos verticales) junto al nombre del servidor en el panel Servidores.
	- **•** Haga doble clic en el nombre del servidor en el panel Servidores.
	- **•** Haga clic en Servidor > Centro de dispositivo.
	- **•** Haga clic con el botón derecho en el nombre del servidor y seleccione Centro de dispositivo.
- **2** Haga clic en Recursos > Fuentes.

Aparece una lista de los tipos que están actualmente en Fiery server.

- **3** Administre los tipos utilizando los botones de la barra de herramientas:
	- **•** Para agregar o actualizar tipos, haga clic en Agregar nuevo. (Puede agregar tipos de Adobe PostScript Type 1). Haga clic en Agregar para buscar el tipo que desea descargar, y luego en Aceptar y Actualizar.
	- **•** Para eliminar un tipo, seleccione uno que no esté bloqueado en la Lista de tipos y haga clic en Eliminar. Los tipos bloqueados no pueden eliminarse.
	- **•** Para imprimir la Lista de tipos, haga clic en Imprimir.

#### **Copia de seguridad y restauración de tipos**

Solo puede hacer copias de seguridad y restaurar tipos PostScript. Se hacen copias de seguridad o se restauran todos los tipos PostScript; no es posible seleccionar tipos sueltos.

**Nota:** Debe haber iniciado sesión como Administrador para poder realizar la copia de seguridad y restaurar los tipos en el Fiery server.

- **1** Abra Centro de dispositivo de alguna de las siguientes formas:
	- **•** Haga clic en el icono Más (tres puntos verticales) junto al nombre del servidor en el panel Servidores.
	- **•** Haga doble clic en el nombre del servidor en el panel Servidores.
	- **•** Haga clic en Servidor > Centro de dispositivo.
	- **•** Haga clic con el botón derecho en el nombre del servidor y seleccione Centro de dispositivo.
- **2** Haga clic en Recursos > Tipos.
- **3** Haga clic en Copia de seguridad o Restaurar.
- **4** En la ventana que aparece, seleccione Tipos en la lista y siga las indicaciones. Tenga en cuenta las siguientes instrucciones generales:
	- **•** No realice la copia de seguridad de los tipos en una unidad de disco duro interna que también contenga el Fiery server.
	- **•** Debe restaurar los tipos solo en el mismo Fiery server en el que se realizó la copia de seguridad original de los tipos.

# Usuarios y grupos

Puede definir privilegios para los usuarios que tienen acceso al Fiery server asignándolos a grupos. Se facilitan varios grupos por omisión. Todos los usuarios de un grupo tienen los mismos privilegios.

Puede ver información detallada acerca de usuarios y grupos en Configure > Cuentas de usuario.

Además, para asignar los usuarios que ha creado a un grupo, puede añadir los usuarios desde la lista de direcciones general de la organización. Para hacerlo, debe habilitar primero los servicios de LDAP en el Fiery server.

# Ver grupos

Con Grupos, los administradores pueden agregar usuarios a un grupo que ha definido privilegios.

**Nota:** Es posible que algunos grupos no se admitan en todos los Fiery servers.

Para modificar los privilegios de usuario y grupo, haga clic en Configure. Para obtener más información, consulte [Cambiar privilegios de grupo](#page-29-0) en la página 30.

# Utilizar el Registro de trabajos

El Registro de trabajos conserva un registro de todos los trabajo procesados e impresos, la fecha y la hora en la que se imprimieron y sus características.

**Nota:** Si un administrador borra el Fiery server o instala nuevo software, el Registro de trabajos también se borra.

El Administrador puede programar el mantenimiento automático del Registro de trabajos desde Configure, por ejemplo puede programar un día y una hora para exportar y borrar el Registro de trabajos.

Para obtener más información acerca de cómo administrar el Registro de trabajos en Configure, consulte la *Ayuda de Configure*.

### **Ver el Registro de trabajos**

- **1** Conéctese al Fiery server que quiera y realice una de las siguientes acciones:
	- **•** Haga clic en el icono Más (tres puntos) junto al nombre de servidor, seleccione Centro de dispositivo y, a continuación, haga clic en Registros > Registro de trabajos.
	- **•** Haga clic en Servidor > Registros.
- **2** Especifique en los campos De y Hasta el rango de fechas de los trabajos que desea ver.
- **3** Para ver todos los trabajos, haga clic en Borrar filtro.

#### **Personalizar columnas de registro de trabajos**

- **1** Haga clic con el botón derecho en un encabezado de columna.
- **2** Seleccione Agregar.
- **3** En la lista de columnas disponibles, seleccione la columna que desea agregar.
- **4** Para eliminar una columna, haga clic con el botón derecho en el encabezado de la columna y seleccione Eliminar.
- **5** Para cambiar el orden de las columnas, seleccione la cabecera de la columna y arrástrela a otra ubicación.

#### **Ver los detalles de entrada del Registro de trabajos**

Puede ver más información acerca de una entrada en el Registro de trabajos. Puede copiar el texto mediante controles estándar de Windows o macOS para seleccionar, seleccionar todo, copiar, etc. También puede imprimir los detalles en el Fiery server o en un impresora local.

**•** Seleccione la fila y haga clic en Detalles en la barra de herramientas o haga doble clic en la fila. Las primeras 10 columnas se muestran en un formato vertical, lo que permite ver más información de un vistazo e imprimir.

#### **Imprimir el Registro de trabajos**

- **1** Conéctese al Fiery server que quiera y realice una de las siguientes acciones:
	- **•** Haga clic en el icono Más (tres puntos) junto al nombre de servidor, seleccione Centro de dispositivo y, a continuación, haga clic en Registros > Registro de trabajos.
	- **•** Haga clic en Servidor > Registros.
- **2** Haga clic en Imprimir.
- **3** Seleccione Impresora local, seleccione una impresora y haga clic en Imprimir.

#### **Exportar el contenido del Registro de trabajos**

- **1** Conéctese al Fiery server que quiera y realice una de las siguientes acciones:
	- **•** Haga clic en el icono Más (tres puntos) junto al nombre de servidor, seleccione Centro de dispositivo y, a continuación, haga clic en Registros > Registro de trabajos.
	- **•** Haga clic en Servidor > Registros.
- **2** Haga clic en Exportar.
- **3** Seleccione Vista actual para exportar la vista de rango de fechas actual del Registro de trabajos o seleccione Registro completo para exportar el Registro de trabajos completo independientemente del rango de fechas especificado en su vista.

#### **Exportar y/o borrar el contenido del Registro de trabajos**

- **1** Conéctese al Fiery server que quiera y realice una de las siguientes acciones:
	- **•** Haga clic en el icono Más (tres puntos) junto al nombre de servidor, seleccione Centro de dispositivo y, a continuación, haga clic en Registros > Registro de trabajos.
	- **•** Haga doble clic en el nombre del servidor en el panel Servidores para abrir el Centro de dispositivo y, a continuación, seleccione Registros > Registro de trabajos.
	- **•** Haga clic en Servidor > Registros.
- **2** Realice una de las siguientes acciones:
	- **•** Haga clic en Exportar y borrar.
	- **•** Haga clic en Borrar.

# Catálogo de sustratos

Substrate Catalog es una base de datos de almacenamiento de soportes del sistema que permite almacenar los atributos de todos los soportes disponibles en un centro de impresión de producción.

Substrate Catalog viene instalado con Command WorkStation.

La base de datos de Substrate Catalog se encuentra en el Fiery server y no se ve afectada cuando se rearranca o borra el Fiery server.

**Nota:** Para configurar y administrar Substrate Catalog, debe iniciar la sesión en Command WorkStation con permisos de Administrador.

Para seleccionar un soporte, en Command WorkStation, seleccione un trabajo y haga clic en Propiedades > Papely, a continuación, seleccione una entrada desde el Substrate Catalog.

Cada entrada de Substrate Catalog debe estar asociada con un perfil de salida específico. Al crear una nueva entrada de Substrate Catalog, puede asociar la entrada de Substrate Catalog con un perfil existente o crear un perfil nuevo.

**Nota:** Los términos "soporte" o "papel" se refieren al material sobre el que se imprime.

#### **Niveles de acceso**

El nivel de funcionalidad de Substrate Catalog disponible depende de cómo inicie la sesión en Command WorkStation. Los niveles de acceso pertinentes son:

- **•** Administrador: tiene acceso completo a todas las funciones de Command WorkStation y Fiery server. Se requiere la contraseña de administrador.
- **•** Operador: tiene acceso a todas las funciones del Centro de trabajos. En el Centro de dispositivo, no tiene acceso a Configure, Copia de seguridad y restaurar, el cambio de contraseña ni el borrado del Registro de trabajos. Puede ver Substrate Catalog, las impresoras virtuales y las funciones de gestión del color, pero no puede editarlas. Se requiere la contraseña de operador.

Substrate Catalog permite a los administradores:

- **•** Definir varias combinaciones de atributos de material de soporte y asignar nombres exclusivos a cada una
- **•** Asignar perfiles de color a cada tipo de material de base
- **•** Seleccionar tipos de material de base predefinidos al enviar sus trabajos
- **•** Especifique qué Substrate Catalog columnas están disponibles para los usuarios
- **•** Mantener de forma centralizada su base de datos de Substrate Catalog

Substrate Catalog permite a los operarios:

**•** Seleccionar tipos de material de base predefinidos al enviar sus trabajos

# <span id="page-153-0"></span>Acceso Substrate Catalog

Un administrador crea las entradas de Substrate Catalog que describen los soportes disponibles para utilizarlos con la impresora. Los administradores pueden acceder a las opciones de configuración de Substrate Catalog para adaptarlo a las situaciones concretas de un centro de impresión.

Si el trabajo se restaura desde un archivo que contiene una entrada de Substrate Catalog que no está en la base de datos, Substrate Catalog crea automáticamente una nueva entrada con los atributos del archivo.

- **1** Inicie la sesión como Administrador en el Fiery server que quiera utilizar. Introduzca la contraseña de administrador si se ha definido una.
- **2** Realice una de las siguientes acciones:
	- **•** Haga clic en el icono Substrate Catalog de la barra de herramientas del Centro de trabajos. Si no aparece el icono Substrate Catalog, siga estos pasos:
		- **•** En la barra de herramientas Centro de trabajos, haga clic con el botón derecho en la barra de herramientas y haga clic en Conjunto estándar o en Personalizado y agregue Substrate Catalog a la lista Herramientas seleccionadas.

**Nota:** En la ventana Personalizar barra de herramientas, también puede hacer clic Conjunto estándar para agregar Substrate Catalog a la lista Herramientas seleccionadas.

- **•** Si el icono Substrate Catalog está oculto en la barra de herramientas del Centro de trabajos, agrande la ventana o haga clic en el icono Más (tres puntos verticales) y después en Substrate Catalog.
- **•** Haga clic en Substrate Catalog en el menú Servidor.
- **•** Haga clic derecho en el Fiery server en la lista de servidores y seleccione Substrate Catalog.
- **•** Haga clic con el botón derecho en el Fiery server de la lista Servidores y seleccione Centro de dispositivo. En Centro de dispositivo, haga clic en la pestaña Recursos y seleccione Substrate Catalog.

En la ventana Substrate Catalog, puede crear nuevas entradas, editarlas y administrar la base de datos de Substrate Catalog.

#### **Ventana de Substrate Catalog**

Vea los materiales de base organizados de distintas formas.

La vista predeterminada de la ventana de Substrate Catalog muestra los nombres de todos los papeles del catálogo. Al hacer clic en los nombres, se muestran los siguientes atributos sobre el nombre seleccionado:

**Nota:** Los nombres de atributos pueden variar en función de la compatibilidad con su Fiery server.

- **•** Nombre de la entrada del catálogo de sustratos
- **•** Descripción
- **•** Grosor
- **•** Tipo
- **•** ID de tamaño
- **•** Dimensiones
- <span id="page-154-0"></span>**•** Dirección de grano
- **•** ID de producto

La Vista de lista (hay que activar la casilla de verificación para mostrarla) permite visualizar todos materiales de base o solo los que tienen el tamaño seleccionado. La información de cada material de base mostrado la determinan los títulos de columna que haya seleccionado.

#### **Cambiar la visualización de las columnas en Substrate Catalog**

Los títulos de columna de la ventana Substrate Catalog cambian dinámicamente, en función de si utiliza atributos de papel basados en PPD o JDF.

Los administradores pueden cambiar el orden de estas columnas en la pantalla o agregar/eliminar columnas para presentar información que resulte útil en su entorno de impresión. Para cambiar el ancho de una columna, arrastre el borde hacia la izquierda o la derecha.

- **1** En la ventana Substrate Catalog, active la casilla de verificación Vista de lista y haga clic con el botón derecho en la barra de títulos de columnas.
- **2** Realice una de las siguientes acciones:
	- **•** Haga clic en Agregar para elegir un elemento en el menú y agregarlo a las columnas.
	- **•** Haga clic en Eliminar para quitar una columna.
	- **•** Haga clic en Mover a la izquierda o Mover a la derecha para mover una columna en la dirección deseada.

# Seleccionar la configuración de Substrate Catalog

Al crear una entrada de Substrate Catalog, los Administradores pueden elegir entre dos conjuntos de atributos de materiales: basado en impresora (PPD) y JDF (Job Definition Format).

- **•** El conjunto de PPD de atributos de papel es específico de cada Fiery server. El nombre de cada configuración es igual en todos los dispositivos, pero la lista de opciones varía. Se recomienda el conjunto de PPD a usuarios nuevos e intermedios.
- **•** El conjunto de JDF de atributos de papel proviene de las especificaciones estándar del sector de la impresión para JDF. Este conjunto de atributos de papel no es específico para el Fiery server, y permite la asignación sencilla de las definiciones de papel desde los flujos de trabajo de envío de trabajos MIS. Se recomienda el conjunto de JDF a usuarios avanzados familiarizados con el flujo de trabajo de JDF.

**Nota:** El Fiery server debe admitir la impresión JDF y la característica debe estar habilitada en Configure > Envío de trabajos > Valores JDF > Habilitar JDF.

Algunos de los atributos de papel son comunes a los dos conjuntos, aunque los nombres de los atributos pueden ser ligeramente diferentes. El conjunto de JDF proporciona mayor granularidad.

- **1** Abra Substrate Catalog Para obtener más información, consulte [Acceso Substrate Catalog](#page-153-0) en la página 154.
- **2** En la ventana de Substrate Catalog, haga clic en Configuración desde la barra de herramientas.

**3** Seleccione Basada en PPD o Basada en JDF en Especificación a utilizar.

# Atributos para nuevas entradas en Substrate Catalog

Los atributos para nuevas entradas de Substrate Catalog se agrupan en diferentes pestañas.

Antes de crear una nueva entrada, elija los valores PPD o JDF. Para obtener información, consulte [Seleccionar la](#page-154-0) [configuración de Substrate Catalog](#page-154-0) en la página 155.

#### **Valores PPD**

Las pestañas son:

- **•** General: seleccione la configuración para especificar los soportes que se van a utilizar.
- **•** Tamaños: Edite una entrada existente o cree nuevas entradas. Seleccione un tamaño de soporte predefinido en el catálogo de tamaños.
- **•** Configuración de color: Seleccione los perfiles de color.

#### **Valores JDF**

Las pestañas son:

**•** General y Otros atributos: Incluyen varios atributos JDF para describir los soportes con mayor detalle.

**Nota:** Las pestañas de Tamaños y Configuración de color son los mismos para los valores de PPD y JDF.

# Creación de una entrada de Substrate Catalog

Los administradores pueden especificar nuevos soportes y atributos de papel en Substrate Catalog.

- **1** Abra Substrate Catalog Para obtener más información, consulte [Acceso Substrate Catalog](#page-153-0) en la página 154.
- **2** En la ventana de Substrate Catalog, haga clic en Configuración en la barra de herramientas y seleccione el valor basado en PPD o JDF .
- **3** Haga clic en Añadir nuevo en la barra de herramientas.
- **4** En la ventana Nuevo, especifique los atributos.

Puede realizar una selección por cada configuración marcada con un asterisco (\*).

# Definir los atributos de tamaño para las entradas de Substrate Catalog

Los administradores pueden definir o modificar atributos relacionados con el tamaño al crear o editar una entrada de Substrate Catalog.

- **1** Abra Substrate Catalog y realice una de las siguientes acciones:
	- **•** Haga clic en Añadir nuevo en la barra de herramientas.
	- **•** Para editar una entrada del catálogo existente, selecciónela y haga clic en Editar.
- **2** Haga clic en la pestaña Tamaños.
- **3** Haga doble clic en la entrada en cuestión o haga clic en Editar.
- **4** En el campo ID de tamaño, asegúrese de que hay una entrada para el tamaño que desea agregar o editar.

**Nota:** Fiery server genera automáticamente el ID de tamaño. Puede modificar el ID de tamaño, pero deberá asegurarse de que el ID de tamaño sea exclusivo. Si ha introducido un ID de tamaño duplicado, aparece un mensaje de error.

**5** En el menú desplegable Catálogo de tamaños, seleccione un tamaño para la entrada de Substrate Catalog.

**Nota:** Si selecciona un tamaño de soporte desde el menú desplegable del Catálogo de tamaños, el campo ID de tamaño mostrará el identificador asignado al tamaño de soporte seleccionado. Puede modificar el ID de tamaño según sea necesario.

- **6** Seleccione la dirección del grano.
- **7** Agregue un ID de producto según sea necesario, y haga clic en Aceptar. En la ventana Substrate Catalog principal, seleccione la entrada Substrate Catalog y, en el panel derecho, aparecerá el tamaño de soporte que se acaba de añadir o modificar. También aparece en la pestaña Tamaños de la entrada de Substrate Catalog.

# Especificar valores de perfil de color

Los administradores pueden asociar una entrada de Substrate Catalog con un perfil de salida de color.

Cualquier perfil de color por defecto o personalizado del Fiery server aparece con su nombre en la lista como un posible atributo de Substrate Catalog.

- **1** En la ventana de Substrate Catalog, haga clic en Configuración desde la barra de herramientas.
- **2** Establezca la configuración de Substrate Catalog como Basado en PPD o en JDF.
- **3** Realice una de las siguientes acciones:
	- **•** Haga clic en Agregar nuevo.
	- **•** Para editar una entrada del catálogo existente, selecciónela y haga clic en el botón Editar.

**4** Haga clic en la pestaña Configuración de color.

Perfil de color de anverso: el perfil de color por defecto aplicado solo al anverso del papel. Seleccione una opción en la lista de perfiles de salida del menú desplegable. En función del trabajo, el usuario puede seleccionar CMYK o CMYK combinado con otros colores especificados, si se admite en el Fiery server. Este atributo puede modificarse especificando un perfil de color diferente en Propiedades del trabajo. Este atributo aparece tanto en las configuraciones PPD como JDF.

Perfil de color de reverso: perfil de color por defecto aplicado solo al reverso del papel. Seleccione una opción en la lista de perfiles de salida del menú desplegable. En función del trabajo, el usuario puede seleccionar CMYK o CMYK combinado con otros colores especificados, si se admite en el Fiery server. El menú Perfil de color de reverso también incluye la opción Igual que el anverso . Este atributo puede modificarse especificando un perfil de color diferente en Propiedades del trabajo. Este atributo aparece tanto en las configuraciones PPD y JDF.

**5** Haga clic en Aceptar.

La entrada nueva o modificada aparece en Nombre en la ventana Substrate Catalog.

Para obtener más información acerca de los perfiles de salida, consulte *Impresión a color*.

# Modificar una entrada de Substrate Catalog

Los administradores pueden editar o eliminar entradas de Substrate Catalog, pero con algunas limitaciones.

No es posible eliminar una entrada de Substrate Catalog si se está usando en un trabajo, impresora virtual o valor predefinido.

**Nota:** Si la entrada de Substrate Catalog se está usando, puede modificar la ID de producto y la configuración de Perfil de color, pero no puede modificar la entrada.

#### **Editar una entrada de Substrate Catalog**

Puede especificar los atributos y valores de papel para las entradas de Substrate Catalog.

- **1** En la ventana principal de Substrate Catalog, seleccione la entrada que desee modificar y haga clic en Editar o haga doble clic en la entrada seleccionada. La entrada de Substrate Catalog se abre en la ventana de Edición .
- **2** Introduzca información en los campos de texto o haga clic en la flecha para mostrar el menú desplegable de ese atributo. Seleccione la nueva configuración del atributo o introduzca el nuevo valor del atributo.
- **3** Haga clic en Aceptar para guardar los cambios.

#### **Eliminar una entrada de Substrate Catalog**

Puede eliminar una o varias de Substrate Catalog en la ventana de Substrate Catalog.

**Nota:** No es posible eliminar una entrada Substrate Catalog si se está usando en un trabajo, impresora virtual o valor predefinido.

**1** En la ventana principal de Substrate Catalog, seleccione la entrada de Substrate Catalog que desee eliminar de la lista.

Mantenga pulsado Mayús y haga clic para seleccionar varias entradas secuenciales, o mantenga pulsado Ctrl y haga clic para seleccionar varias entradas no secuenciales.

**2** Haga clic en Eliminar.

Un mensaje de alerta le pregunta si desea eliminar la entrada.

**3** Haga clic en Sí.

#### **Nota:**

También puede seleccionar varias entradas, hacer clic con el botón derecho sobre ellas y seleccionar Eliminar.

# Seleccione materiales deSubstrate Catalog

Substrate Catalogestá disponible en el cuadro de diálogo Propiedades del trabajo en Command WorkStation.

- **1** Seleccione un trabajo y realice una de las acciones siguientes:
	- **•** Haga clic en Propiedades en el menú Acciones.
	- **•** Haga clic con el botón derecho en el trabajo y seleccione Propiedades.
	- **•** Haga clic en el icono Propiedades de la barra de herramientas del Centro de trabajos.
	- **•** Haga doble clic en el trabajo.
- **2** En el cuadro de diálogo Propiedades del trabajo, haga clic en el botón Papel.
- **3** Seleccione el soporte del menú desplegable Substrate Catalog.
- **4** Seleccione el tamaño del menú desplegable ID de tamaño.

# Asignar un tamaño personalizado temporal del soporte

Es posible asignar un tamaño personalizado temporal a un soporte. No es necesario seleccionar uno de los tamaños predefinidos que se aplican cuando se atribuye una entrada de Substrate Catalog al trabajo. Cuando asigne un tamaño personalizado a un soporte, no es necesario crear una nueva entrada para el tamaño personalizado en el Catálogo de tamaños. Un tamaño personalizado temporal es útil cuando usa un tamaño de soporte de manera puntual.

- **1** Seleccione un trabajo y realice una de las acciones siguientes:
	- **•** Haga clic en Propiedades en el menú Acciones.
	- **•** Haga clic con el botón derecho en el trabajo y seleccione Propiedades.
	- **•** Haga clic en el icono Propiedades de la barra de herramientas del Centro de trabajos.
	- **•** Haga doble clic en el trabajo.
- **2** En el cuadro de diálogo Propiedades del trabajo, haga clic en el botón Papel.
- **3** Seleccione ninguno definido en el menú desplegable Substrate Catalog.
- **4** En el campo Tamaño de soporte, haga clic en Personalizado y especifique las dimensiones del tamaño personalizado para el soporte. El tamaño personalizado se mostrará en el menú desplegable Tamaño del soporte.

**Nota:** Las dimensiones de tamaño personalizado son temporales y no figurarán en la lista de tamaños definida en el Catálogo de tamaños.

# Asignar un tamaño personalizado temporal de soporte a una entrada de Substrate Catalog

Es posible asignar un tamaño personalizado temporal a un soporte sin tener que agregar el nuevo tamaño al Catálogo de tamaños. Puede modificar el ID de tamaño definido por la entrada del Catálogo de soportes y asignar un tamaño personalizado temporal al soporte sin volver a procesar el trabajo. Otros atributos relacionados con el papel definidos en la entrada del Catálogo de soportes se mantienen sin cambios.

**Nota:** Para especificar un tamaño personalizado temporal, debe asignarse una entrada del catálogo de soportes al trabajo.

- **1** Seleccione un trabajo y realice una de las acciones siguientes:
	- **•** Haga clic en Propiedades en el menú Acciones.
	- **•** Haga clic con el botón derecho en el trabajo y seleccione Propiedades.
	- **•** Haga clic en el icono Propiedades de la barra de herramientas del Centro de trabajos.
	- **•** Haga doble clic en el trabajo.
- **2** En el cuadro de diálogo Propiedades del trabajo, haga clic en el botón Papel.
- **3** Del menú desplegable Substrate Catalog, asigne una entrada del Catálogo de soportes al trabajo.

**Nota:** Se habilita el campo ID de tamaño cuando se asigna al trabajo una entrada del Catálogo de soportes.

**4** En el menú desplegable ID de tamaño, seleccione Personalizado. Se habilita el campo Tamaño de soporte del usuario/tamaño de soporte.

**Nota:** El nombre del campo Tamaño de soporte del usuario/tamaño de soporte se muestra en función de si es compatible con su Fiery server.

**5** En el campo Tamaño de soporte del usuario/tamaño de soporte, haga clic en Personalizado y especifique las dimensiones de tamaño personalizado para el soporte. Las dimensiones de tamaño personalizado se muestran en el menú desplegable Tamaño de soporte del usuario/ tamaño de soporte.

**Nota:** Las dimensiones de tamaño personalizado son temporales y no figurarán en la lista de tamaños definida en el Catálogo de tamaños.

# Administrar la Substrate Catalog base de datos

Los administradores configuran y administran la base de datos de Substrate Catalog.

Cuando la base de datos de Substrate Catalog esté configurada, podrá exportarla, combinarla con otra base de datos de Substrate Catalog o restablecer sus valores de fábrica por omisión.

# **Exportar la base de datos de Substrate Catalog**

Las bases de datos exportadas se guardan como archivos .xml y pueden importarse de nuevo a Substrate Catalog en cualquier momento.

Antes de sustituir la base de datos de Substrate Catalog o reinstalar el software del sistema, es recomendable realizar una copia de seguridad de la base de datos actual mediante su exportación a una ubicación remota. Puede elegir exportar todas las entradas de la base de datos o un subconjunto.

**1** En la ventana Substrate Catalog, haga clic en Exportar en la barra de herramientas y elija Exportar todo....

Si solo desea exportar un determinado número de entradas de papel, puede seleccionar varias entradas en Substrate Catalog y hacer clic en Exportar seleccionados.... Para seleccionar entradas consecutivas pulse Mayús y haga clic con el ratón a la vez, y para seleccionar entradas no consecutivas pulse Control y haga clic con el ratón a la vez.

- **2** Desplácese hasta la ubicación del equipo o de la red donde desea guardar el archivo de base de datos exportado.
- **3** Introduzca un nombre para el archivo de base de datos; a continuación haga clic en Guardar.

La base de datos exportada se guarda como un archivo .xml.

# **Sustituir la base de datos de Substrate Catalog**

Los administradores pueden importar una base de datos nueva y sustituir la base de datos de Substrate Catalog que ya existe.

Antes de sustituir su base de datos de Substrate Catalog se recomienda que archive primero la base de datos existente mediante su exportación.

- **1** En la ventana Substrate Catalog, haga clic en Importar de la barra de herramientas y seleccione Sustituir existente...
- **2** Desplácese hasta el archivo .xml de la base de datos de sustitución en su equipo o en la red y haga clic en Abrir.
- **3** Haga clic en Sí para responder al mensaje de alerta.

#### **Combinar bases de datos de Substrate Catalog**

Los administradores pueden importar entradas desde otra base de datos para crear una base de datos de Substrate Catalog combinada.

Si la base de datos importada contiene una entrada que tiene los mismos atributos que una entrada en la base de datos original, la nueva entrada no se importa y la entrada original permanece intacta en la base de datos combinada.

- **1** En la ventana Substrate Catalog, haga clic en Importar en la barra de herramientas y elija Combinar con existente....
- **2** Desplácese hasta el archivo .xml de la base de datos en su equipo o en la red que desee importar y haga clic en Abrir.

Su base de datos de Substrate Catalog actual está ahora combinada con la base de datos que haya seleccionado.

**Nota:** Cuando se combinan bases de datos, se descartan todas las asociaciones de perfil de color de la base de datos importada.

Repita el procedimiento con más bases de datos de Substrate Catalog si desea combinarlas en la base de datos existente.

#### **Restablecimiento de los valores de fábrica por defecto del Substrate Catalog**

Los administradores pueden restaurar la base de datos de Substrate Catalog a sus valores de fábrica.

Todas las entradas de catálogo agregadas o editadas se pierden al restablecer el Substrate Catalog a sus valores de fábrica. Para guardar las entradas personalizadas, exporte primero la base de datos del catálogo existente antes de restablecerla a los valores por defecto de fábrica.

**1** En la ventana Substrate Catalog, haga clic en Restaurar valores de fábrica.

**Nota:** Si el icono Restablecer valores de fábrica no aparece en la barra de herramientas del Catálogo de sustratos, agrande la ventana del Catálogo de sustratos o haga clic en el icono más (tres puntos verticales) y, después, en Restablecer valores de fábrica.

**2** Haga clic en Sí para responder al mensaje de alerta.

# Entradas de material de base

Al crear o editar una entrada de Substrate Catalog, puede seleccionar varios atributos de sustrato. Para definir los atributos de sustrato para una entrada de catálogo, utilice la ventana principal de Substrate Catalog o la ventana Editar.

Los atributos obligatorios aparecen con un asterisco (\*) junto al nombre. No puede dejar vacío el campo de un atributo obligatorio.

Substrate Catalog ofrece dos conjuntos de atributos de sustrato:

**•** Basados en la impresora (PPD)

Las opciones enumeradas para cada valor del PPD están determinadas por el PPD del Fiery serverconectado.

**•** JDF (Job Definition Format)

Los atributos JDF son estándar y no dependen del Fiery server conectado.

# Atributos de papel comunes

Los nombres de los atributos aparecen en los títulos de columna de la ventana de Substrate Catalog, acorde con lo que haya seleccionado según los valores PPD y JDF.

Los atributos de JDF se describen a continuación. La configuración de PPD equivalente también se incluye. Los atributos de PPD que se suministran para crear una entrada de Substrate Catalog varían de un proyecto a otro, por lo que la terminología de los atributos variará. Para ver la descripción de las configuraciones de PPD disponibles en su producto, consulte *Impresión*.

**Nota:** En las descripciones de los atributos, los términos "material" o "papel", se refieren a "soporte".

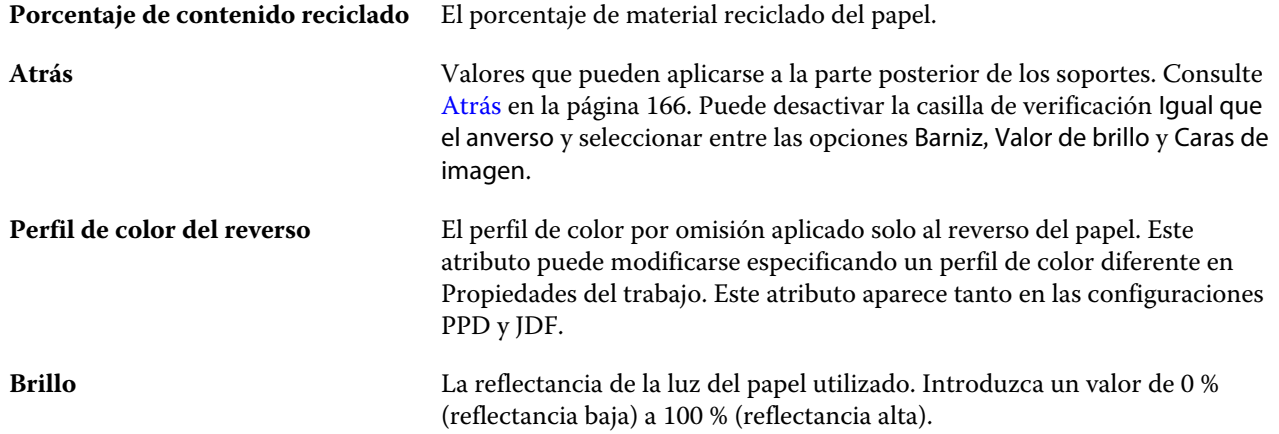

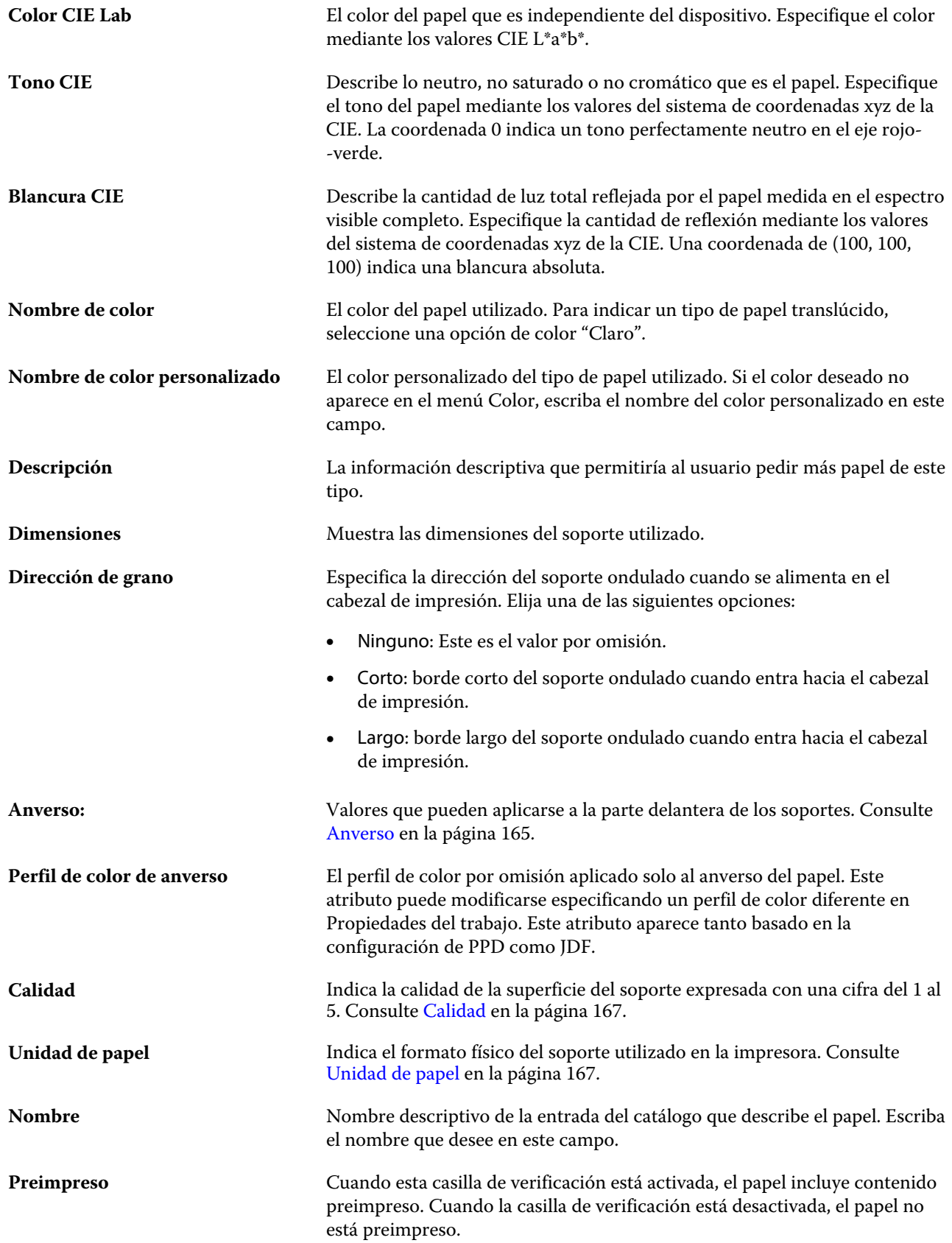

<span id="page-164-0"></span>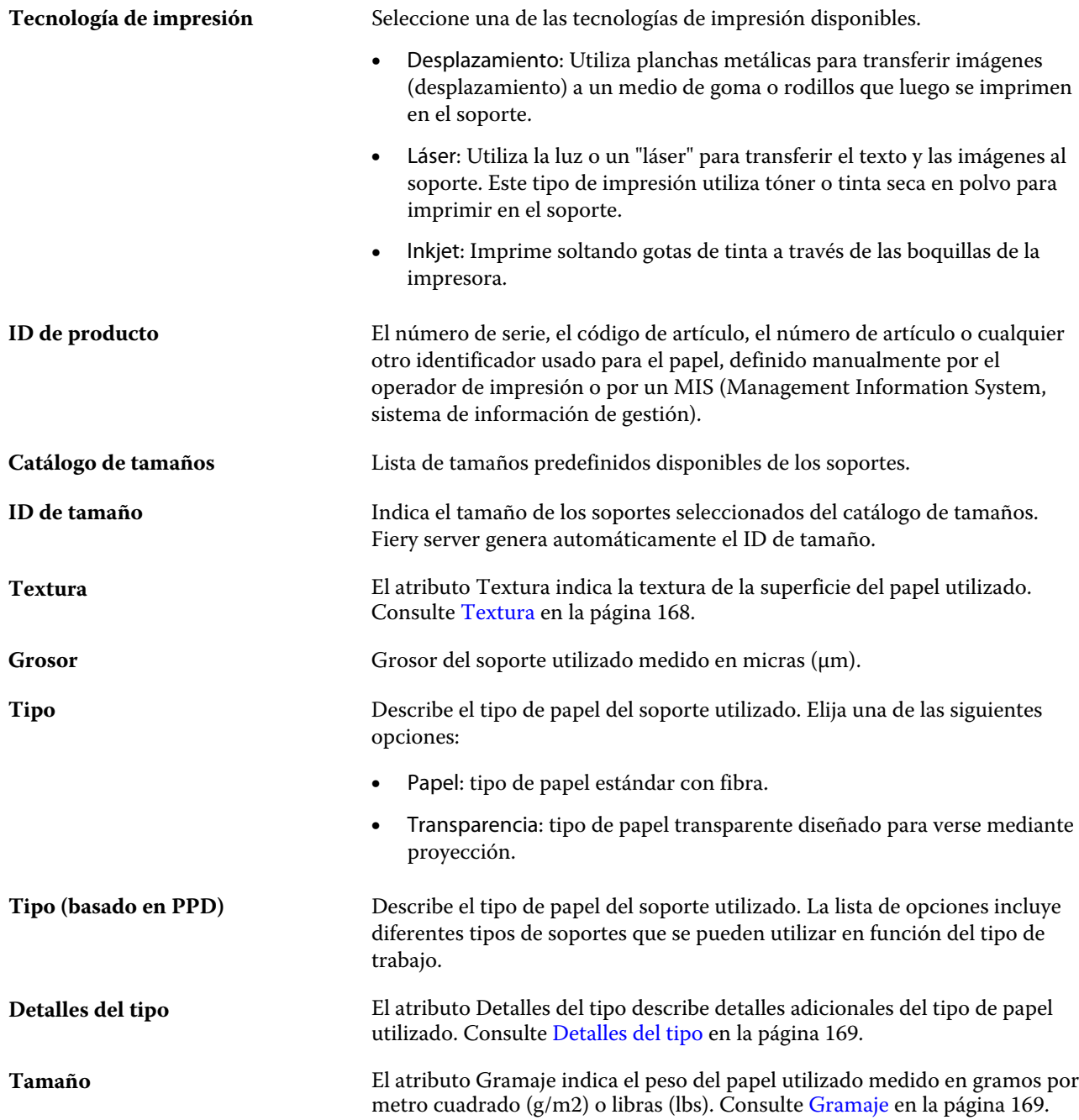

#### **Anverso**

El panel Frontal tiene los siguientes atributos que se pueden aplicar a la parte delantera de los soportes.

Elija una de las siguientes opciones:

**Estucado** El tipo de estucado preprocesado aplicado al anverso de la hoja del papel. Consulte [Estucado](#page-165-0) en la página 166.

#### Fiery Command WorkStation Entradas de material de base 166

<span id="page-165-0"></span>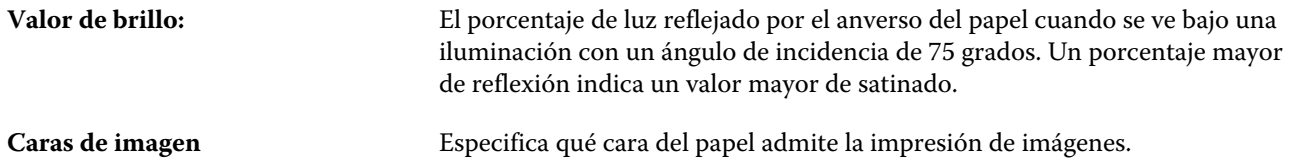

# **Atrás**

El panel Reverso tiene los siguientes atributos, que pueden aplicarse a la parte posterior de los materiales.

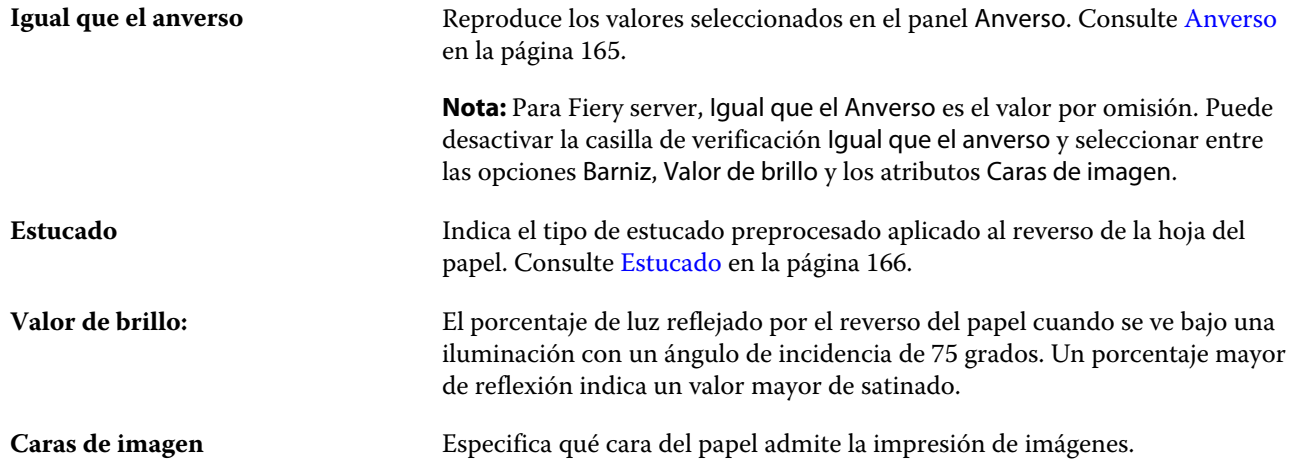

# **Estucado**

El atributo Estucado indica el tipo de barniz para los materiales.

Elija una de las siguientes opciones:

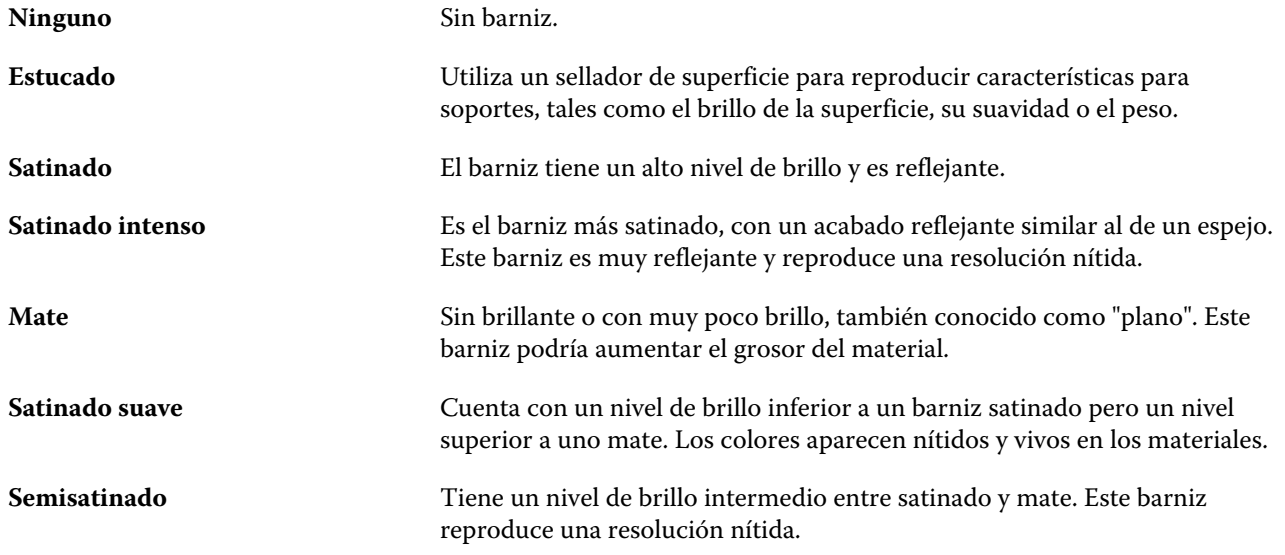

#### <span id="page-166-0"></span>**Calidad**

El atributo Calidad indica la calidad de la superficie del papel expresada en una escala del 1 a 5.

**Nota:** Este atributo no se suele utilizar para el papel usado en la impresión digital.

Si es necesario, utilice las siguientes indicaciones generales:

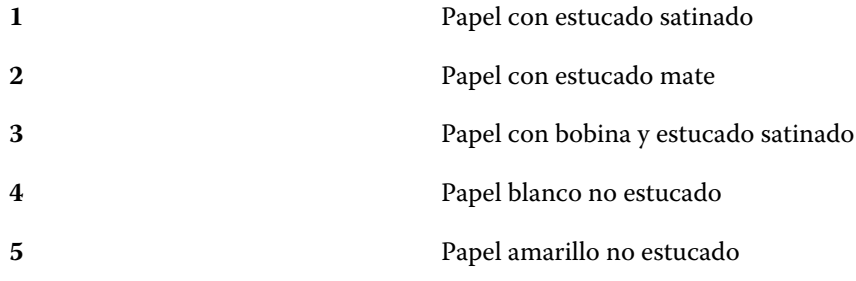

#### **Unidad de papel**

El atributo Unidad de papel indica el formato físico del papel que llega a la imprenta o la impresora.

Elija una de las siguientes opciones:

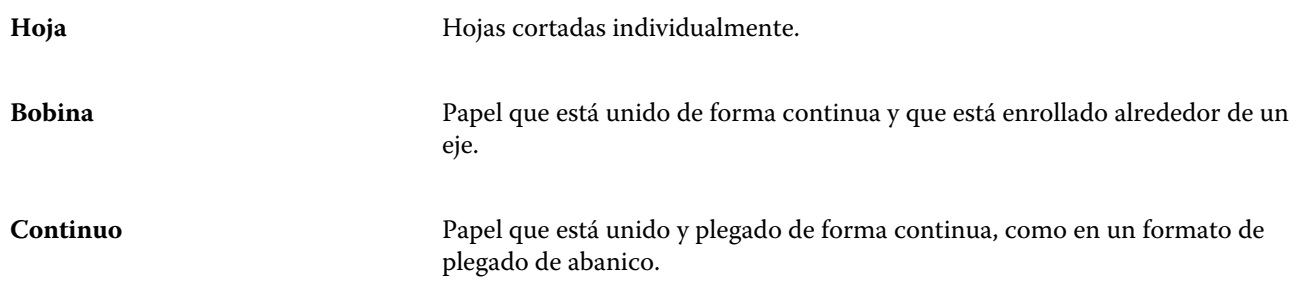

# **Opacidad**

El atributo Opacidad indica el nivel de transparencia del papel.

Elija una de las siguientes opciones:

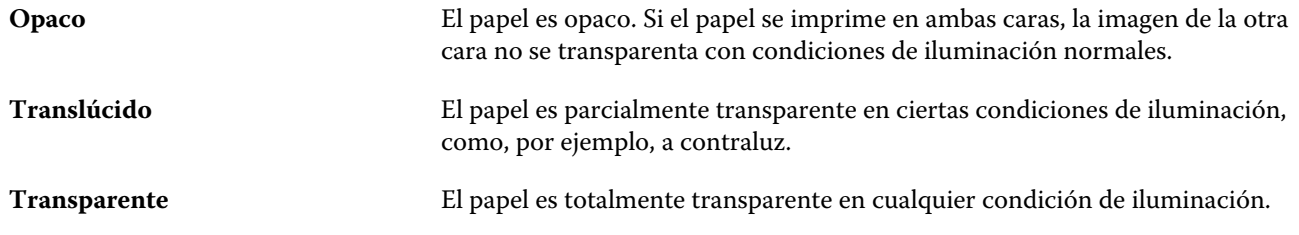

# <span id="page-167-0"></span>**Textura**

El atributo Textura indica la textura de la superficie del papel utilizado.

Elija una de las siguientes opciones:

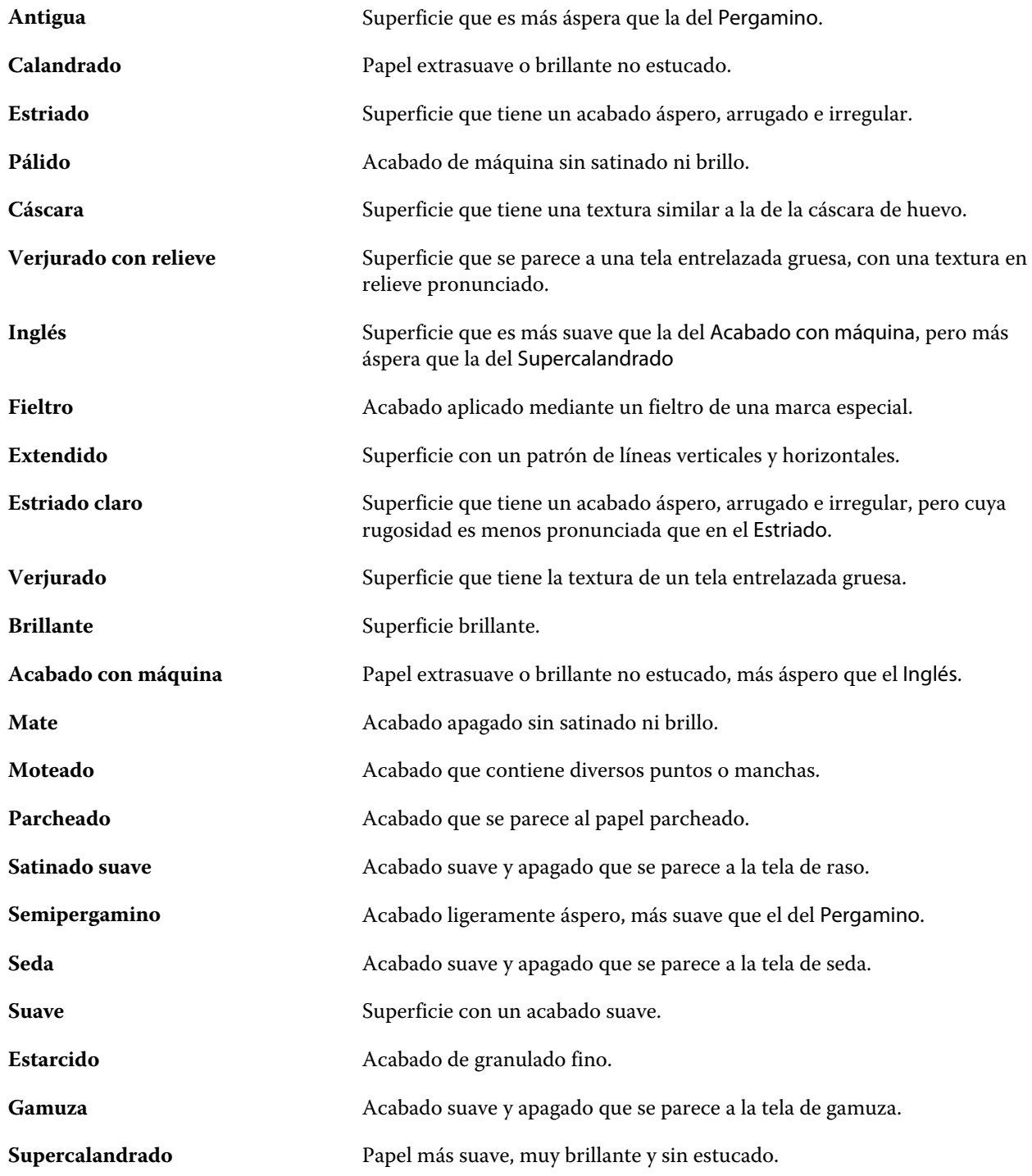

<span id="page-168-0"></span>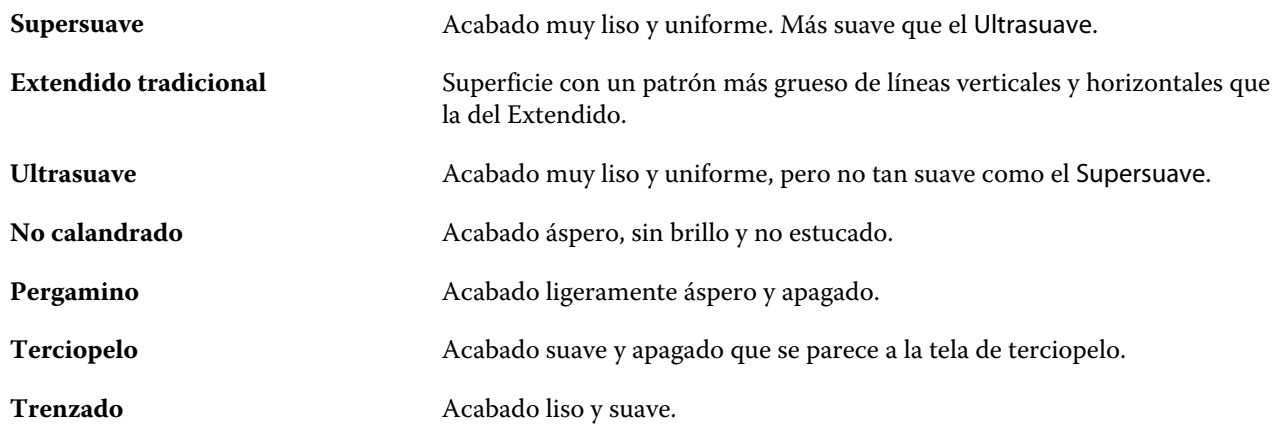

### **Detalles del tipo**

El atributo Detalles del tipo describe detalles adicionales del tipo de papel utilizado.

Elija una de las siguientes opciones:

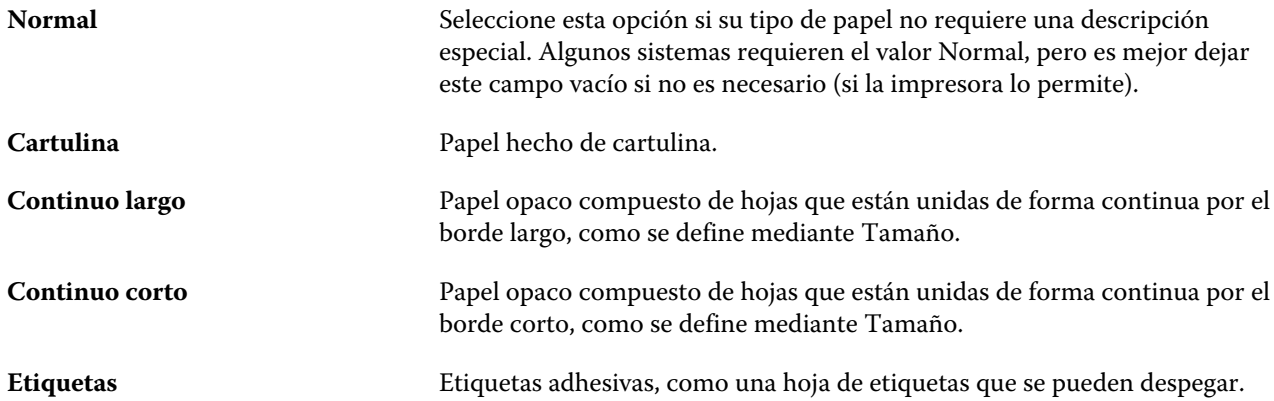

#### **Gramaje**

El atributo Gramaje indica el peso del papel utilizado medido en gramos por metro cuadrado (g/m2) o libras (lbs).

Los pesos base de la mayoría de los tipos de papel de Norteamérica se miden en libras (lbs). Para convertir a g/m2, multiplique el peso base por el factor de conversión adecuado.

Por ejemplo, el gramaje de un papel bond (de carta) de 50 lb se calcula del modo siguiente:

Peso base x factor de conversión =  $50 \times 3,76 = 188 \text{ g/m2}$ 

El factor de conversión adecuado de los tipos de papel aparece en la siguiente tabla:

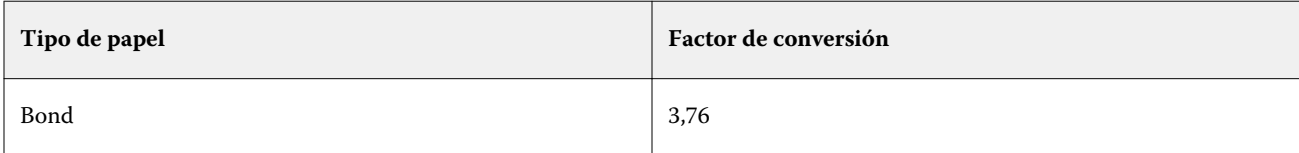

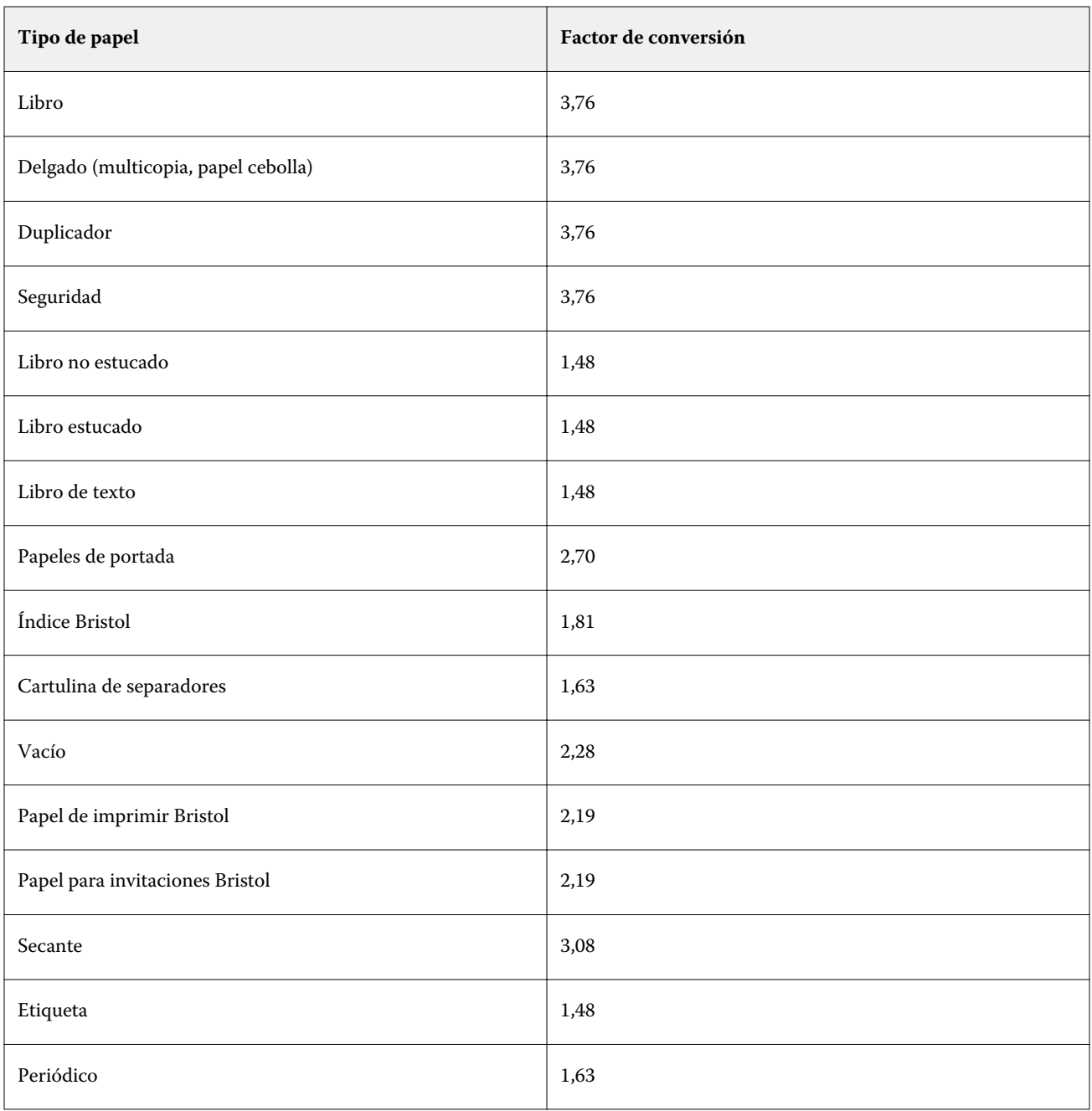

# Catálogo de tamaños

El Catálogo de tamaños permite a los usuarios crear una lista de tamaños personalizados utilizados con más frecuencia. El catálogo de tamaños se almacena en el Fiery server. La creación de un Catálogo de tamaños reduce las posibilidades de cometer errores al especificar las dimensiones del soporte de cada trabajo.

**Nota:** Para configurar y administrar el Catálogo de tamaños, debe iniciar la sesión en Command WorkStation con permisos de Administrador.

# Acceder al catálogo de tamaños desde Command WorkStation

Puede acceder al catálogo de tamaños desde Command WorkStation > Centro de dispositivo > Catálogo de tamaños.

- **1** Acceda al Centro de dispositivo de alguna de las maneras siguientes:
	- **•** Haga clic en el icono Más (tres puntos) que hay junto a Fiery server en el menú Servidores y seleccione Centro de dispositivo.
	- **•** Haga clic con el botón derecho en el Fiery server de la lista Servidores y seleccione Centro de dispositivo.
	- **•** Haga doble clic en el Fiery server de la lista Servidores.
	- **•** Haga clic en Centro de dispositivo en el menú Servidor de Command WorkStation.
- **2** En el Centro de dispositivo, haga clic en Recursos y seleccione Catálogo de tamaños.

**Nota:** Si los iconos de Exportar y Restaurar valores de fábrica están ocultos en la barra de herramientas del Catálogo de tamaños, agrande la ventana del Centro de dispositivo o haga clic en el icono Más (tres puntos verticales) para ver las opciones de cada icono.

# Administración del Catálogo de tamaños

Al abrir el Catálogo de tamaños por primera vez, se mostrará la entrada del Catálogo de tamaños por omisión, que muestra el Nombre y las Dimensiones del soporte. Tras configurar el Catálogo de tamaños, podrá agregar, modificar o eliminar, publicar o anular la publicación, importar o exportar y restablecer las entradas a sus valores de fábrica por omisión.

#### **Crear o editar una entrada del catálogo de tamaños**

Puede crear o editar las entradas del catálogo de tamaños de papel personalizados usados con más frecuencia.

**Nota:** Las entradas por defecto del catálogo de tamaños no se pueden editar.

- **1** En Centro de dispositivo > Recursos > Catálogo de tamaños, realice una de las siguientes acciones:
	- **•** Haga en el icono Agregar nuevo para crear una entrada del catálogo de tamaños.
	- **•** Para editar una entrada existente, selecciónela y haga clic en el botón Editar.

**Nota:** Para editar una entrada, también puede hacer doble clic en la entrada o hacer clic con el botón derecho en la entrada y, a continuación, seleccionar Editar.

**2** En la ventana Añadir o Editar, especifique o modifique el nombre y las dimensiones de la entrada.

Tenga en cuenta lo siguiente:

- **•** Cada entrada del catálogo de tamaños debe tener un nombre único. Dos entradas del catálogo de tamaños no pueden compartir el mismo nombre.
- **•** Varias entradas del catálogo de tamaños pueden tener las mismas dimensiones siempre y cuando el nombre de cada entrada del catálogo de tamaños sea único.
- **•** La unidad de medida por defecto para las dimensiones de la entrada del catálogo de tamaños puede definirse desde Command WorkStation > Editar > Preferencias > Región > Unidades de medida.
- **•** La anchura de la entrada del catálogo de tamaños indica el borde superior/borde de alimentación/terminador del soporte.
- **3** Haga clic en Aceptar.

La entrada nueva o modificada se muestra en el catálogo de tamaños.

**Nota:** Las entradas por defecto del catálogo de tamaños pueden variar en función de las capacidades de la impresora.

#### **Eliminación de una entrada del catálogo de tamaños**

Puede eliminar una o varias entradas del catálogo de tamaños del Catálogo de tamaños.

**Nota:** Las entradas por omisión del catálogo de tamaños no se pueden eliminar.

**1** En Centro de dispositivo > Recursos > Catálogo de tamaños, seleccione una o varias entradas que desee eliminar.

Mantenga pulsado Mayús y haga clic para seleccionar varias entradas secuenciales, o mantenga pulsado Ctrl y haga clic para seleccionar varias entradas no secuenciales.

- **2** Realice alguna de las siguientes acciones:
	- **•** Haga clic con el botón derecho en las entradas y seleccione Eliminar.
	- **•** Haga clic en el icono Eliminar de la barra de herramientas.

Un mensaje de alerta le pregunta si desea eliminar la entrada.

**3** Haga clic en Sí.

La entrada o las entradas seleccionadas se eliminarán del Catálogo de tamaños.

#### **Publicación o anulación de publicación de entradas del catálogo de tamaños**

Por defecto, todas las entradas del catálogo de tamaños están visibles para los usuarios y se pueden seleccionar para un trabajo. En otras palabras, están "publicadas".

Puede optar por anular la publicación de una entrada del Catálogo de tamaños. Cuando se anula la publicación de una entrada del catálogo de tamaños, la entrada deja de estar disponible en la lista de entradas del catálogo de tamaños. Además, la entrada del catálogo cuya publicación se ha anulado no se podrá seleccionar al especificar un tamaño de sustrato. En el Catálogo de tamaños, puede activar la casilla de verificación Ocultar entradas no publicadas para ocultar las entradas no publicadas.

Cuando se ha anulado la publicación de una o varias entradas, siempre puede publicarlas de nuevo.

**1** En Centro de dispositivo > Recursos > Catálogo de tamaños, seleccione la entrada o las entradas que desea publicar o de las que desea eliminar la publicación.

Mantenga pulsado Mayús y haga clic para seleccionar varias entradas secuenciales, o mantenga pulsado Ctrl y haga clic para seleccionar varias entradas no secuenciales.

- **2** Realice una de las siguientes acciones:
	- **•** Para anular la publicación de una entrada, haga clic en el icono Anular publicación de la barra de herramientas.
	- **•** Para publicar una entrada, haga clic en el icono Publicar de la barra de herramientas.

**Nota:** También puede hacer clic con el botón derecho en una entrada del catálogo de tamaños y seleccionar Anular publicación o Publicar.

#### **Importación de entradas del catálogo de tamaños**

Puede importar entradas del catálogo de tamaños que se crearon previamente para agregarlas al Catálogo de tamaños existente.

Durante la importación, si se encuentra un nombre de tamaño duplicado con diferentes dimensiones, se añade un sufijo como "\_1, \_2, ..." al nombre de tamaño conservando las dimensiones.

- **1** En Centro de dispositivo > Recursos > Catálogo de tamañosHaga clic en el icono Importar en la barra de herramientas.
- **2** Desplácese hasta el archivo .json que desea importar de su equipo o red y haga clic en Abrir. El archivo .json se importará y se mostrará en el catálogo de tamaños. Si el archivo .json contenía varias entradas de catálogo de tamaños, se mostrará cada entrada del catálogo de tamaños por separado.

Repita el proceso para las entradas adicionales del catálogo de tamaños que desee agregar al Catálogo de tamaños existente.

#### **Exportación de entradas del Catálogo de tamaños**

Las entradas exportadas del Catálogo de tamaños se guardan como archivos .json y se pueden volver a importar en el Catálogo de tamaños en cualquier momento.

Puede optar por exportar todas las entradas del Catálogo de tamaños o solo las seleccionadas. Las entradas del catálogo de tamaños tanto publicadas, como sin publicar, se pueden exportar.

**1** En Centro de dispositivo > Recursos > Catálogo de tamaños, haga clic en el icono Exportar de la barra de herramientas y seleccione Exportar todo...

Si solo desea exportar algunas de las entradas del Catálogo de tamaños, puede seleccionar varias entradas y elegir Exportar seleccionadas... Puede hacer clic mientras pulsa Mayús para seleccionar entradas consecutivas, o bien hacer clic mientras pulsa Ctrl para seleccionar entradas no consecutivas.

- **2** Desplácese hasta la ubicación de su equipo o de la red donde desee guardar las entradas del Catálogo de tamaños.
- **3** Introduzca un nombre para la entrada o las entradas exportadas y, a continuación, haga clic en Guardar. Las entradas exportadas del Catálogo de tamaños se guardarán como archivo .json.

**Nota:** Si seleccionó varias entradas de Catálogo de tamaños o utilizó la opción Exportar todo…, se creará un único archivo .json para guardar las entradas exportadas del Catálogo de tamaños.

#### **Restauración de los valores de fábrica por defecto del Catálogo de tamaños**

El comando Restaurar valores de fábrica permite restablecer el Catálogo de tamaños con las entradas y atributos por omisión.

Todas las entradas de catálogo agregadas o editadas se pierden al restaurar los valores de fábrica por omisión del catálogo de tamaños, a no ser que se hayan asignado a un trabajo. Para guardar las entradas personalizadas, exporte primero el catálogo de tamaños existente antes de restaurar los valores por defecto de fábrica.

- **1** Abrir Centro de dispositivo > Recursos > Catálogo de tamaños, y haga clic en Restablecer valores de fábrica en la barra de herramientas.
- **2** Haga clic en Sí para responder al mensaje de alerta.

# Herramientas para artes gráficas

# Funciones para artes gráficas de Fiery

Las funciones de artes gráficas de Fiery server están disponibles a través de paquetes de características. Para determinar qué paquetes admite su Fiery server, consulte la documentación que se suministra con el Fiery server.

El siguiente paquete se encuentra disponible:

**•** Fiery Graphic Arts Package, Premium Edition en la página 175

### **Fiery Graphic Arts Package, Premium Edition**

Fiery Graphic Arts Package, Premium Edition es un paquete de características para el Fiery server. Si el paquete está instalado en el Fiery server, están disponibles las siguientes características en Command WorkStation:

- **•** Barra de control en la página 175
- **•** [Reventado](#page-177-0) en la página 178 (configurable)
- **•** [Edición de punto blanco con simulación de papel](#page-180-0) en la página 181
- **•** [Comprobación previa](#page-181-0) en la página 182
- **•** [Fiery ImageViewer](#page-182-0) en la página 183

**Nota:** La opción Progresivas ya no está disponible a través de Centro de dispositivo o Propiedades del trabajo. Sin embargo, sí puede configurar e imprimir progresivas mediante Fiery ImageViewer. Consulte [Progresivas](#page-179-0) en la página 180.

Las siguientes características de Fiery Graphic Arts Package, Premium Edition no forman parte de Command WorkStation:

- **•** Filtros de Hot Folders
- **•** Tira Ugra/Fogra Media Wedge
- **•** Prueba Visual de Altona integrada

# Barra de control

Si el Fiery server admite la característica Barra de control, puede agregar una barra de color (que contiene una barra de color estática e información dinámica del trabajo) a cada página impresa en la ubicación definida por el usuario.

<span id="page-175-0"></span>Resulta útil para realizar pruebas y comprobar la exactitud del color de un trabajo. Puede utilizar una barra de control, junto con herramientas analíticas como Fiery Color Profiler Suite, para evaluar la calidad del color.

Puede activar una barra de control en un solo trabajo o definir un valor por omisión del servidor para imprimir una barra de control en todos los trabajos.

Puede editar una barra de control o crear una nueva. Dado que la barra de control no es parte del trabajo, un trabajo impreso con una barra de control puede imprimirse de otra forma después si se ha modificado la definición de barra de control.

La barra de control se admite en trabajos PostScript y PDF.

La barra de control suministrada de fábrica (denominada Fiery) y todas las barras de control personalizadas que cree pueden aplicarse a cualquier tamaño de página. La opción de impresión Barra de control permite seleccionar qué barra de control, en su caso, se usará en un trabajo. Además, al editar una definición de barra de control, una presentación preliminar muestra cómo aparecerá la barra de control en un tamaño de página determinado.

#### **Imprimir una barra de control por omisión**

Puede definir un valor por omisión del servidor para imprimir una barra de control en todos los trabajos del software del sistema Fiery que sea posterior a FS200/200 Pro.

- **1** Haga clic en el icono Más (tres puntos) y seleccione Definir valores por omisión.
- **2** En la ventana Configuración por omisión, seleccione Información del trabajo.
- **3** Desplácese hacia abajo hasta Reportes y seleccione una opción del menú para Barra de control. Fiery server viene con una barra de control por omisión de fábrica llamada "Fiery". Se pueden crear barras de control personalizadas.
- **4** Elija una de las siguientes opciones:
	- **•** No: no se imprime ninguna barra de control.
	- **•** Fiery: se imprime la barra de control por omisión de fábrica.
	- **•** Barras de control personalizadas: aparecen todas las barras de control personalizadas. Se imprime la que está seleccionada.

Si quiere, puede bloquear la configuración Barra de control para que los usuarios no la puedan modificar.

**Nota:** La configuración por omisión de fábrica tiene el valor No. Para restablecer las propiedades del trabajo a los valores por omisión de fábrica, haga clic en Restablecer en la ventana Configuración por omisión.

#### **Ver y editar una barra de control**

Puede ver la definición de una barra de control y editar la configuración.

- **1** En Centro de dispositivo, haga clic en Barra de control, que se encuentra en Configuración de color.
- **2** Seleccione la barra de control en la lista y vea la definición que aparece en la parte derecha de la ventana.
- **3** Para cambiar la configuración, haga clic en Editar y defina los valores de cada opción.
	- **•** Nombre de barra de control: el nombre utilizado para seleccionar la barra de control.

**Nota:** En el controlador de la impresora, este nombre solo aparece si está habilitada la comunicación bidireccional.

**•** Barra de color: permite activar o desactivar la visualización de la barra de color, seleccionar una de las imágenes suministradas de fábrica o importar una imagen personalizada (en formato EPS o PDF) y especificar su posición.

**Nota:** Para una imagen en formato PDF, solo se utiliza la primera página.

**•** Información del trabajo: permite activar o desactivar la visualización de la información del trabajo, seleccionar la configuración del trabajo que se mostrará y especificar el aspecto y colocación del texto.

**Nota:** La configuración de trabajo disponible depende del modelo del Fiery server.

- **•** Configuración de página: permite seleccionar el tamaño de página de la presentación preliminar, especificar márgenes (la barra de color y la información del trabajo se colocan dentro de estos márgenes) y seleccionar la imagen especular (en el papel transparente).
- **4** Haga clic en Aceptar para guardar los cambios.

#### **Crear una barra de control personalizada o duplicada**

Puede duplicar una barra de control para crear otra personalizada que se adapte mejor a sus necesidades o puede crear una barra de control desde cero. Por ejemplo, cree una barra de control que utilice un archivo EPS diferente como imagen de la barra de control.

- **1** En Centro de dispositivo, haga clic en Barra de control, que se encuentra en Configuración de color.
- **2** Realice una de las siguientes acciones
	- **•** Para duplicar una barra de control, selecciónela y haga clic en Duplicar.
	- **•** Para crear una nueva barra de control personalizada, haga clic en Crear nuevo.
- **3** Defina los valores de cada opción.

Para obtener más información, consulte [Ver y editar una barra de control](#page-175-0) en la página 176

**4** Haga clic en Aceptar para guardar la barra de control.

#### **Exportar, importar o eliminar una barra de control personalizada**

Puede exportar una barra de control personalizada desde el Fiery server a su equipo como archivo y compartir la copia local o importarla a otro Fiery server. Las barras de control importadas se habilitan inmediatamente para su uso en el Fiery server.

**Nota:** Puede eliminar una barra de control personalizada, pero no puede eliminar la barra de control suministrada de fábrica.

<span id="page-177-0"></span>Una barra de control creada en un Fiery server con software FS200/200 Pro no puede importarse a un Fiery server con una versión anterior de software y viceversa.

Si una barra de control exportada contiene funciones que no se admiten en el Fiery server al que se importan (por ejemplo, configuraciones de trabajo específicas para el Fiery server), esas características estarán ocultas.

- **1** En Centro de dispositivo, haga clic en Barra de control, que se encuentra en Configuración de color.
- **2** Realice una de las siguientes acciones:
	- **•** Para exportar una barra de control, selecciónela, haga clic en Exportar, busque la ubicación en la que desea guardar el archivo y haga clic en Seleccionar carpeta.
	- **•** Para importar una barra de control, haga clic en Importar, busque y seleccione el archivo de la barra de control y haga clic en Abrir.
- **3** Para eliminar una barra de control personalizada, selecciónela, haga clic en Eliminar y, a continuación, en Sí para confirmar.

#### **Restaurar la configuración de barra de control por omisión de fábrica**

Puede restaurar la barra de control suministrada de fábrica a su estado original (por omisión de fábrica). El siguiente procedimiento es para el software del sistema Fiery FS200/200 Pro y anteriores.

- **1** En Centro de dispositivo, haga clic en Barra de control, que se encuentra en Configuración de color.
- **2** Seleccione una barra de control y haga clic en Editar.
- **3** Haga clic en Restaurar valores de fábrica y en Restablecer.

# Reventado

El reventado es una técnica que previene la aparición de contornos blancos, o "halos", alrededor de los objetos debido a una alineación incorrecta de las planchas de color. Con el reventado, los objetos se imprimen con unos contornos levemente agrandados, o reventados, para rellenar los huecos que queden alrededor de los objetos.

El reventado se aplica a un trabajo cuando se habilita la opción de impresión Reventado automático.

Si su Fiery server permite configurar la opción Reventado automático, tendrá control total sobre las configuraciones de reventado usadas en la opción de impresión Reventado automático. La configuración por omisión de fábrica del Fiery server está optimizada para las impresoras que usan un papel normal. Muchos trabajos se imprimen satisfactoriamente con las configuraciones de reventado por omisión, pero si estas no proporcionan el resultado necesario en el tipo de papel que utilice, defina las configuraciones de reventado para adaptarlas a sus necesidades. La configuración de reventado siempre se puede restaurar a los valores por omisión de fábrica haciendo clic en el botón Por omisión de fábrica en el panel Reventado de Centro de dispositivo.

**Nota:** Debe iniciar sesión como administrador para definir la configuración de reventado. Los operadores pueden ver la configuración de reventado, pero no pueden hacer cambios.

Para obtener más información sobre el reventado, consulte *Impresión a color* en la documentación del usuario.

#### **Definir el reventado automático por omisión para todos los trabajos**

Al activar la casilla de verificación Reventado automático en la ventana Configuración por omisión, el reventado se aplica a todos los trabajos enviados al Fiery server.

- **1** Haga clic en el icono Más (tres puntos) y seleccione Definir valores por omisión.
- **2** En la ventana Configuración por omisión, seleccione Color.
- **3** Desplácese hacia abajo hasta Configuración de color y seleccione Reventado automático. Si lo desea, puede bloquear la configuración para evitar que los usuarios la modifiquen en Propiedades del trabajo.

#### **Especificar el ancho de reventado**

Los valores del ancho de reventado determinan el grosor del área de reventado que hay entre objetos. Especifique los valores de ancho con respecto a la dirección de alimentación del papel: horizontal es perpendicular a la dirección de alimentación y vertical es paralelo a ella.

- **1** En Centro de dispositivo, haga clic en Reventado, que se encuentra en Configuración de color.
- **2** En Ancho de reventado, especifique el ancho horizontal y vertical. O, si desea forzar que los valores sean iguales, seleccione el icono del eslabón que hay entre los valores horizontal y vertical. Si los valores son diferentes en el momento de seleccionar el icono del eslabón, el mayor de los dos valores se utiliza para ambos.
	- **•** Horizontal: define el grosor de las áreas reventadas en sentido horizontal (de 0 a 10 píxeles).
	- **•** Vertical: define el grosor de las áreas reventadas en sentido vertical (de 0 a 10 píxeles).

La imagen de mapa de bits proporciona un ejemplo visual dinámico de los valores seleccionados.

#### **Especificar una reducción de colores de reventado**

Los valores de reducción de colores de reventado determinan cuánta cantidad de cada color se aplica en el reventado. El reventado entre dos objetos de colores diferentes puede crear una línea de un tercer color que resulta de la combinación de los otros dos. Puede reducir el aspecto de esta línea con ayuda de Reducción de colores de reventado.

Los valores especificados son la reducción del porcentaje del tóner. Una reducción del 100 % hace que no se aplique ninguna intensidad de tóner al reventado. Una reducción del 0 % ofrece la misma intensidad de tóner que el borde del objeto.

- **1** En Centro de dispositivo, haga clic en Reventado, que se encuentra en Configuración de color.
- **2** En Reducción de colores de reventado, especifique los valores para los canales de color:
	- **•** Cian: define la reducción del reventado en el color cian (del 0 % al 100 %).
	- **•** Magenta: define la reducción del reventado en el color magenta (del 0 % al 100 %).
- <span id="page-179-0"></span>**•** Amarillo: define la reducción del reventado en el color amarillo (del 0 % al 100 %).
- **•** Negro: define la reducción del reventado en el color negro (del 0 % al 100 %).
- **3** (Opcional) Si desea forzar que todos los valores de reducción sean iguales, seleccione el icono del eslabón que hay entre los valores de reducción del reventado. Si los valores son diferentes en el momento de seleccionar el icono del eslabón, el mayor de los valores se utiliza para todos los valores.

El icono que aparece a la izquierda de cada color ofrece un ejemplo visual del valor seleccionado.

#### **Especificar la forma del reventado**

La opción Forma de reventado representa la forma con la que se muestra un solo píxel cuando se revienta sobre un fondo con el que contrasta. Con elementos superiores a un píxel, la forma o parte de la forma solo es visible en las esquinas de los objetos.

- **1** En Centro de dispositivo, haga clic en Reventado, que se encuentra en Configuración de color.
- **2** En Forma de reventado, elija Elipse, Diamante o Rectángulo.

#### **Especificar tipos de objetos de reventado**

Si no selecciona ninguna opción en Tipos de objetos de reventado, solo se aplica el reventado de objetos (textos y gráficos) frente a otros objetos. Para aplicar el reventado a imágenes, utilice la configuración de Tipos de objetos de reventado.

- **1** En Centro de dispositivo, haga clic en Reventado, que se encuentra en Configuración de color.
- **2** En Tipos de objetos de reventado, seleccione una de las opciones siguientes:
	- **•** Reventar objetos con imágenes: el reventado se aplica en las áreas que delimitan objetos e imágenes.
	- **•** Reventar imágenes internamente: el reventado se aplica a cada uno de los píxeles individuales de una imagen. Esta opción solo está disponible si se selecciona Reventar objetos con imágenes.

# Progresivas

El término "progresivas" se refiere a la impresión de cualquier combinación de las separaciones C, M, Y y K en un documento de varios colores. Las separaciones se pueden imprimir o probar para diagnosticar problemas en un trabajo.

No puede configurar ni imprimir progresivas en Centro de dispositivo ni en Propiedades del trabajo. Sin embargo, puede llevar a cabo una operación parecida con ImageViewer para ver e imprimir separaciones. Si se acopla la curva de un determinado colorante, se puede guardar como valor predefinido. Para obtener información, consulte [Fiery](#page-182-0) [ImageViewer](#page-182-0) en la página 183.

La secuencia para imprimir progresivas no tiene por qué representar la secuencia real aplicada por la impresora. Puede resultar útil una secuencia diferente para analizar la composición de imagen.

Con progresivas es posible ver la influencia del reventado, comprobar la interacción de medias tintas entre dos colorantes, verificar el registro de dos planchas entre sí y ver los parámetros de separación de colores (lo que facilita,
por ejemplo, la visualización del nivel de GCR cuando se imprimen solo la plancha de negro o todas las planchas menos la de negro).

Las progresivas muestran las separaciones de color utilizadas por el trabajo cuando se imprimen en la impresora. No están diseñadas para la realización de pruebas con otra impresora.

# Edición de punto blanco con simulación de papel

La función Simulación de papel reproduce el blanco del papel como un color impreso en la salida en lugar de dejar áreas blancas en la página no impresa. La edición de simulación de papel permite ajustar de forma perceptiva el matiz, el brillo y la saturación del punto blanco del papel simulado que se define en el perfil de origen CMYK como punto blanco.

Si la opción Simulación de papel con edición de punto blanco es compatible con su Fiery server, puede personalizar el punto blanco si es necesario para conseguir el resultado que desee.

**Nota:** Si ha definido un color de sustitución como C=0, M=0, Y=0, K=0, los valores definidos en Colores de sustitución tienen preferencia sobre los de la Simulación de papel.

# **Editar los valores de punto blanco de Simulación de papel**

La función de edición del punto blanco de Simulación de papel le permite personalizar un perfil de origen CMYK existente y ajustar su punto blanco. También debe vincular el perfil personalizado con un perfil de salida específico. Al imprimir un trabajo, debe seleccionar el perfil de origen CMYK personalizado y su perfil de salida vinculado para ver el efecto de la edición del Punto blanco de simulación de papel.

Si desea conservar el perfil de origen CMYK existente, haga una copia de él antes de editar el punto blanco. Puede copiar un perfil mediante su exportación y posterior importación con un nombre diferente.

**Nota:** Puede editar el punto blanco de un perfil de origen CMYK, pero no de un perfil de salida.

Si dispone de un espectrofotómetro (como el ES-2000), puede importar directamente los valores de color medidos. Esta característica permite conseguir una muestra basándose en el color real del papel. Para utilizar un espectrofotómetro, instale y configure el espectrofotómetro antes de comenzar la edición del punto blanco.

**Nota:** Para poder usar un X-Rite i1Pro 2, debe usar un instrumento obtenido a través de EFI.

- **1** En Centro de dispositivo, haga clic en Recursos > Perfiles.
- **2** Seleccione un perfil de origen CMYK para personalizarlo y haga clic en Simulación de papel.
- **3** Seleccione el perfil de salida para vincular este perfil de origen CMYK y haga clic en Aceptar.

**Nota:** Al imprimir un trabajo con el perfil personalizado, debe seleccionar el mismo perfil de salida.

**4** Asegúrese de que en Perfil de monitor aparezca el perfil de monitor correcto para su monitor.

Para mostrar correctamente los colores en su monitor, debe configurar el monitor de acuerdo con las recomendaciones del fabricante, además de especificar el perfil de monitor correcto para su monitor.

- **5** Para medir un nuevo punto blanco mediante un espectrofotómetro, haga clic en el icono del espectrofotómetro.
- **6** Coloque el espectrofotómetro en su soporte de calibración y haga clic en Calibrar. La calibración aumenta la exactitud de las mediciones.
- **7** Sitúe el espectrofotómetro sobre el color de destino asegurándose de centrar la abertura de muestreo sobre el color.
- **8** Pulse el botón del espectrofotómetro para realizar la medición. Los valores CMYK medidos se importan a los campos CMYK y se muestran los valores Lab correspondientes.
- **9** Como alternativa, o adicionalmente, puede editar los valores de Matiz, Brillo y Saturación manualmente.
	- **•** Matiz: de 0,0 a 359,9

.

.

- **•** Brillo: de 0,0 a 100,0 (inclusive)
- **•** Saturación 0,0 a 100,0 (inclusive).

Edite los valores arrastrando los controles deslizantes o introduzca los valores en los cuadros de texto. Los controles deslizantes no representan valores absolutos. La posición del control deslizante y sus valores asociados dependen de la definición de punto blanco que esté vigente en el momento de abrir el cuadro de diálogo. Visualice los cambios en la muestra de presentación preliminar en la esquina superior izquierda del cuadro de diálogo en los valores Lab que se muestran a la derecha.

- **10** Para imprimir una página de prueba, haga clic en Imprimir.
- **11** Si la página de prueba es correcta, haga clic en Guardar y cierre el cuadro de diálogo Punto blanco de simulación de papel.

# Comprobación previa

Puede utilizar la característica Comprobación previa para comprobar un trabajo antes de imprimir, para reducir costosos errores de impresión. Comprobación previa realiza comprobación de los tipos de errores más habituales para asegurar que el trabajo se imprima correctamente y para conseguir la calidad esperada en la impresora seleccionada.

La Comprobación previa genera un informe de los errores así como información acerca del trabajo que incluye los valores de seguridad, el tamaño de página y los espacio colorimétricos.

La comprobación previa puede habilitarse en Hot Folders y en las impresoras virtuales así como en Command WorkStation.

**Nota:** Los trabajos procesados no pueden comprobarse mediante la Comprobación previa.

Se admiten los siguientes formatos para la comprobación previa: PostScript, PDF, EPS, PPML, Creo VPS y PDF/VT.

Los formatos de archivo TIFF y PCL no se admiten en la Comprobación previa.

La Comprobación previa puede comprobar las siguientes categorías de errores:

- **•** Tipos: Comprueba si faltan tipos y la sustitución de tipos Courier.
- **•** Colores planos: Comprueba si faltan colores planos. Puede agregar los colores planos que faltan en Colores planos de Command WorkStation.
- **•** Resolución de imagen: Comprueba la resolución de la imagen inferior a un valor especificado.
- **•** Recursos de impresión de datos variables: Comprueba si faltan recursos de impresión de datos variables. Puede especificar el número de registros que se deben comprobar para evitar un tiempo de procesamiento excesivamente largo.
- **•** Líneas finas: Comprueba el grosor de las líneas inferior a un valor especificado.
- **•** Sobreimprimir: Comprueba la sobreimpresión.
- **•** PostScript: Comprueba si hay errores PostScript.

Puede configurar Comprobación previa para especificar qué categorías de errores se deben comprobar y cómo se informa de los errores. Puede guardar los valores de configuración de Comprobación previa como un valor predefinido, que permite seleccionar rápidamente una configuración de Comprobación previa para un trabajo concreto.

# **Configurar y ejecutar la comprobación de Preflight**

Puede configurar Preflight para especificar qué categorías de errores se deben comprobar y cómo se informa de ellos. Puede guardar los valores de configuración de comprobación previa como un valor predefinido, lo que permite seleccionar rápidamente una configuración de comprobación previa para un trabajo concreto.

- **1** En Centro de trabajos, elija un trabajo en espera y seleccione Acciones > Preflight.
- **2** Opcionalmente, seleccione un valor predefinido (un conjunto de configuraciones) en la lista Valor predefinido.
- **3** Seleccione cada categoría de error para comprobar y especificar las configuraciones. Desactive la casilla de verificación para omitir una categoría concreta.

Una categoría omitida se muestra como No comprobada.

- **4** Defina un nivel de notificación (Crítico o Advertencia) para cada categoría de error.
- **5** Seleccione Detener comprobación previa con el primer error crítico si desea detener Preflight cuando se detecte el primer error crítico.
- **6** Para guardar las configuraciones como un nuevo valor predefinido, seleccione Guardar como en la lista Valor predefinido.
- **7** Para realizar la comprobación previa con esta configuración, haga clic en Preflight. Preflight se ejecuta y muestra los resultados en un reporte. Puede imprimir y guardar este reporte, así como volver a mostrarlo haciendo clic con el botón derecho en el trabajo en el Centro de trabajos y seleccionando Ver reporte de comprobación previa.

# Fiery ImageViewer

Fiery ImageViewer le permite realizar una prueba en pantalla y editar colores o niveles de gris (si es compatible) en un trabajo antes de imprimirlo. Puede ver una presentación preliminar de la orientación, contenido, la exactitud del color general y una presentación preliminar de un trabajo procesado (imagen de trama).

#### **Salida de color**

Fiery ImageViewer muestra el trabajo con los valores CMYK reales que se envían a la imprentay, por tanto, ofrece una prueba en pantalla exacta. Sin embargo, la prueba en línea no muestra los efectos de la calibración, que puede afectar al color.

Es posible editar las curvas de respuesta individuales C, M, Y y K. Puede guardar las ediciones y aplicarlas a otros trabajos a color. También puede aplicar las curvas de calibración G7 creadas mediante CHROMiX Curve2, Curve3 o Curve4.

Puede mostrar los datos de separación para cada color de proceso de forma independiente o combinarlos con otros colores de proceso. Si el trabajo incluye configuraciones de Simulación de medias tintas, la presentación preliminar muestra una vista compuesta de todas las separaciones en el nivel de puntos. Si imprime páginas desde Fiery ImageViewer, la salida incluye información de color compuesto para las separaciones que se seleccionan en Fiery ImageViewer.

# **Requisitos de ImageViewer**

Command WorkStation incluye Fiery ImageViewer en la versión 4.0. Se utiliza esta versión si su equipo cumple los siguientes requisitos.

- **•** GPU que ejecuta la versión 3.2 o posterior de OpenGL
- **•** Un mínimo 750 MB de memoria disponibles para la tarjeta gráfica

Fiery ImageViewer 3.0 se utiliza si su equipo no cumple estos requisitos, o para los siguientes tipos de conexiones:

- **•** Conexión a Escritorio remoto
- **•** Command WorkStation conectado a un Fiery server en blanco y negro

La versión de OpenGL se puede verificar con software de terceros, como el visualizador de extensiones de OpenGL.

### **Iniciar ImageViewer**

Puede iniciar ImageViewer desde un trabajo en Command WorkStation.

**1** En el Centro de trabajos de Command WorkStation, seleccione un trabajo que haya sido procesado y puesto en espera.

Si es necesario, seleccione Acciones > Procesar y En espera para poner un trabajo en el estado procesado/en espera.

- **2** Realice una de las siguientes acciones:
	- **•** Seleccione Acciones > ImageViewer.
	- **•** Haga clic con el botón derecho (Windows) o pulse Ctrl mientras hace clic (Mac OS) en el trabajo seleccionado y seleccione ImageViewer en el menú que aparece.

# **Barra de herramientas de Fiery ImageViewer para acceder rápidamente a las acciones habituales**

La barra de herramientas de Fiery ImageViewer proporciona un acceso rápido a las acciones habituales que pueden llevarse a cabo en un trabajo. Para mostrar u ocultar la barra de herramientas, haga clic en la tecla "t" para intercambiar estas acciones.

Algunos iconos de la barra de herramientas solo están disponibles si son compatibles con el Fiery server.

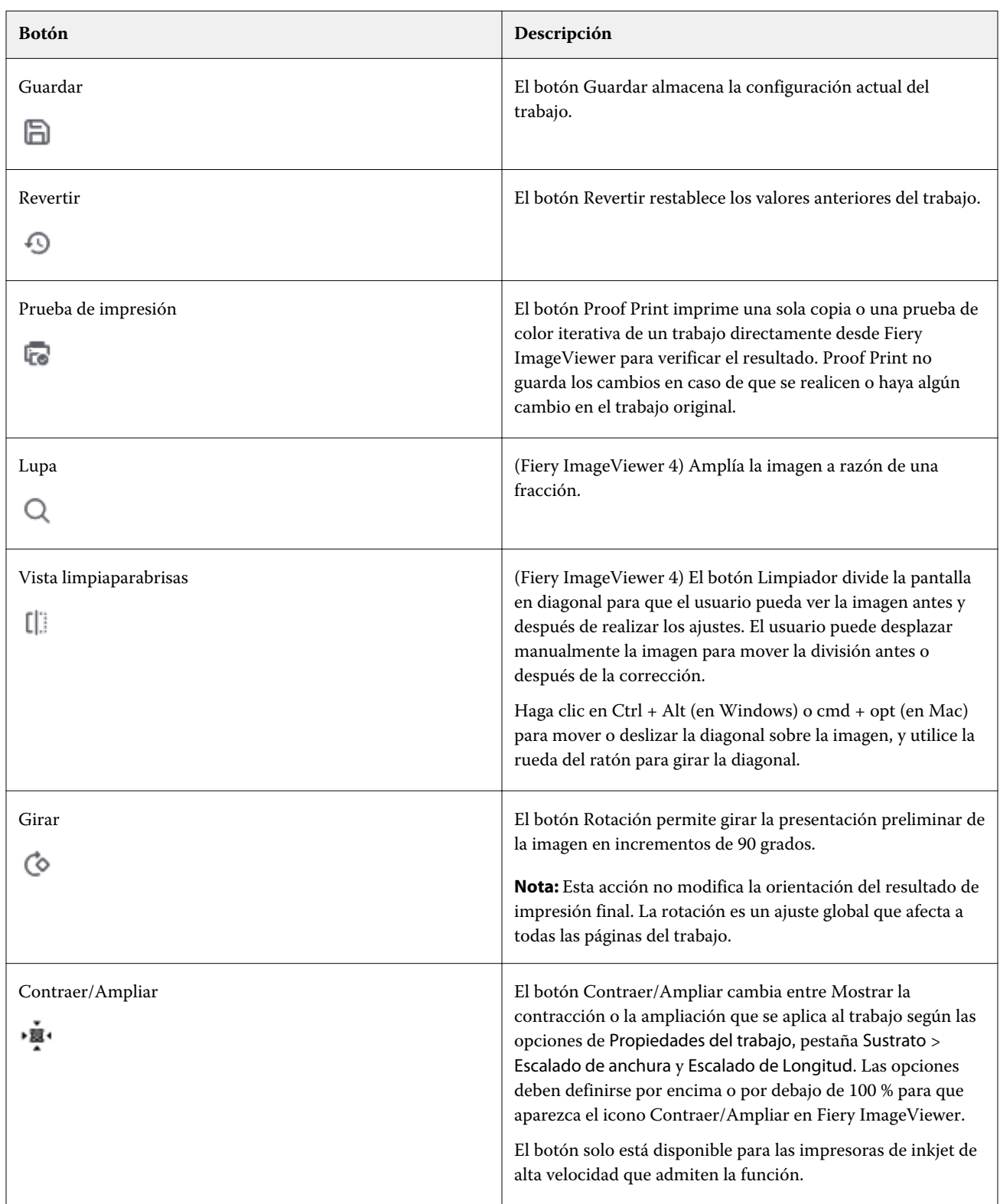

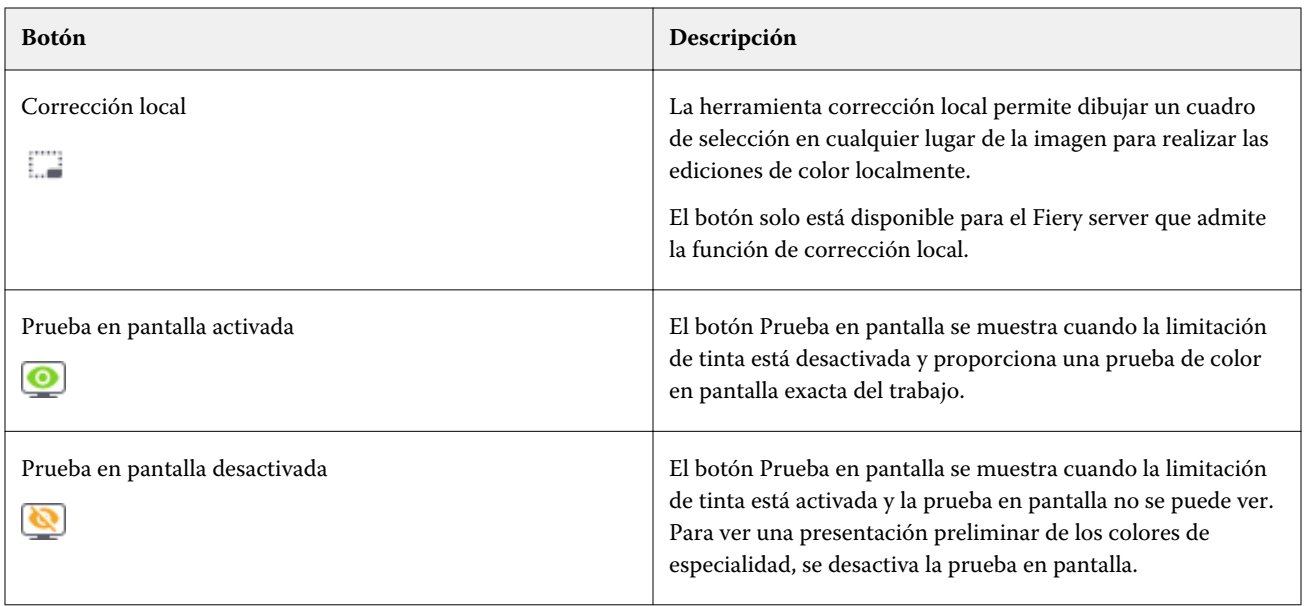

# **Ajustar la presentación preliminar de imágenes**

El panel Navegador controla lo que aparece en la presentación preliminar de imágenes. El área de presentación preliminar de imágenes puede ampliarse para que se ajuste a la pantalla.

El cuadro delimitador del panel Navegador contiene la parte de la imagen que es visible en la presentación preliminar de imágenes. Si resulta difícil ver el cuadro delimitador, cambie su color en Editar > Preferencias.

- **1** Para recolocar la parte de la imagen que aparece en la presentación preliminar, realice una de las siguientes acciones:
	- **•** Arrastre el cuadro delimitador en el panel Navegador.
	- **•** Arrastre la imagen.
	- **•** Para centrar la presentación preliminar en una ubicación específica de la imagen, mantenga pulsada la tecla Mayús y haga clic en la ubicación.
- **2** Para girar la imagen en el sentido de las agujas del reloj, elija una de estas acciones:
	- Seleccione 90°, 180° o 270° en la lista o haga clic en el icono Girar ( $\circ$ ).
	- **•** Haga clic en Ver > Girar y haga clic en la selección adecuada.

El giro solo se aplica en la presentación preliminar, no en el trabajo impreso.

Para restablecer la presentación preliminar de la orientación original, haga clic en Ver > Girar > Restablecer.

**3** (Para Fiery ImageViewer 4.0) Para dividir la pantalla en una diagonal para ver la imagen antes y después de que se realicen los ajustes, haga clic en el icono Limpiador.

El área de trama por encima de la línea diagonal muestra los efectos posteriores a una edición y el área de trama por debajo de la línea diagonal muestra los efectos anteriores sin una edición. Puede desplazar manualmente la imagen para mover la división antes o después de la corrección. La imagen se mueve en la dirección hacia la que se arrastra.

El limpiador puede moverse alrededor de la pantalla mediante Ctrl-clic (Windows) y Comando-clic (Mac OS X) y la rueda de desplazamiento en el ratón.

**4** Para agrandar el área de la presentación preliminar de la imagen, haga clic en Ver > Toda la pantalla.

Para volver a la pantalla normal, pulse la tecla F.

### **Redimensionar la imagen**

Además del control de zoom de la parte inferior de la pantalla, hay varias formas de redimensionar una imagen.

**1** Para ampliar y mostrar cada píxel de datos de la imagen como un solo píxel en la pantalla, seleccione Ver > Píxeles reales.

La configuración de resolución del monitor determina el tamaño real de la visualización de los píxeles.

**Nota:** (Para Fiery ImageViewer 3.0) Si el trabajo tiene la configuración de Simulación de medias tintas y el zoom está en el 100 % o más, se muestran la forma y el patrón de puntos de medias tintas. En función de la frecuencia del patrón de puntos, un punto constará de varios píxeles.

- **2** Para alejar de forma que encaje toda la página en la presentación preliminar de imágenes, haga clic en el icono Ajustar a ventana que hay junto al control de zoom o seleccione Ver > Ajustar a ventana.
- **3** (ImageViewer 3.0) Para mostrar una vista ampliada del área que rodea la ubicación del cursor y hacer que se mueva con el cursor, haga clic en el icono Lupa o seleccione Ver > Lupa.

### **Ver valores de color en la imagen**

ImageViewer muestra el trabajo con los valores de color reales que se envían a la impresora. Puede inspeccionar los valores de color de cualquier punto de la imagen.

**•** Pase el ratón sobre un píxel de la imagen.

Los valores de cada colorante se muestran en el panel Separaciones.

Cobertura de área total indica la suma de los valores del porcentaje de separación para el píxel de trama que se toma como muestra.

Con Inspector de objetos, también puede ver desde qué tipo de objeto se reprodujo el píxel de trama. Consulte Inspector de objetos en la página 187.

### **Inspector de objetos**

Inspector de objetos muestra el tipo de objeto desde el que se reprodujo el píxel seleccionado en los datos de trama.

Los valores de color del porcentaje de separación también se muestran para el píxel que se muestrea. Los tipos de objetos son imágenes, gráficos, texto y píxeles de borde (etiquetados para la mejora de bordes). Si el píxel que se muestrea se reprodujo a partir de la mezcla de varios objetos de página, el tipo de objeto aparece como desconocido.

**•** Para utilizar Inspector de objetos, mueva el cursor sobre el píxel en el panel Presentación preliminar de imágenes.

# **Sustitución del color**

La sustitución del color permite sustituir colores en los datos de trama de salida. Funciona mejor con colores sólidos y tonos uniformes.

**Nota:** La función de sustitución de color solo está disponible en Fiery ImageViewer 4.0 y posterior si se conecta a Fiery servers con un software del sistema FS350/350 Pro o posterior.

Puede introducir valores de tono de color que se deban sustituir o puede seleccionar el color original para sustituirlo con el cuentagotas. Puede introducir un valor de tinte de sustitución del color, un color de sustitución de muestra con el gotero o reemplazarlo mediante un color plano de Fiery existente. El orden de las sustituciones de color puede modificarse y las sustituciones individuales pueden mostrarse u ocultarse con el icono del ojo.

Puede ampliar un área de la imagen a un píxel para la sustitución de color.

Para utilizar la función de sustitución del color, en el panel Presentación preliminar de imágenes, haga clic en el

gotero (icono selector de color  $\left(\sqrt[2^n]{\omega}\right)$  y muévalo por encima del píxel del color original de la imagen y, a continuación,

sitúe el gotero (icono de selector de sustitución ) encima del píxel del color de sustitución. El cuadro grande define el área que se está visualizando actualmente, mientras que el cuadro más pequeño es el píxel. Si lo desea,

puede hacer clic en el icono de sustitución del color plano ( para abrir la biblioteca de color plano en Fiery server y seleccionar un color plano para usar el color de sustitución). Haga clic en Aplicar para guardar los cambios.

Los iconos de Página ( $\Box$ ) y Local ( $\Box$ ) muestran el tipo de corrección de color realizada. Las modificaciones de página y locales se distinguen por una línea sólida o una línea discontinua. Cuando se modifica una entrada, la casilla de verificación, si procede, se elimina porque la entrada solo es válida para la página actual. Puede elegir si desea aplicar la sustitución de color local o la sustitución de página en todas las páginas seleccionando la casilla de verificación Todas las páginas correspondiente.

Puede guardar las curvas de color de páginas o las sustituciones de color de páginas como un valor predefinido o guardar las curvas de color de páginas y sustituciones de color de páginas como valor predefinido en Command WorkStation o Fiery Hot Folders con Propiedades del trabajo.

Se pueden aplicar hasta 32 sustituciones de color. El orden de sustituciones de color puede modificarse y las sustituciones individuales se pueden ocultar o eliminar. Un color que se sustituye puede ser modificado posteriormente seleccionando las sustituciones de color en el panel Ediciones.

En ImageViewer 4.2, al aplicar cualquier edición de sustitución de color, solo se aplica a la página actual, a no ser que haya seleccionado explícitamente la casilla de verificación Todas las páginas del panel Ediciones. Los cambios se aplicarán durante la impresión del trabajo.

Recuerde lo siguiente:

- **•** Si borra la casilla de verificación Todas las páginas de cualquier página para cualquier edición de sustitución de color, deberá eliminar esa edición específica de todas las páginas excepto la página actual.
- **•** Cuando hay un Fiery server conectado a una impresora inkjet de alta velocidad, la sustitución del color no se mostrará en el modo de superposición de anverso y reverso.
- **•** Puede realizarse un máximo de treinta y dos sustituciones de color por trabajo.
- **•** Para obtener los mejores resultados, consulte la trama al 100 % en Fiery ImageViewer al aplicar sustituciones de color. Si los datos de la trama se visualizan en menos del 100 %, la falta de creación de alias de la vista previa de trama puede provocar que la sustitución de color en los bordes parezca torcida. Esto no afecta a la impresión.
- **•** La sustitución de colores solo está disponible para los trabajos procesados con la opción de impresión Sobreimpresión compuesta seleccionada.
- **•** Cuando la entrada de sustitución de color se elimina de cualquier página, se elimina de todas las páginas del documento, solo si se selecciona la casilla de verificación edición de sustitución de color (Todas las páginas). Si la casilla de verificación de edición de sustitución de colores (Todas las páginas) está desmarcada, la supresión de la edición solo es aplicable para la página actual.

# **Sustitución del color local**

La sustitución del color local permite realizar correcciones de color localmente en un área seleccionada de la página.

**Nota:** La función de sustitución de color local solo está disponible en Fiery ImageViewer 4.2 y posteriores.

Para utilizar la sustitución de color local, realice las operaciones siguientes:

- **•** Haga clic en el botón de Corrección local ( $\Box$ ) y utilice la selección para elegir un área dentro de la imagen para aplicar la corrección de color local. El área de selección se mostrará mediante una línea discontinua, de forma que la sustitución del color solo se aplicará al área seleccionada.
- **•** Utilice el cuadro grande para ampliar un área de la imagen a un píxel (cuadro más pequeño) para la sustitución del color.
- **•** Haga clic en el icono del selector (  $\binom{2}{n}$  para el color original. Puede cambiar o sustituir el color haciendo clic en el icono del selector de color de sustitución  $\lbrack \ell_{\circ} \rbrack$ , y desplazarlo hasta la imagen para seleccionar un color o cambiar los valores del modo de color, como CMYK, CMYK +, Escala de grises, y CMYK + Especialidad en la columna de Sustitución. El cuadro grande utilizado para la mejora del color define el área que se está
- visualizando actualmente, mientras que el cuadro más pequeño es el píxel del color seleccionado.
	- **•** Opcionalmente, puede sustituir un color por un color plano existente de la biblioteca de colores planos del Fiery server. Haga clic en el icono de sustitución de colores planos ( $\mathbb{C}$ ) y busque una color plano específico por nombre o una búsqueda parcial por número, por ejemplo "345"; también puede desplazarse a través de la lista para seleccionar un color plano y hacer clic en Aceptar.
- **•** Opcionalmente, puede realizar el ajuste de color configurando las curvas de color individuales en el panel Ajuste de colores. Después de realizar una selección de marco y un ajuste de curva, los botones Aplicar y Cancelar

aparecerán en la barra de herramientas que se encuentra junto al botón Corrección local (  $\Box$  ). Cuando esté satisfecho con el cambio, haga clic en Aplicar para guardar las ediciones de color locales.

Después de que se haya realizado una sustitución de color, haga clic en Aplicar para guardar los cambios en el panel Sustitución de color. La sustitución del color se mostrará como una fila en el panel Ediciones .

El panel Ediciones muestra todas las ediciones de color, tanto si se hicieron sustituciones de color o ajustes de color de las curvas correspondientes, localmente o en toda la página. Cambie entre los iconos de sustitución de color local y color original haciendo clic en el icono de ojo para cualquiera de las filas que aparecen en el panel Ediciones. En la

columna Ediciones, el icono del pincel de pintura (<sup>126</sup>) muestra que la edición de color se ha realizado con sustitución de color en función de los cambios realizados en el panel de sustitución de color o el icono de cuadro de líneas ondulado ( $\Box$ ) muestra la edición de color realizada con el panel ajuste de colores, que muestra el cambio general de curva de color.

Si desea aplicar la sustitución de color local en todas las páginas del documento, haga clic en la casilla de verificación Todas las páginas de esa sustitución de color específica. El área especificada en todas las páginas del documento mostrará la misma sustitución de color.

Puede ajustar el área de sustitución de color local haciendo clic en el color de sustitución en una de las filas que figuran en el panel Ediciones y, a continuación, ajustar el selector para el área específica.

# **Superposición de portada y contraportada**

La función de superposición de portada y contraportada permite la presentación preliminar de hojas con imposición.

Es posible ver la presentación preliminar de cuatro estilos de imposición (Estilo de trabajo o Método de impresión) mediante la configuración de la opción Superposición en: Frente y vuelta, Prensa de doble impresión, Tiro y vuelta y Tiro y vuelco.

Para la mayoría de prensas de doble impresión, si un trabajo dúplex se recibe con impresión dúplex activada, la única configuración de opción Frente y vuelta disponible será Prensa de doble impresión .

En las impresoras dúplex, la función de Superposición de portada y contraportada muestra cualquiera de las cuatro opciones de dúplex manual o los estilos de imposición definidos por la opción de impresión Dúplex en la ventana Propiedades del trabajo para la imagen de trama.

En todos los casos, la vista preliminar de la Superposición de portada y contraportada puede deshabilitarse estableciendo el control en Desactivado. El control de superposición sirve únicamente para la presentación preliminar y no modifica la configuración del trabajo dúplex.

Comparar superficie permite realizar la comparación de dos superficies en un trabajo.

Para el Modo de visualización, puede ajustar los siguientes valores:

- **•** Tono continuo le permite seleccionar ver una presentación preliminar de imposiciones en color verdadero.
- **•** Personalizado le permite seleccionar un color personalizado para la presentación preliminar de cada imposición de anverso y reverso.
- **•** Opacidad de anverso le permite ajustar la opacidad de la superficie del anverso para que pueda verse la superficie del reverso.
- **•** Opacidad de reverso le permite ajustar la opacidad de la superficie del reverso para controlar la visibilidad en la vista preliminar.

### **Posición de imagen**

La función de Posición de imagen permite el posicionamiento de la imagen de trama de una superficie de imposición de manera precisa sobre el soporte de impresión para permitir requisitos mecánicos de impresión como el margen de pinzas y para disponer de hojas que funcionen correctamente en los flujos de trabajo de terminación para las opciones de plegado, corte y encuadernación.

Fiery ImageViewer le permite configurar trabajos sobre el soporte de forma precisa con valores numéricos de desplazamiento o posicionamiento visual. Fiery ImageViewer muestra los bordes del soporte, así como los límites del área imprimible en el soporte para la impresora.

Las ventajas de la función Posición de imagen son:

- **•** Ver la posición de la imagen de trama en el soporte sin impresiones de prueba y error.
- **•** Ver el área imprimible de la hoja para que la imposición pueda desplazarse hacia el borde del área imprimible o pueda recortarse, si se desea.
- **•** Posicionar de manera exacta la imposición para permitir el margen de pinzas de la impresora o producir hojas que están listas para terminación.

El borde de página se resalta en negro por omisión. Puede editar el color del borde de página en la ventana Preferencias.

El área imprimible del soporte se resalta en verde.

Para utilizar la función de Posición de imagen:

- **1** Origen: la ubicación del soporte se calcula a partir del desplazamiento. Las opciones son Centro del soporte, Centro del área imprimible, Centro del área imprimible personalizada y Parte central inferior hacia el borde.
- **2** Desplazamiento (puede estar activado o desactivado): le permite definir los desplazamientos por los ejes X e Y para colocar la imagen de trama sobre el soporte. En las impresoras dúplex, el control de desplazamiento del reverso también está disponible si la opción Superposición de portada y contraportada no está desactivada.
- **3** Unidad de desplazamiento: configura las unidades en las que se ajustan los desplazamientos (milímetros o pulgadas).
- **4** Alinear imágenes de anverso y reverso: bloquea la alineación de la superficie del anverso y el reverso para que el desplazamiento del anverso se aplique de manera inversa al reverso.

Tenga en cuenta lo siguiente al utilizar la función de Posición de imagen:

- **•** En una impresora dúplex, los controles de posición de imagen de reverso solo están disponibles si se activa la opción Superposición de portada y contraportada.
- **•** Alinear imágenes de anverso y reverso se activa solo si se activa la opción Superposición de portada y contraportada.

### **Animar límite de tinta**

Fiery ImageViewerle ayuda a ver qué píxeles del trabajo están cerca del límite de cobertura de área total (TAC) y los píxeles que se han ajustado más allá del límite de tinta mediante ediciones de color plano o curvas de Fiery ImageViewer.

Para activar la función de animación, inicie Fiery ImageViewer, abra un trabajo procesado y en espera, y pulse Ctrl + Mayús + L.

Las áreas amarillas centelleantes de un trabajo muestran píxeles cercanos al límite de cobertura de área total (TAC).

Las áreas rojas parpadeantes de los trabajos muestran píxeles que están en el límite de cobertura de área total o que lo han sobrepasado.

El límite de cobertura de área total se carga desde el servidor conectado. El límite se puede ajustar manualmente o sobrescribirse en las Preferencias de Fiery ImageViewer activando la opción límite de tinta para animaciones para ver las imágenes solo en Fiery ImageViewer.

**Nota:** Cuando la animación de límite de tinta está activada, no se ve una prueba precisa en pantalla. El icono del ojo en la parte superior derecha de la ventana de Fiery ImageViewer cambia al color ámbar con una línea en diagonal que representa que la prueba en pantalla está deshabilitada. Cuando la animación se deshabilita después de hacer clic en Ctrl + Mayús + L, el icono del ojo cambia al color verde para indicar que la prueba en pantalla está activada.

**Nota:** La función Animación de límite de tinta no está disponible en todos los Fiery servers.

### **Mostrar e imprimir separaciones de color**

El panel Separaciones controla qué separaciones de color se muestran en la presentación preliminar de la imagen y se incluyen en la salida impresa cuando se imprimen trabajos desde ImageViewer. Cada página del trabajo puede tener diferentes separaciones habilitadas.

- **•** Para mostrar las separaciones de color, realice alguno de estos pasos:
	- **•** Para controlar qué separaciones se muestran e imprimen, active o desactive la casilla de verificación que hay junto al nombre de la separación en el panel Separaciones.

**Nota:** Fiery ImageViewer 4.0 imprimirá todas las separaciones independientemente de si se seleccionan en el panel Separaciones.

**•** Para invertir la selección actual de separaciones, seleccione Ver > Separaciones > Invertir selecciones.

La inversión de una selección activa las separaciones no seleccionadas. Por ejemplo, si las separaciones de CMYK están disponibles y Cian y Magenta están seleccionados, la inversión de la selección mostrará Amarillo y Negro.

**•** Para ver rápidamente todas las selecciones, elija Ver > Separaciones > Seleccionar todo.

# **ImageViewer Ediciones**

La opción de impresión ImageViewer Ediciones permite aplicar ediciones de curva de color que se guardaron en el servidor como valores predefinidos.

ImageViewer en Command WorkStation se puede utilizar para editar las curvas CMYK de un trabajo procesado en el Fiery server. Estas ediciones de curva se pueden guardar como valores predefinidos en el área Valor predefinido del panel Ajustes de color en ImageViewer. Estos valores predefinidos se pueden aplicar a los trabajos en cola con la opción de impresión Ediciones de ImageViewer en la pestaña color de la ventana Propiedades del trabajo.

Utilice la opción ImageViewer Ediciones para seleccionar un valor predefinido para su trabajo.

Las ediciones de curva suministradas de fábrica aplican algunas correcciones de color habituales:

- **•** Sin corrección
- **•** Áreas iluminadas más claras
- **•** Aumento de medios tonos
- **•** Detalle de área sombreada
- **•** Reducir alto brillo C (cian)
- **•** Reducir alto brillo M (magenta)
- **•** Reducir alto brillo Y (amarillo)

Para obtener más información acerca de ImageViewer, consulte *Fiery Command WorkStation Help*.

#### **Editar respuesta utilizando curvas**

Puede editar las curvas de respuesta en el panel Ajuste de colores para realizar ediciones exactas en un trabajo. Esta función le permite personalizar la curva de respuesta para cada separación de color de un trabajo.

**Nota:** Después de realizar las ediciones de curva en un trabajo a color, guarde el trabajo antes de pasar a la pestaña Rueda de colores. Si no lo hace, se pierden todas las ediciones de curva.

#### **Editar gráficamente una curva**

- **1** Haga clic en la pestaña Curvas en el panel Ajuste de colores.
- **2** Si es necesario, ajuste cómo se muestran las curvas de color:
	- **•** Para mostrar u ocultar una curva de colores, haga clic en el icono del ojo que está debajo del bloque de color en cuestión.
	- **•** Para seleccionar una curva de color concreta, haga clic en su bloque de color para que la curva se coloque delante.
	- **•** Utilice las teclas de AvPág y RePág para moverse entre las curvas.
- **3** Realice cualquiera de las siguientes acciones:
	- **•** Para agregar un punto a la curva, haga clic en cualquier lugar de la curva.
	- **•** Para editar una curva, arrastre un punto en la curva a los valores de respuesta deseados.

**Nota:** En Windows, puede seleccionar un punto y utilizar las teclas de flecha para mover el punto 1 % en cualquier dirección; para mover una gran distancia, mantenga pulsada la tecla Mayús y pulse una tecla de flecha.

**•** Para eliminar un punto de una curva, seleccione el punto y pulse Eliminar.

También puede seleccionar un punto y arrastrarlo hacia el punto que desee eliminar.

**•** Para moverse de un punto a otro en Windows, seleccione un punto en la curva utilizando Mayús-AvPág y Mayús-RePág.

#### **Editar datos de curva de color**

- **1** Haga clic en la pestaña Curvas del panel Ajuste de colores y, a continuación, haga clic en Editar curva.
- **2** En la tabla que aparece, edite los valores numéricos.

Cada fila de la tabla corresponde a un punto de edición en el gráfico.

- **3** Realice cualquiera de las siguientes acciones:
	- **•** Para mostrar un conjunto predefinido de filas, seleccione el conjunto en la lista Puntos de control.
	- **•** Para agregar una fila, escriba en la fila vacía.
	- **•** Para eliminar una fila, haga clic en cualquier lugar de la fila y haga clic en Eliminar fila.

### **Editar colores utilizando la rueda de colores**

Puede editar los colores mediante la rueda de colores en el panel Ajuste de colores.

**Nota:** Las ediciones que se hacen con la rueda de colores se guardan al pasar a la pestaña Curvas, pero aquellas que se hacen usando curvas se pierden al pasar a la pestaña Rueda de colores sin antes guardar el trabajo.

- **1** Haga clic en la pestaña Rueda de colores en el panel Ajuste de colores.
- **2** Haga clic en un rango tonal (Áreas iluminadas, General o Sombreado sombreadas) para configurar el rango tonal de la edición.

**Nota:** La selección del rango tonal no se aplica a Brillo. Brillo se refiere siempre al rango tonal completo.

**3** Para editar el matiz y la saturación, haga clic en una nueva ubicación dentro de la rueda de colores.

La presentación preliminar de imágenes cambia para mostrar el resultado de la edición.

**4** Ajuste la edición arrastrando los controles deslizantes de Matiz, Saturación, Negro o Brillo, o escriba un nuevo valor numérico a la derecha del control deslizante.

### **Aplicar ediciones de color a una o todas las páginas**

Puede copiar las ediciones de color de la página actual y pegarlas en otra página o en todas las páginas de un trabajo.

- **1** Haga clic en la pestaña Curvas del panel Ajuste de colores y, a continuación, haga clic en Aplicar a.
- **2** Especifique los números de página y haga clic en Aceptar.

#### **Aplicar ediciones de color a través de un archivo local**

Puede guardar ediciones de color en un archivo en su equipo local y, a continuación, importar ediciones del archivo a la página actual de Fiery ImageViewer. La página actual puede encontrarse en el mismo trabajo o en un trabajo diferente.

**Nota:** Para algunos tipos de Fiery server, también puede guardar ediciones de color como un valor predefinido del servidor y aplicar el valor predefinido a un trabajo diferente.

#### **Guardar ediciones de color en archivo**

- **1** Seleccione Archivo > Exportar > Ajuste de colores.
- **2** Escriba un nombre para el archivo y seleccione un tipo de archivo.
- **3** Seleccione la ubicación en la que desea guardar el archivo y guárdelo.

#### **Importar ediciones de color desde archivo**

- **1** Seleccione Archivo > Importar > Ajuste de colores.
- **2** Busque y seleccione el archivo de ediciones de color deseado.
- **3** Haga clic en Abrir. Las ediciones de color se aplican a la página actual.

### **Aplicar ediciones de color a través de un valor predefinido de servidor**

Si su Fiery server admite esta función, puede guardar las ediciones de color como un valor predefinido de servidor. Con un valor predefinido, puede aplicar las mismas ediciones de color a un trabajo diferente en Fiery ImageViewer y también puede aplicar el valor predefinido a un trabajo en espera a través de la ventana en Command WorkStation, sin utilizar Fiery ImageViewer.

**Nota:** También puede guardar ediciones de color en un archivo en su equipo local y aplicarlos a un trabajo diferente en ImageViewer.

#### **Guardar ediciones de color como un valor predefinido**

- **1** En el panel Ajuste de colores, realice las ediciones que desee guardar.
- **2** Haga clic en la pestaña Curvas y luego en Valor predefinido > Guardar como.
- **3** Escriba un nombre para el valor predefinido y haga clic en Aceptar.

El valor predefinido se agrega a la lista.

**Nota:** Los sustituciones de color están disponibles con Fiery ImageViewer 4.0 y se guardan en el valor predefinido como corrección global. Los sustituciones de color no se pueden aplicar por página.

#### **Aplicar ediciones de color a través de un valor predefinido en ImageViewer**

**1** En el panel Ajuste de colores, haga clic en la pestaña Curvas y seleccione el valor predefinido en la lista Valor predefinido.

**2** Haga clic en Archivo > Guardar. El valor predefinido se aplica al trabajo actual.

### **Aplicar ediciones de color a través de un valor predefinido en Propiedades del trabajo**

- **1** En el Centro de trabajos de Command WorkStation, seleccione un trabajo en espera y haga clic en Acciones > Propiedades.
- **2** Haga clic en la pestaña Color, seleccione el valor predefinido en la opción ImageViewer Curves y haga clic en Aceptar.
- **3** Con el mismo trabajo seleccionado, haga clic en Acciones > Procesar y En espera. Las ediciones de color del valor predefinido se aplican al trabajo procesado.

**Nota:** Después de procesar el trabajo, las ediciones de color se incorporan a este y ya no aparecen como ediciones en ImageViewer.

#### **Eliminar un valor predefinido**

- **1** En el panel Ajuste de colores, seleccione el valor predefinido en la lista Valor predefinido. El valor predefinido se aplica a la imagen.
- **2** En la lista Valor predefinido, seleccione el valor predefinido personalizado que se aplicó en la imagen y, a continuación, haga clic en Eliminar. Haga clic en Sí para confirmar. El valor predefinido se elimina de la lista y de la imagen.

**Nota:** Si observa alguna curva incoherente o incorrecta que no se aplica en Fiery ImageViewer y no consigue eliminarla y si en las propiedades del trabajo no se muestra la lista completa de curvas, puede resolver el problema pulsando Ctrl+Mayús+D (Windows) o Cmd+MayúsD (Mac OS) en Fiery ImageViewer. Esto eliminará internamente todas las curvas incorrectas y hará que en las propiedades del trabajo se muestre la lista completa de valores predefinidos de curvas.

# **Aplicar curva de color desde el archivo Curve2/Curve3/Curve4**

Puede importar una curva de respuesta CMYK que se creó en CHROMiX Curve2, Curve3 o Curve4 (software de calibración G7) y se exportó como un archivo de texto. Al importar la curva en Fiery ImageViewer, esta se aplica a la página actual para sustituir a la curva de respuesta existente.

El archivo puede estar en formato estándar o formato Delta.

- **1** Haga clic en la pestaña Curvas del panel Ajuste de colores y, a continuación, haga clic en Editar curva.
- **2** Haga clic en Importar curva, busque y seleccione el archivo que contiene la curva y haga clic en Abrir.

### **Imprimir el trabajo con ediciones**

Una vez que edite el trabajo, lo puede imprimir.

Las páginas impresas incluyen información de color compuesto para las separaciones que estén seleccionadas en el panel Separaciones. Cada página del trabajo puede tener diferentes separaciones habilitadas.

- **1** Para cada página de un trabajo, configure en el panel Separaciones las separaciones que desea imprimir.
- **2** Haga clic en Archivo > Guardar.

### **Exportación de una prueba en línea a PDF**

Puede guardar una prueba en línea en formato PDF para verla en otro momento o ubicación. Cuando se exporta a PDF, puede seleccionar un rango de páginas y una resolución.

**Nota:** La prueba en línea no muestra los efectos de la calibración, que pueden afectar al color, y no muestra los cambios de sustitución de color aplicados al trabajo.

La resolución de la prueba en línea puede ser diferente de la resolución del trabajo, puesto que la prueba en línea no está destinada a imprimirse.

- **1** Haga clic en Archivo > Exportar > Prueba en línea de PDF.
- **2** Especifique el rango de páginas. Utilice comas para separar los números de página o rangos de páginas.
- **3** Seleccione la resolución que desee.
- **4** Haga clic en Aceptar.
- **5** Escriba un nombre para el archivo. El tipo de archivo es siempre PDF.
- **6** Seleccione la ubicación en la que desea guardar el archivo y haga clic en Guardar.

**Nota:** Las sustituciones de color, que pueden aplicarse con Fiery ImageViewer 4.0, no se muestran en la prueba en línea de PDF.

### **Imprimir una prueba**

**•**

Puede imprimir una sola copia o una prueba de color iterativa de un trabajo directamente desde Fiery ImageViewer para verificar el resultado. La prueba de impresión creará una copia de la página seleccionada con las modificaciones actuales y la enviará como trabajo nuevo directamente a la cola Impresos. El trabajo de la prueba de impresión se eliminará cuando haya terminado la impresión.

Para imprimir un prueba de color, seleccione el icono Proof Print (<sup>1</sup>0) en la barra de herramientas.

# **Comparar el perfil de monitor con el perfil de salida**

Si Fiery Color Profiler Suite está instalado en el equipo, puede utilizar Fiery Profile Inspector para ver un modelo de la gama de su perfil de monitor comparada con la gama del perfil de salida especificado para el trabajo.

Esta comparación sirve para generar una prueba en línea exacta. Le da una idea de las diferencias entre la imagen que se ve en Fiery ImageViewer y la salida impresa.

Se utilizará el perfil de monitor actual para el monitor en el que se está ejecutando Fiery ImageViewer. Para obtener los mejores resultados, configure el perfil del monitor con Fiery Color Profiler Suite.

**Nota:** (Para Fiery ImageViewer 3.0) Si Fiery Color Profiler Suite está instalado en el equipo, puede hacer clic en Crear perfil de monitor en Preferencias de Fiery ImageViewer para crear un nuevo perfil de monitor en Fiery Monitor Profiler.

**•** En Fiery ImageViewer, seleccione Ver > Comparar perfil de monitor con perfil de salida.

# **Definir preferencias en Fiery ImageViewer**

Para trabajos a color, puede especificar preferencias de Fiery ImageViewer como unidades y perfil de monitor.

El tamaño de imagen (dimensiones) y la resolución se muestran en la parte inferior de la pantalla.

- **1** Seleccionar Editar > Preferencias (Windows) o ImageViewer > Preferencias (Mac OS).
- **2** Defina cualquiera de estas preferencias en la ventana Preferencias:
	- **•** Unidades: define las unidades para mostrar las dimensiones y la resolución.
	- **•** Configuración de visualización de separación de 'Transparente': si el Fiery server admite una separación de barniz transparente además de las separaciones C, M, Y y K, utilice esta configuración para especificar el Color de máscara y la Opacidad de la separación transparente tal como se muestra en Fiery ImageViewer.
	- **•** Selector de color de cruz de hilos: haga clic en el bloque de color para seleccionar el color del cuadro delimitador del panel Navegador.
	- **•** (Para Fiery ImageViewer 3.0) Perfil de monitor: muestra la configuración del sistema operativo para el perfil de monitor o permite seleccionar el perfil de monitor. Para obtener una prueba en línea precisa, utilice un perfil que sea preciso para su monitor.

Si Fiery Color Profiler Suite está instalado en su equipo, puede hacer clic en Crear perfil de monitor para crear un nuevo perfil de monitor en Fiery Monitor Profiler.

**•** Restaurar preferencias: restablece los valores por defecto de Fiery ImageViewer.

- **•** Borde de imagen: haga clic en el bloque de color para seleccionar el color del borde alrededor de la página, como se muestra en el soporte de la presentación preliminar de imágenes.
	- **•** Portada: haga clic en el bloque de color para seleccionar el color del borde alrededor del tamaño del documento, como se muestra en el soporte de la presentación preliminar de imágenes.
	- **•** Área no imprimible: haga clic en el bloque de color para seleccionar el color del relleno translúcido para el área no imprimible, por ejemplo entre el área imprimible y el soporte, como se muestra en el soporte en la presentación preliminar de imágenes.
	- **•** Zona de inspección de impresora: haga clic en el bloque de color para seleccionar el color del borde de la zona de inspección de la impresora en la página, como se muestra en el soporte en la presentación preliminar de imágenes.
- **•** Límite de tinta para las animaciones: le permite ajustar manualmente el valor que representa el límite de tinta total (que representa el valor por defecto) y resaltar píxeles cercanos al límite, de forma que una modificación en Fiery ImageViewer puede advertirle sobre los píxeles que han superado el límite.
- **•** (De Fiery ImageViewer 3.0) Inicie siempre ImageViewer 3: Desactive la casilla de verificación para ejecutar Fiery ImageViewer 4.0 para sesiones futuras.
- **•** (Para Fiery ImageViewer 4.0) Iniciar siempre ImageViewer 3: seleccione y ejecute Fiery ImageViewer 3.0 en la sesión actual y para futuras sesiones.

### **Cambios de Fiery ImageViewer 3.0 a Fiery ImageViewer 4.0**

Descripción general de cambios entre Fiery ImageViewer 3.0 y Fiery ImageViewer 4.0

- **1** Fiery ImageViewer 4.0 se basa en la arquitectura de reproducción de OpenGL. Por este motivo, Fiery ImageViewer 4.0 requiere una tarjeta de vídeo/GPU que admita la versión 3.2 o superior de OpenGL. Si este requisito no se cumple, se iniciará Fiery ImageViewer 3.0. La versión de OpenGL se puede verificar con software de terceros, como el visualizador de extensiones de OpenGL.
	- **•** Para Windows - [http://download.cnet.com/OpenGL-Extensions-Viewer/3001-18487\\_4-34442.html](http://download.cnet.com/OpenGL-Extensions-Viewer/3001-18487_4-34442.html)
	- **•** Para Mac OS -<https://itunes.apple.com/in/app/opengl-extensions-viewer/id444052073?mt=>
- **2** Fiery ImageViewer 3.0 se inicia si Fiery ImageViewer 4.0 no puede iniciarse debido a limitaciones de la tarjeta de vídeo.
- **3** Fiery ImageViewer 4.0 no puede iniciarse si inicia sesión en el ordenador cliente mediante la Conexión a Escritorio remoto de Microsoft. En las Conexiones a Escritorio remoto, Fiery ImageViewer 3.0 se inicia normalmente.
- **4** Fiery ImageViewer 4.0 solo puede tener cinco sesiones abiertas a la vez.
- **5** Fiery ImageViewer 4.0 muestra la trama en el centro del lienzo; Fiery ImageViewer 4.0 tiene la capacidad de desplazamiento de la imagen centrado.
- **6** La opción Perfil de monitor y la información para descargar de Fiery Color Profiler Suite ha sido eliminada de la ventana Preferencias. Fiery ImageViewer 4.0 utiliza el perfil por omisión del sistema operativo para el monitor, incluido para diversos monitores.
- **7** El área descentrada del panel Navegador aparece atenuada.
- **8** No se admite la opción Simulación de medias tintas.
- **9** No se admite la herramienta de lupa.

**10** Fiery ImageViewer 4.0 no se admite en productos en blanco y negro. Se iniciará Fiery ImageViewer 3.0 en su lugar.